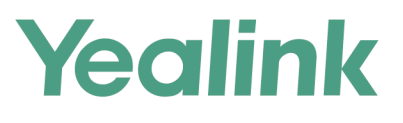

## **Full HD Video Conference System Administrator Guide**

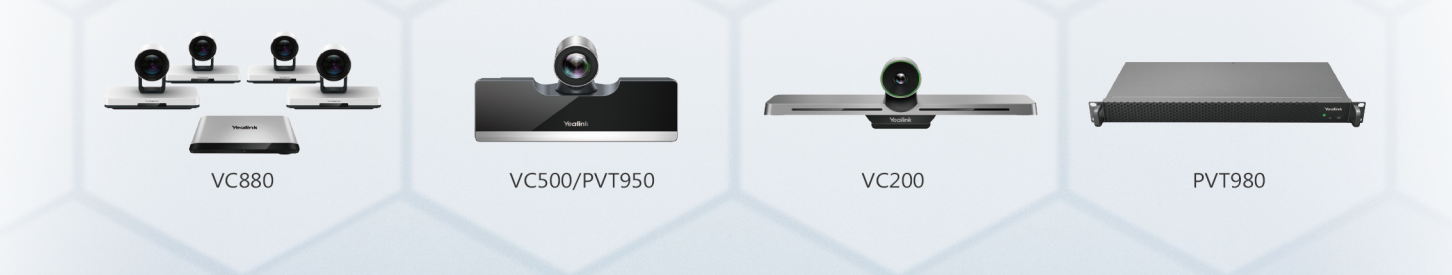

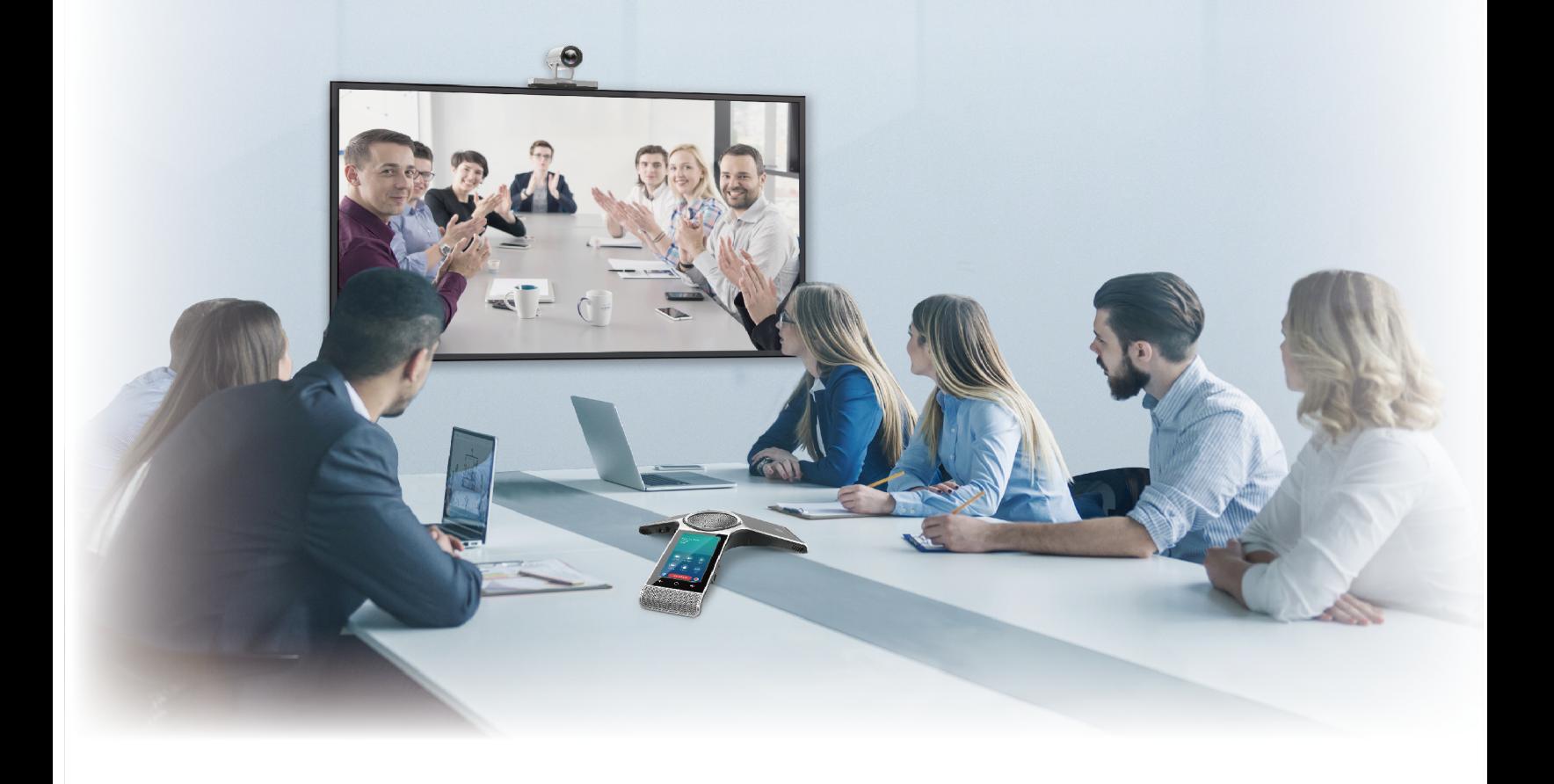

**Version 40.10 | Apr.2019** 

## **Contents**

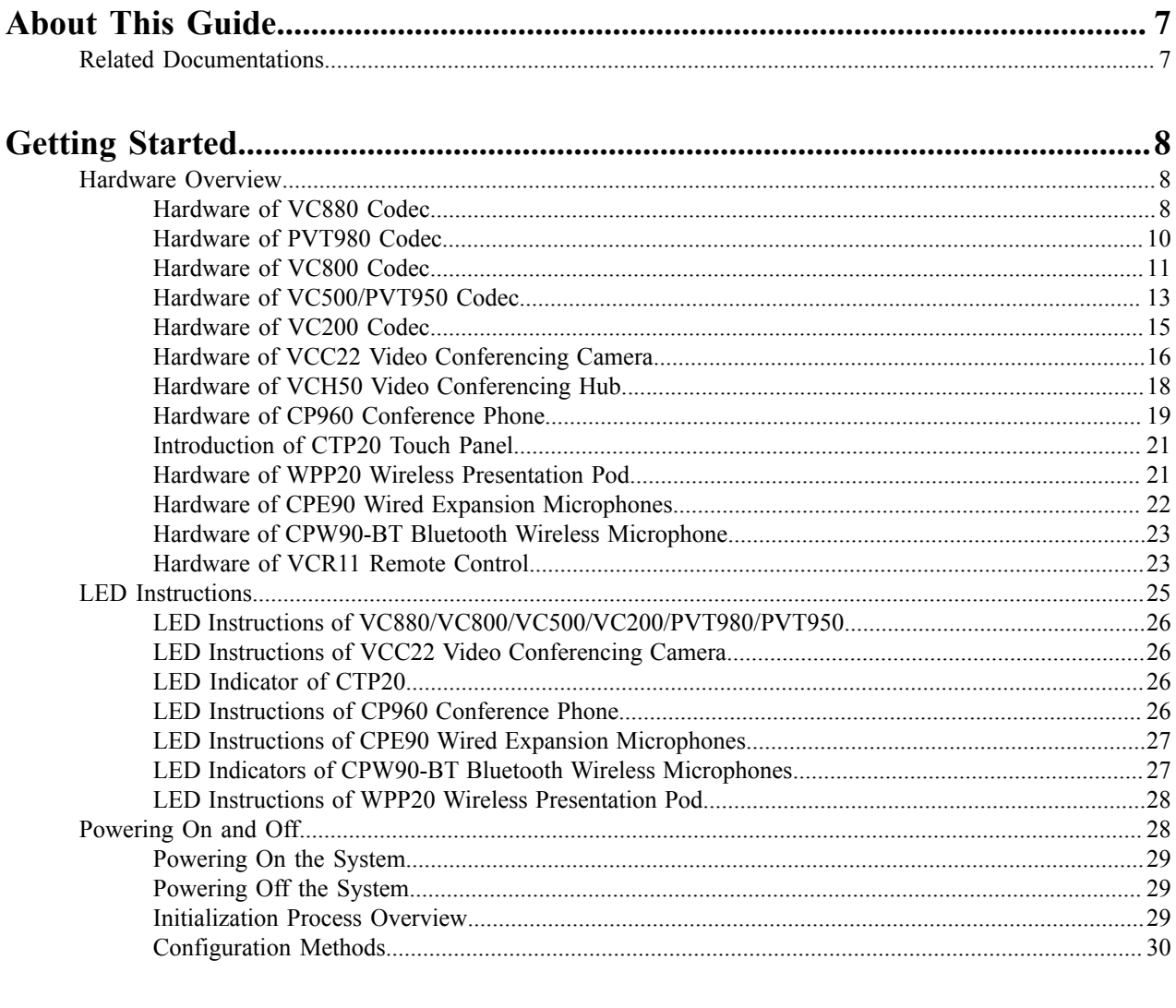

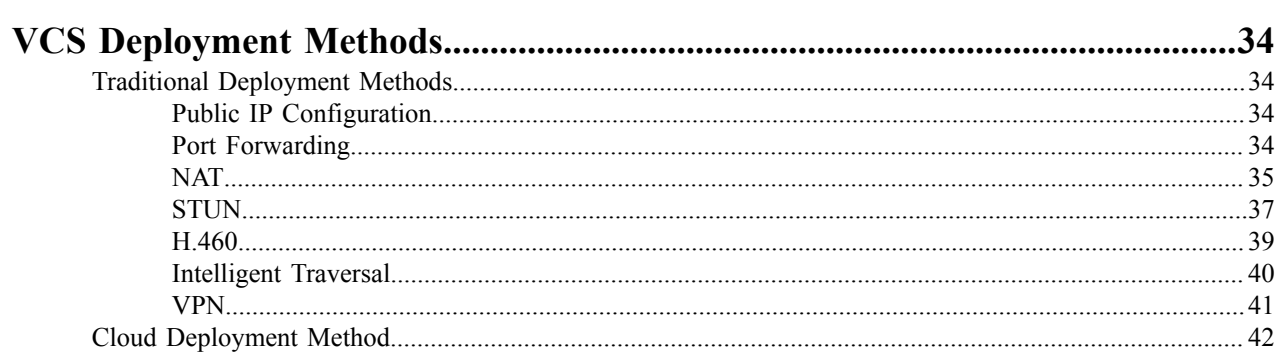

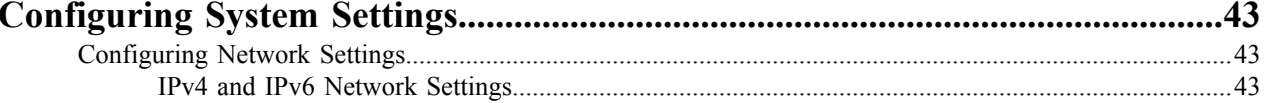

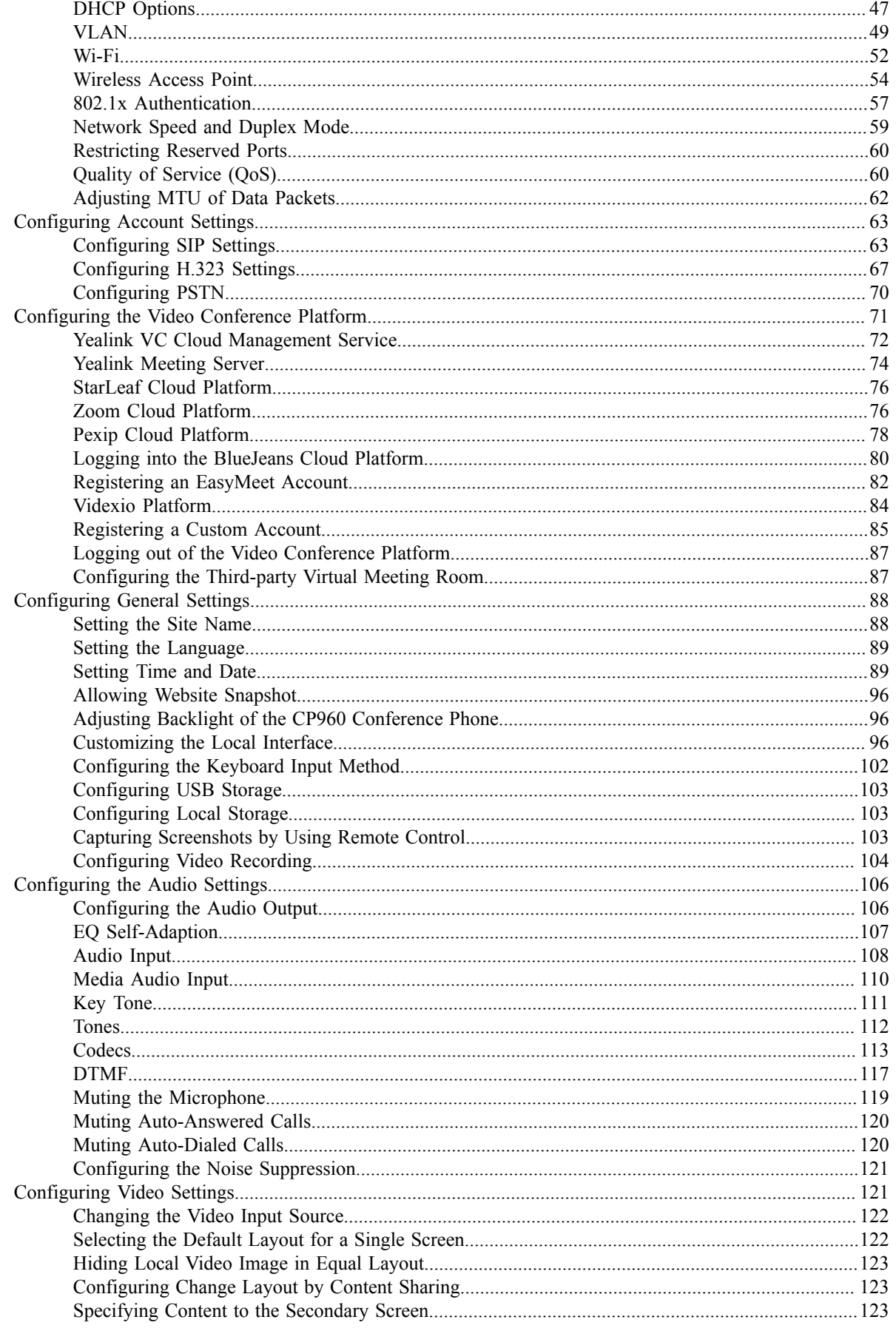

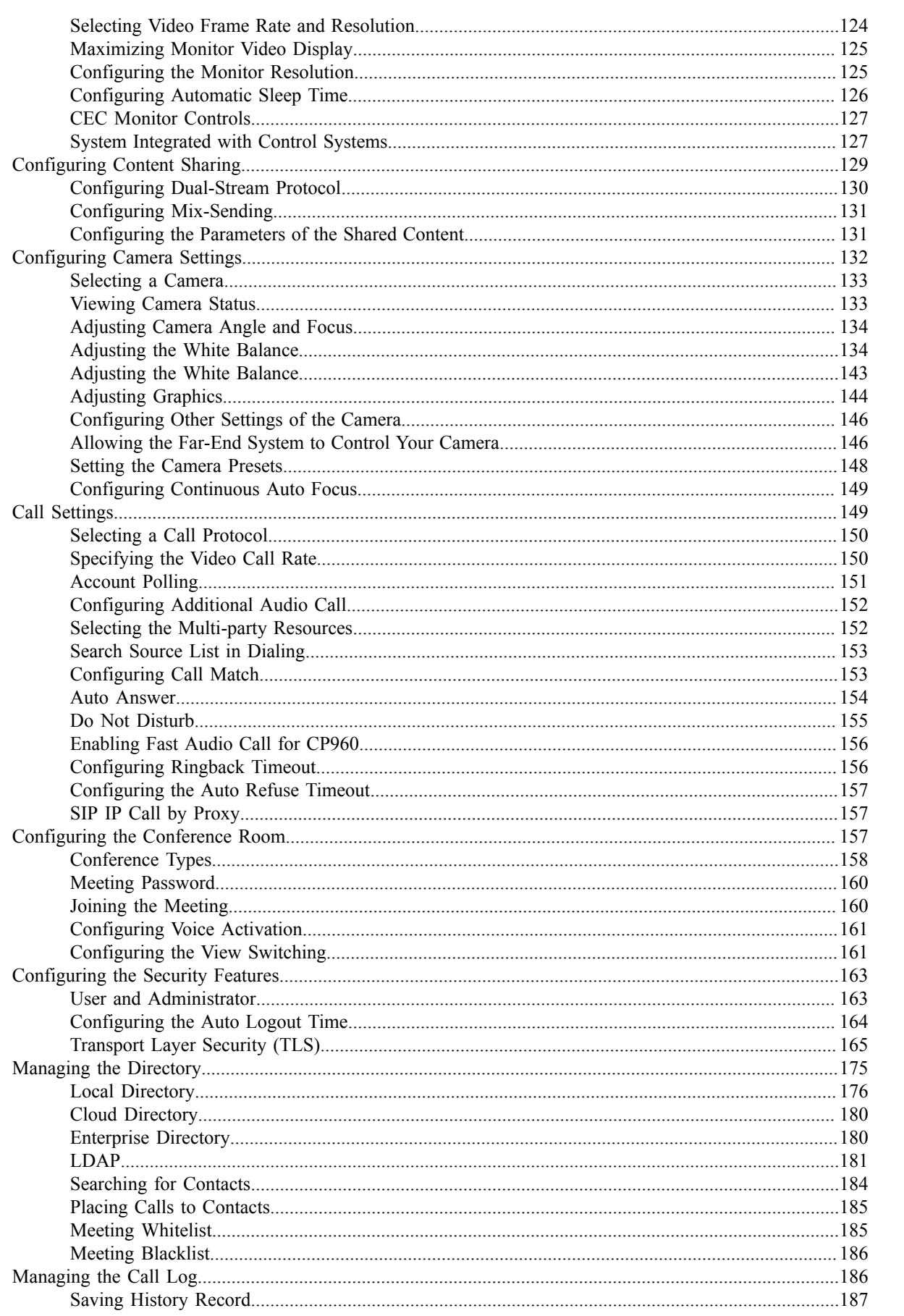

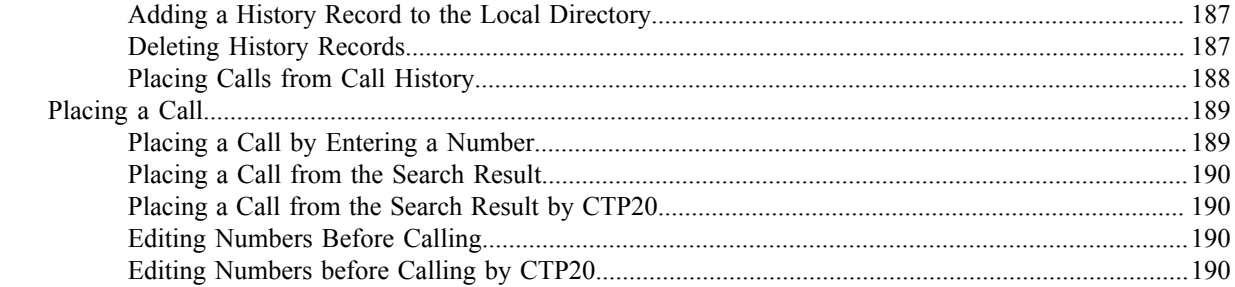

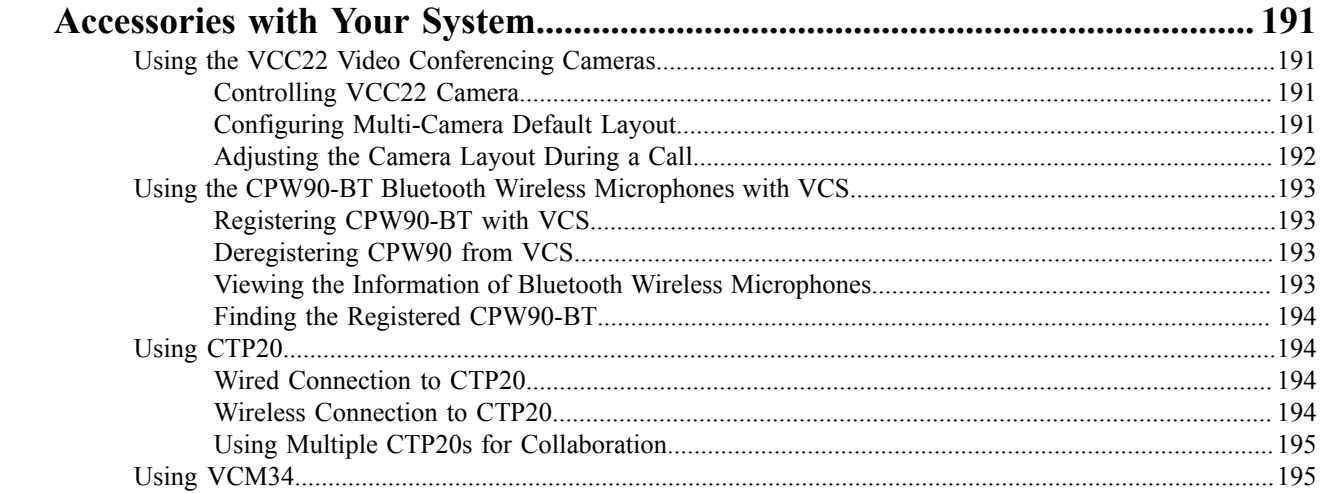

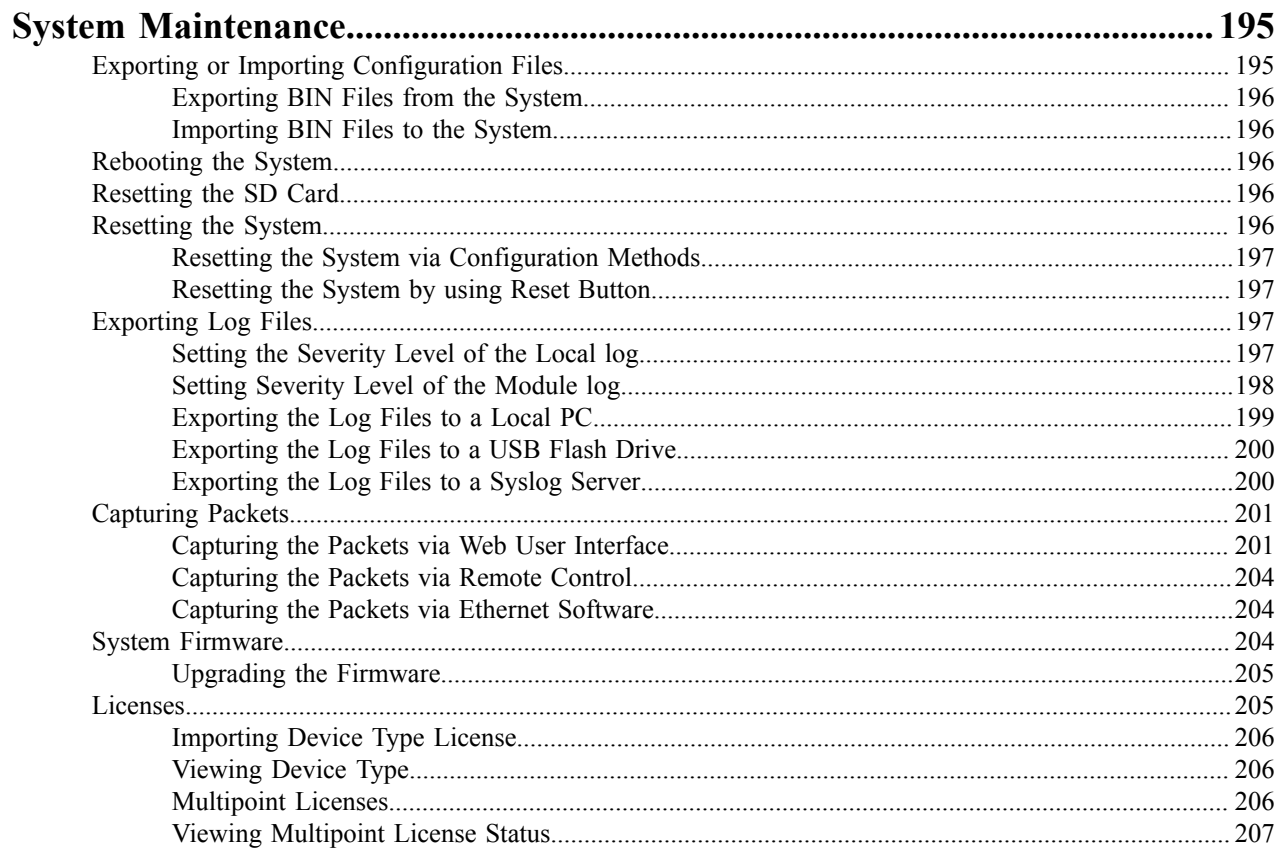

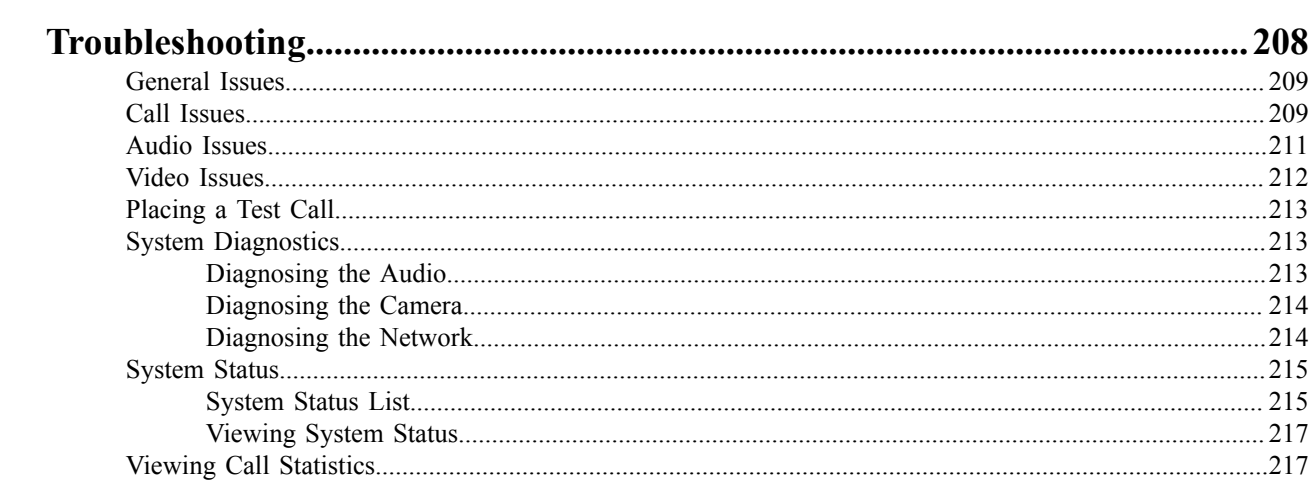

## <span id="page-6-0"></span>**About This Guide**

Yealink administrator guide provides general guidance on configuring, customizing, managing, and troubleshooting video conferencing systems. This guide is not intended for an administrator who is experienced in system administration.

This guide is applicable to the following Yealink device:

- VC880 video conferencing system
- VC800 video conferencing system
- VC500 Pro video conferencing system
- VC500 video conferencing system
- VC200 video conferencing system
- PVT980 video conferencing system
- PVT950 video conferencing system

The differences between VC500 and VC500 Pro models are as follow:

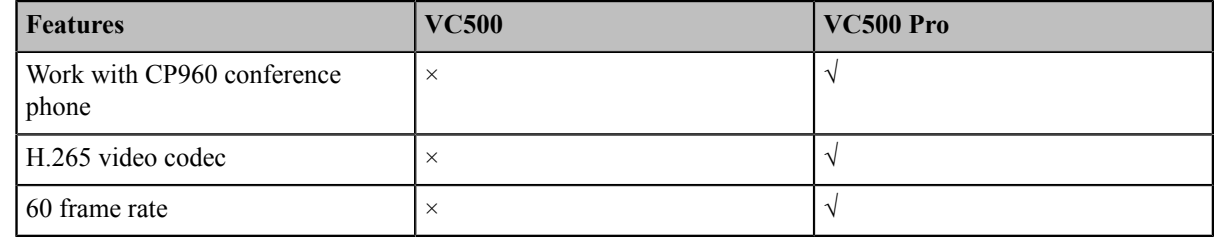

**Note:** ■

> If you purchase VC500, but you want to use the features supported by VC500 Pro model, you can contact Yealink technical support for help.

• *[Related Documentations](#page-6-1)*

## <span id="page-6-1"></span>**Related Documentations**

The following related documents are available:

- Video conferencing System Quick Start Guide, which describes how to assemble the system and configure the conference room and the network.
- Video conferencing System User Guide, which describes how to configure and use basic features available on the systems.
- Video conferencing System Network Deployment Solution, which describes how to deploy the network for your systems.
- Yealink VCR11 Remote Control Quick Reference Guide, which describes how to use the VCR11 Remote Control.
- Yealink CPW90-BT Bluetooth Wireless Microphones Quick Start Guide, which describes how to connect CPW90-BT Bluetooth wireless microphones to the video conference system.
- Yealink CP960 HD IP Conference Phone Quick Reference Guide, which describes how to use CP960 conference phone.
- Yealink Wi-Fi USB Dongle WF50 User Guide, which describes how to connect the VCS codec to the wireless network and provide wireless AP via WF50.
- Yealink WPP20 Wireless Presentation Pod Quick Start Guide, which describes how to connect WPP20 wireless presentation pod to the VCS codec.
- Yealink WPP20 Wireless Presentation Pod User Guide, which describes how to use WPP20 wireless presentation pod.
- Yealink PSTN Box CPN10 Quick Start Guide, which describes how to connect video conference system to PSTN.
- Yealink VCC22 Video Conferencing Camera Quick Start Guide, which describes how to connect the VCC22 video conferencing cameras to the VC800/VC880 video conferencing system.
- Yealink CTP20 Quick Start Guide, which describes how to connect CTP20 to the VCS codec.
- Yealink VCM34 Quick Start Guide, which describes how to connect VCM34 to the VCS codec.

You can download these documentations online:

*<http://support.yealink.com/documentFront/forwardToDocumentFrontDisplayPage>*

For support or service, please contact your Yealink reseller or go to Yealink Technical Support online:

*[http://support.yealink.com/?language=zh\\_cn](http://support.yealink.com/?language=zh_cn)*.

## <span id="page-7-0"></span>**Getting Started**

This chapter introduces the basic operation of VCS.

- *[Hardware](#page-7-1) Overview*
- *[LED Instructions](#page-24-0)*
- *[Powering On and Off](#page-27-1)*

## <span id="page-7-1"></span>**Hardware Overview**

- *[Hardware](#page-7-2) of VC880 Codec*
- *[Hardware](#page-9-0) of PVT980 Codec*
- *[Hardware](#page-10-0) of VC800 Codec*
- *Hardware of [VC500/PVT950](#page-12-0) Codec*
- *[Hardware](#page-14-0) of VC200 Codec*
- *Hardware of VCC22 Video [Conferencing](#page-15-0) Camera*
- *Hardware of VCH50 Video [Conferencing](#page-17-0) Hub*
- *Hardware of CP960 [Conference](#page-18-0) Phone*
- *[Introduction](#page-20-0) of CTP20 Touch Panel*
- *Hardware of WPP20 Wireless [Presentation](#page-20-1) Pod*
- *Hardware of CPE90 Wired Expansion [Microphones](#page-21-0)*
- *Hardware of CPW90-BT Bluetooth Wireless [Microphone](#page-22-0)*
- *[Hardware](#page-22-1) of VCR11 Remote Control*

#### <span id="page-7-2"></span>**Hardware of VC880 Codec**

With rich physical interfaces for audio and video connection, VC880 can be connected to the 3rd-party camera or access to the video matrix. In addition, it comes with the professional RCA-in/out interface that integrates the mixer with the gooseneck microphone. Its spilt-type structure can meet the deployment requirement of the control room which separates from a large conference room.

The following introduces the corresponding ports on VC880.

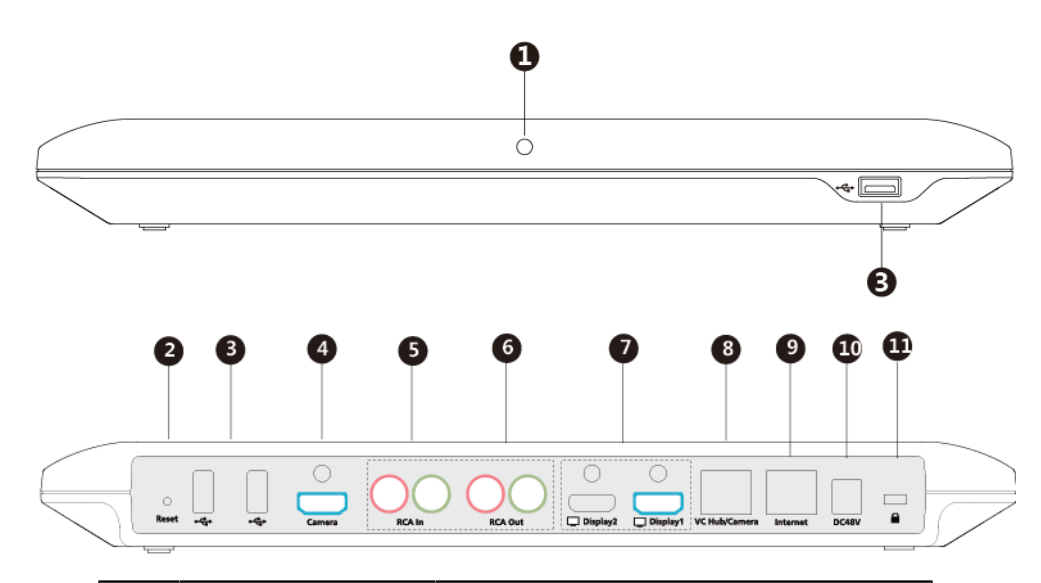

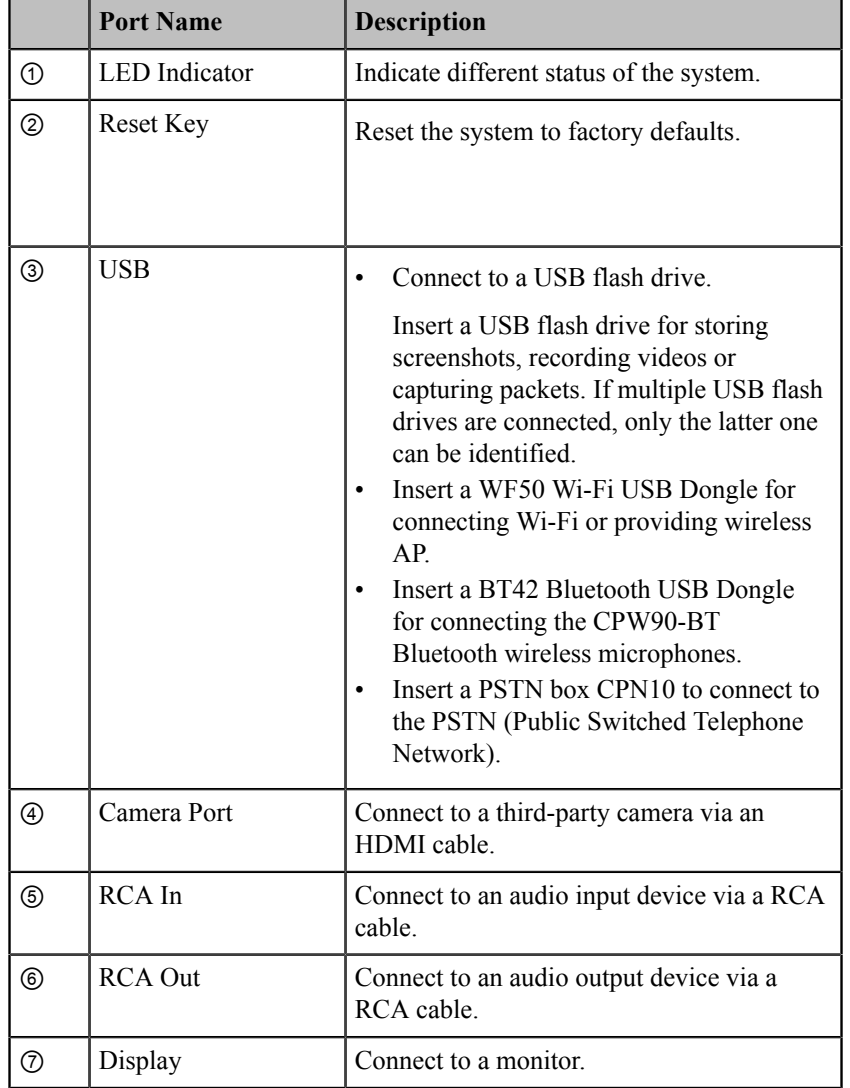

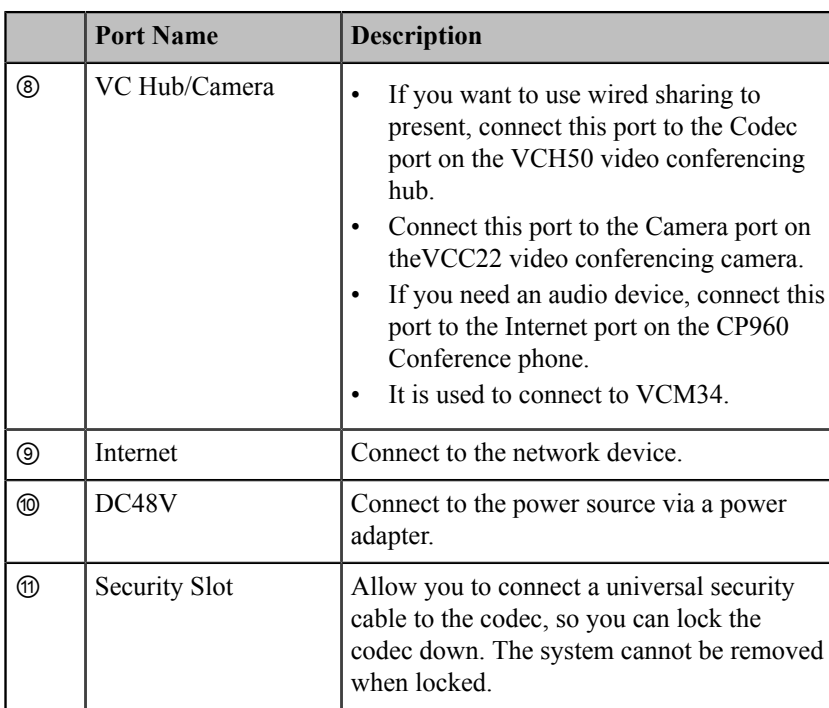

## <span id="page-9-0"></span>**Hardware of PVT980 Codec**

PVT980, targeted at large meeting room, is applicable to the meeting room with cabinet or the lecture hall. Owning rich physical interfaces for audio and video connection, PVT980 can be connected to the 3rd-party camera or access to the video matrix. In addition, it comes with the professional RCA-in/out interface that integrates the mixer with the gooseneck microphone.

The following introduces the corresponding ports on PVT980.

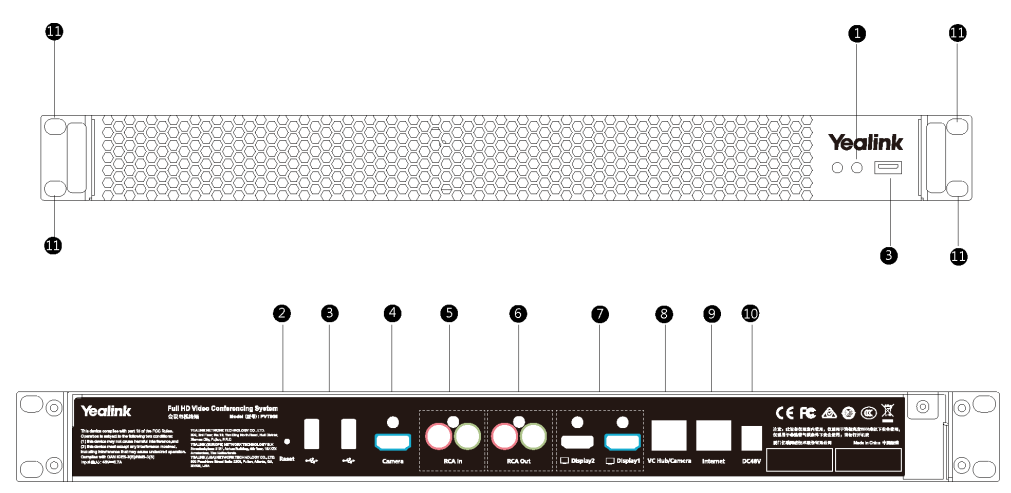

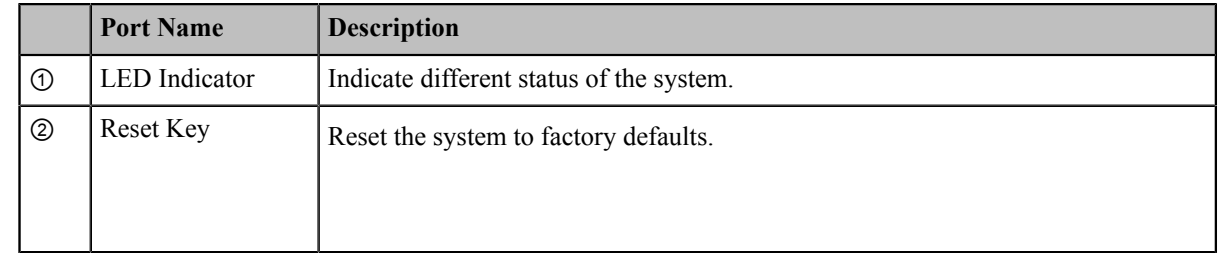

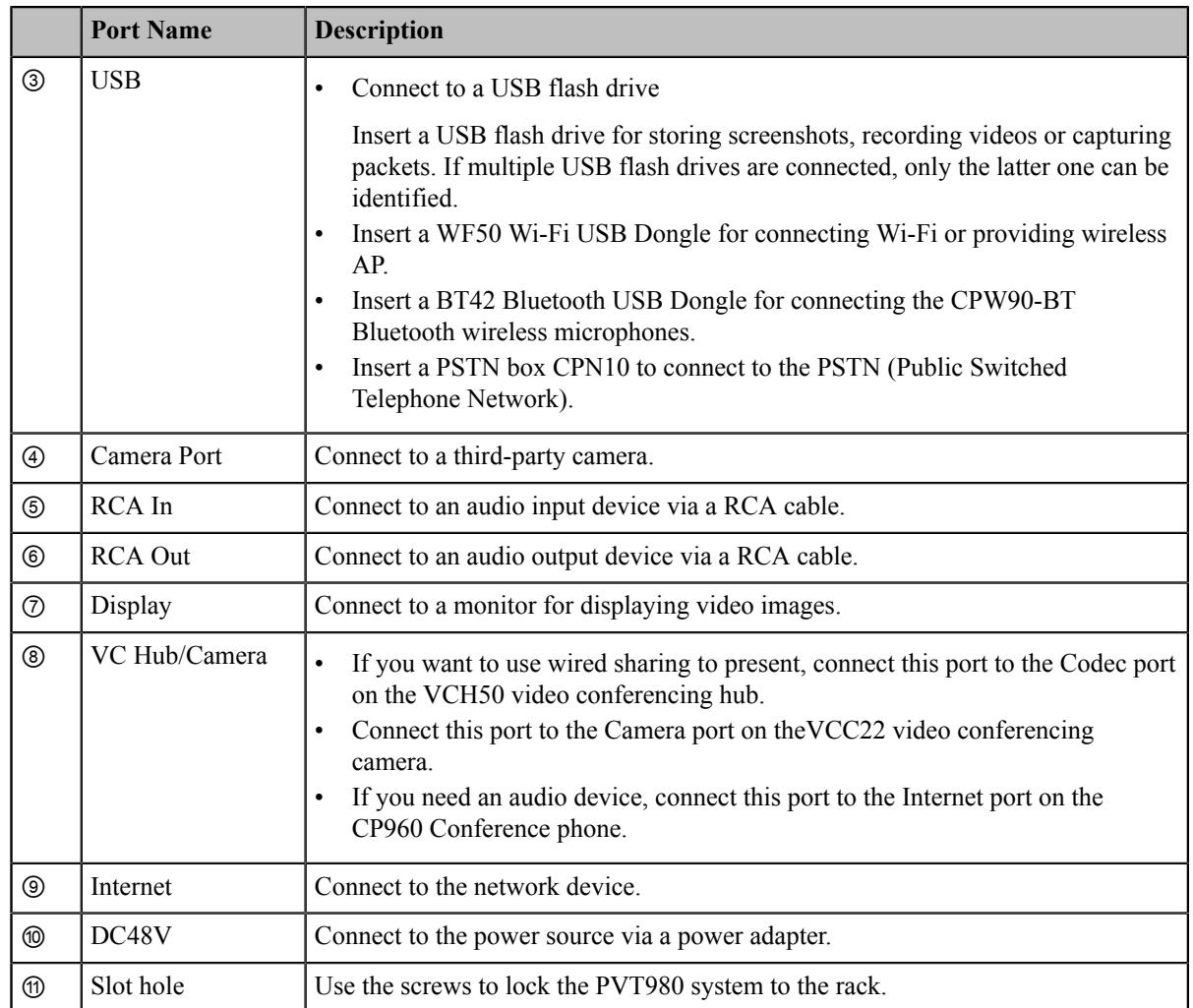

#### <span id="page-10-0"></span>**Hardware of VC800 Codec**

VC800 codec compresses outgoing video and audio data, transmits this information to the far site, and decompresses incoming data.

VC800 supports 16:9 and 4:3 aspect ratios. It can be compatible with different audio devices, and can adapt to the monitors automatically. The VC800 camera can be panned  $(± 100$  degrees range), tilted  $(± 30$  degrees range) and supports 12 x optical zoom, white balance and automatic gain.

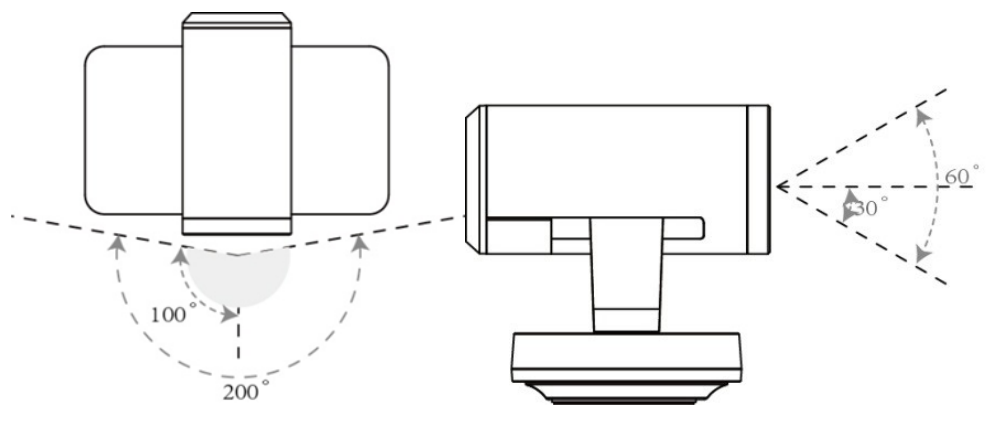

• *Front Panel of [VC800](#page-11-0) Codec*

#### • *[Rear Panel of VC800 Codec](#page-11-1)*

#### <span id="page-11-0"></span>**Front Panel of VC800 Codec**

The LED indicator in front of the camera indicates different status of the endpoint.

#### **Related information**

*[LED Instructions of VC880/VC800/VC500/VC200/PVT980/PVT950](#page-25-0)*

#### <span id="page-11-1"></span>**Rear Panel of VC800 Codec**

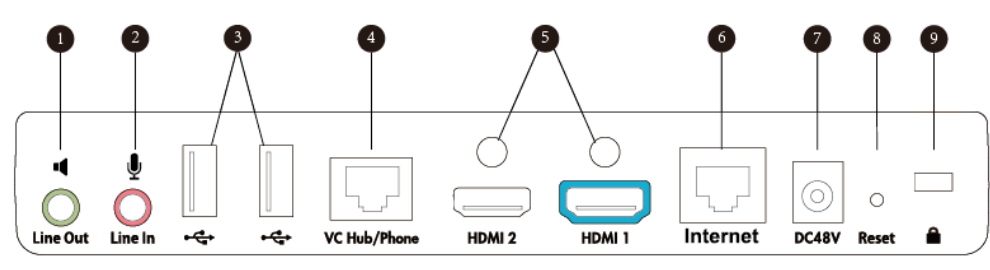

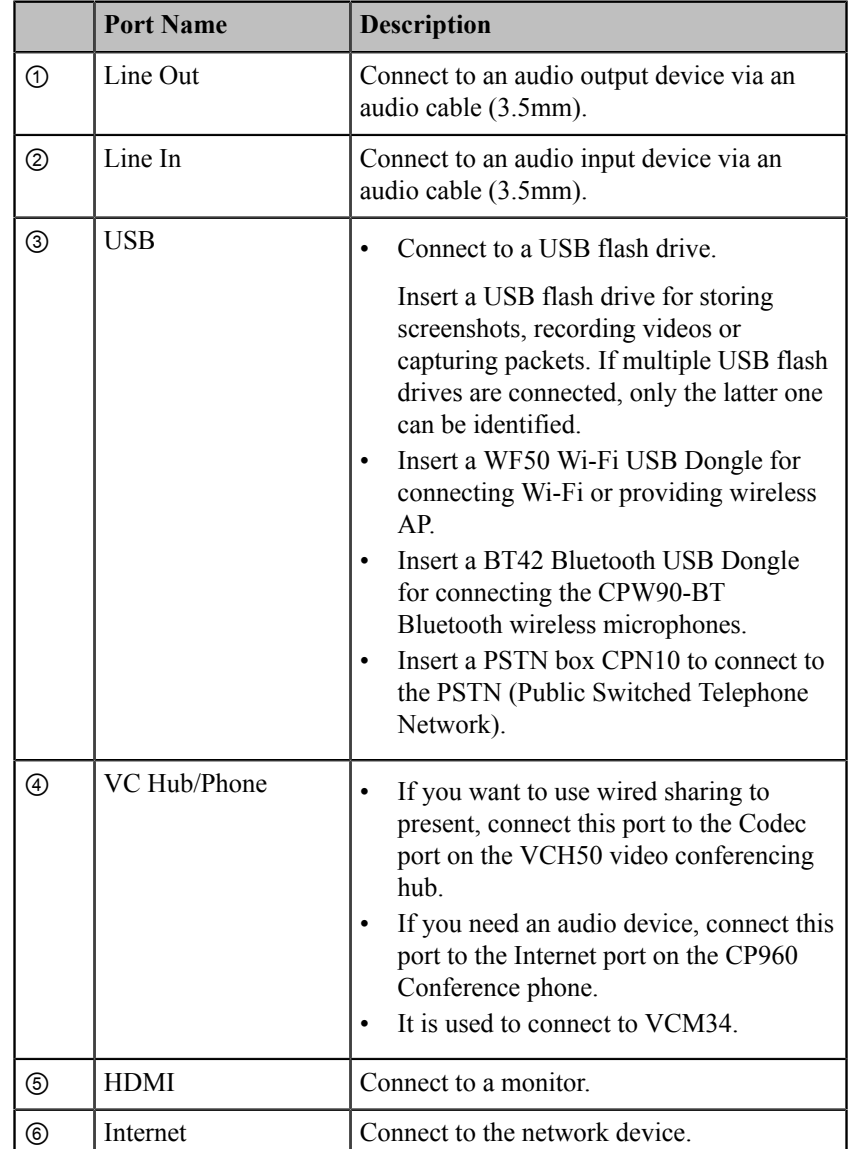

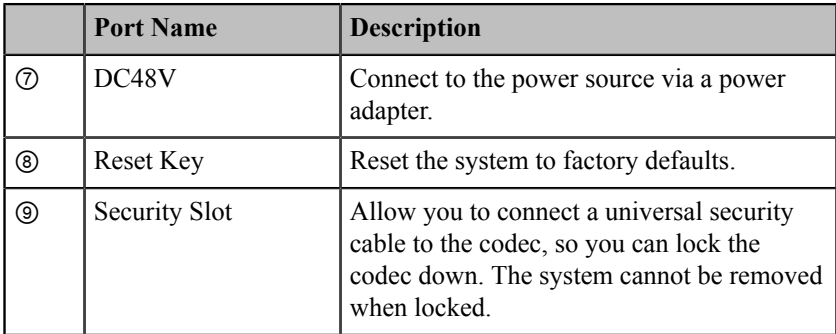

#### <span id="page-12-0"></span>**Hardware of VC500/PVT950 Codec**

VC500/PVT950 codec compresses outgoing video and audio data, transmits this information to the far site, and decompresses incoming data.

VC500/PVT950 codec, compatible with different audio devices, supports 16:9 and 4:3 aspect ratios and can adapt to the monitors automatically. The VC500/PVT950 camera can be panned  $(\pm 30$  degrees range), tilted  $(\pm 20$  degrees range) and support 5 x optical zoom, white balance and automatic gain.

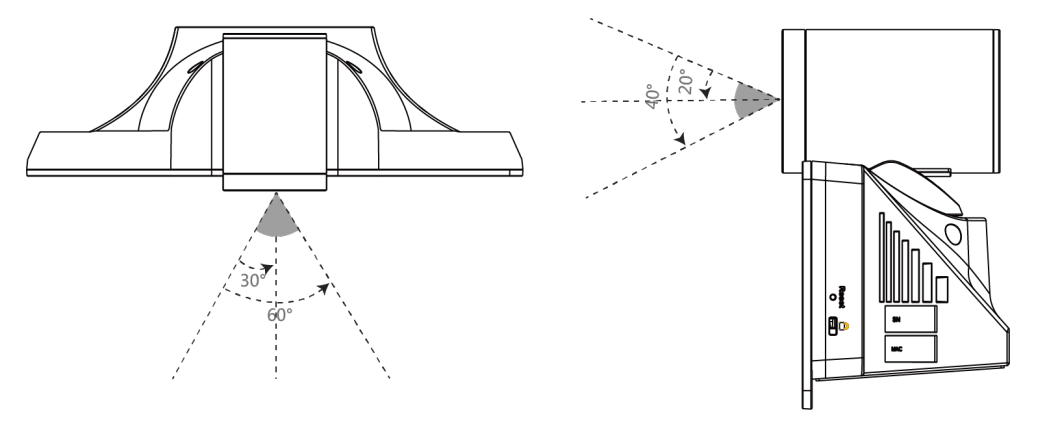

- *Front Panel of [VC500/PVT950](#page-12-1) Codec*
- *[Rear Panel of VC500/PVT950 Codec](#page-13-0)*

#### <span id="page-12-1"></span>**Front Panel of VC500/PVT950 Codec**

The LED indicator in front of the camera indicates different status of the endpoint.

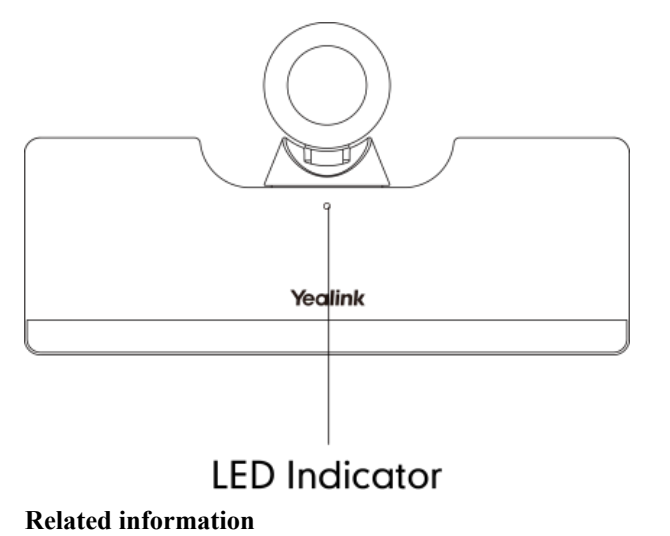

*[LED Instructions of VC880/VC800/VC500/VC200/PVT980/PVT950](#page-25-0)*

#### <span id="page-13-0"></span>**Rear Panel of VC500/PVT950 Codec**

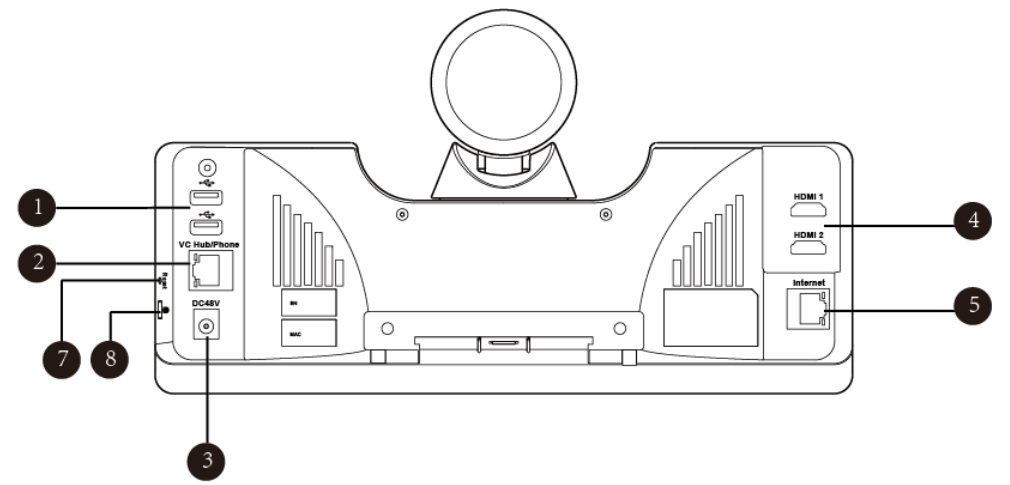

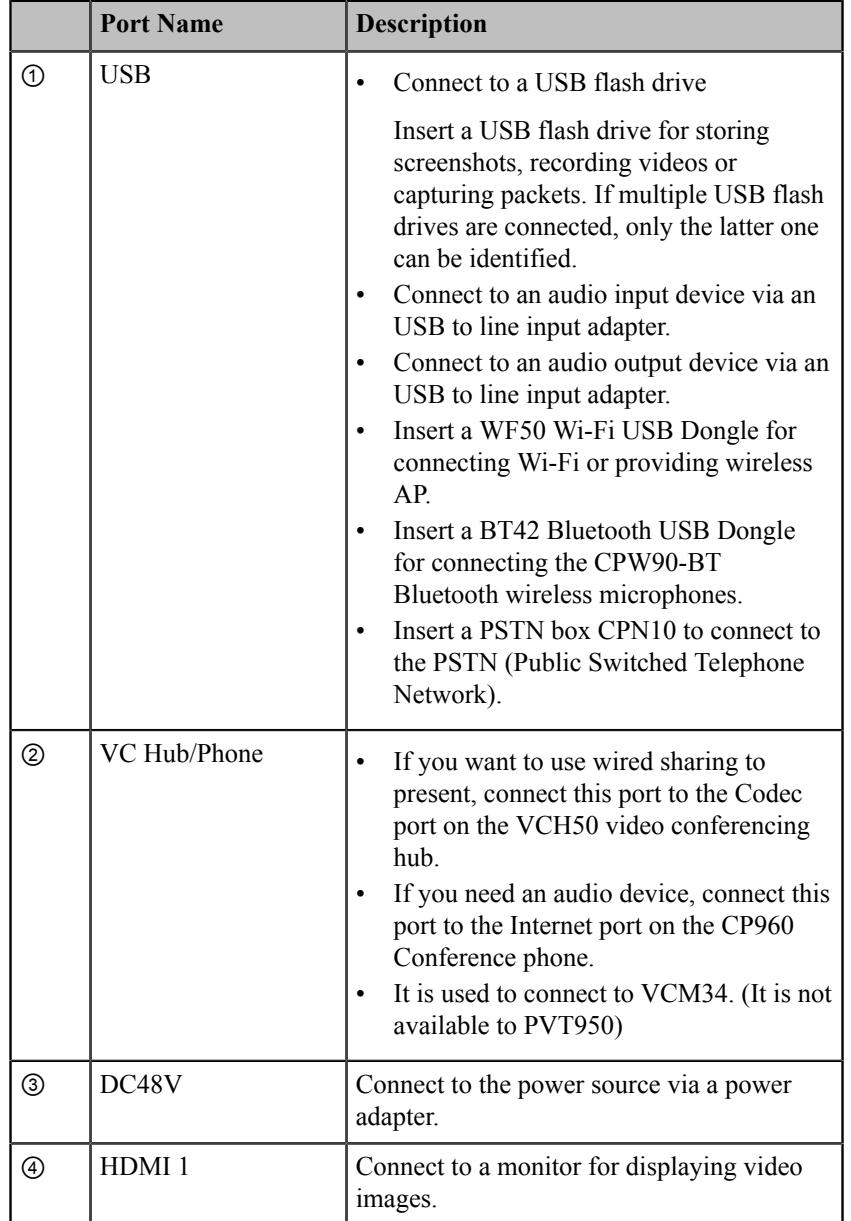

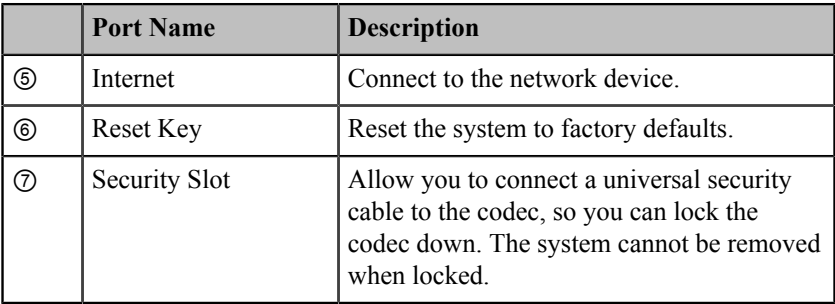

#### <span id="page-14-0"></span>**Hardware of VC200 Codec**

Yealink VC200 is an entry-level smart video conferencing endpoint designed for small and huddle room. Its Ultra HD 4K and 4 x digital zoom camera and 103° super-wide angle lens deliver outstanding video quality and additional boost face-to-face collaboration. With 6 beamforming microphone arrays for direct voice pickup and Yealink Noise Proof Technology, VC200 brings excellent sound in small rooms and ensures that everyone can be heard as well as seen.

- *Front Panel of [VC200](#page-14-1) Codec*
- *[Rear Panel of VC200 Codec](#page-14-2)*
- *[Bottom of VC200 Codec](#page-15-1)*

#### <span id="page-14-1"></span>**Front Panel of VC200 Codec**

The LED indicator in front of the camera indicates different statuses of the endpoint.

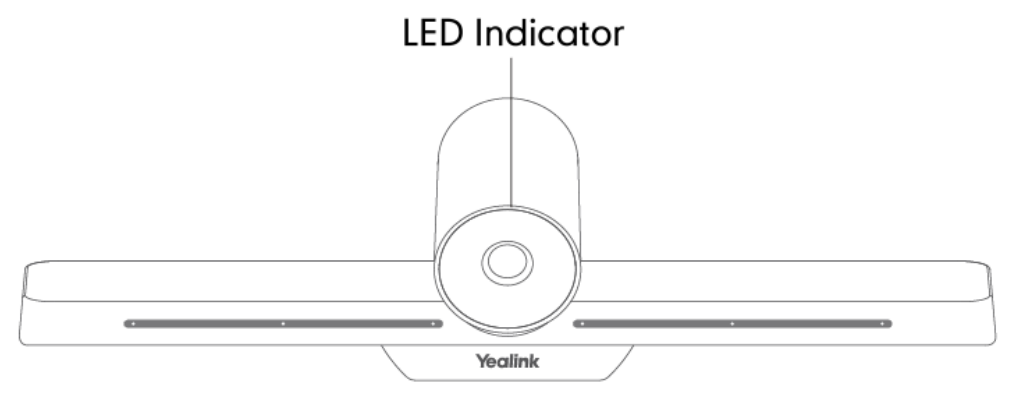

#### **Related information**

*[LED Instructions of VC880/VC800/VC500/VC200/PVT980/PVT950](#page-25-0)*

#### <span id="page-14-2"></span>**Rear Panel of VC200 Codec**

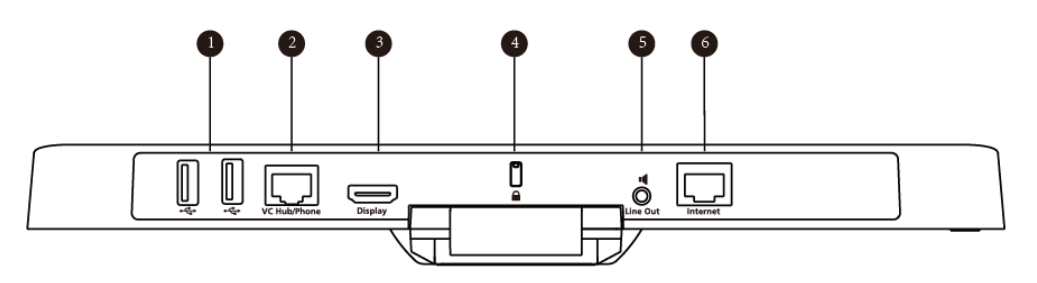

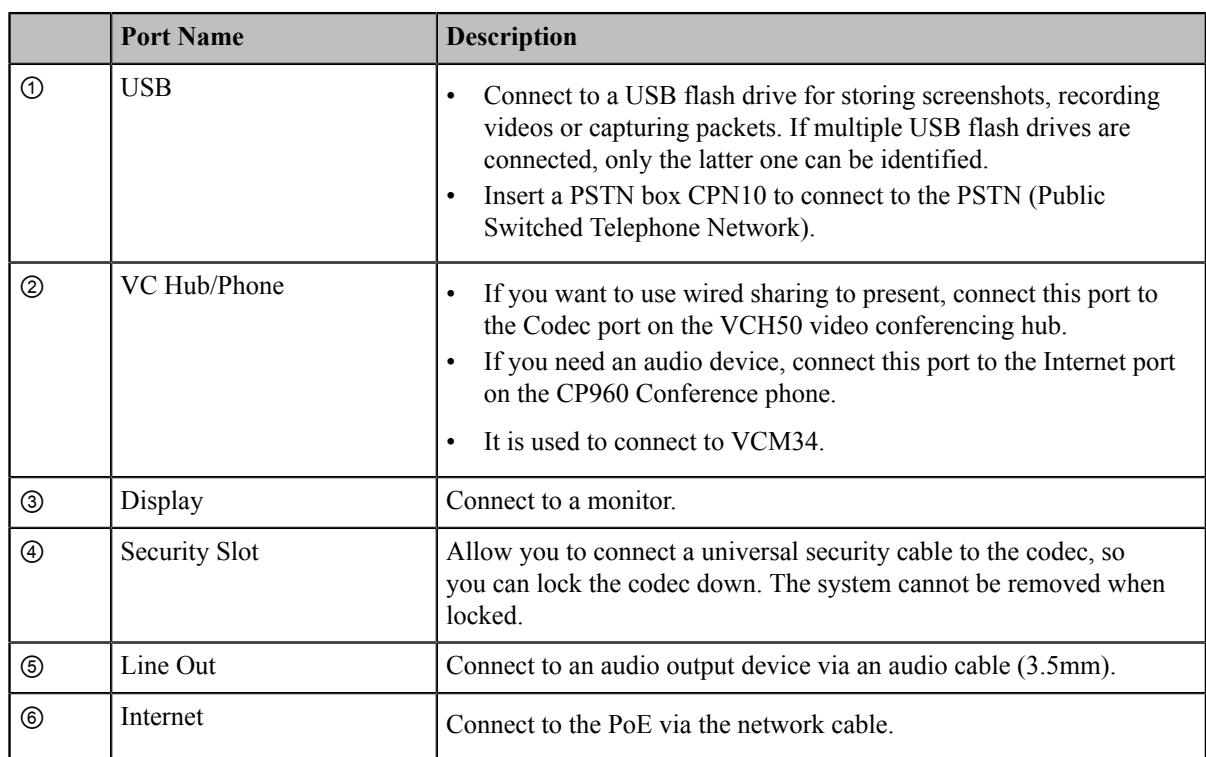

# ⋒ **Port Name Description**  $\circled{7}$  VESA Fix the endpoint to the TV stand or a tripod using a 1/4"-20 UNC screw. ⑧ Reset Key Reset the system to factory defaults.

## <span id="page-15-0"></span>**Hardware of VCC22 Video Conferencing Camera**

VCC22 is a video conferencing camera for VC880/VC800/PVT980. It adopts 12x optical zoom lens, supports 1080P/60 frame full HD video, has OSMO and PTZ function, and processes professional video quality and environmental adaptability. You can connect up to 9 VCC22 video conferencing cameras to the VC880/PVT980 video conferencing system, and 8 to VC800 video conferencing system.

The VC800 camera can be panned  $(± 100$  degrees range), tilted  $(± 30$  degrees range) and supports 12 x optical zoom, white balance and automatic gain.

#### <span id="page-15-1"></span>**Bottom of VC200 Codec**

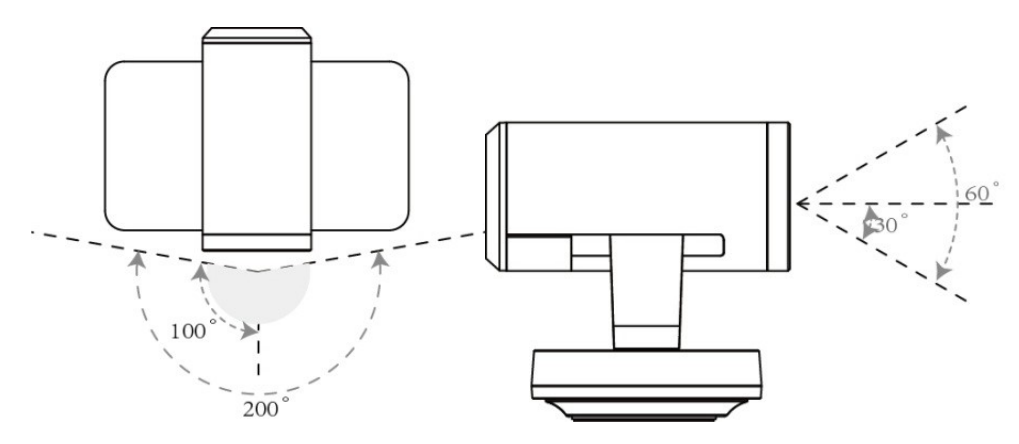

- *Front Panel of VCC22 Video [Conferencing](#page-16-0) Camera*
- *Rear Panel of VCC22 Video [Conferencing](#page-16-1) Camera*

#### <span id="page-16-0"></span>**Front Panel of VCC22 Video Conferencing Camera**

The LED indicator in front of the camera indicates different status of the endpoint.

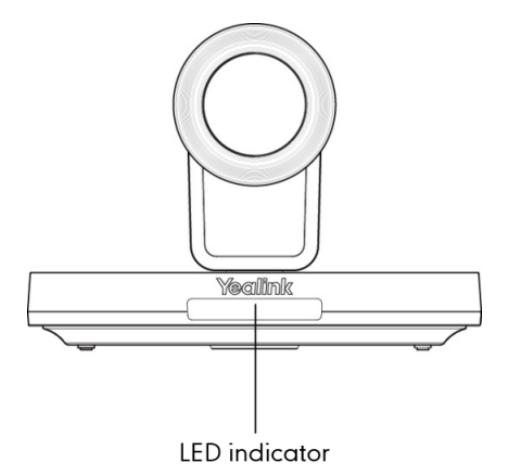

**Related information**

*LED Instructions of VCC22 Video [Conferencing](#page-25-1) Camera*

#### <span id="page-16-1"></span>**Rear Panel of VCC22 Video Conferencing Camera**

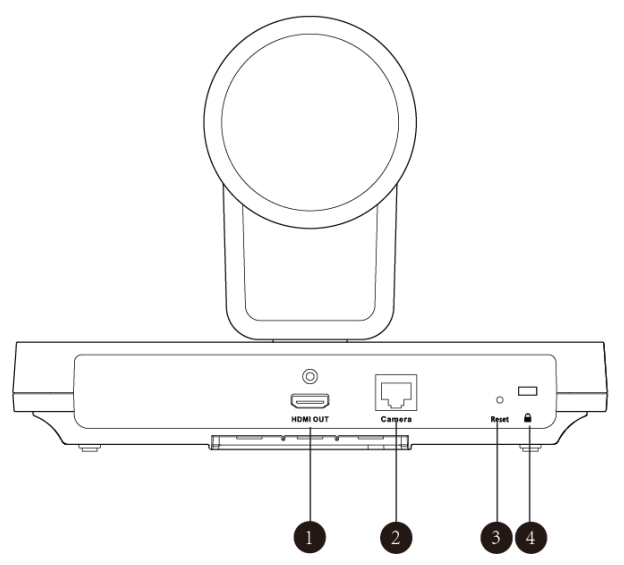

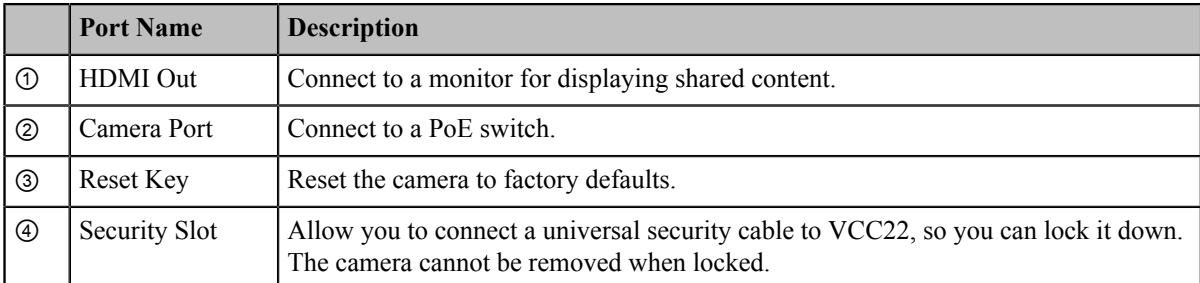

## <span id="page-17-0"></span>**Hardware of VCH50 Video Conferencing Hub**

You can connect VCH50 to the computer for presenting. If you want to connect a PC to your system using Ethernet cable, you need to connect the VCH50 video conferencing hub to your system.

- *[Left Side of VCH50 Cable Hub](#page-17-1)*
- *[Right Side of VCH50 Cable Hub](#page-17-2)*
- *[Rear Panel of VCH50 Cable Hub](#page-18-1)*

#### <span id="page-17-1"></span>**Left Side of VCH50 Cable Hub**

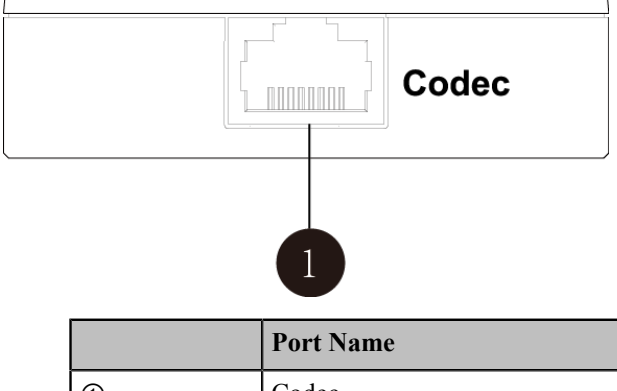

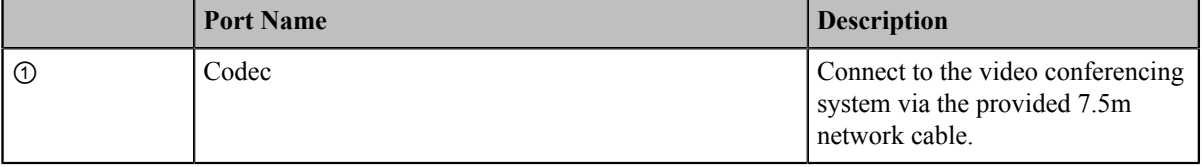

#### <span id="page-17-2"></span>**Right Side of VCH50 Cable Hub**

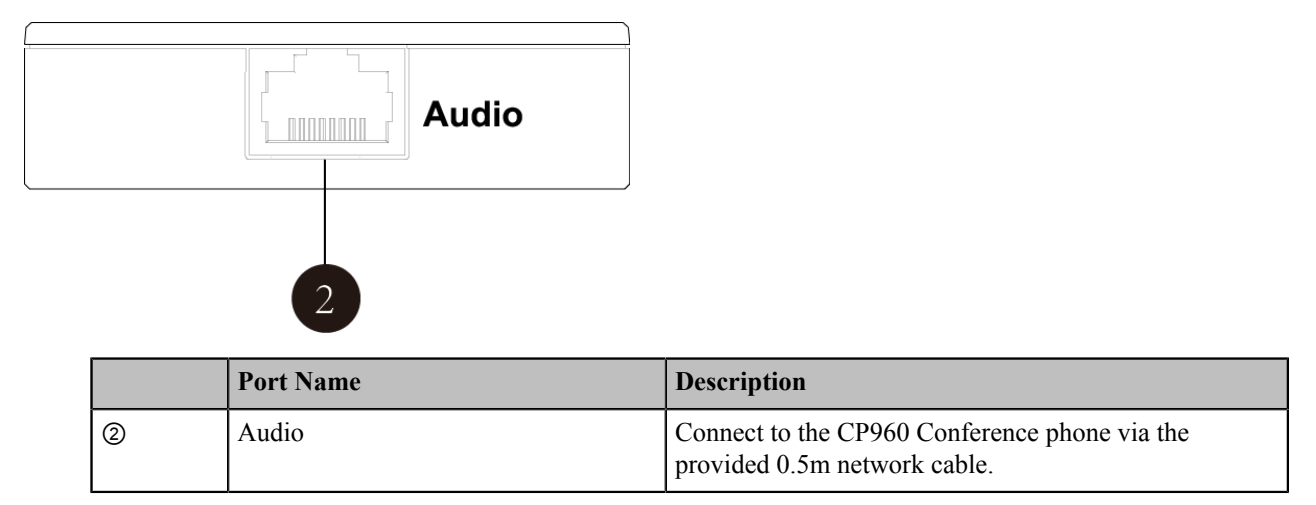

#### <span id="page-18-1"></span>**Rear Panel of VCH50 Cable Hub**

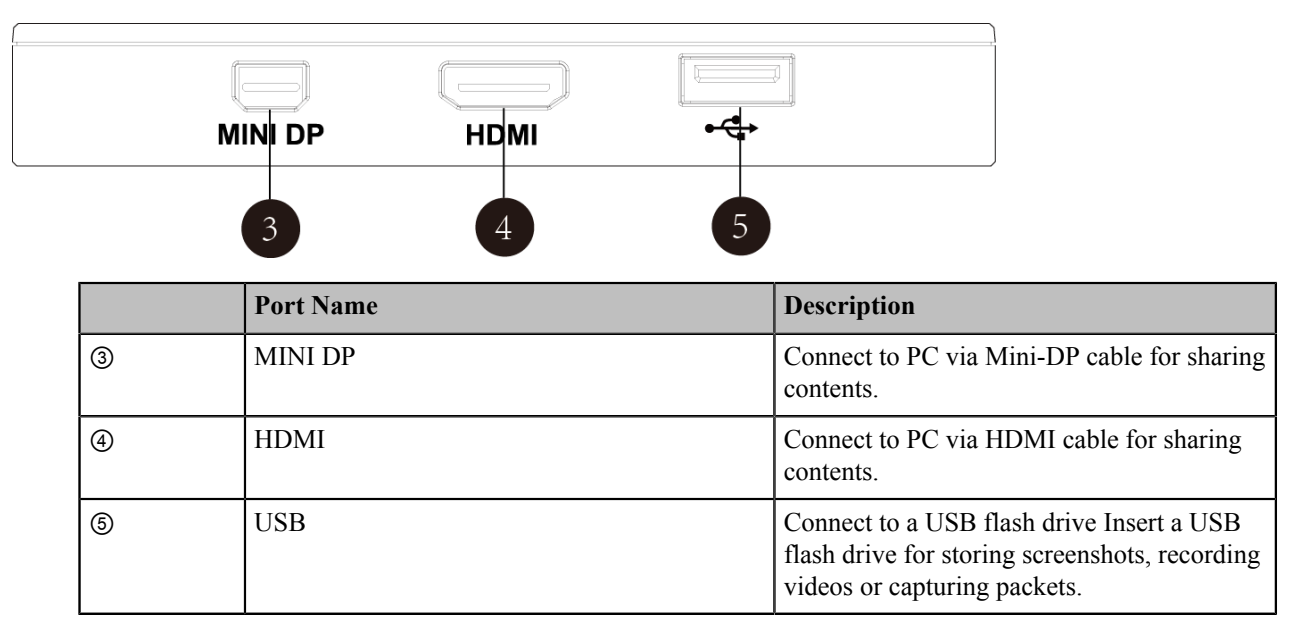

#### <span id="page-18-0"></span>**Hardware of CP960 Conference Phone**

You can use CP960 conference phone as a microphone and a speaker when you are using VC200/VC500/VC800/ VC880/PVT980/PVT950 to place calls. You can also place calls, answer calls or view directory and history on the CP960 conference phone.

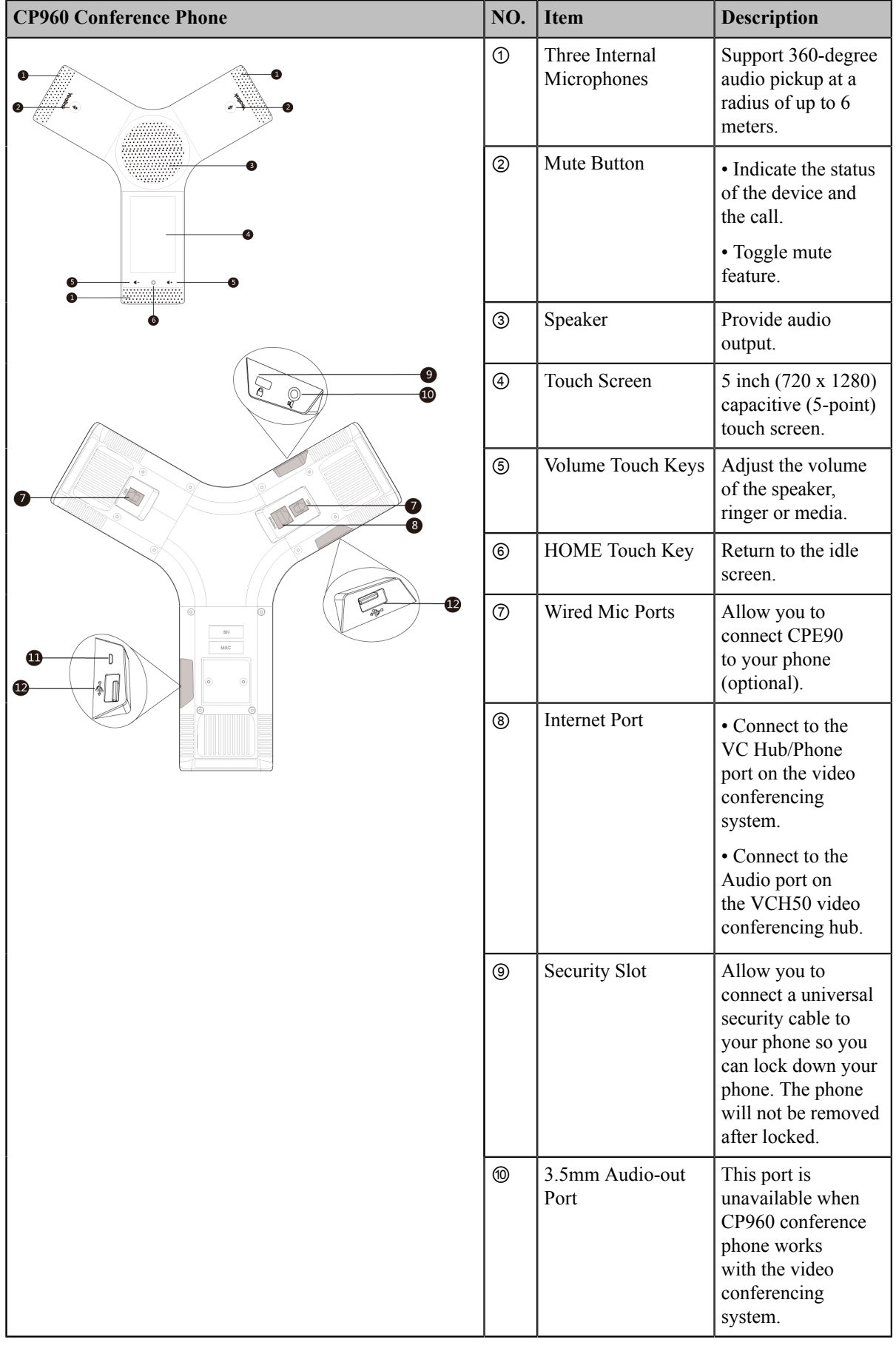

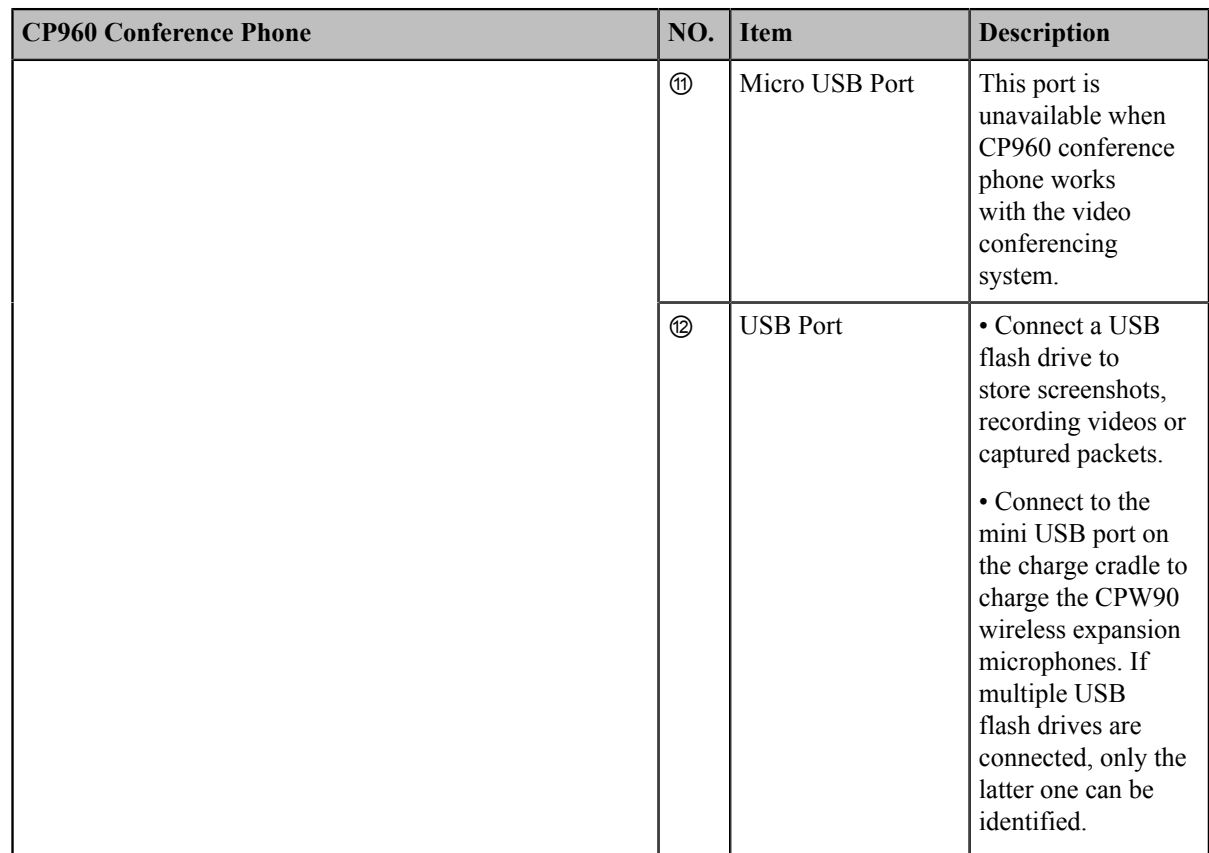

#### **Related information** *LED [Instructions](#page-25-3) of CP960 Conference Phone*

#### <span id="page-20-0"></span>**Introduction of CTP20 Touch Panel**

As the controller of VCS devices, CTP20 touch panel can help you fully control VC200/VC500/VC800/VC880 system. You can use it to place calls, initiate conferences, adjust the volume, control the camera, record videos, and so on. What's more, CTP20 supports collaborative editing and the note feature, that is to say, participants can add notes to the presentation or to the whiteboard, which can improve the communication efficiency of the traditional video conferencing presentation.

#### <span id="page-20-1"></span>**Hardware of WPP20 Wireless Presentation Pod**

Combining a self-built 5G Wi-Fi, WPP20, the wireless presentation pod, partners up with Yealink new-generation video conferencing system to offer high-quality wireless content sharing with just one tap.

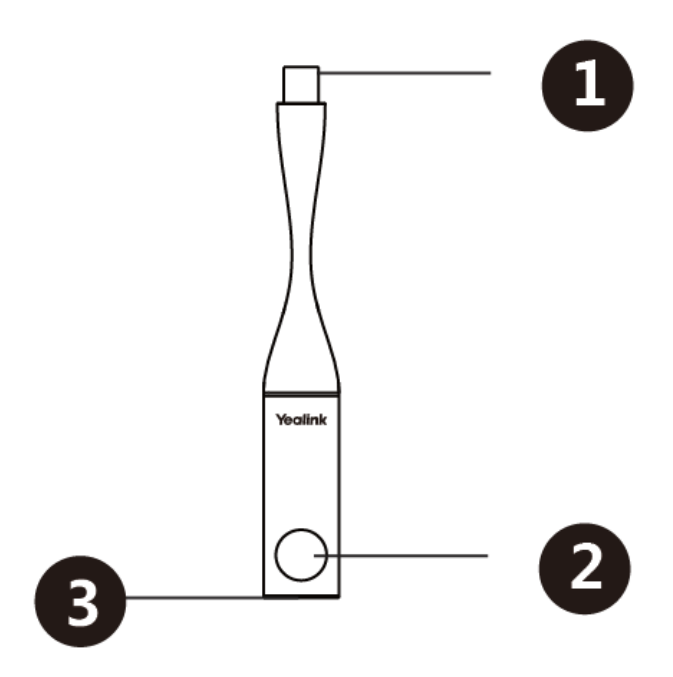

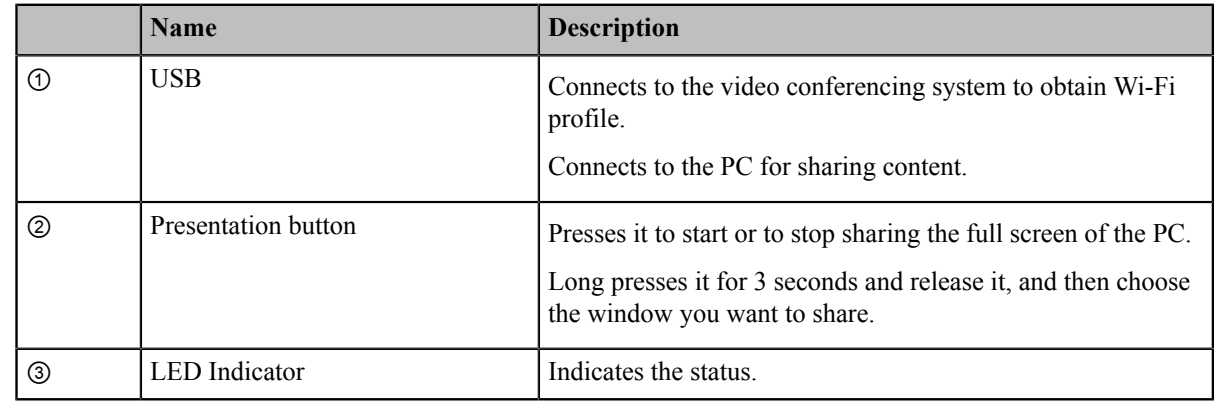

*LED Instructions of WPP20 Wireless [Presentation](#page-27-0) Pod*

## <span id="page-21-0"></span>**Hardware of CPE90 Wired Expansion Microphones**

The CPE90 can work as expansion microphones of the CP960 conference phone. It supports 360-degree audio pickup at a radius of up to 3 meters. There is a mute button on its top. You can mute or unmute the CPE90 by tapping the mute button.

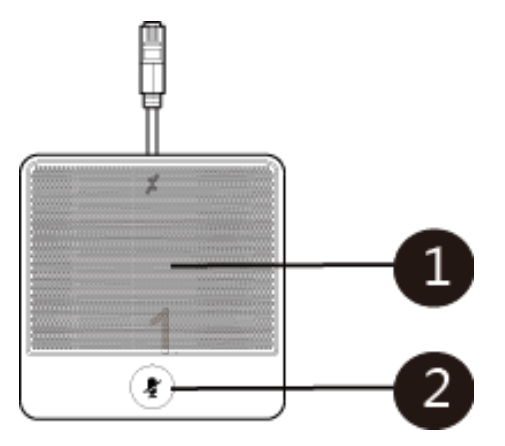

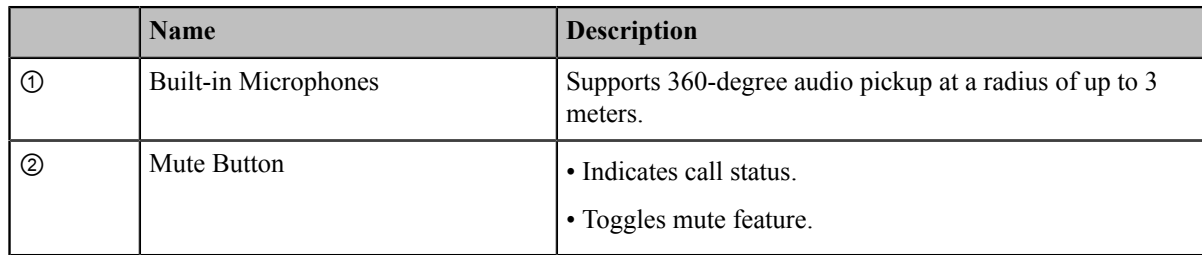

*LED Instructions of CPE90 Wired Expansion [Microphones](#page-26-0)*

#### <span id="page-22-0"></span>**Hardware of CPW90-BT Bluetooth Wireless Microphone**

The CPW90-BT is a Bluetooth wireless microphone, which can work as the audio input device of the video conferencing system. It supports 360-degree audio pickup at a radius of up to 3 meters. There are a mute button and a battery indicator LED on its top. You can mute or unmute the CPW90-BT by tapping the mute button.

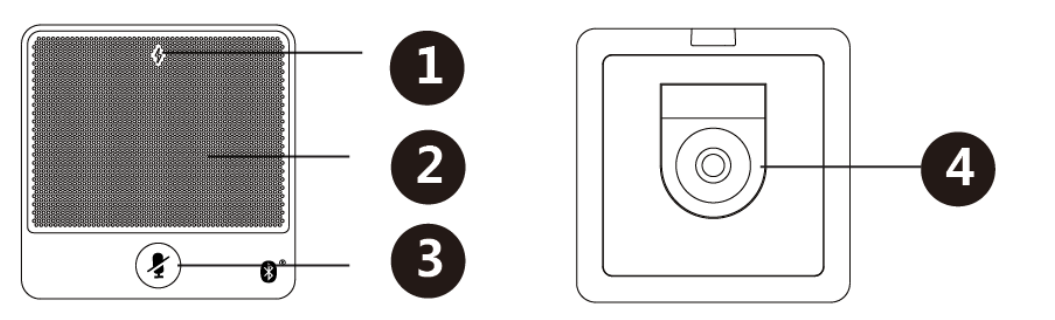

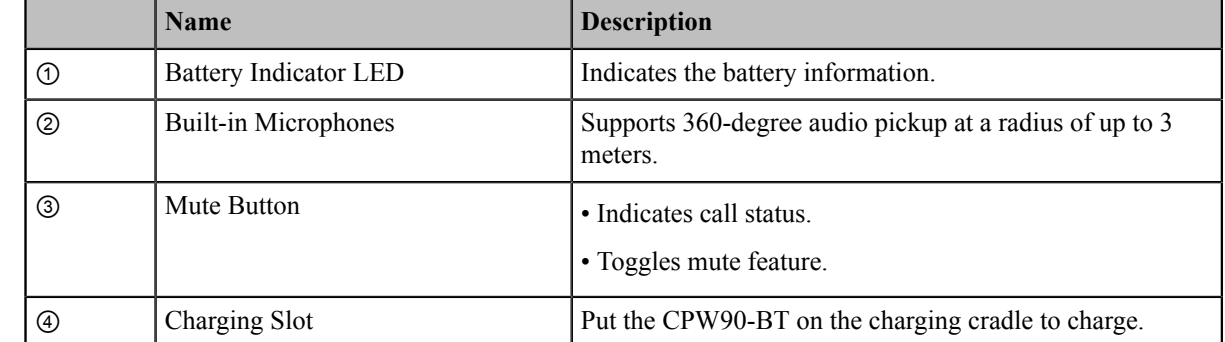

#### **Related information**

*LED Instructions of CPW90-BT Bluetooth Wireless [Microphones](#page-26-2) Battery Indicator LED*

#### <span id="page-22-1"></span>**Hardware of VCR11 Remote Control**

The VCR11 remote control enables you to operate a video conferencing system. This includes placing the ongoing calls, adjusting specify the volume, controlling the camera, navigating screens, and more. The following table introduces the keys on the remote control.

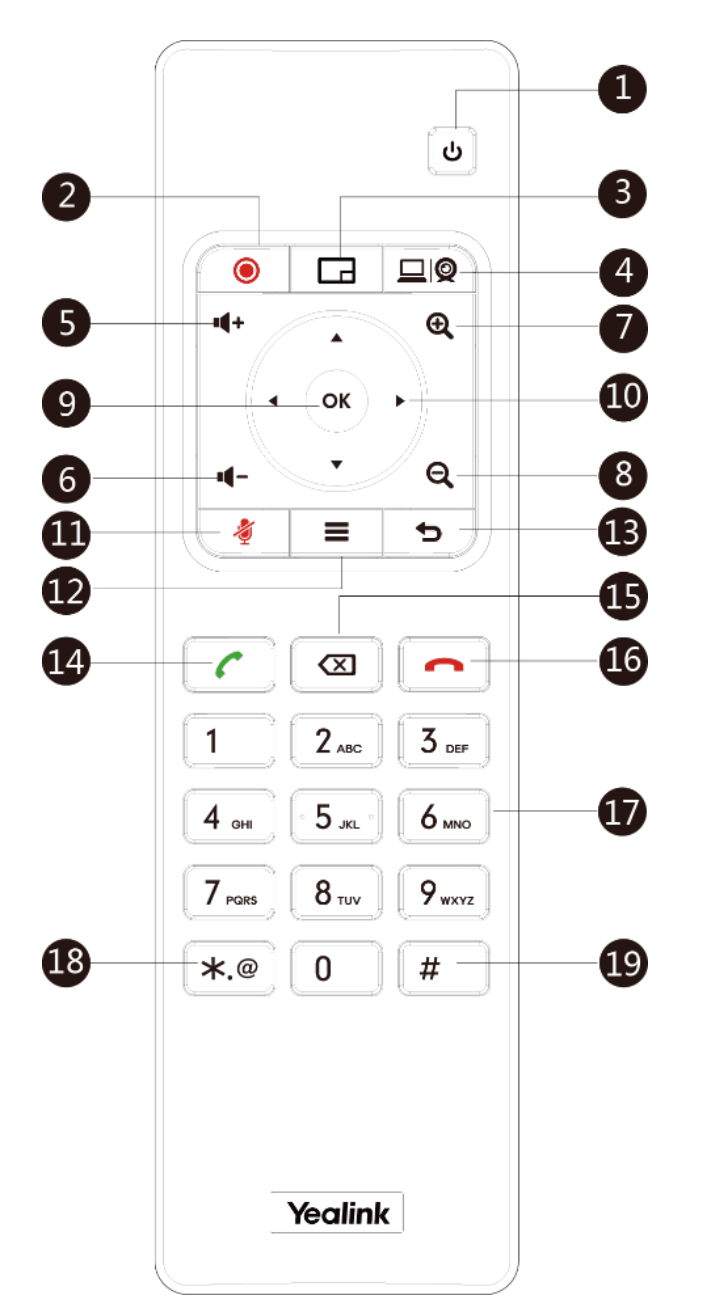

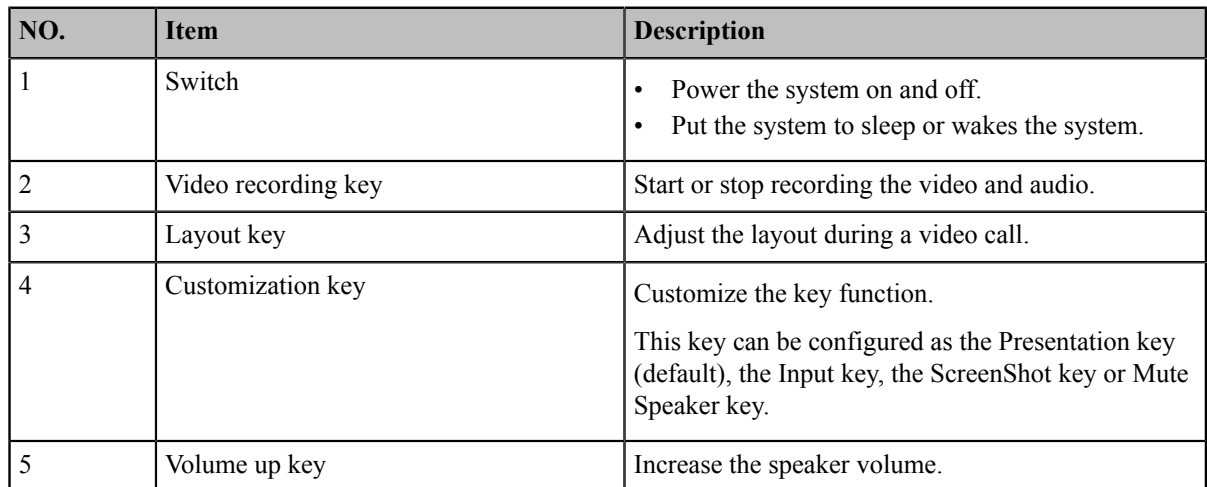

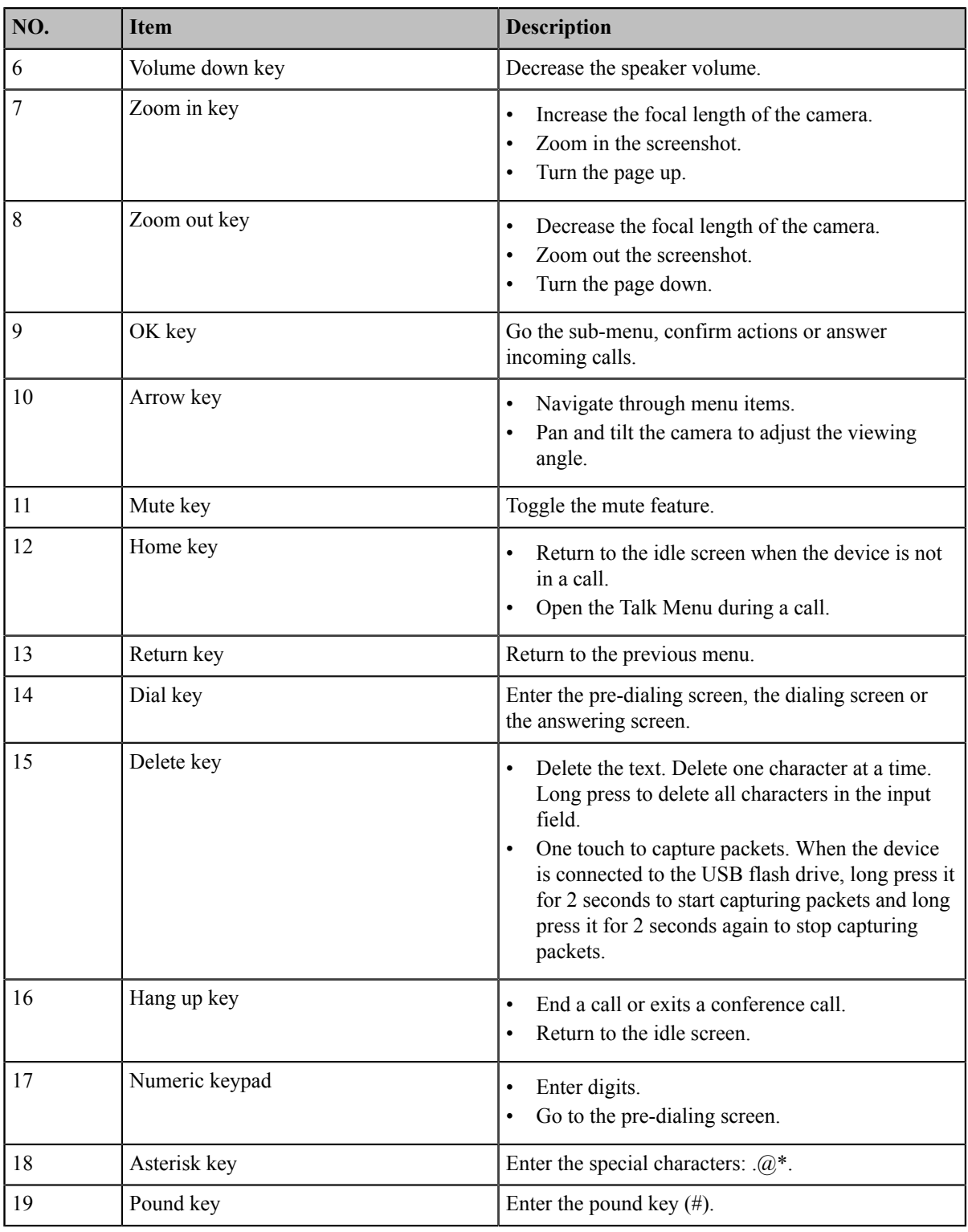

*Using VCR11 Remote [Control](#page-31-0)*

## <span id="page-24-0"></span>**LED Instructions**

You can know the system status by viewing the LED light.

- *[LED Instructions of VC880/VC800/VC500/VC200/PVT980/PVT950](#page-25-0)*
- *LED Instructions of VCC22 Video [Conferencing](#page-25-1) Camera*
- *[LED Indicator of CTP20](#page-25-2)*
- *LED [Instructions](#page-25-3) of CP960 Conference Phone*
- *LED Instructions of CPE90 Wired Expansion [Microphones](#page-26-0)*
- *LED Indicators of CPW90-BT Bluetooth Wireless [Microphones](#page-26-1)*
- *LED Instructions of WPP20 Wireless [Presentation](#page-27-0) Pod*

#### <span id="page-25-0"></span>**LED Instructions of VC880/VC800/VC500/VC200/PVT980/PVT950**

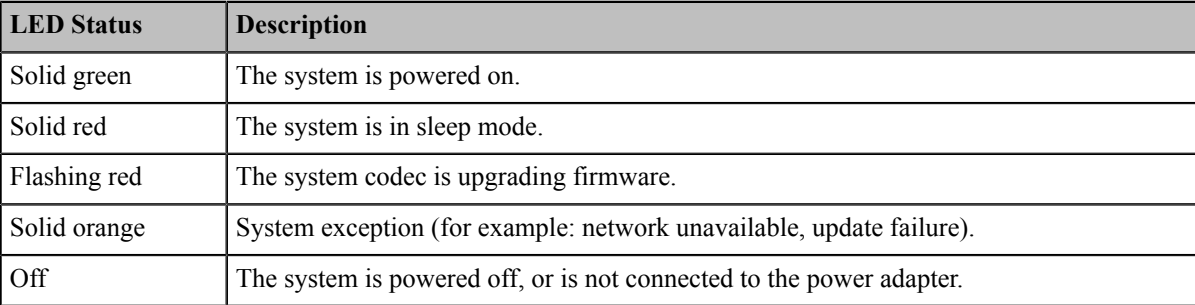

#### <span id="page-25-1"></span>**LED Instructions of VCC22 Video Conferencing Camera**

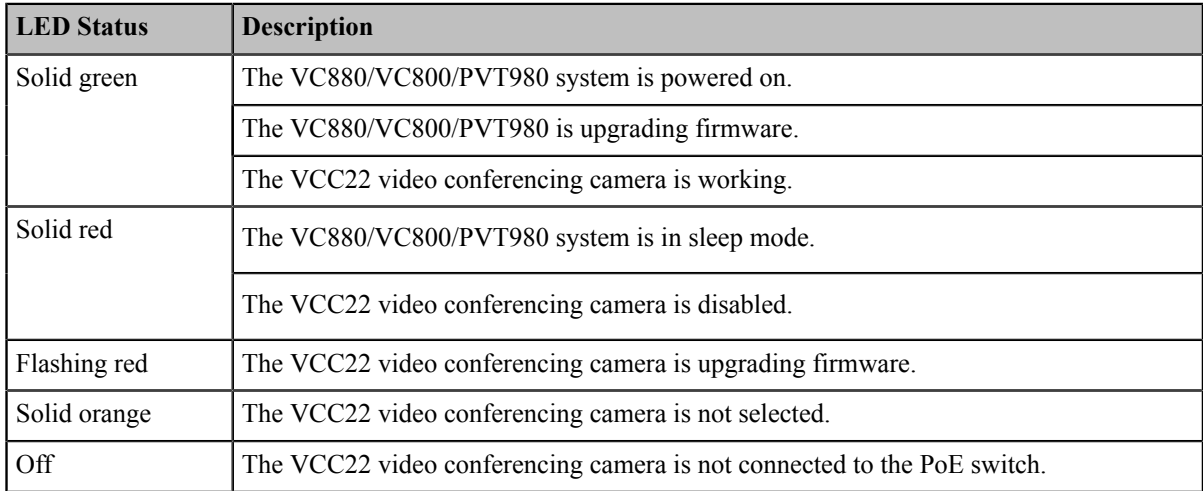

#### <span id="page-25-2"></span>**LED Indicator of CTP20**

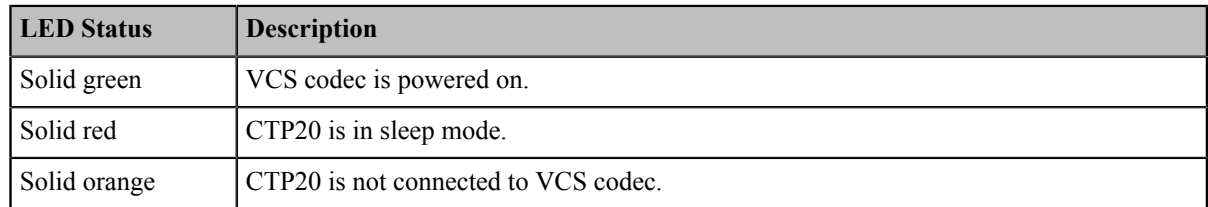

## <span id="page-25-3"></span>**LED Instructions of CP960 Conference Phone**

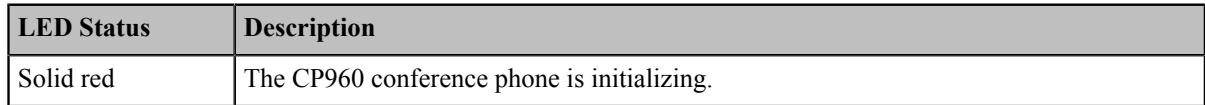

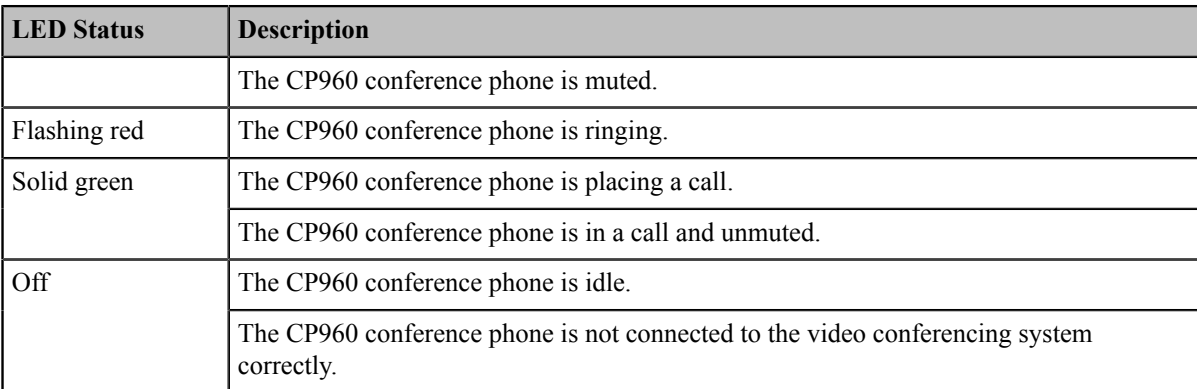

## <span id="page-26-0"></span>**LED Instructions of CPE90 Wired Expansion Microphones**

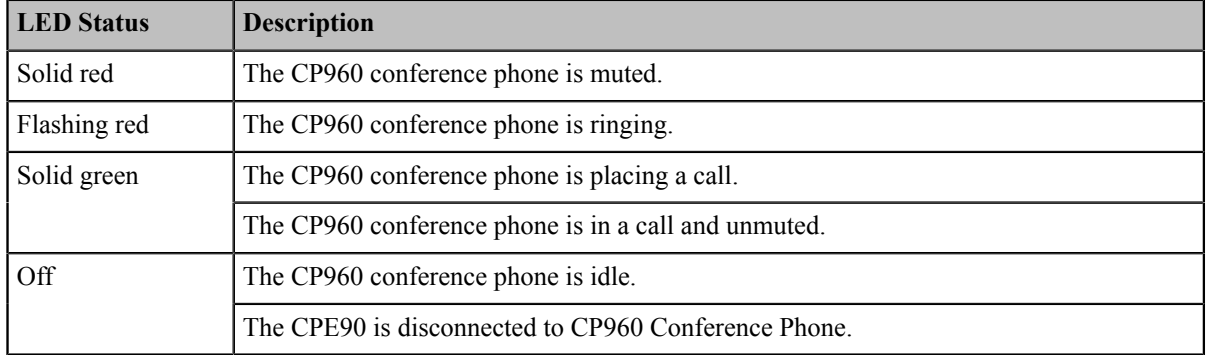

## <span id="page-26-1"></span>**LED Indicators of CPW90-BT Bluetooth Wireless Microphones**

- *LED Instructions of CPW90-BT Bluetooth Wireless [Microphones](#page-26-2) Battery Indicator LED*
- *LED Instructions of CPW90-BT Bluetooth Wireless [Microphones](#page-27-2) Mute Indicator LED*

#### <span id="page-26-2"></span>**LED Instructions of CPW90-BT Bluetooth Wireless Microphones Battery Indicator LED**

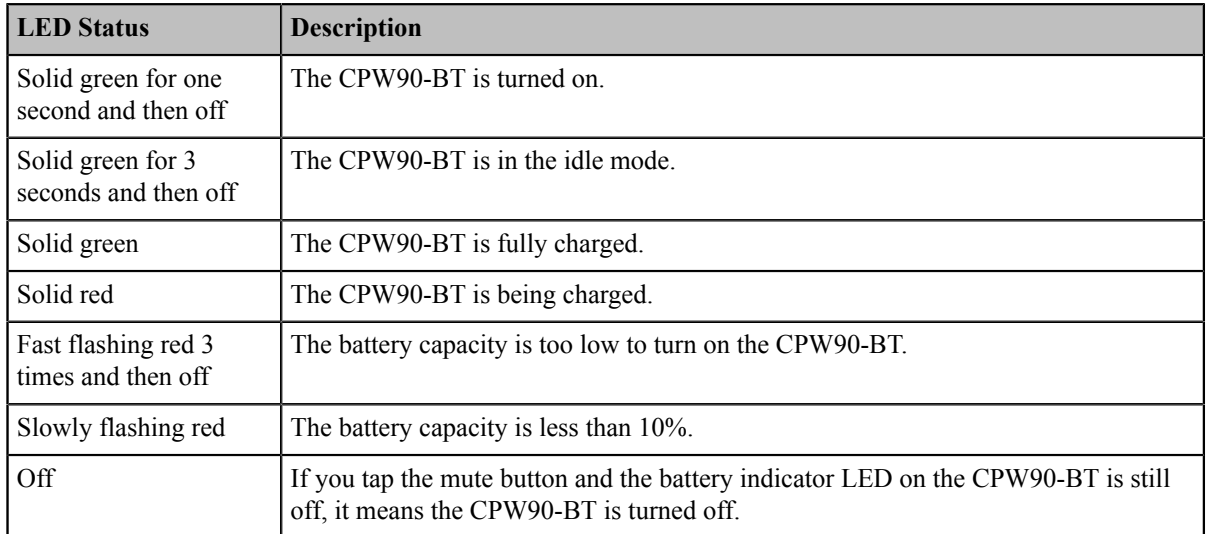

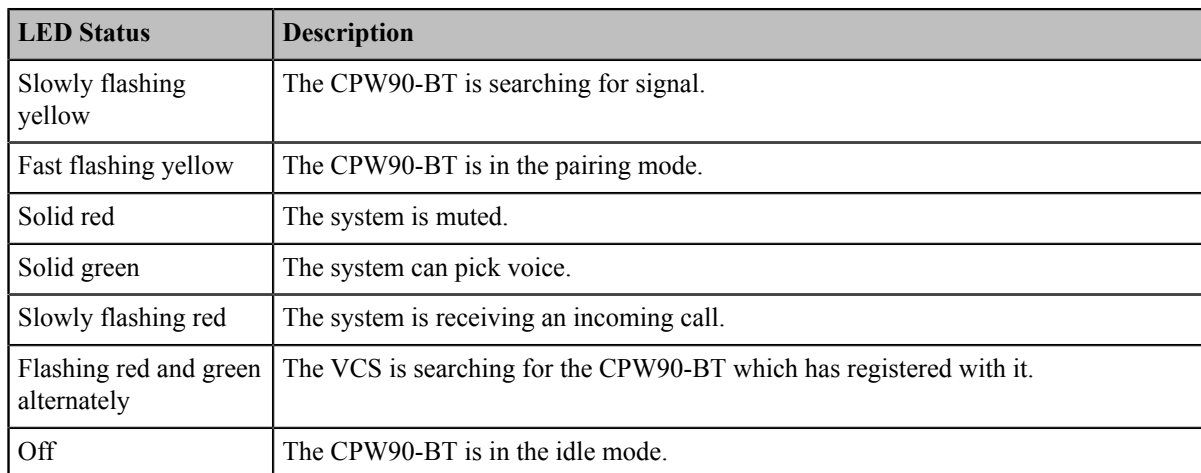

#### <span id="page-27-2"></span>**LED Instructions of CPW90-BT Bluetooth Wireless Microphones Mute Indicator LED**

## <span id="page-27-0"></span>**LED Instructions of WPP20 Wireless Presentation Pod**

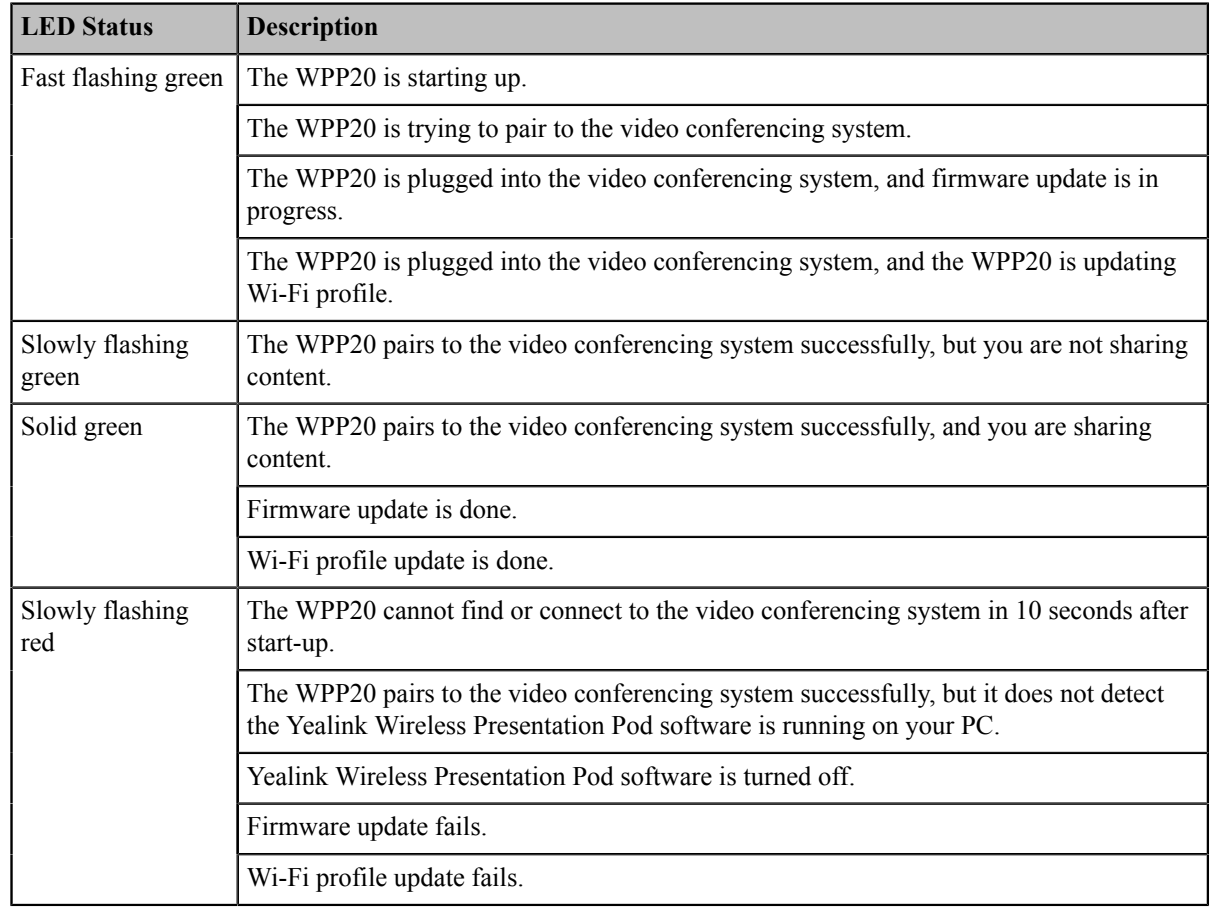

## <span id="page-27-1"></span>**Powering On and Off**

- *[Powering On the System](#page-28-0)*
- *[Powering Off the System](#page-28-1)*
- *[Initialization](#page-28-2) Process Overview*

#### • *[Configuration Methods](#page-29-0)*

#### <span id="page-28-0"></span>**Powering On the System**

Your system starts up automatically after you connect an electrical supply. If your power off the system using the remote control, do the following to power it up.

#### **Procedure**

On your remote control, press  $\boxed{\bigcirc}$ 

Your system is powered on successfully, and the LED indicator illuminates solid green.

#### <span id="page-28-1"></span>**Powering Off the System**

#### **Procedure**

- **1.**
	- On your remote control, press  $\boxed{\omega}$ .
- **2.** Select **Shut down** and then press OK key. The system shuts down immediately, and the LED indicator goes out.

#### <span id="page-28-2"></span>**Initialization Process Overview**

The initialization process of the system is responsible for network connectivity and the operation of the system in your local network. Once connect your system to the network and to an electrical supply, the system begins its initialization process.

- *[Loading the ROM File](#page-28-3)*
- *[Configuring the VLAN](#page-28-4)*
- *Querying the DHCP (Dynamic Host [Configuration](#page-28-5) Protocol) Server*
- *[Running](#page-29-1) the Setup Wizard*

#### <span id="page-28-3"></span>**Loading the ROM File**

The ROM file resides in the flash memory of the system. The system comes from the factory with a ROM file preloaded. During initialization, the system runs a bootstrap loader that loads and executes the ROM file.

#### <span id="page-28-4"></span>**Configuring the VLAN**

If you connect the system to a switch, the switch notifies the system of the VLAN information defined on the switch. The system can then proceed with the DHCP request for its network settings (if using DHCP).

#### <span id="page-28-5"></span>**Querying the DHCP (Dynamic Host Configuration Protocol) Server**

The system is capable of querying a DHCP server. After establishing network connectivity, the system can obtain the following network parameters from the DHCP server during initialization:

- IP Address
- Subnet Mask
- Default Gateway
- Primary DNS (Domain Name Server)
- Secondary DNS

By default, the system obtains these parameters from a DHCPv4. You can configure network parameters of the system manually if any of them are not supplied by the DHCP server.

#### <span id="page-29-1"></span>**Running the Setup Wizard**

The setup wizard appears during initial setup or factory rest, navigate the screens and perform the required steps to configure the system.

#### **Tip:** Ð

You can run the setup via your remote control or CTP20.

You can also tap **Exit Boot Wizard** on your CP960 conference phone to skip the setup wizard.

You can configure following features according to the setup wizard.

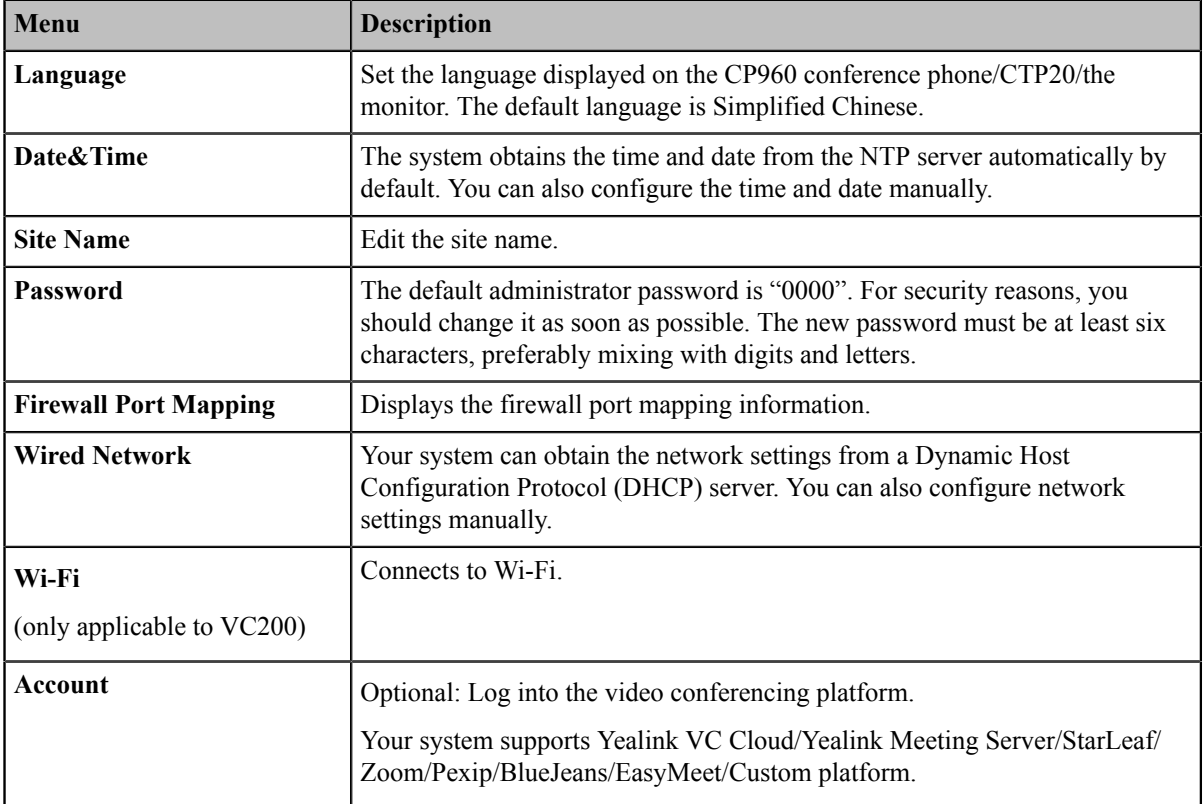

#### <span id="page-29-0"></span>**Configuration Methods**

You can configure your system via web user interface, VCR11 remote control, CTP20 or CP960 conference phone.

- *Using Web User [Interface](#page-29-2)*
- *Using VCR11 Remote [Control](#page-31-0)*
- *Using [CTP20](#page-32-0) Touch Panel*
- *Using CP960 [Conference](#page-33-4) Phone*

#### <span id="page-29-2"></span>**Using Web User Interface**

A web-based interface is especially useful for remote configuration. You can use the web user interface to perform most of the calling and configuration tasks.

- *Logging into the Web User [Interface](#page-30-0)*
- *[Configuring](#page-30-1) the Web Server Type*

#### <span id="page-30-0"></span>**Logging into the Web User Interface**

To log on to your device web user interface, you must open a web browser and enter the device IP address. Login credentials are required for accessing the web user interface. The default administrator username is "admin" (casesensitive) and password is "0000".

**Note:** We recommend that you use the Chrome or Internet Explorer 11 to access the web user interface. 厚 Some features may not work properly if you are using other or older browser.

- **1.** Open a web browser and enter the device IP address in the address bar.
- **2.** Enter the administrator username and the password.
- **3.** Click **Login**.
	- **Attention:** The web user interface will be locked after 3 failed login attempts. Please contact your support team or try again 3 minutes later.

#### **Related tasks**

 $\bigcirc$ 

*[Configuring](#page-30-1) the Web Server Type*

**Related information**

*[User and Administrator](#page-162-1)*

#### <span id="page-30-1"></span>**Configuring the Web Server Type**

The web server type determines the access protocol of the system's web user interface. The web user interface supports both HTTP and HTTPS protocols. The HTTPS protocol ensures that the configuration of all login information (such as user names and passwords) is transmitted using an encrypted channel. If you disable the desired protocol, you cannot access the web user interface using this protocol.

#### **Procedure**

- **1.** Do one of the following:
	- On your web user interface, go to **Network** > **Advanced** > **Web Server**.
	- For VC880/VC800/VC500/PVT980/PVT950: on your remote control, go to **More** > **Setting** > **Advanced** > **Advanced Network** > **Web Server Type**.
	- For VC200: on your remote control, go to **More** > **Network** > **Wired Network** > **Advanced Network** > **Web Server Type**.
	- On your CTP20, tap **Setting** > **Advanced** > **Advanced Network** > **Web Server Type**.
- **2.** Configure and save the following settings:

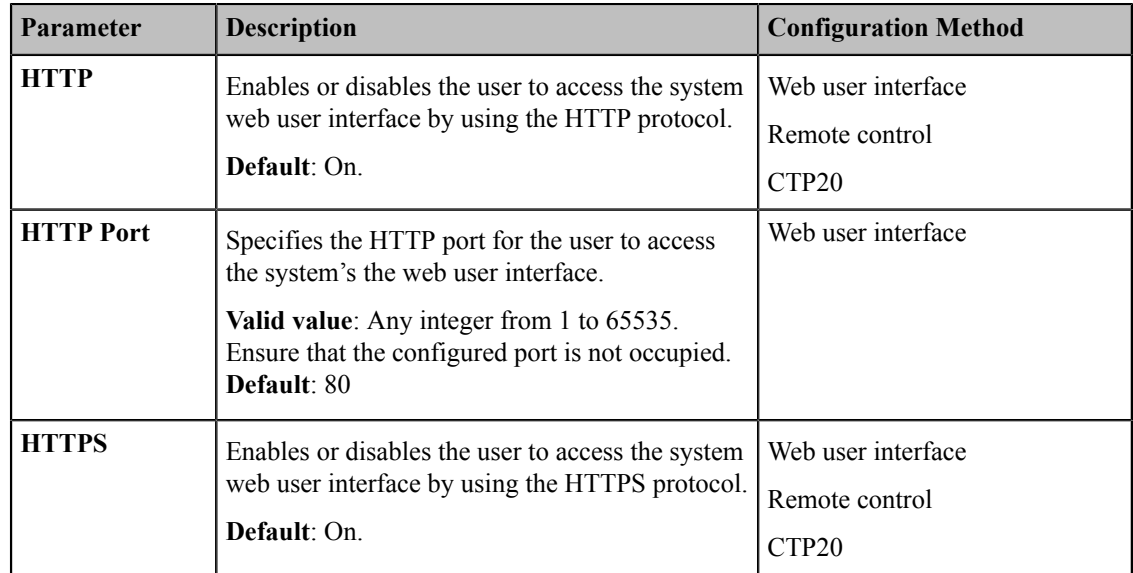

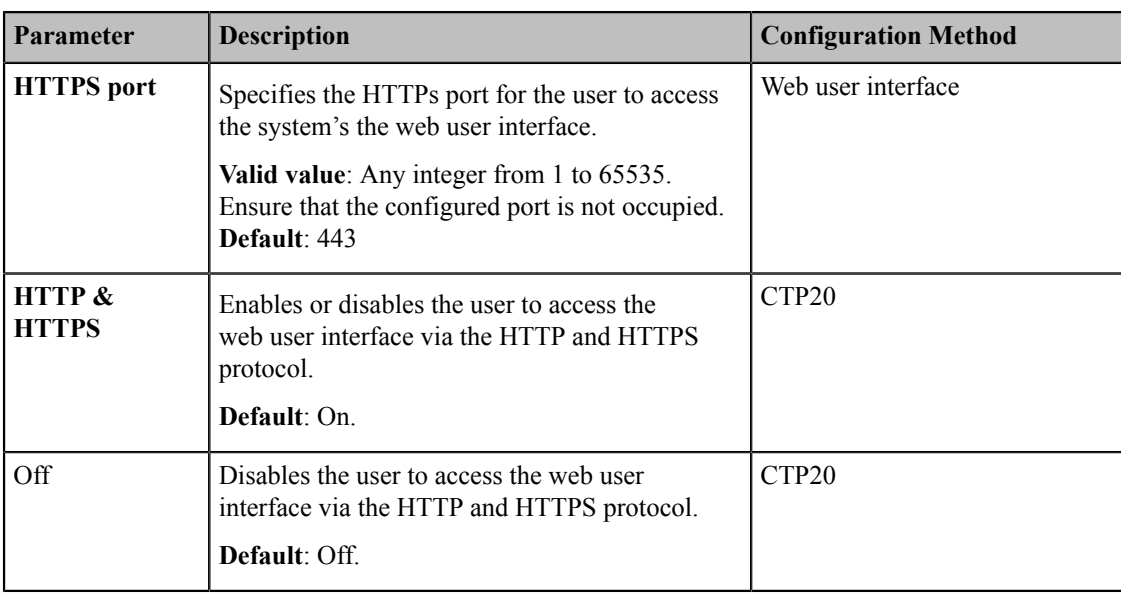

#### <span id="page-31-0"></span>**Using VCR11 Remote Control**

You can use the real remote control or virtual remote control to configure and use the system. You can disable the remote control if it is not needed or not available.

- *Using the Virtual Remote [Control](#page-31-1)*
- *[Customizing](#page-31-2) the Key Type*
- *[Disabling](#page-32-1) Remote Control Keys*
- *[Disabling](#page-32-2) the Remote Control*

#### <span id="page-31-1"></span>**Using the Virtual Remote Control**

You can use virtual remote control on your web user interface to control your system.

#### **Procedure**

- **1.** On your web user interface, go to **Home** > **Remote Control**. The virtual remote control appears.
- **2.** Click the corresponding keys on the remote control to control the system.
- **3.** Click **Remote Control** to close the virtual remote control.

#### <span id="page-31-2"></span>**Customizing the Key Type**

You can configure a custom type for the custom key  $(\Box \otimes)$  on the remote control.

#### **Procedure**

- **1.** On your web user interface, go to **Setting** > **Remote Control** > **Remote Control** > **Custom Key Type**.
- **2.** Configure and save the following settings:

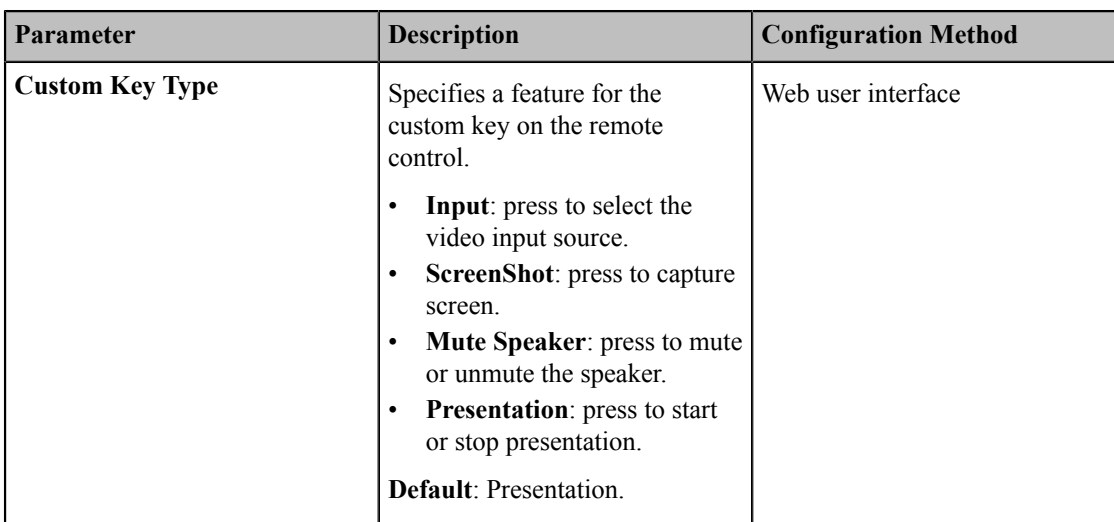

#### <span id="page-32-1"></span>**Disabling Remote Control Keys**

All keys on the remote control are enabled by default. If you do not want to use some keys on the remote control, you can disable them.

#### **Procedure**

- **1.** On your web user interface, go to **Setting** > **Remote Control**.
- **2.** In the **Enable Remote Control Key** field, turn off the corresponding key.
- **3.** Click **Confirm**.

#### <span id="page-32-2"></span>**Disabling the Remote Control**

The remote control feature is enabled by default. If your environment does not use remote control to control the system, you can disable it.

#### **Procedure**

- **1.** On your web user interface, go to **Setting** > **General** > **General Information** > **Remote Control Enabled**.
- **2.** Configure and save the following setting:

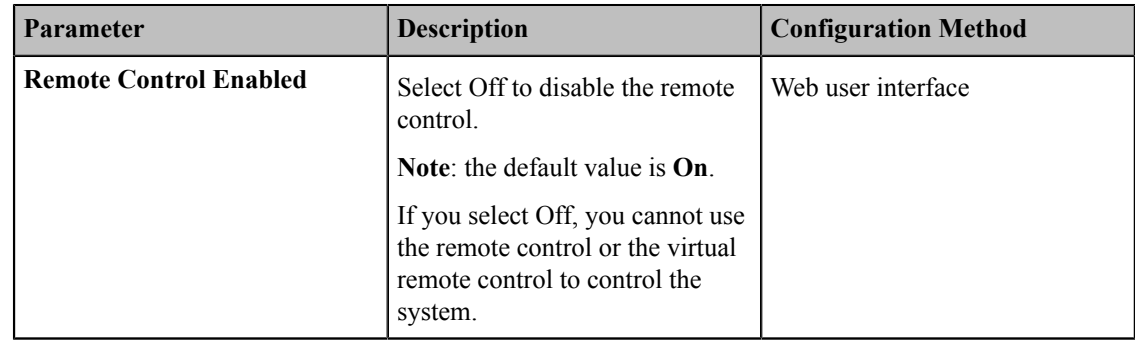

#### <span id="page-32-0"></span>**Using CTP20 Touch Panel**

You can use CTP20 Touch Panel to configure and control VCS. For more information about CTP20 Touch Panel, refer to *[Yealink](http://support.yealink.com/documentFront/forwardToDocumentFrontDisplayPage?language=zh_cn&category=%E8%A7%86%E9%A2%91%E4%BC%9A%E8%AE%AE%E4%B8%8E%E5%8D%8F%E4%BD%9C&?cateid=378&parentcateid=377) CTP20 Quick Start Guide*.

#### <span id="page-33-4"></span>**Using CP960 Conference Phone**

You can use the CP960 conference phone to perform calling and partial configuration tasks. For more information, refer to *Yealink CP960 HD IP [Conference](http://support.yealink.com/documentFront/forwardToDocumentDetailPage?documentId=201) Phone Quick Reference Guide*.

## <span id="page-33-0"></span>**VCS Deployment Methods**

This chapter introduces how to deploy VCS.

- *Traditional [Deployment](#page-33-1) Methods*
- *[Cloud Deployment Method](#page-41-0)*

## <span id="page-33-1"></span>**Traditional Deployment Methods**

If you do not use cloud-based service, you can choose the traditional deployment method to deploy your VCS.

- *[Public IP Configuration](#page-33-2)*
- *Port [Forwarding](#page-33-3)*
- *[NAT](#page-34-0)*
- *[STUN](#page-36-0)*
- *[H.460](#page-38-0)*
- *[Intelligent](#page-39-0) Traversal*
- *[VPN](#page-40-0)*

#### <span id="page-33-2"></span>**Public IP Configuration**

For a higher demand of the audio and video, you can connect your video conferencing system to the Internet directly.

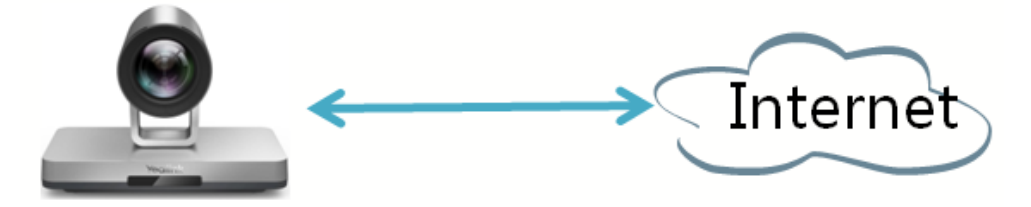

This deployment method involves a simple setup process and creates a stable network environment. However, it is more expensive due to leased line costs. This method is often used in the head office.

#### <span id="page-33-3"></span>**Port Forwarding**

The most common scenario is deploying the VCS in an intranet (behind a firewall). You must assign a static private IP address to the VCS. In the meantime, do port forwarding on the firewall.

Port forwarding is an application of network address translation (NAT) that redirects a communication request from one address and port number combination to another while the packets are traversing a network gateway, such as a router or firewall.

To receive a public-to-private call, you must forward the following ports to the public network on your router or firewall.

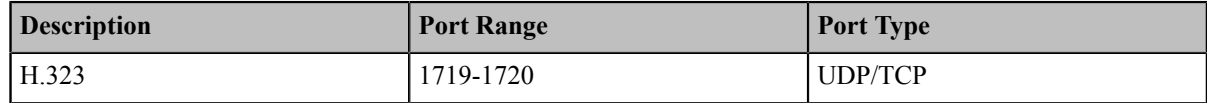

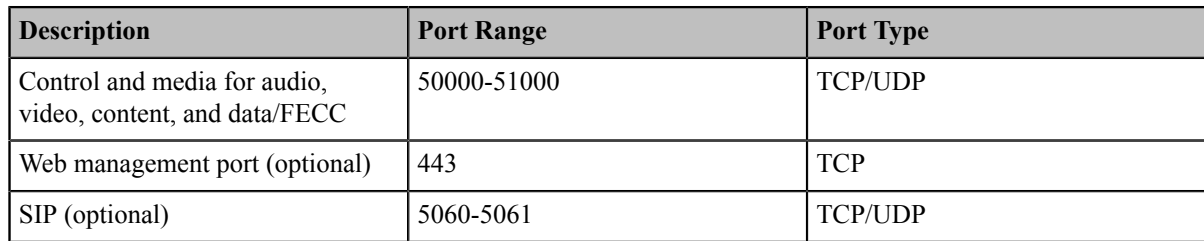

*[NAT](#page-34-0)*

#### <span id="page-34-0"></span>**NAT**

Many application-layer protocols, for example multimedia protocols (H.323/SIP), have the address or the port information. The address and port information included in the H.323/SIP protocol cannot be translated via the traditional NAT method, which leads to communication problems.

ALG (application layer gateway) feature on the router/firewall can help translate the address and the port of application-layer protocols, which guarantees the accuracy of the communication in the application layer.

If your router does not support ALG feature, you should configure port forwarding on your router first, and then enable static NAT feature on your system to help the address and the port in the H.323/SIP protocol traverse the firewall.

#### **Note:** 員

If H.460 firewall traversal is enabled on the system, the system will automatically ignore the static NAT settings for H.323 calls. For more information, refer to *[Configuring H.460 for H.323 Calls](#page-39-1)* .

- *[Configuring](#page-34-1) NAT*
- *[Enabling](#page-35-0) Static NAT for SIP Calls*
- *Route [Traversal](#page-35-1)*

#### <span id="page-34-1"></span>**Configuring NAT**

#### **Procedure**

- **1.** Do one of the following:
	- On your web user interface, go to **Network** > **NAT/Firewall** > **NAT Configuration**.
	- On your remote control, go to **More** > **Setting** > **Advanced** > **NAT/Firewall** > **NAT**.

For VC200: on your remote control, go to **More** > **Network** > **Wired Network** > **NAT/Firewall** > **NAT**.

- On your CTP20, tap **Setting** > **Advanced** > **NAT/Firewall** > **NAT**.
- **2.** Configure and save the following settings:

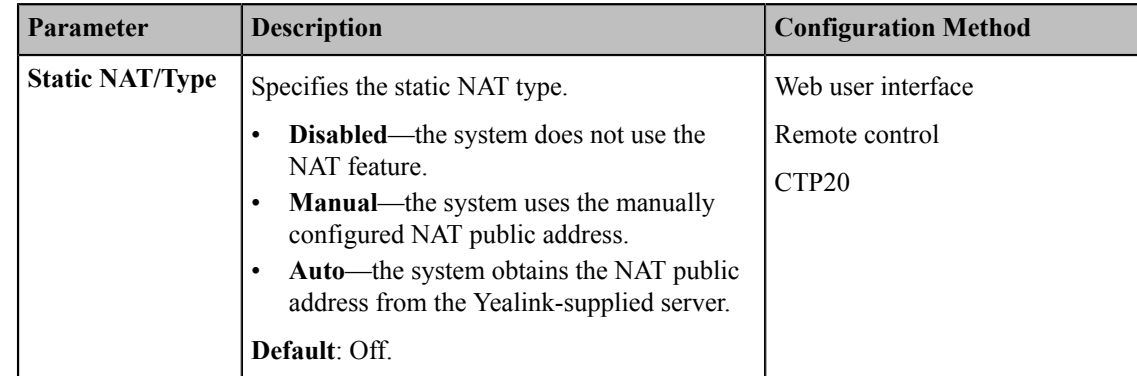

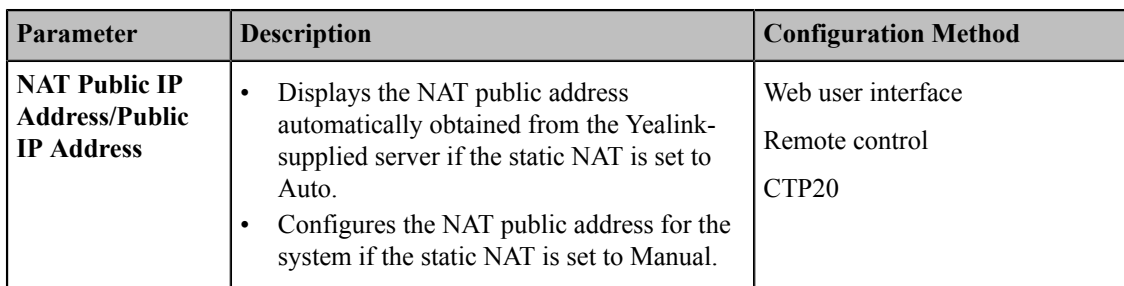

#### **Related tasks**

*[Enabling](#page-35-0) Static NAT for SIP Calls*

**Related information**

*Port [Forwarding](#page-33-3)*

#### <span id="page-35-0"></span>**Enabling Static NAT for SIP Calls**

You can use H.323 protocol to make private-to-public calls after you configure the port forwarding and enable the static NAT feature. If you want to use SIP protocol to make private-to-public calls, you also need to enable the static NAT settings for the SIP protocol.

#### **Procedure**

**1.** Do one of the following:

- On your web user interface, go to **Account** > **SIP Account/SIP IP Call** > **NAT Traversal**.
- On your remote control, go to **More** > **Setting** > **Advanced** > **SIP IP Call** > **NAT Traversal**.
- On your CTP20, tap **Setting** > **Advanced** > **SIP IP Call** > **NAT Traversal**.
- **2.** Configure and save the following settings:

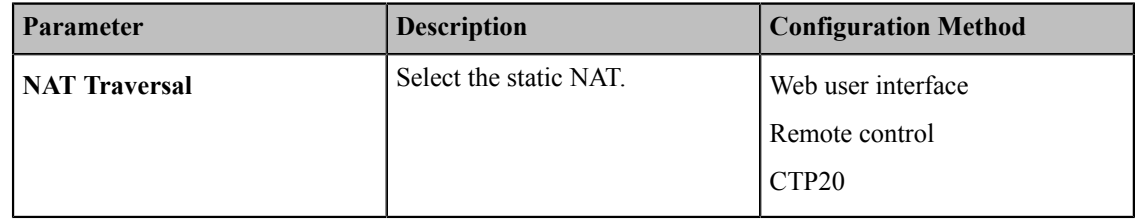

**Related tasks**

*[Configuring](#page-34-1) NAT* **Related information**

*Port [Forwarding](#page-33-3)*

#### <span id="page-35-1"></span>**Route Traversal**

In the intranet, if there is a secondary router connected to the first router, the VCS connected to each router may not be able to communicate properly. In this situation, you can configure static NAT and enable the route traversal feature forcibly on the VCS that is connected to the secondary router, so that the NAT works even though both devices are in the Intranet.

#### $\bigcirc$

#### **Attention:**

If you enable the route traversal forcibly, the VCS may fail to call the other VCS connected to the same router, because the NAT address replaces the private address.

• *Route [Traversal](#page-36-1)*
# **Route Traversal**

# **Procedure**

- **1.** Do one of the following:
	- On your web user interface, go to **Network** > **NAT/Firewall** > **NAT Configuration**.
	- On your remote control, go to **More** > **Setting** > **Advanced** > **NAT/Firewall** > **NAT**.

For VC200: on your remote control, go to **More** > **Network** > **Wired Network** > **NAT/Firewall** > **NAT**.

- On your CTP20, tap **Setting** > **Advanced** > **NAT/Firewall** > **NAT**.
- **2.** Configure and save the following settings:

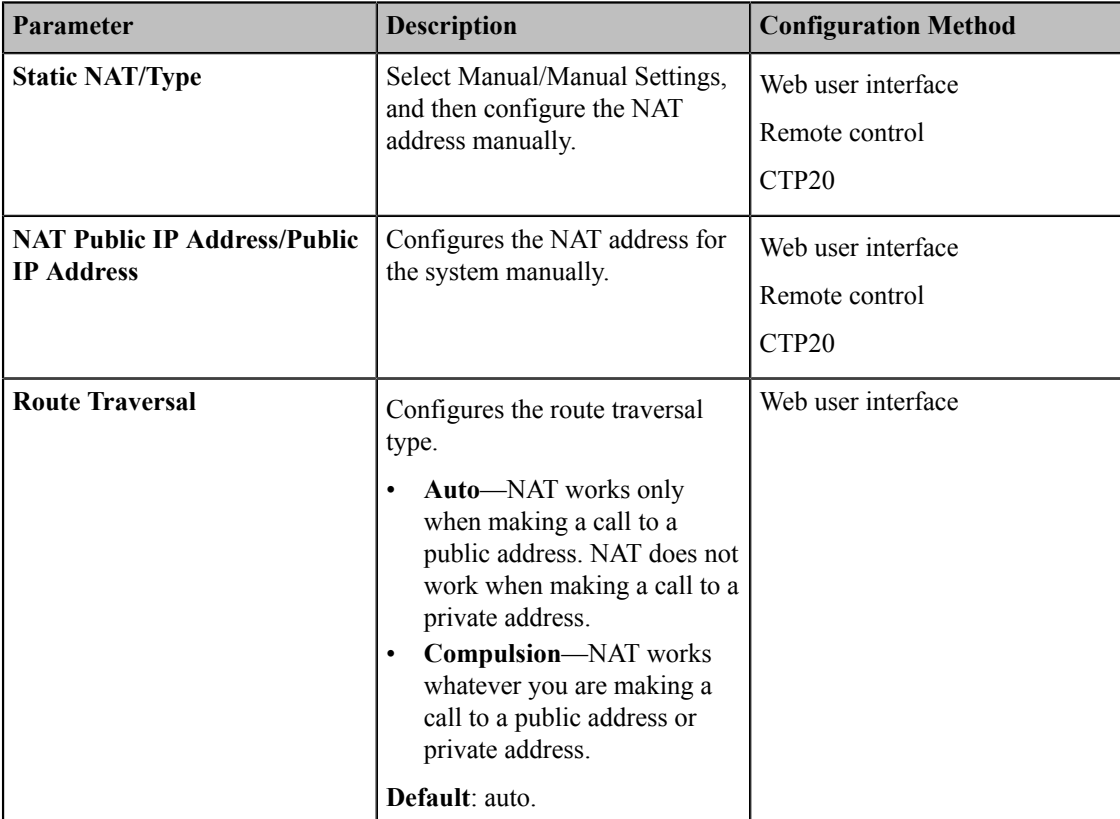

**3.** Apply the route traversal settings to the SIP protocol.

For more information, refer to *[Enabling](#page-35-0) Static NAT for SIP Calls* .

# **STUN**

If you want to use the VCS system in the intranet to place calls to the VCS system in the extranet, you can use STUN server, as well as configure ALG on the router or enable static NAT on the system.

The STUN is a tool, which allows the system behind a NAT to first discover the presence of a NAT, and then the mapped public IP address, and the port number that the NAT has allocated for the UDP flows to remote parties. Those information is used to establish UDP communication between two system behind the NATs.

STUN is a client/server protocol. The system works as a STUN client, sending exploratory STUN messages to the STUN server, and then, the STUN server uses those messages to determine the public IP address and the port ( which is used to connect the public network to the intranet), and then informs the client. For more information, refer to *[RFC3489](http://wenku.baidu.com/link?url=dg1eQIESG3Gu_uFv0G0g3VVGnHlWf-5euwI8bTbgiZjOaYXaOunYjf5sQwk1OVAV_-nLj6DgAHZogx9LDst4ohOEwIiURfQzHh_a5V5NVzC)*

Capturing packets after you enable the STUN feature, you can find that the VCS sends Binding Request to the STUN server, and then the mapped IP address and the port are placed in the Binding Response: Binding Success Response MAPPED-ADDRESS: 59.61.92.59:19232.

#### NAT Rewrites Source to Public IP/port 59.61.92.59:19232

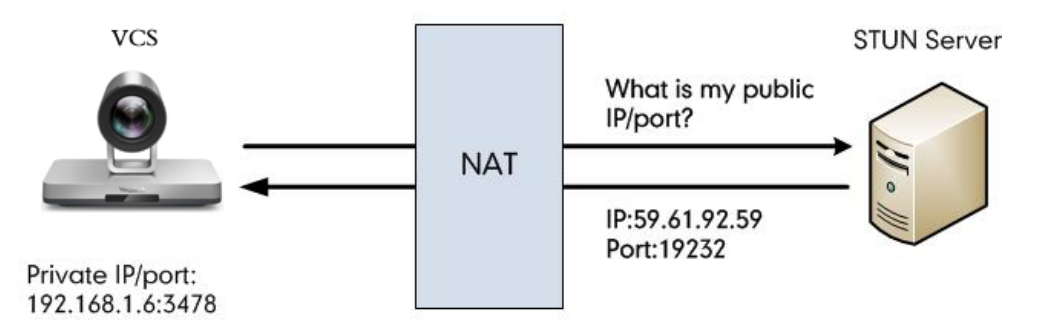

The system will send SIP message using the mapped IP address and the port.

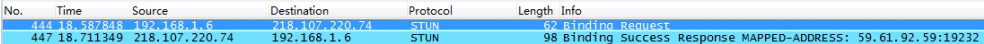

#### 員 **Note:**

STUN does not enable the incoming TCP connections through NAT or the incoming UDP packets through symmetric NATs.

- *[Configuring STUN](#page-37-0)*
- *[Selecting STUN for SIP Calls](#page-38-0)*

# <span id="page-37-0"></span>**Configuring STUN**

# **Procedure**

- **1.** Do one of the following:
	- On your web user interface, go to **Network** > **NAT/Firewall** > **STUN Config**.
	- On your remote control, go to **More** > **Setting** > **Advanced** > **NAT/Firewall** > **STUN Config**.

For VC200: on your remote control, go to **More** > **Network** > **Wired Network** > **NAT/Firewall** > **STUN Config**.

- On your CTP20, tap **Setting** > **Advanced** > **NAT/Firewall** > **STUN Config**.
- **2.** Configure and save the following settings:

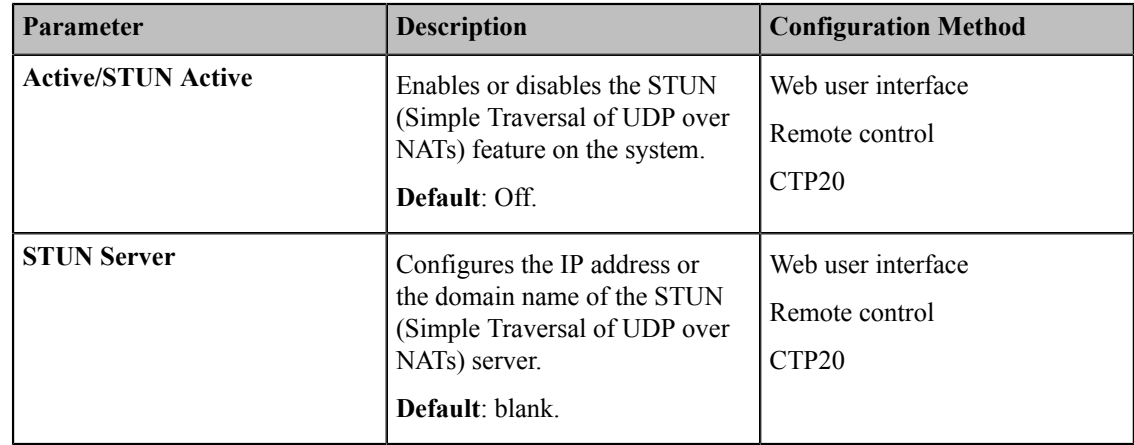

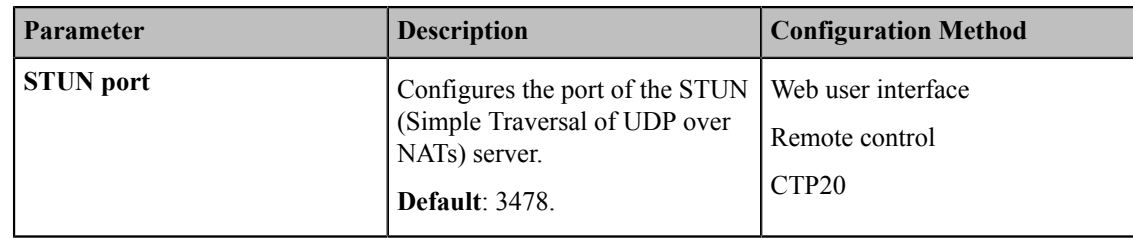

# <span id="page-38-0"></span>**Selecting STUN for SIP Calls**

If you want to make private-to-public calls via SIP protocol, you can enable STUN feature for SIP protocol.

# **Procedure**

- **1.** Do one of the following:
	- On your web user interface, go to **Account** > **SIP Account/SIP IP Call** > **NAT Traversal**.
	- On your remote control, go to **More** > **Setting** > **Advanced** > **SIP IP Call**.
	- On your CTP20, tap **Setting** > **Advanced** > **SIP IP Call** > **NAT Traversal**.
- **2.** Configure and save the following settings:

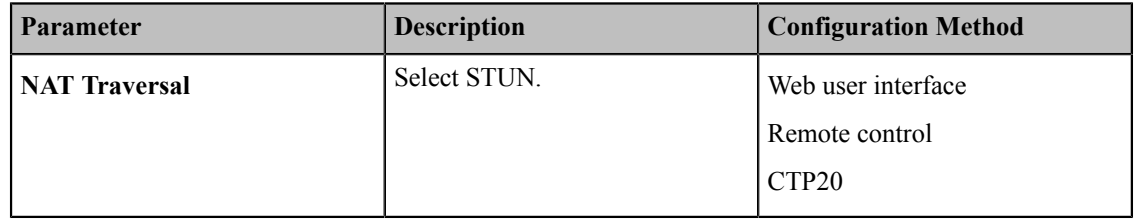

# **Related tasks**

*[Configuring SIP Settings](#page-62-0) [Configuring](#page-34-0) NAT*

# **H.460**

Yealink video conferencing systems support firewall traversal of H.323 calls using H.460 protocols. To use this feature, make sure your gatekeeper supports H.460 feature.

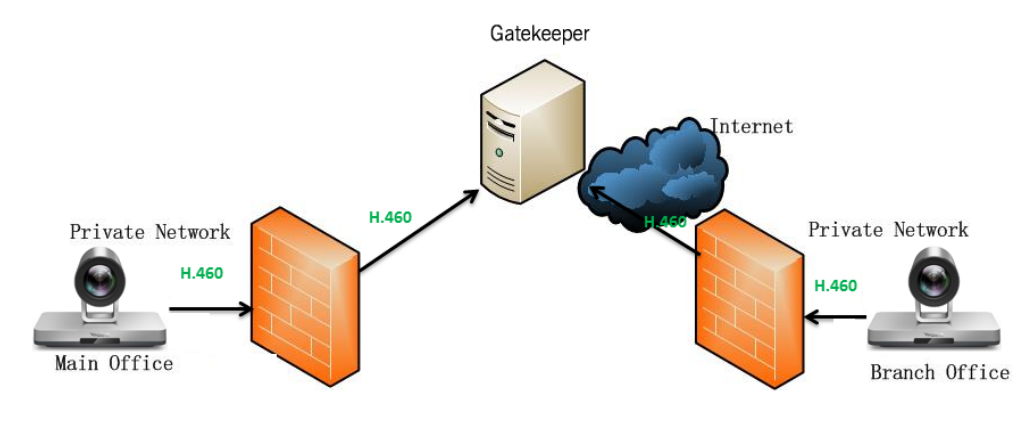

#### **Note:** 員

If you configure H.323 settings and enable H.460 support, the system ignores the static NAT settings automatically.

• *[Configuring H.460 for H.323 Calls](#page-39-0)*

# <span id="page-39-0"></span>**Configuring H.460 for H.323 Calls**

If you want to make private-to-public calls via H.323 protocol, you can enable H.460 feature for H.323 protocol.

# **Procedure**

- **1.** Do one of the following:
	- On your web user interface, go to **Account** > **H.323** > **H.460 Active**.
	- On your remote control, go to **More** > **Setting** > **Advanced** > **H.323** > **H.460 Active**.
	- On your CTP20, tap **Setting** > **Advanced** > **H.323** > **H.460**.
- **2.** Configure and save the following settings:

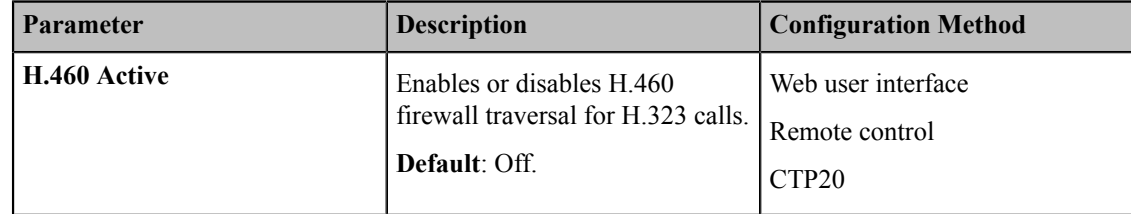

# **Related tasks**

*[Configuring H.323 Settings](#page-66-0)*

# **Intelligent Traversal**

Some branch offices lack IT professionals, which means that professional network configuration (for example: port forwarding) is impossible. To solve this issue, Intelligent Traversal allows you to simply deploy your VCS in the intranet, and assign an IP address to VCS, which can be used to access the public network. After that you can place calls to the VCS in the public network via your intranet VCS.

Although this method is not applicable to the incoming calls.

- *Audio & Video [Intelligent](#page-39-1) Traversal*
- *Data [Intelligent](#page-40-0) Traversal*

# <span id="page-39-1"></span>**Audio & Video Intelligent Traversal**

When a VCS in the intranet calls the VCS in the public network, the audio  $\&$  video streams send by the VCS in the intranet may carry the intranet IP addresses, as a result, the VCS in the public network fails to send the audio& video streams to the VCS in the intranet. Besides, the problem of one-way audio or video and no image of the VCS in the public network may occurs to the VCS in the intranet. The above problems can be solved by the feature of audio  $\&$ video intelligent traversal.

This feature allows the VCS in the public network to check the media source address and the port of incoming RTP packets, and then send the RTP packets back to the address where the incoming RTP packet comes from rather than the address provided in the Session Description Protocol (SDP).

# **The following example illustrates a scenario about using the audio & video intelligent traversal:**

The VCS A locates in the intranet with the feature of audio  $\&$  video intelligent traversal enabled, and the router does not support the ALG feature. The VCS B locates in the public network. A calls B, and then A sends the RTP packets to the B.

- If B disables the audio & video intelligent traversal feature, B will send RTP data to the negotiated IP address of A (private IP address provided in the Session Description Protocol), as a result, A may see black screen.
- If B enables the audio & video intelligent traversal feature, B sends back RTP packets to the address where incoming RTP packet comes from. A and B can communicate normally.
- *[Configuring](#page-40-1) Audio & Video Intelligent Traversal*

# <span id="page-40-1"></span>**Configuring Audio & Video Intelligent Traversal**

# **Procedure**

- **1.** On your web user interface, go to **Network** > **NAT/Firewall** > **Intelligent Firewall Traversal** > **Audio & Video Intelligent Traversal**.
- **2.** Configure and save the following settings:

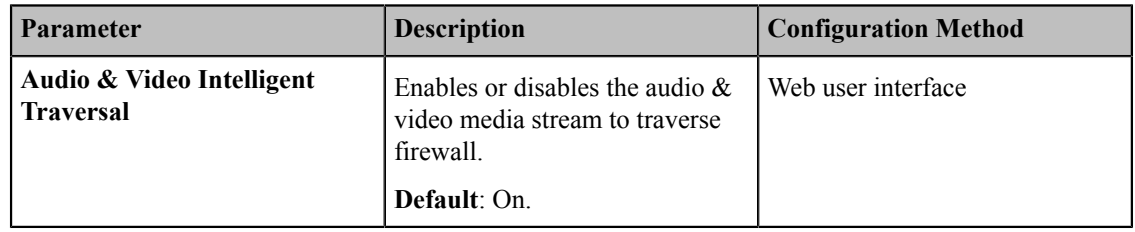

# <span id="page-40-0"></span>**Data Intelligent Traversal**

When VCS in the Intranet calls the VCS in the public network, the VCS in the Intranet may fail to receive data (for example: PC content and FECC protocol) from the public network. You can use data intelligent traversal to solve these problems.

# **The following example illustrates a scenario about using data intelligent traversal:**

The VCS A locates in the Intranet and the router supports the ALG feature. The VCS B locates in the public network.

The ALG feature on the router can temporarily map the port to a public port, which lasts 30 seconds by default. If the VCS B in the public network does not share content within 30 seconds, the mapped port will change, so that the VCS B may fail to share content with VCS A later. To solve this problem, enable the data intelligent traversal on VCS A, the VCS A will send keep-alive messages at regular intervals to keep the port open. Therefore, the VCS B can share content normally.

• *[Configuring](#page-40-2) Data Intelligent Traversal*

# <span id="page-40-2"></span>**Configuring Data Intelligent Traversal**

# **Procedure**

- **1.** On your web user interface, go to **Network** > **NAT/Firewall** > **Data Intelligent Traversal**.
- **2.** Configure and save the following settings:

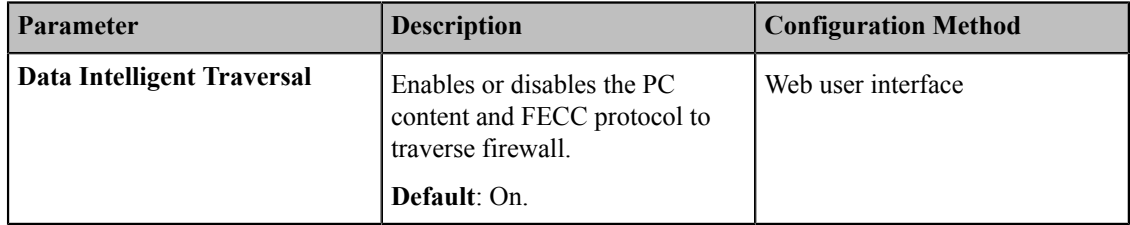

# **VPN**

The VPN (Virtual Private Network) technology establishes a private tunnel on the public network through key exchange, encapsulation, authentication and encryption, to ensure the integrity, privacy, and validity of the transmitted data. Yealink video conferencing system uses OpenVPN to achieve VPN feature. To prevent disclosure of private information, tunnel endpoints must authenticate each other before the secure VPN tunnel is established. After you configure VPN feature on the system, the system will act as a VPN client and uses the certificates to authenticate with the VPN server.

For more information, refer to *[OpenVPN](http://support.yealink.com/documentFront/forwardToDocumentFrontDisplayPage) Feature on Yealink IP Phones*.

- *[Related VPN Files](#page-41-0)*
- *[Configuring VPN](#page-41-1)*

#### <span id="page-41-0"></span>**Related VPN Files**

To use VPN, you should upload the compressed package of VPN-related files to the system in advance. The file format of the compressed package must be \*.tar. The related VPN files are certificates (ca.crt and client.crt), key (client.key), and the configuration file (vpn.cnf) of the VPN client.

The following table lists the directories of the OpenVPN certificates, the key and the configuration file:

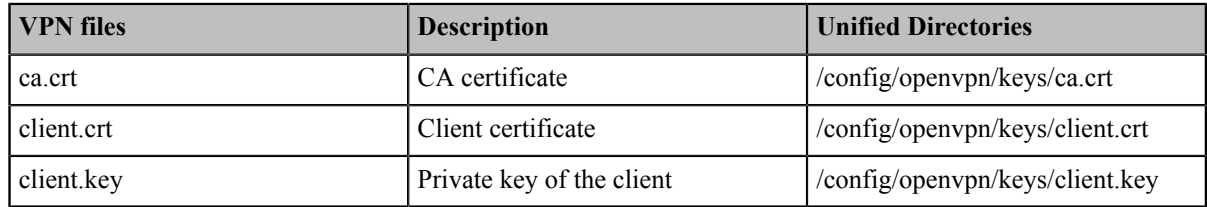

# <span id="page-41-1"></span>**Configuring VPN**

#### **Procedure**

- **1.** Do one of the following:
	- On your web user interface, go to **Network** > **Advanced** > **VPN**.
	- On your remote control, go to **More** > **Setting** > **Advanced** > **Advanced Network** > **VPN**.
		- For VC200: on your remote control, go to **More** > **Network** > **Wired Network** > **NAT/Firewall** > **VPN**.
	- On your CTP20, tap **Setting** > **Advanced** > **Advanced Network** > **VPN**.
- **2.** Configure and save the following settings:

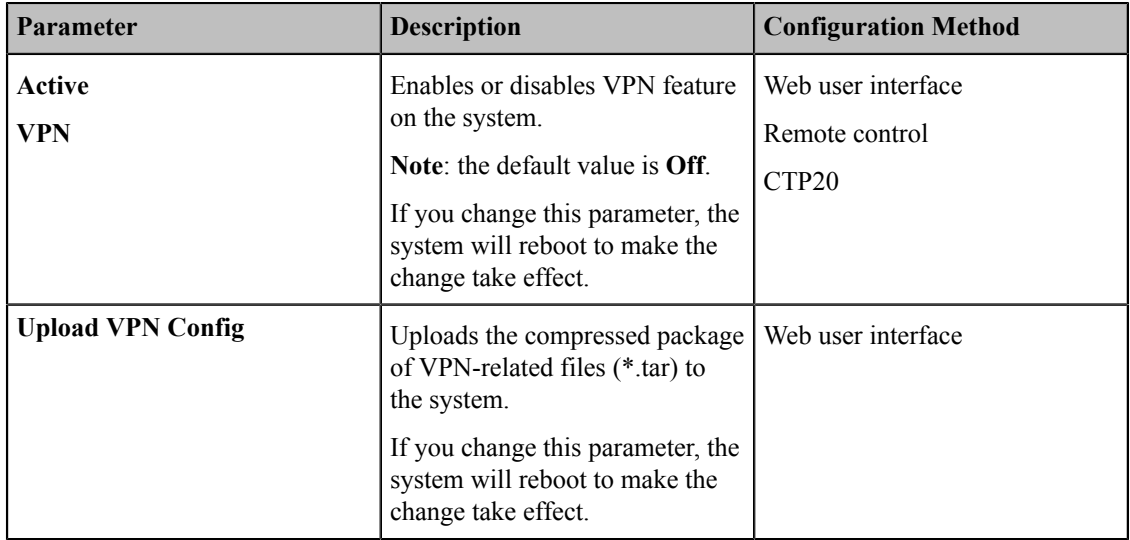

# **Cloud Deployment Method**

When holding a video conference, customers may encounter several problems, such as no public IP address, weak network infrastructure, complicated firewall configuration, inefficient deployment and no traversal server.

Cloud-based technology drives positive changes in the way of organizational communication. With video conference platform, organizations can communicate easily because the public IP address and the complex network settings are unnecessary. Challenges such as infrastructure costs and interoperability are also eliminated. Both the head office

and the branch offices can use the cloud deployment method. Besides, both the inbound and the outbound calls are available.

# **Configuring System Settings**

This chapter provides information for configuring system settings, such as the account, the network, the audio, and the video.

- *[Configuring Network Settings](#page-42-0)*
- *[Configuring Account Settings](#page-62-1)*
- *[Configuring](#page-70-0) the Video Conference Platform*
- *[Configuring General Settings](#page-87-0)*
- *[Configuring the Audio Settings](#page-105-0)*
- *[Configuring](#page-120-0) Video Settings*
- *[Configuring Content Sharing](#page-128-0)*
- *[Configuring Camera Settings](#page-131-0)*
- *[Call Settings](#page-148-0)*
- *[Configuring](#page-156-0) the Conference Room*
- *[Configuring](#page-162-0) the Security Features*
- *[Managing](#page-174-0) the Directory*
- *[Managing the Call Log](#page-185-0)*
- *[Placing a Call](#page-188-0)*

# <span id="page-42-0"></span>**Configuring Network Settings**

The following introduces how to configure network settings.

- *[IPv4 and IPv6 Network Settings](#page-42-1)*
- *[DHCP Options](#page-46-0)*
- *[VLAN](#page-48-0)*
- *[Wi-Fi](#page-51-0)*
- *[Wireless](#page-53-0) Access Point*
- *[802.1x Authentication](#page-56-0)*
- *[Network Speed and Duplex Mode](#page-58-0)*
- *[Restricting Reserved Ports](#page-59-0)*
- *[Quality of Service \(QoS\)](#page-59-1)*
- *[Adjusting MTU of Data Packets](#page-61-0)*

# <span id="page-42-1"></span>**IPv4 and IPv6 Network Settings**

Yealink video conferencing system support IPv4 addressing mode, IPv6 addressing mode, as well as the IPv4&IPv6 dual stack-addressing mode.

■ **Note:**

> Yealink video conferencing systems comply with the DHCPv4 specifications documented in *[RFC 2131](http://www.ietf.org/rfc/rfc2131.txt)*, and the DHCPv6 specifications documented in *[RFC 3315](https://www.ietf.org/rfc/rfc3315.txt)*.

- *IP Addressing Mode [Configuration](#page-43-0)*
- *[Configuring IPv4](#page-43-1)*
- *[Configuring IPv6](#page-45-0)*

# <span id="page-43-0"></span>**IP Addressing Mode Configuration**

# **Procedure**

- **1.** Do one of the following:
	- On your web user interface, go to **Network** > **LAN Configuration** > **Internet Port** > **IPv4/IPv6**.
	- On your remote control, go to **More** > **Setting** > **Advanced** > **Wired Network** > **IP Mode**.

For VC200: on your remote control, go to **More** > **Network** > **Wired Network** > **IP Mode**.

- On your CTP20, tap **Setting** > **Advanced** > **Wired Network** > **Wired Network** > **IP Mode**.
- **2.** Configure and save the following settings:

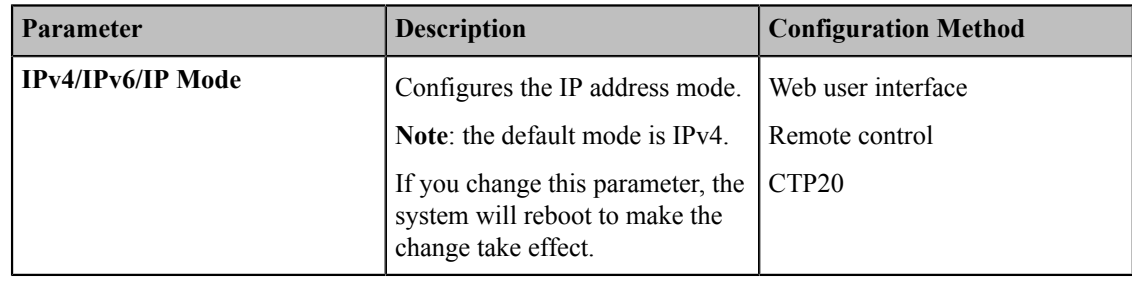

# <span id="page-43-1"></span>**Configuring IPv4**

After connected to the wired network, the system can obtain the IPv4 network settings from a Dynamic Host Configuration Protocol (DHCP) server if your network supports it. You can also configure IPv4 network settings manually.

# **Before you begin**

Ensure that your network mode is set to IPv4 or IPv4&IPv6.

# **Procedure**

- **1.** Do one of the following:
	- On your web user interface, go to **Network** > **LAN Configuration** > **IPv4 Config**.
	- On your remote control, go to **More** > **Setting** > **Advanced** > **Wired Network** > **IPv4**.

For VC200: on your remote control, go to **More** > **Network** > **Wired Network** > **IPv4**.

- On your CTP20, tap **Setting** > **Advanced** > **Wired Network** > **Wired Network** > **IPv4**.
- **2.** Configure and save the following settings:

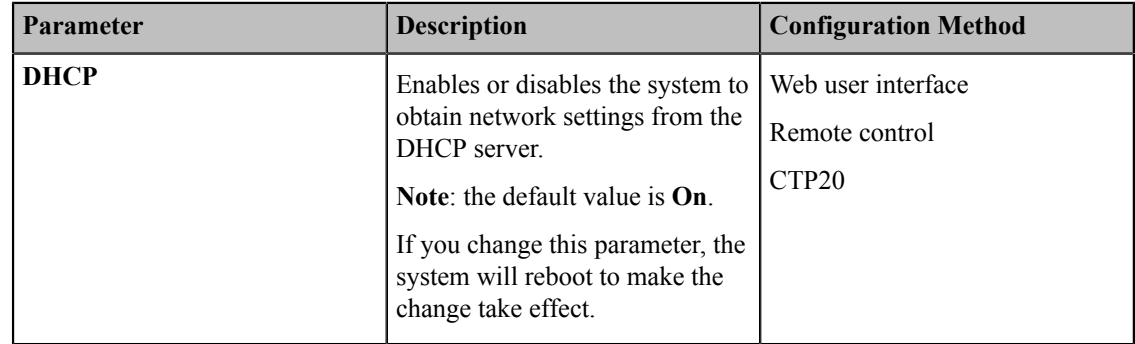

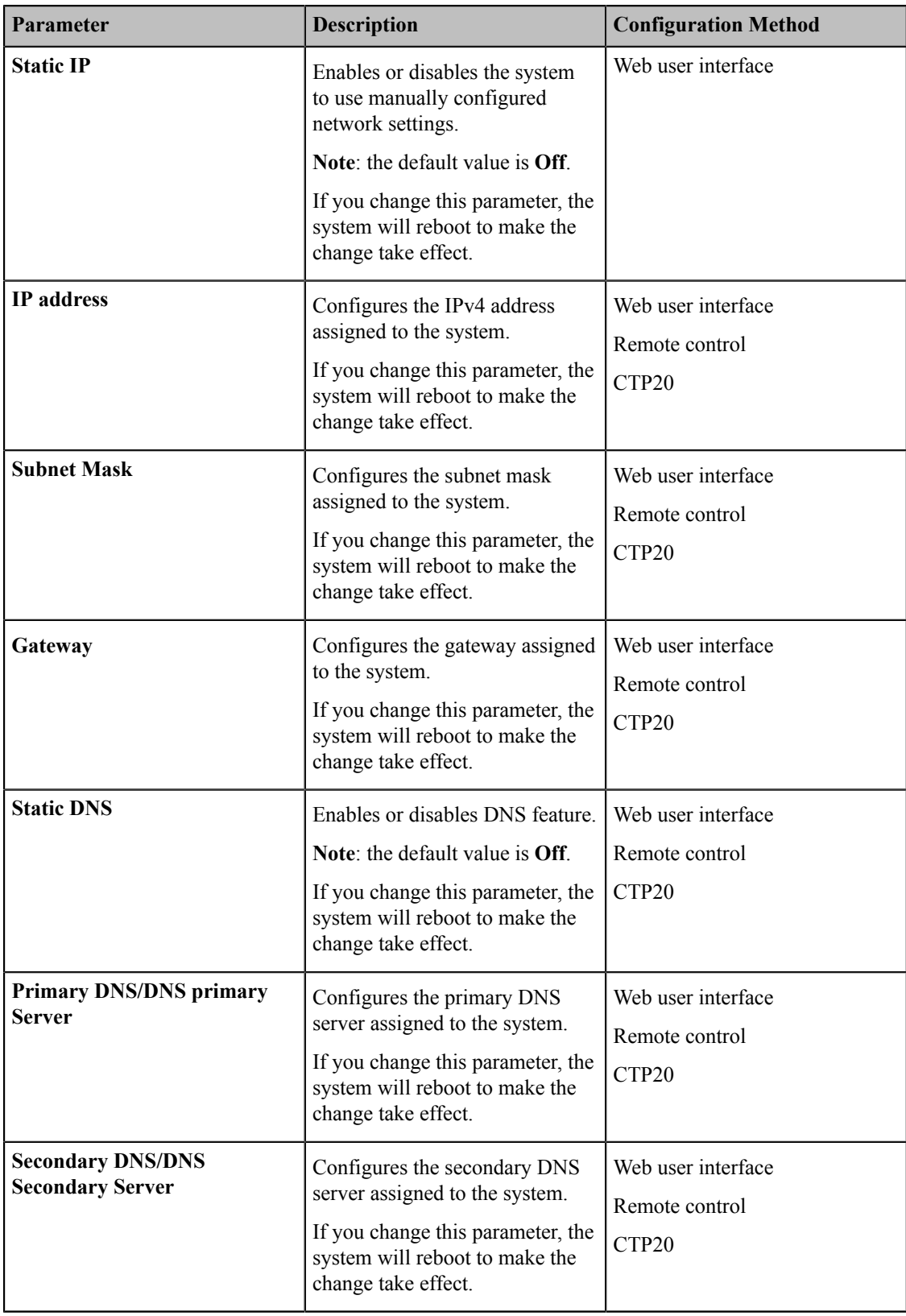

# <span id="page-45-0"></span>**Configuring IPv6**

You can set up an IPv6 address for the system either by using DHCPv6 or by manually configuring an IPv6 address. Ensure that your network environment supports IPv6.

# **Before you begin**

Ensure that your network mode is set to IPv6 or IPv4&IPv6.

# **Procedure**

- **1.** Do one of the following:
	- On your web user interface, go to **Network** > **LAN Configuration** > **IPv6 Config**.
	- On your remote control, go to **More** > **Setting** > **Advanced** > **Wired Network** > **IPv6**.

For VC200: on your remote control, go to **More** > **Network** > **Wired Network** > **IPv6**.

- On your CTP20, tap **Setting** > **Advanced** > **Wired Network** > **Wired Network** > **IPv6**.
- **2.** Configure and save the following settings:

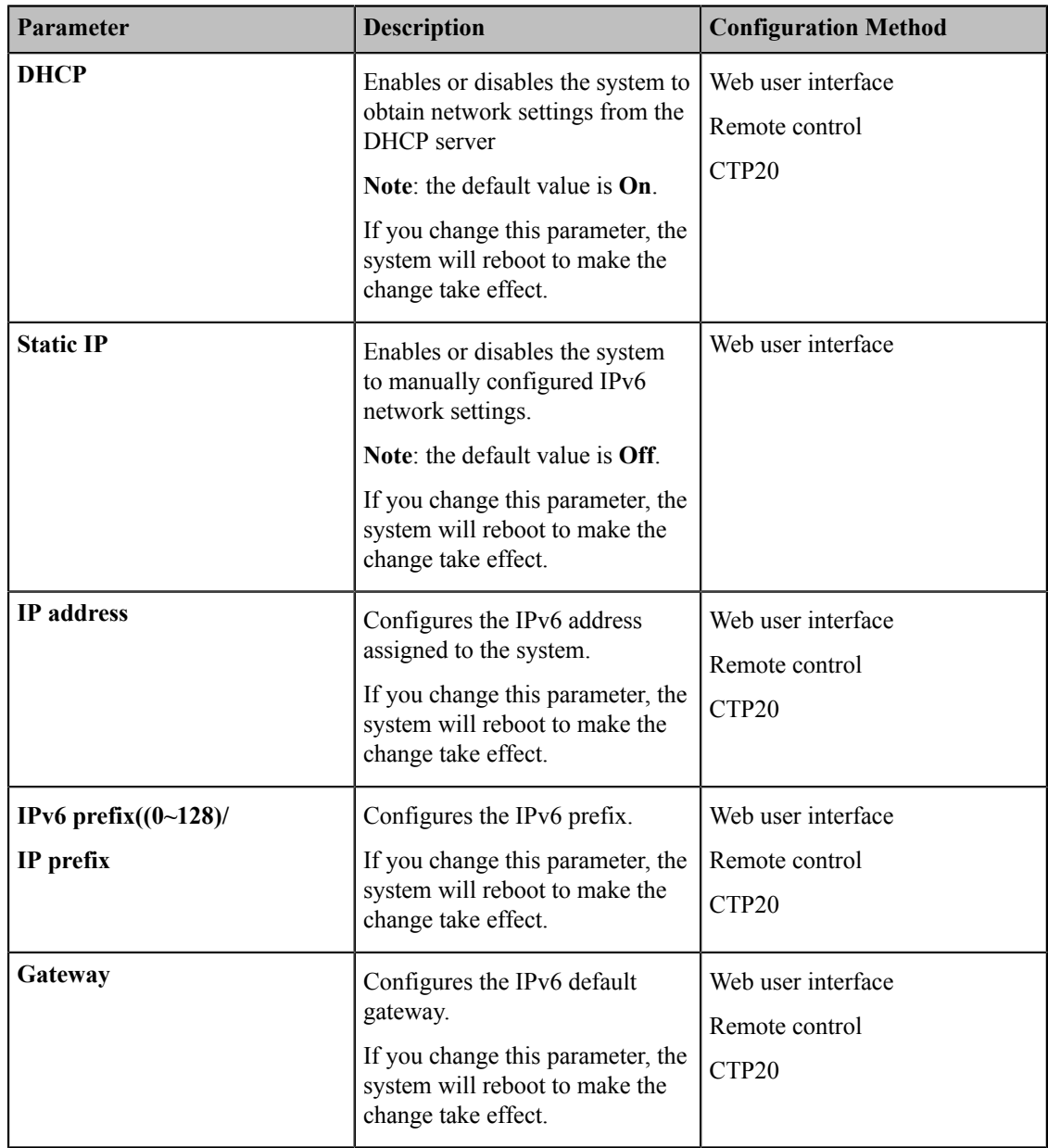

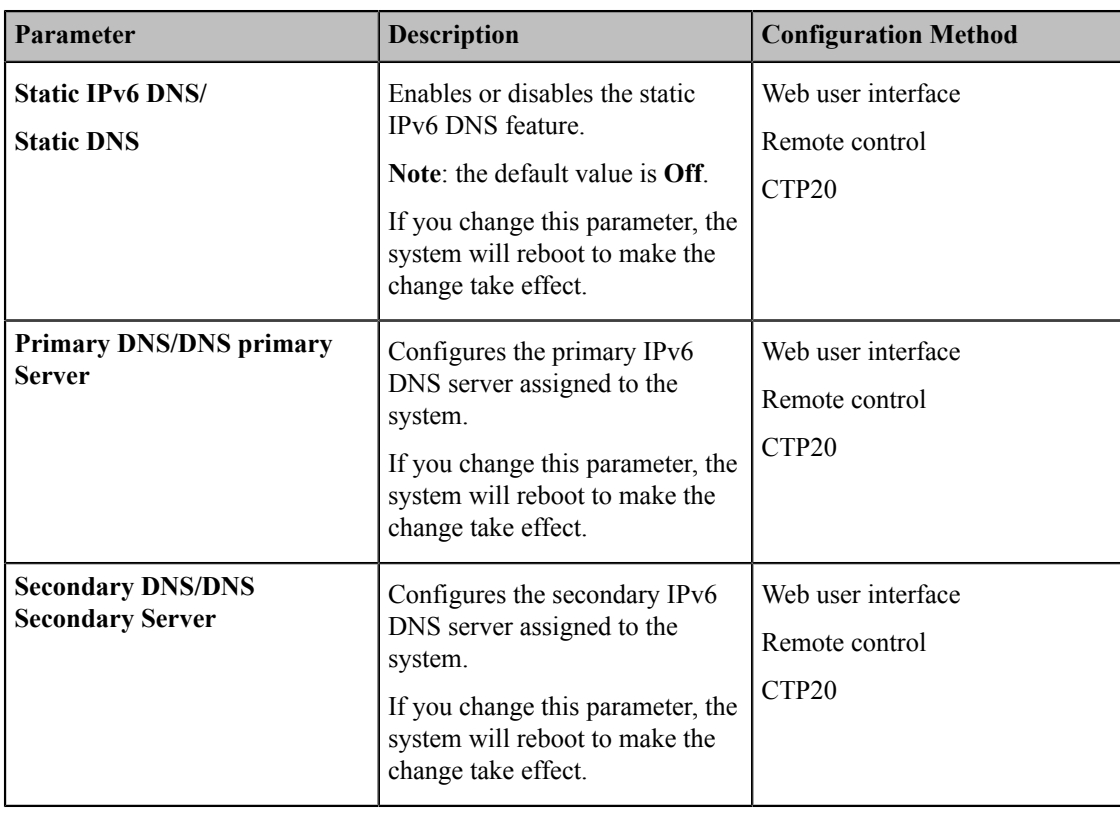

# <span id="page-46-0"></span>**DHCP Options**

The DHCP information with labels carries with the corresponding network and other control information. The information is called option. After connected to the network, the device will broadcast the DISCOVER request which carries the DHCP options of the network information. The DHCP server will replay the corresponding option after receiving the request.

#### **Note:** 員

For more information on DHCP options, refer to *[RFC 2131](http://www.ietf.org/rfc/rfc2131.txt)* or *[RFC 2132](http://www.ietf.org/rfc/rfc2132)*.

- *[Supported DHCP Option for IPv4](#page-46-1)*
- *[DHCP Option 42, Option 2](#page-47-0)*
- *[DHCP Option 12](#page-47-1)*

# <span id="page-46-1"></span>**Supported DHCP Option for IPv4**

The following table lists common DHCP options for IPv4 supported by Yealink video conferencing system.

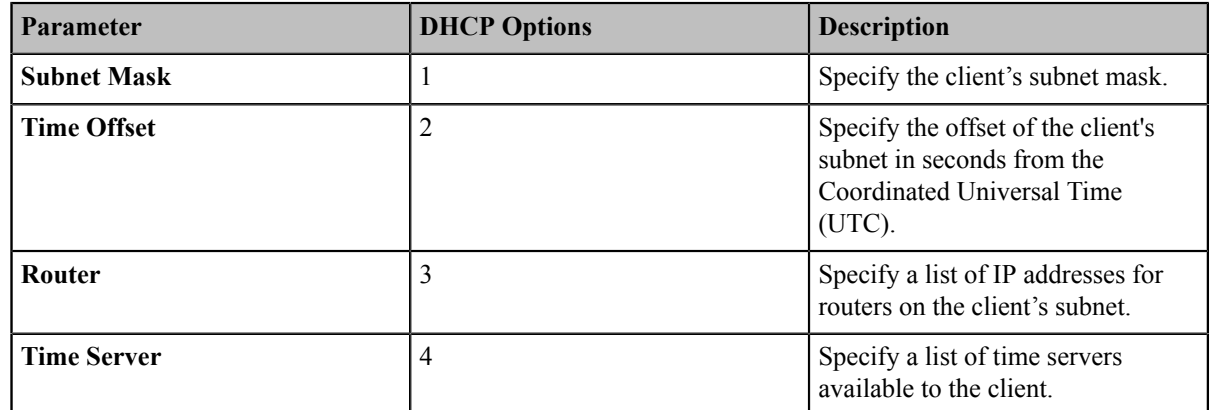

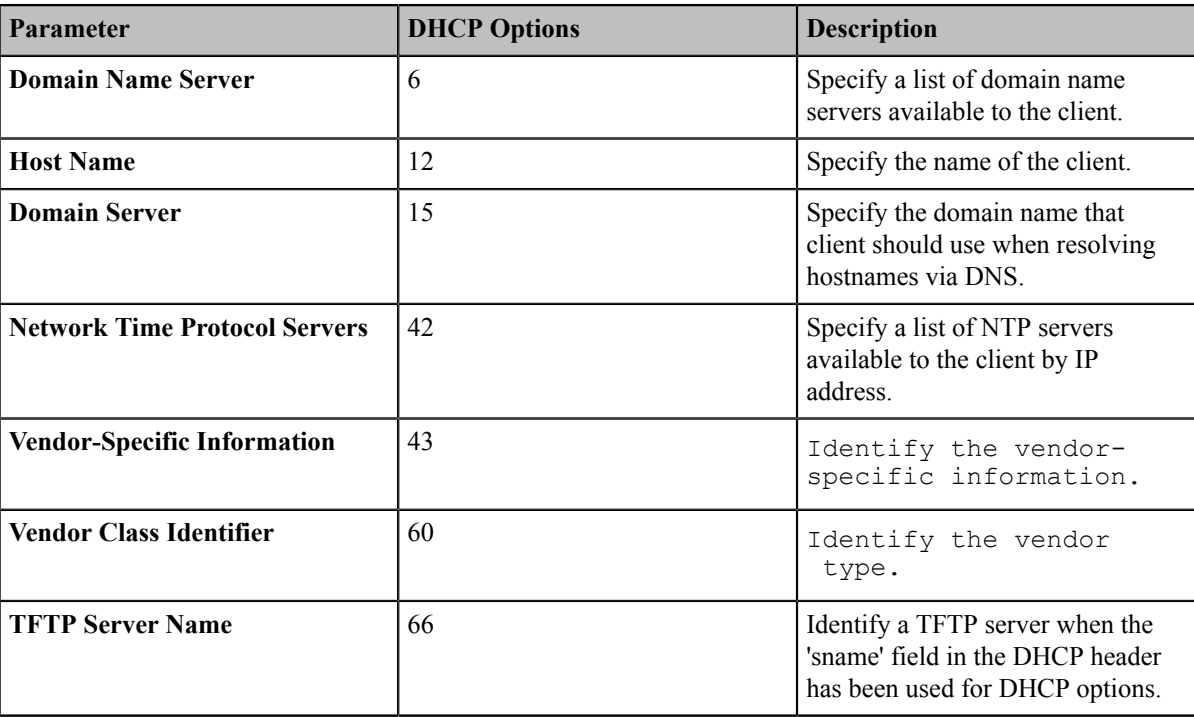

# <span id="page-47-0"></span>**DHCP Option 42, Option 2**

Your system supports using the NTP server address offered by DHCP.

DHCP option 42 is used to specify a list of NTP servers available to the client by IP address. NTP servers should be listed in order of preference.

DHCP option 2 is used to specify the offset of the client's subnet in seconds from Coordinated Universal Time (UTC).

# **Related tasks**

*[NTP Settings](#page-91-0)*

# <span id="page-47-1"></span>**DHCP Option 12**

You can specify a hostname for the system when using DHCP. When the system sends the request of DHCP DISCOVER, it will report the configured host name to the DHCP server via DHCP option 12. For more information, refer to *[RFC 1035](http://www.ietf.org/rfc/rfc1035.txt)*.

• *[Host Name Configuration](#page-47-2)*

# <span id="page-47-2"></span>**Host Name Configuration**

- **1.** On your web user interface, go to **Network** > **LAN Configuration** > **Host Name**.
- **2.** Configure and save the following settings:

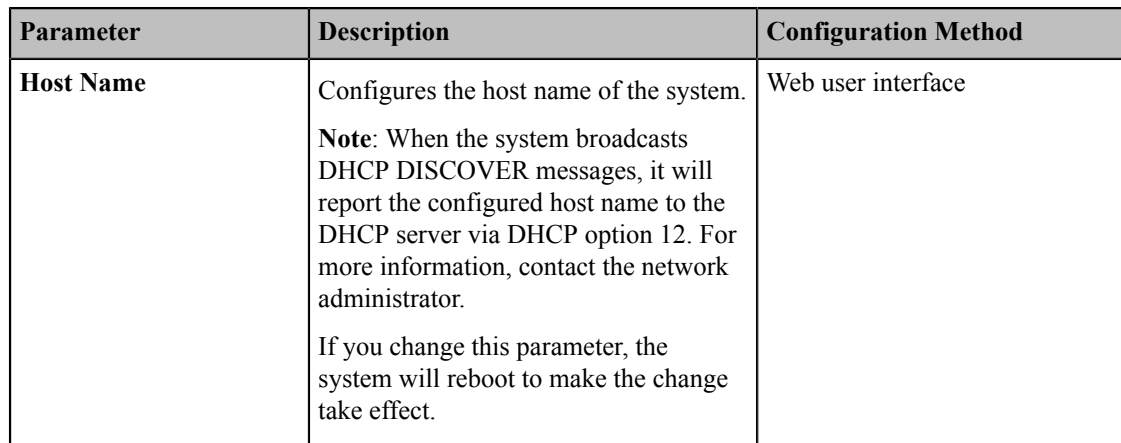

# <span id="page-48-0"></span>**VLAN**

The purpose of VLAN configurations on the system is to insert tag with VLAN information to the packets generated by the system. When VLAN is properly configured for the Internet port on the system, the system will tag all packets from the Internet port with the VLAN ID. The switch receives and forwards the tagged packets to the corresponding VLAN according to the VLAN ID in the tag as described in IEEE Std 802.3.

In addition to manual configuration, the system also supports automatic discovery of VLAN via LLDP or DHCP. The assignment takes effect in this order: assignment via LLDP, manual configuration, then assignment via DHCP.

For more information on VLAN, refer to *VLAN [Feature](http://support.yealink.com/documentFront/forwardToDocumentFrontDisplayPage) on Yealink IP Phones*.

- *[Configuring LLDP](#page-48-1)*
- *[Configuring VLAN Manually](#page-49-0)*
- *[Configuring DHCP VLAN](#page-50-0)*

# <span id="page-48-1"></span>**Configuring LLDP**

LLDP (Linker Layer Discovery Protocol) is a vendor-neutral Link Layer protocol, which allows the systems to receive (transmit) the device-related information from (to) the directly connected devices that also uses the protocol on the network, and to store the information about other devices.

When LLDP feature is enabled on the systems, the systems periodically send their own information to the directly connected switch (LLDP-enabled). The systems can also receive LLDP packets from the connected switch and obtain their VLAN IDs, and then communicates with the call control.

• *[Configuring LLDP](#page-48-2)*

# <span id="page-48-2"></span>**Configuring LLDP**

#### **Procedure**

- **1.** Do one of the following:
	- On your web user interface, go to **Network** > **Advanced** > **LLDP**.
	- On your remote control, go to **More** > **Setting** > **Advanced** > **Advanced Network** > **LLDP**.

For VC200: on your remote control, go to **More** > **Network** > **Wired Network** > **Advanced Network** > **LLDP**.

- On your CTP20, tap **Setting** > **Advanced** > **Advanced Network** > **LLDP**.
- **2.** Configure and save the following settings:

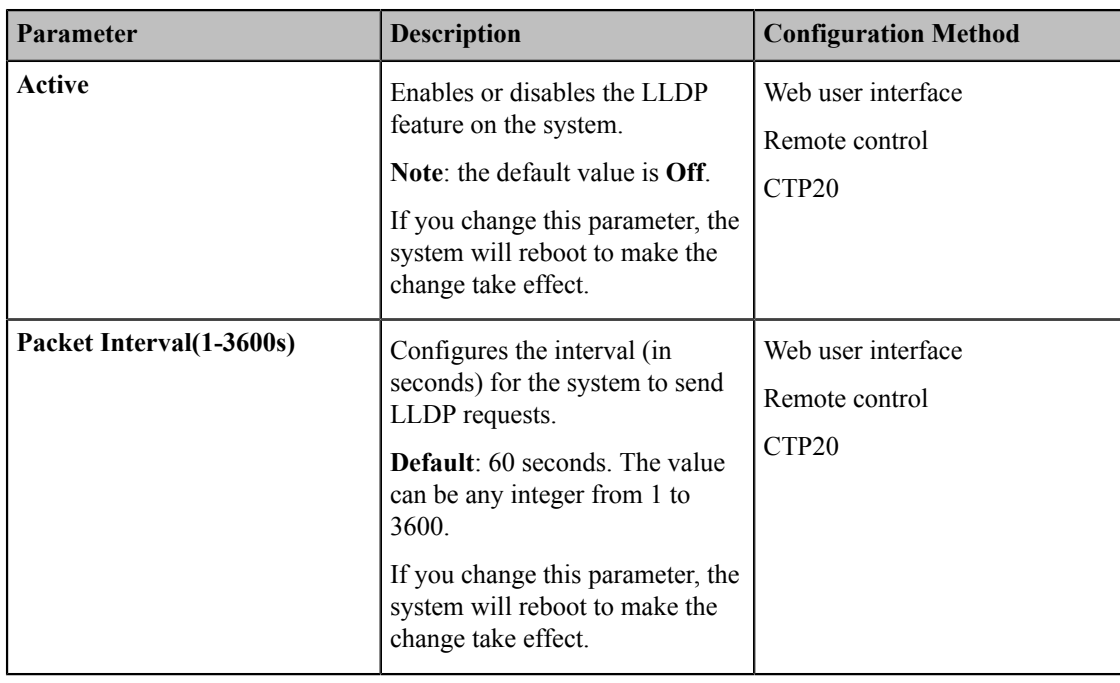

# <span id="page-49-0"></span>**Configuring VLAN Manually**

VLAN is disabled on systems by default. You can configure VLAN for the Internet port manually. Before configuring VLAN on the system, you need to obtain the VLAN ID from your network administrator.

# **Procedure**

- **1.** Do one of the following:
	- On your web user interface, go to **Network** > **Advanced** > **VLAN** > **Internet Port**.
	- On your remote control, go to **More** > **Setting** > **Advanced** > **Advanced Network** > **VLAN**.

For VC200: on your remote control, go to **More** > **Network** > **Wired Network** > **Advanced Network** > **VLAN**.

- On your CTP20, tap **Setting** > **Advanced** > **Advanced Network** > **VLAN**.
- **2.** Configure and save the following settings:

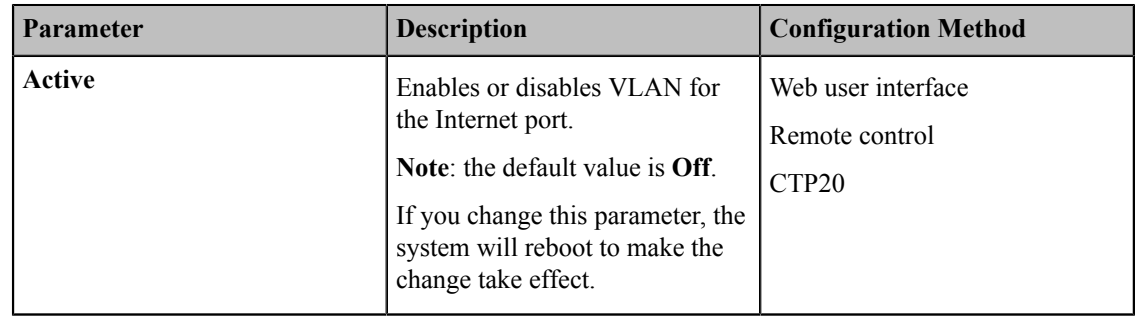

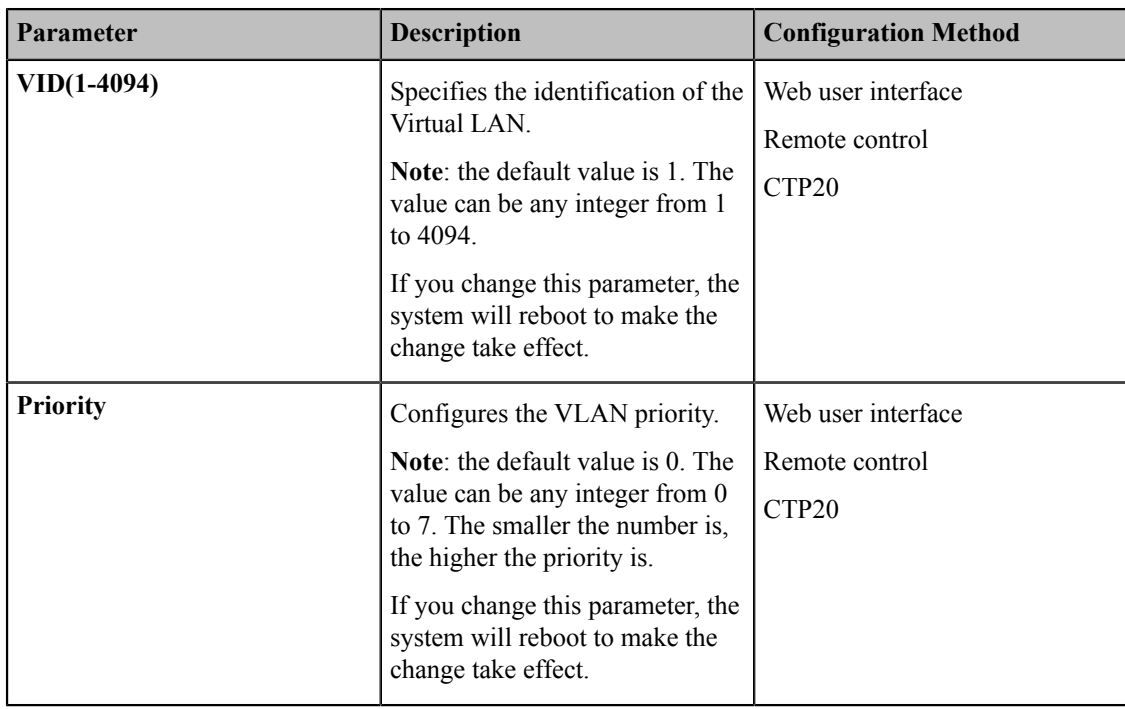

# <span id="page-50-0"></span>**Configuring DHCP VLAN**

Your system supports VLAN discovery via DHCP. When the VLAN discovery method is set to DHCP, the system will examine DHCP option for a valid VLAN ID. The predefined option 132 is used to supply the VLAN ID (it should be predefined on the DHCP server first) by default. The administrator can customize the DHCP option used to request the VLAN ID.

- **1.** On your web user interface, go to **Network** > **Advanced** > **VLAN** > **DHCP VLAN**.
- **2.** Configure and save the following settings:

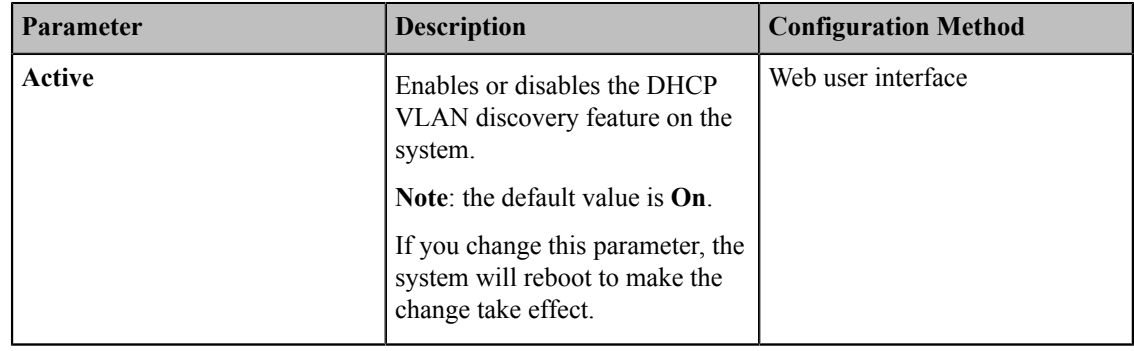

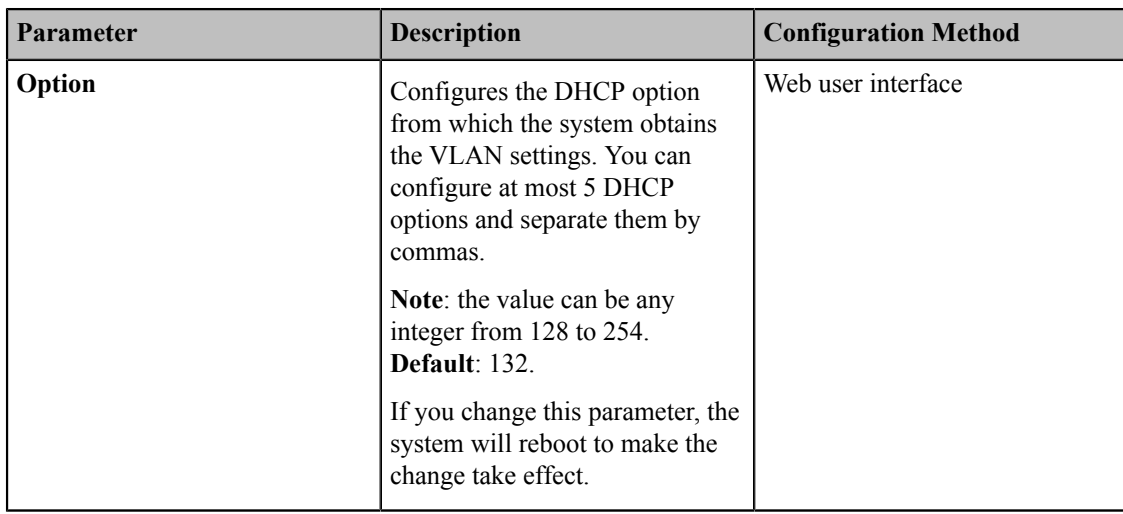

# <span id="page-51-0"></span>**Wi-Fi**

For VC880/VC800/VC500/PVT980/PVT950: you need to connect a WF50 Wi-Fi USB Dongle to the system for connecting to the wireless network. For VC200: you can connect to the wireless network directly.

- *[Connecting](#page-51-1) to the Wireless Network*
- *Viewing the Wireless [Network](#page-52-0) Status*
- *Forgetting a Wi-Fi [Connection](#page-52-1) Profile*
- *[Disabling](#page-53-1) the Wi-Fi Feature*

#### <span id="page-51-1"></span>**Connecting to the Wireless Network**

There are two ways to connect to the wireless network:

- Manually connect to an available wireless network
- Manually connect to hidden wireless network

When the system connects to a wireless network, the Wi-Fi icon will display on the status bar. The Wi-Fi icon indicates the signal strength. The more arcs you see, the stronger the signal strength is.

- **Note:** If you connect the codec to the wireless network via CTP20, make sure that CTP20 is wired to the 围 codec.
- *[Connecting](#page-51-2) to the Wireless Network*
- *[Connecting](#page-52-2) to a Hidden Wireless Network*

#### <span id="page-51-2"></span>**Connecting to the Wireless Network**

You can manually connect your phone to a wireless network.

- **1.** Do one of the following:
	- On your remote control, go to **More** > **Setting** > **Advanced** > **Wi-Fi**.
		- For VC200: on your remote control, go to **More** > **Network** > **Wi-Fi**.
	- On your CTP20, tap **Setting** > **Advanced** > **Wired Network** > **Wireless Network**.
- **2.** Enable **Wi-Fi**.
- **3.** If you already enabled wireless AP, select **OK** to turn it off. The system will automatically search for available wireless networks in your area.
- **4.** Do one of the following:
- If you use the remote control, select the corresponding Wi-Fi (SSID), and press OK.
- If the network is secure, enter its password in the **Password** field, and select **Join to Network**.
- If you use CTP20, select the corresponding Wi-Fi (SSID).

If the network is secure, enter its password in the **Password** field, and tap **Join to Network**.

#### <span id="page-52-2"></span>**Connecting to a Hidden Wireless Network**

Some wireless networks do not broadcast their SSIDs, which makes them unavailable to find. In order to connect to one of those networks, you need to connect to one of them manually.

#### **Procedure**

- **1.** Do one of the following:
	- On your remote control, go to **More** > **Setting** > **Advanced** > **Wi-Fi**.

For VC200: on your remote control, go to **More** > **Network** > **Wi-Fi**.

- On your CTP20, tap **Setting** > **Advanced** > **Wired Network** > **Wireless Network**.
- **2.** Enable **Wi-Fi**.
- **3.** If you already enabled wireless AP, select **OK** to turn it off. The system will automatically search for available wireless networks in your area.
- **4.** Select **Other**.
- **5.** Enter the name of the wireless network.
- **6.** Select the desired value from the drop-down menu of **Security Mode**.
- **7.** Configure the corresponding parameters.
- **8.** Select **Join to Network**.

#### <span id="page-52-0"></span>**Viewing the Wireless Network Status**

You can view the wireless network status.

# **Procedure**

- **1.** Do one of the following:
	- On your web user interface, go to **Network** > **Wi-Fi** > **Wi-Fi Status**.
	- On your remote control, go to **More** > **Setting** > **Advanced** > **Wi-Fi** > **Wi-Fi Status**.
		- For VC200: on your remote control, go to **More** > **Network** > **Wi-Fi** > **Wireless Status**.
	- On your CTP20, tap **Setting** > **Advanced** > **Wired Network** > **Wireless Network** > **Wireless Status**.
- **2.** View the detailed wireless network information (for example, SSID or the signal strength).

#### <span id="page-52-1"></span>**Forgetting a Wi-Fi Connection Profile**

The system will automatically save the Wi-Fi that has been connected ever. If you are connected to a wireless network and would no longer like to connect to it automatically, you can choose to forget it. Next time you need enter the Wi-Fi password to connect the Wi-Fi.

#### **Procedure**

- **1.** Do one of the following:
	- On your remote control, go to **More** > **Setting** > **Advanced** > **Wi-Fi**.

For VC200: on your remote control, go to **More** > **Network** > **Wi-Fi**.

- On your CTP20, tap **Setting** > **Advanced** > **Wired Network** > **Wireless Network**.
- **2.** If you use the remote control, select the desired Wi-Fi and press OK.

If you use the CTP20, Tap the desired network.

**3.** Select **Forget the Network**.

# <span id="page-53-1"></span>**Disabling the Wi-Fi Feature**

# **Procedure**

- **1.** Do one of the following:
	- On your web user interface, go to **Network** > **Wi-Fi** > **Wi-Fi Config** > **Wi-Fi Switch**.
	- On your remote control, go to **More** > **Setting** > **Advanced** > **Wi-Fi**.
		- For VC200: on your remote control, go to **More** > **Network** > **Wi-Fi**.
	- On your CTP20, tap **Setting** > **Advanced** > **Wired Network** > **Wireless Network**.
- **2.** Disable the Wi-Fi.

# <span id="page-53-0"></span>**Wireless Access Point**

For VC880/VC800/VC500/PVT980/PVT950: you need to connect a WF50 Wi-Fi USB Dongle to the system for providing the wireless AP. For VC200: you can provide wireless AP directly.

- *[Enabling](#page-53-2) the Wireless Access Point*
- *[Configuring](#page-53-3) Wireless Access Point*
- *Viewing the [Connected](#page-55-0) Devices*
- *[Adding Connected Devices to the Blacklist](#page-55-1)*
- *[Removing](#page-56-1) Devices from the Blacklist*
- *[Disabling](#page-56-2) the Wireless Access Point*

# <span id="page-53-2"></span>**Enabling the Wireless Access Point**

# **Procedure**

- **1.** Do one of the following:
	- On your web user interface, go to **Network** > **Wireless AP**.
	- On your remote control, go to **More** > **Setting** > **Advanced** > **Wireless AP**.
	- For VC200: on your remote control, go to **More** > **Network** > **Wireless AP**.
	- If CTP20 is wired to the device, on your CTP20, tap **Setting** > **Advanced** > **Wired Network** > **Wireless AP**.
- **2.** Enable the Wireless AP.
- **3.** If you already enabled Wi-Fi, select OK to turn it off.

# <span id="page-53-3"></span>**Configuring Wireless Access Point**

You can configure the wireless access point for the devices.

- **1.** Do one of the following:
	- On your web user interface, go to **Network** > **Wireless AP**.
	- On your remote control, go to **More** > **Setting** > **Advanced** > **Wireless AP** > **Configure AP**.
		- For VC200: on your remote control, go to **More** > **Network** > **Wireless AP** > **Configure AP**.
	- On your CTP20, tap **Setting** > **Advanced** > **Wired Network** > **Wireless AP** > **Configure AP**.
- **2.** Configure and save the following settings:

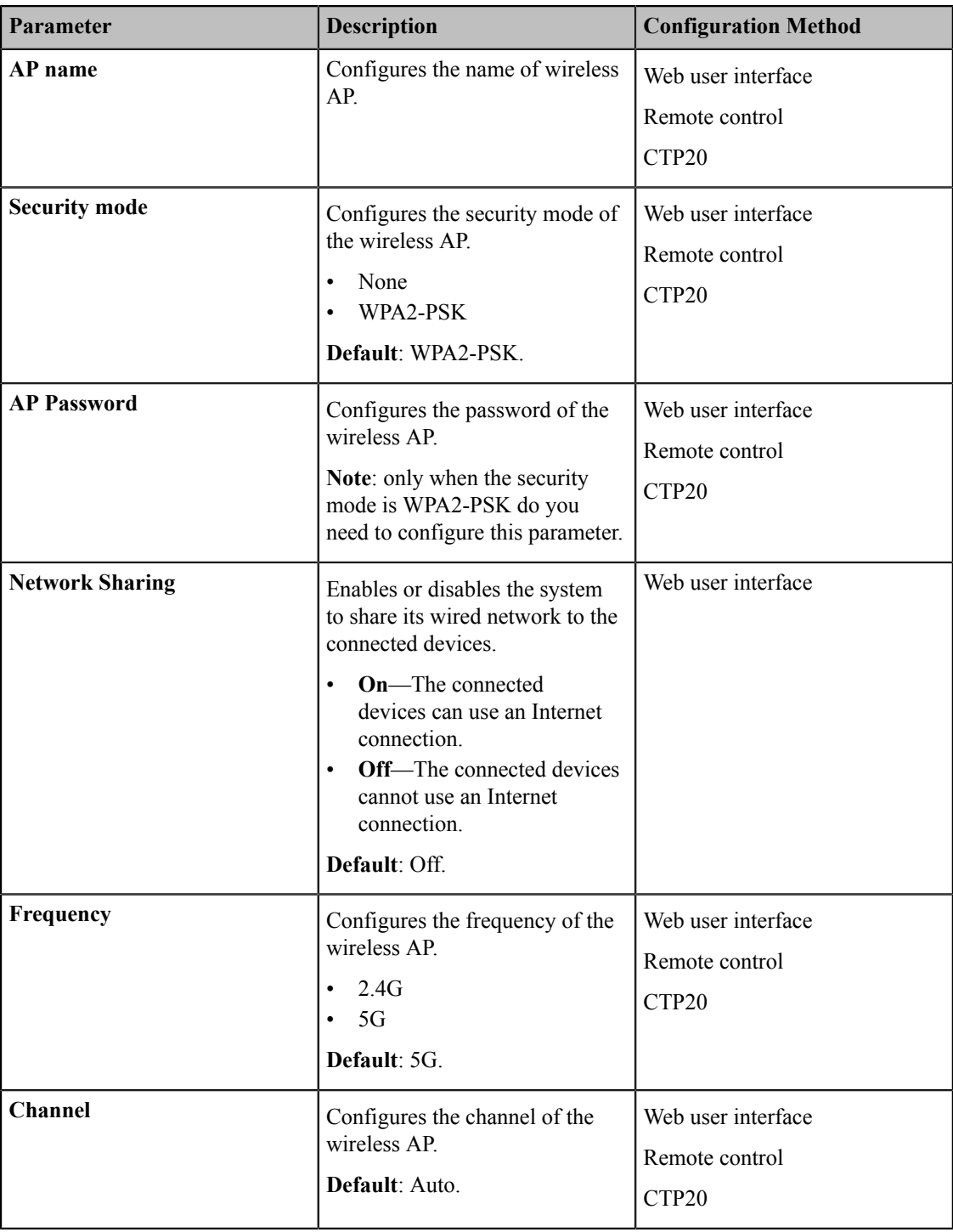

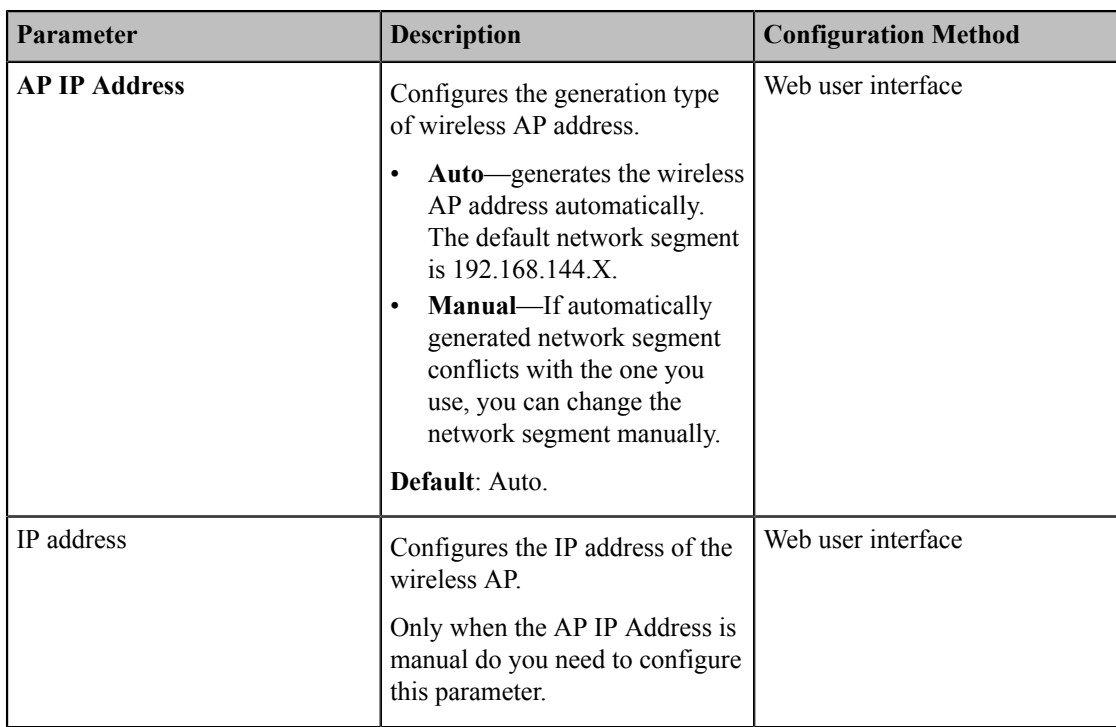

# <span id="page-55-0"></span>**Viewing the Connected Devices**

# **Procedure**

- **1.** Do one of the following:
	- On your remote control, go to **More** > **Setting** > **Advanced** > **Wireless AP** > **AP Device List**.
	- For VC200: on your remote control, go to **More** > **Network** > **Wireless AP** > **AP device list**.
	- On your CTP20, tap **Setting** > **Advanced** > **Wired Network** > **Wireless AP** > **AP Device List**.
- **2.** View the names and the MAC addresses of the connected devices.

# <span id="page-55-1"></span>**Adding Connected Devices to the Blacklist**

You can add connected devices to the blacklist, and the device is disconnected from the wireless AP.

# **Procedure**

- **1.** Do one of the following:
	- On your remote control, go to **More** > **Setting** > **Advanced** > **Wireless AP** > **AP Device List**.
		- For VC200: on your remote control, go to **More** > **Network** > **Wireless AP** > **AP Device List**.
	- On your CTP20, tap **Setting** > **Advanced** > **Wired Network** > **Wireless AP** > **AP Device List**.
- **2.** Do one of the following:
	- If you use the remote control, select the desired device and press OK.
	- If you use the CTP20, select the desired device.

The monitor prompts "Move the device into blacklist?".

**3.** Select **OK**.

The device is disconnected from your system, and cannot be connected to the wireless AP provided by your system any more.

#### <span id="page-56-1"></span>**Removing Devices from the Blacklist**

You can remove devices from the blacklist, so that the devices can connect to the wireless AP provided by your system.

# **Procedure**

- **1.** Do one of the following:
	- On your remote control, go to **More** > **Setting** > **Advanced** > **Wireless AP** > **Blacklist**.
		- For VC200: on your remote control, go to **More** > **Network** > **Wireless AP** > **Blacklist**.
	- On your CTP20, tap **Setting** > **Advanced** > **Wired Network** > **Wireless AP** > **Blacklist**.
- **2.** Do one of the following:
	- If you use the remote control, select the desired device and press OK.
	- If you use the CTP20, select the desired device.

The monitor prompts "Remove the device from blacklist?".

**3.** Select **OK**.

After removed from the blacklist, he device can search and connect to the wireless AP provided by your system.

# <span id="page-56-2"></span>**Disabling the Wireless Access Point**

#### **Procedure**

- **1.** Do one of the following:
	- On your web user interface, go to **Network** > **Wireless AP**.
	- On your remote control, go to **More** > **Setting** > **Advanced** > **Wireless AP**.
		- For VC200: on your remote control, go to **More** > **Network** > **Wireless AP**.
	- On your CTP20, tap **Setting** > **Advanced** > **Wired Network** > **Wireless AP**.
- **2.** Disable the wireless AP.

# <span id="page-56-0"></span>**802.1x Authentication**

You can use 802.1x authentication to restrict the unauthorized devices to accessing the LAN. The 802.1x authentication can be used to authenticate the devices connected to the port before the system processes all the businesses.

The system supports the following protocols for 802.1X authentication:

- EAP-MD5
- EAP-TLS (Device and CA certificates are required, password is not required)
- EAP-PEAP/MSCHAPv2 (CA certificates are required)
- EAP-TTLS/EAP-MSCHAPv2 (CA certificates are required)

For more information on 802.1X authentication, refer to *Yealink 802.1X [Authentication](http://support.yealink.com/documentFront/forwardToDocumentFrontDisplayPage)*.

• *[Configuring the 802.1x Authentication](#page-56-3)*

# <span id="page-56-3"></span>**Configuring the 802.1x Authentication**

- **1.** Do one of the following:
	- On your web user interface, go to **Network** > **Advanced** > **802.1x**.
	- On your remote control, go to **More** > **Setting** > **Advanced** > **Advanced Network** > **802.1x Mode**.

For VC200: on your remote control, go to **More** > **Network** > **Wired Network** > **Advanced Network** > **802.1x Mode**.

- On your CTP20, tap **Setting** > **Advanced** > **Advanced Network** > **802.1 Mode**.
- **2.** Configure and save the following settings:

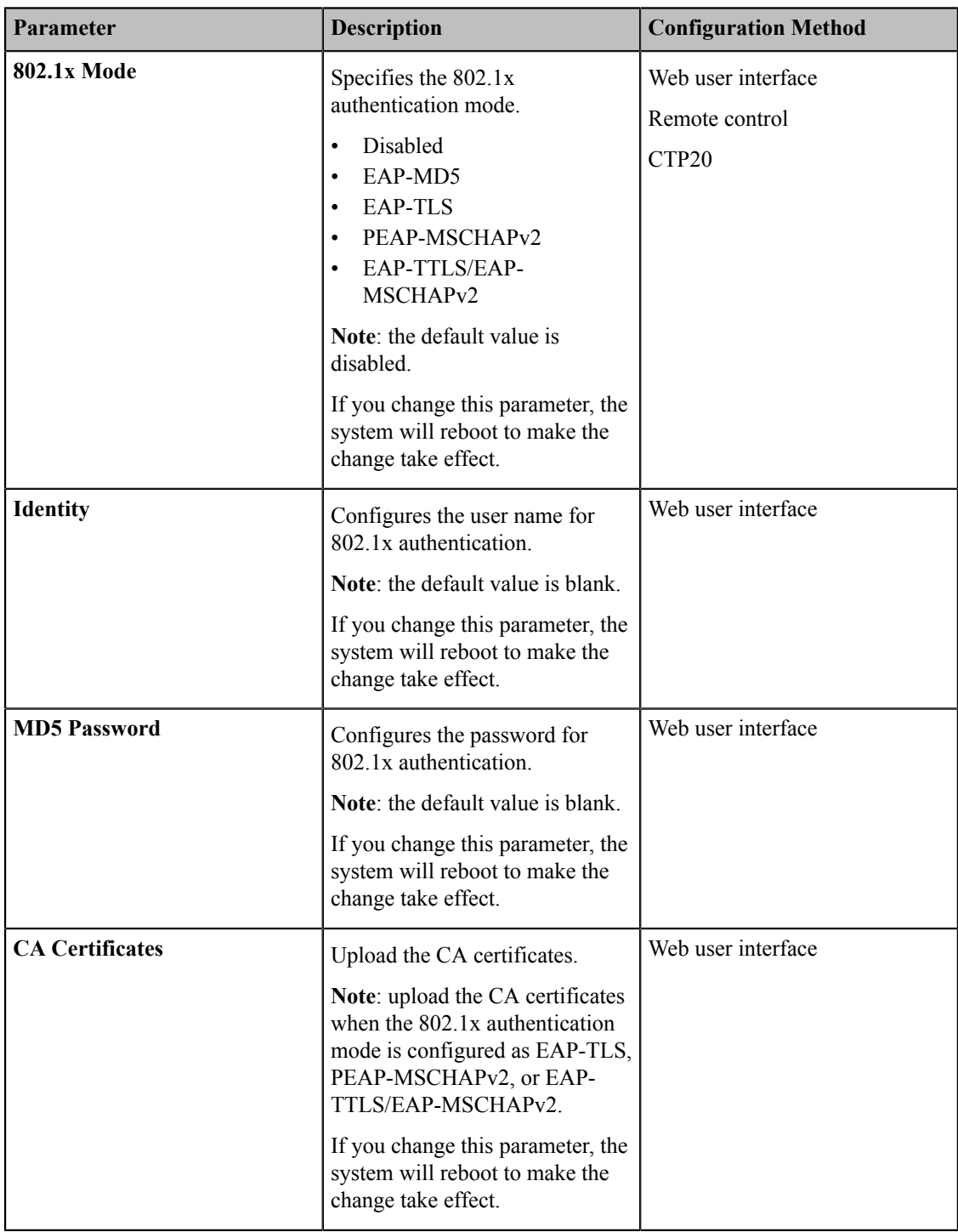

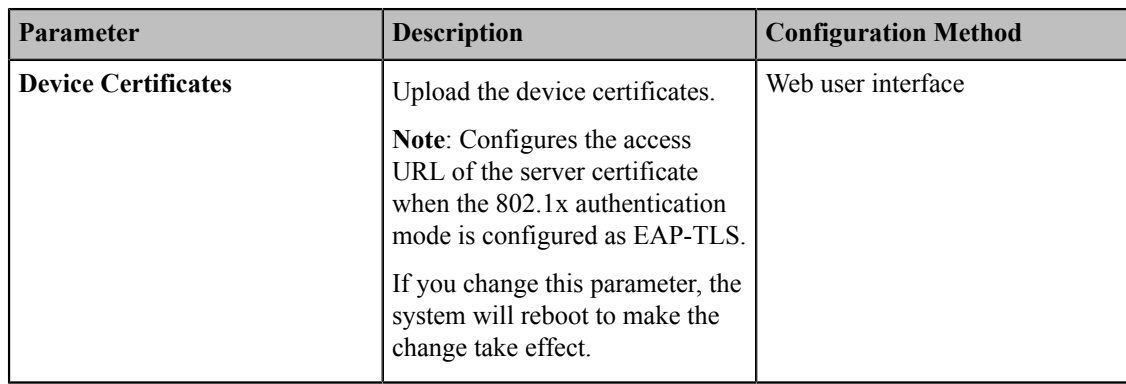

# <span id="page-58-0"></span>**Network Speed and Duplex Mode**

You can configure the network speed and duplex mode the system uses. The network speed and duplex mode you select for the system must be supported by the switch.

- *Supported [Transmission](#page-58-1) Methods*
- *Configuring [Transmission](#page-58-2) Methods*

# <span id="page-58-1"></span>**Supported Transmission Methods**

The supported transmission methods for VC880/VC800/VC500/PVT980/PVT950 system's Internet port are listed below:

- Auto
- Full-duplex (transmit in 10Mbps, 100Mbps or 1000Mbps)
- Half-duplex (transmit in 10Mbps or 100Mbps)

The supported transmission methods for VC200 endpoint's Internet port are listed below:

- Auto
- Full-duplex (transmit in 10Mbps or 100Mbps)
- Half-duplex (transmit in 10Mbps or 100Mbps)

# <span id="page-58-2"></span>**Configuring Transmission Methods**

- **1.** On your web user interface, go to **Network** > **Advanced** > **Speed** > **Network Speed**.
- **2.** Configure and save the following settings:

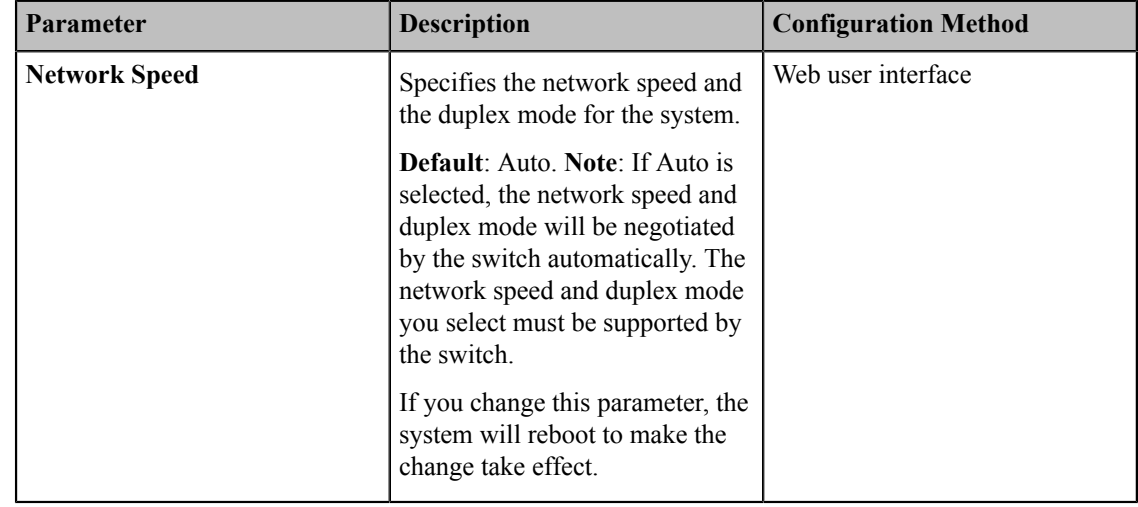

# <span id="page-59-0"></span>**Restricting Reserved Ports**

By default, the system communicates through TCP and UDP ports from 50000 to 51000 for the video, the voice, the presentation, and the camera control. The system uses only a small number of these ports during a call. The specific number of the port depends on the number of participants in the call, the protocol used, and the number of ports required for the type of call (video or voice). To minimize the number of UDP and TCP ports that are available for communication, you can restrict the ports range.

# **Procedure**

- **1.** Do one of the following:
	- On your web user interface, go to **Network** > **NAT/Firewall** > **Reserved Port**.
	- On your remote control, go to **More** > **Setting** > **Advanced** > **NAT/Firewall** > **Reserved Port**.

For VC200: on your remote control, go to **More** > **Network** > **Wired Network** > **NAT/Firewall** > **Reserved Port**.

- On your CTP20, tap **Setting** > **Advanced** > **NAT/Firewall** > **Reserved Port**.
- **2.** Configure and save the following settings:

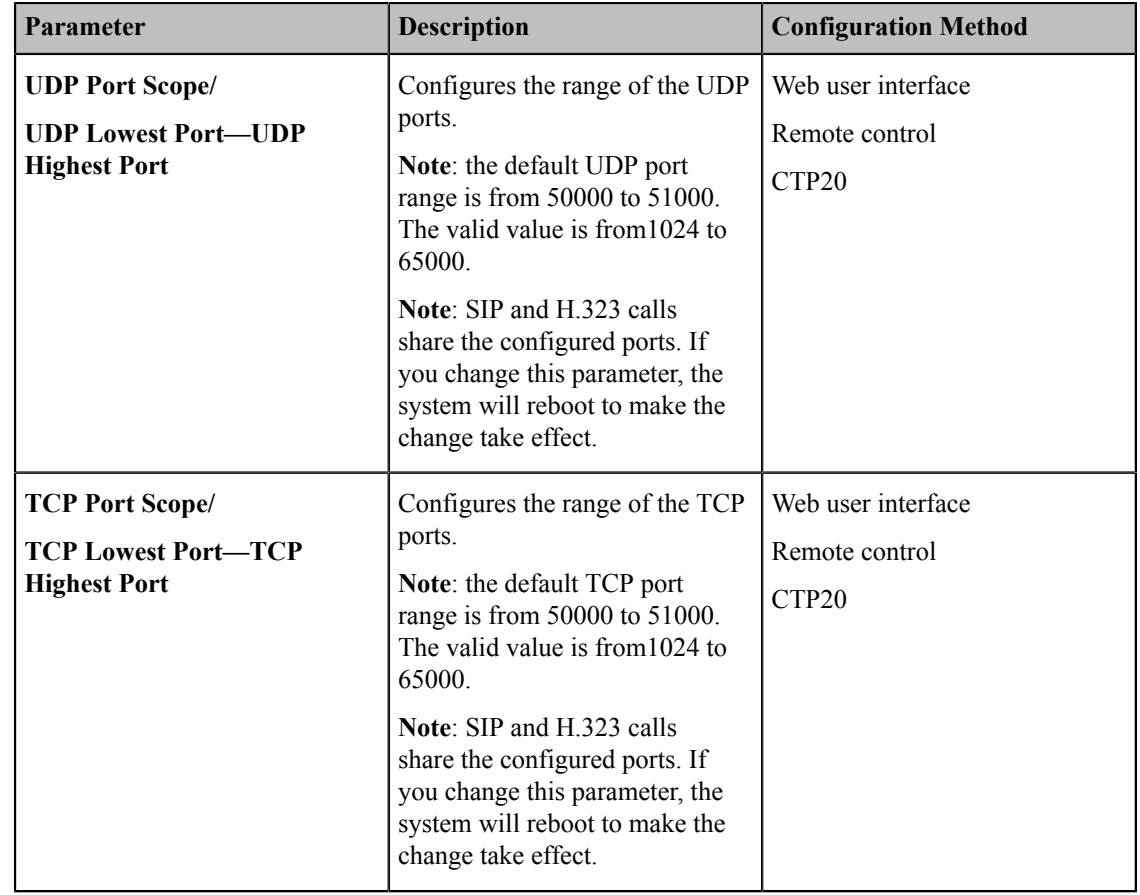

# <span id="page-59-1"></span>**Quality of Service (QoS)**

Video conferencing system is subject to the bandwidth and the delay. Therefore, the QoS is very important for the network having limited bandwidth. QoS is a major issue in VoIP implementations, regarding how to guarantee that packet traffic is not delayed or dropped due to interference from other lower priority traffic. Your system supports the DiffServ model of QoS.

**Audio QoS**

In order to make VoIP transmissions intelligible to receivers, audio packets should not be dropped, excessively delayed, or made to suffer varying delay. DiffServ model can guarantee high-quality voice transmission when the audio packets are configured to a higher DSCP value.

#### **Video QoS**

Some issues, such as the video packet loss and delay may cause the video images distorted and unclear. To ensure acceptable visual quality for video, video packets emanated from the system should be configured with a high transmission priority.

#### **Data QoS**

To ensure better presentation, data packets (PC content) emanated from the system should be configured with a high transmission priority. DSCPs for audio, video and data packets can be specified respectively.

• *[Configuring QoS](#page-60-0)*

# <span id="page-60-0"></span>**Configuring QoS**

- **1.** Do one of the following:
	- On your web user interface, go to **Network** > **Advanced** > **QoS**.
	- On your remote control, go to **More** > **Setting** > **Advanced** > **Advanced Network** > **QoS**.
	- For VC200: on your remote control, go to **More** > **Network** > **Wired Network** > **Advanced Network** > **QoS**.
	- On your CTP20, tap **Setting** > **Advanced** > **Advanced Network** > **QoS**.
- **2.** Configure and save the following settings:

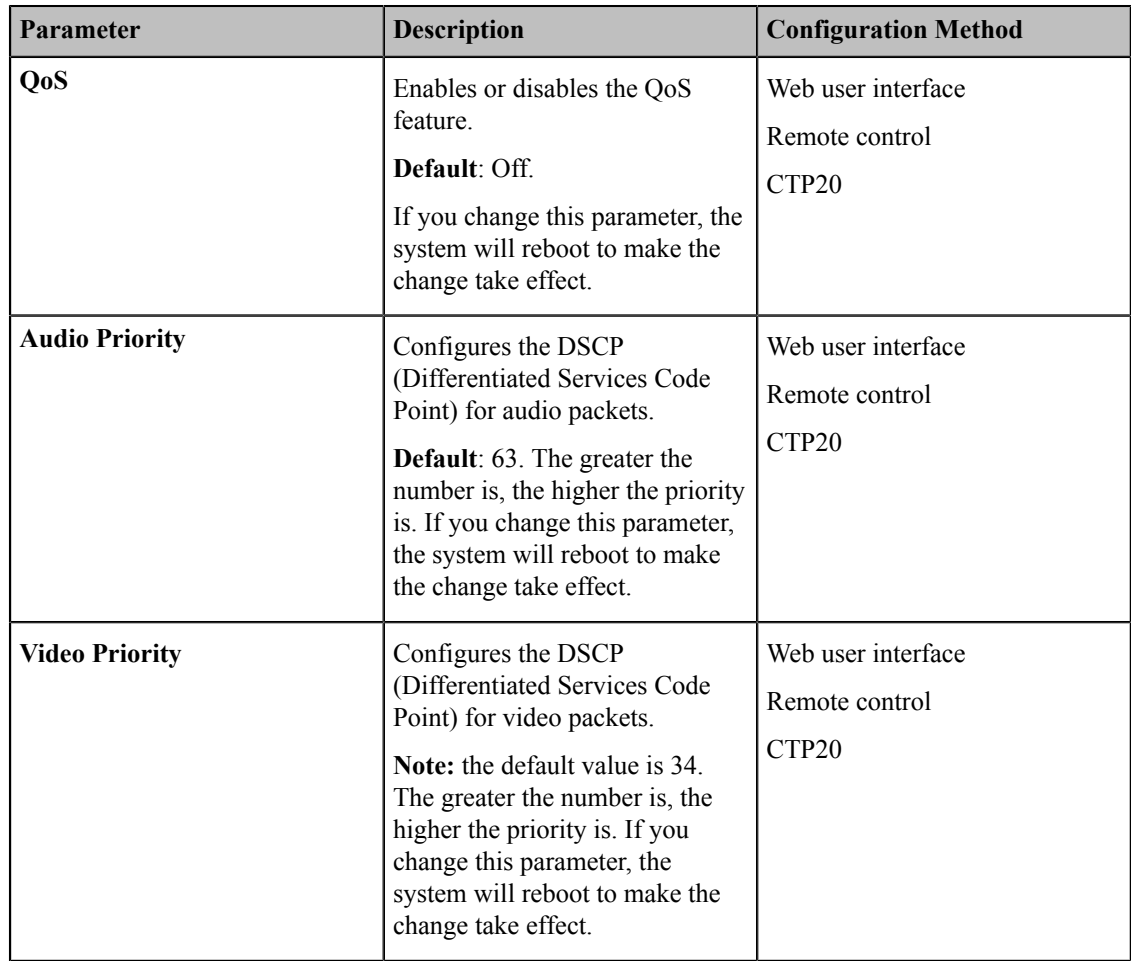

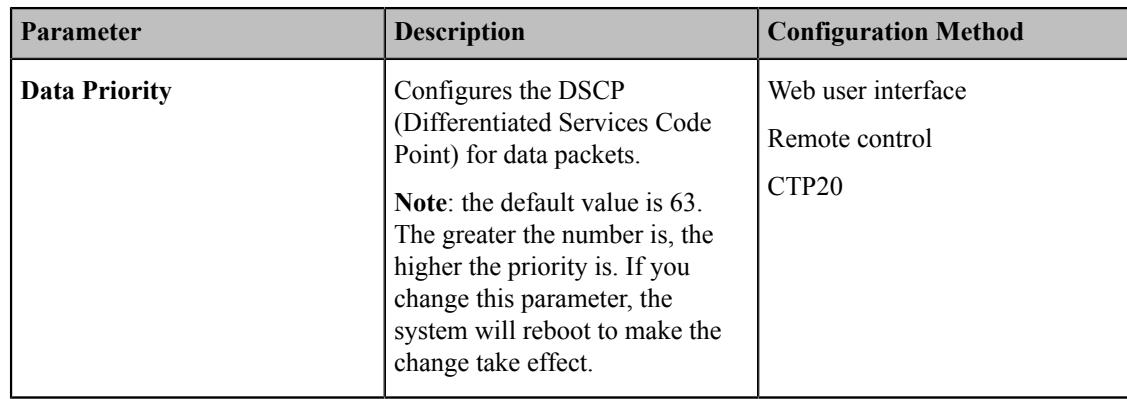

# <span id="page-61-0"></span>**Adjusting MTU of Data Packets**

Data packets that exceed the maximum transmission unit (MTU) size for any router or segment along the network path may be fragmented or dropped, which may result in poor quality video at the receiving device. You can set the maximum MTU size of the data packets sent by the system.

# **About this task**

Specify the MTU size used in calls based on the network bandwidth settings. If the video becomes blocky or network errors occur, packets may be too large; decrease the MTU. If the network is burdened with unnecessary overhead; packets may be too small, increase the MTU.

# **Procedure**

- **1.** Do one of the following:
	- On your web user interface, go to **Network** > **Advanced** > **MTU**.
	- On your remote control, go to **More** > **Setting** > **Advanced** > **Advanced Network** > **Network MTU (1000-1500)**.

For VC200: on your remote control, go to **More** > **Network** > **Wired Network** > **Advanced Network** > **Network MTU (1000-1500)**.

- On your CTP20, tap **Setting** > **Advanced** > **Advanced Network** > **Network MTU (1000-1500)**.
- **2.** Configure and save the following settings:

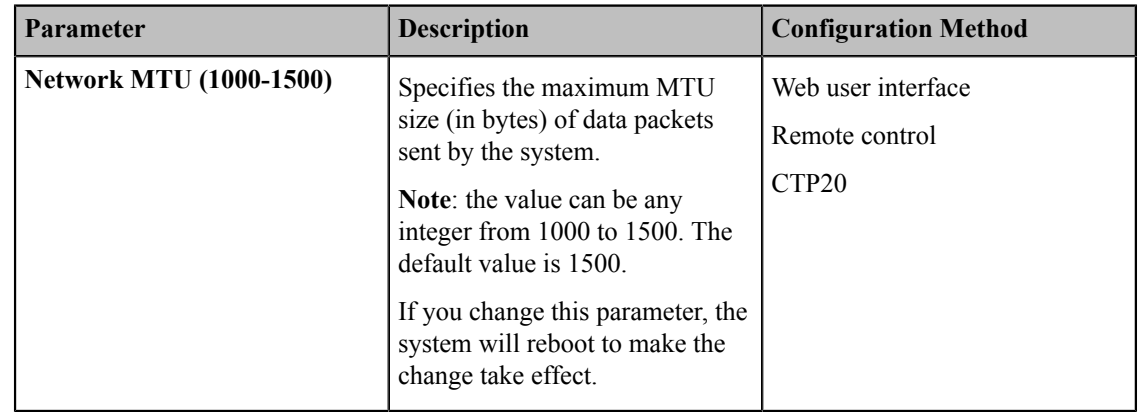

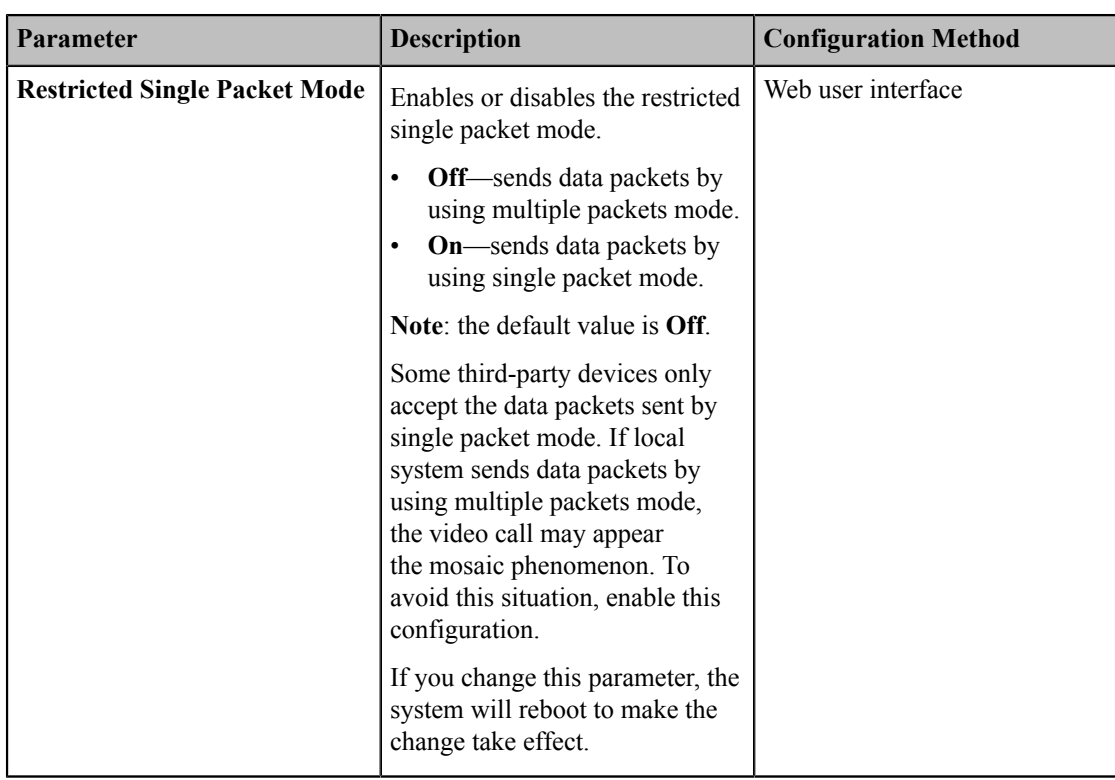

# <span id="page-62-1"></span>**Configuring Account Settings**

This chapter provides information on how to configure account settings.

- *[Configuring SIP Settings](#page-62-0)*
- *[Configuring H.323 Settings](#page-66-0)*
- *[Configuring PSTN](#page-69-0)*

# <span id="page-62-0"></span>**Configuring SIP Settings**

Yealink video conferencing system supports Session Initiation Protocol (SIP). If your server supports SIP, you can use SIP to establish calls.

- *[Configuring SIP Accounts](#page-62-2)*
- *[Configuring SIP IP Call](#page-65-0)*

# <span id="page-62-2"></span>**Configuring SIP Accounts**

Yealink video conferencing system supports Session Initiation Protocol (SIP). If your server supports SIP, you can configure a SIP account for your device, and other users can call you by dialing your SIP account.

- **1.** Do one of the following:
	- On your web user interface, go to **Account** > **SIP Account**.
	- On your remote control, go to **More** > **Setting** > **Advanced** > **SIP Account**.
	- On your CTP20, tap **Setting** > **Advanced** > **SIP Account**.
- **2.** Configure and save the following settings:

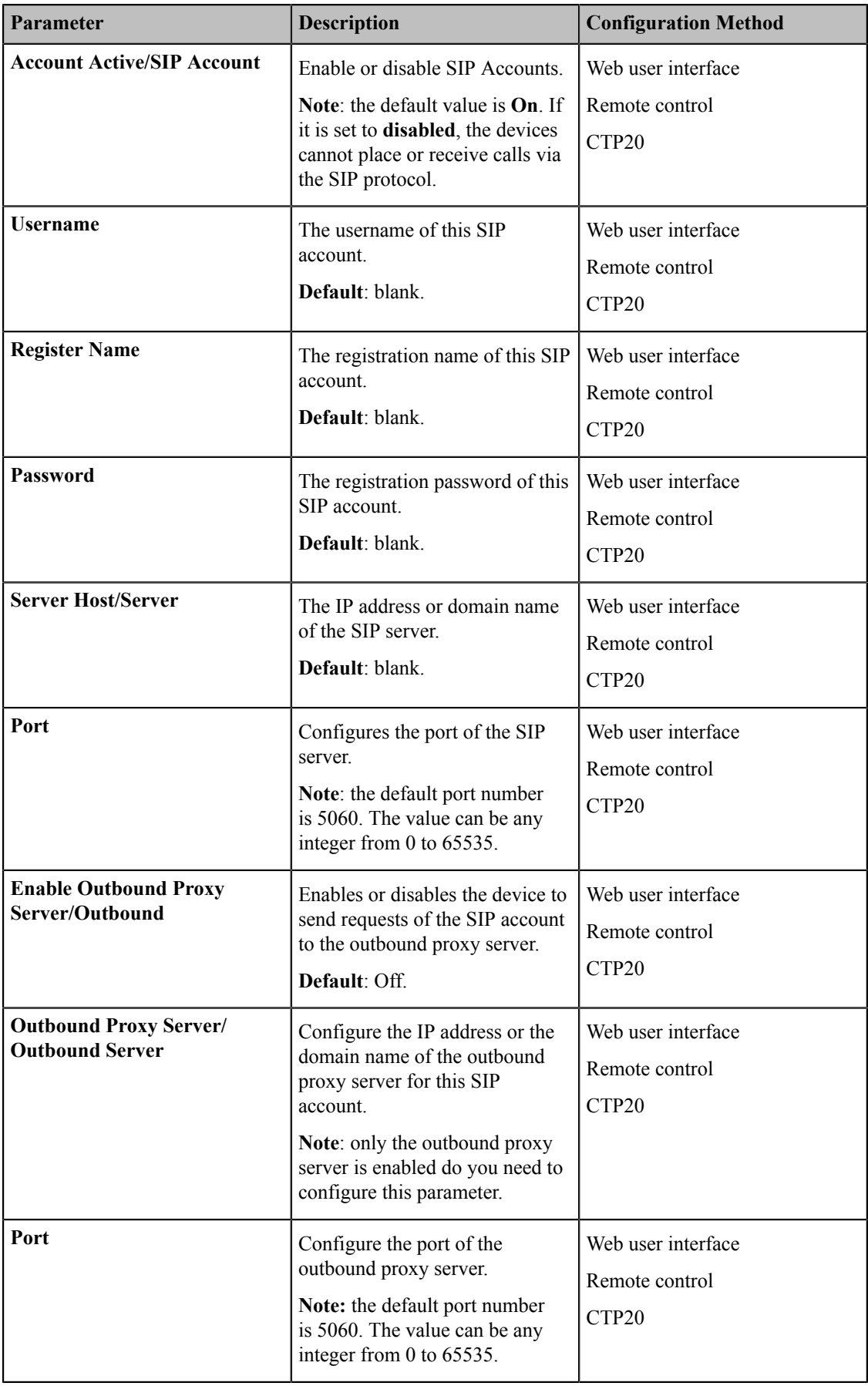

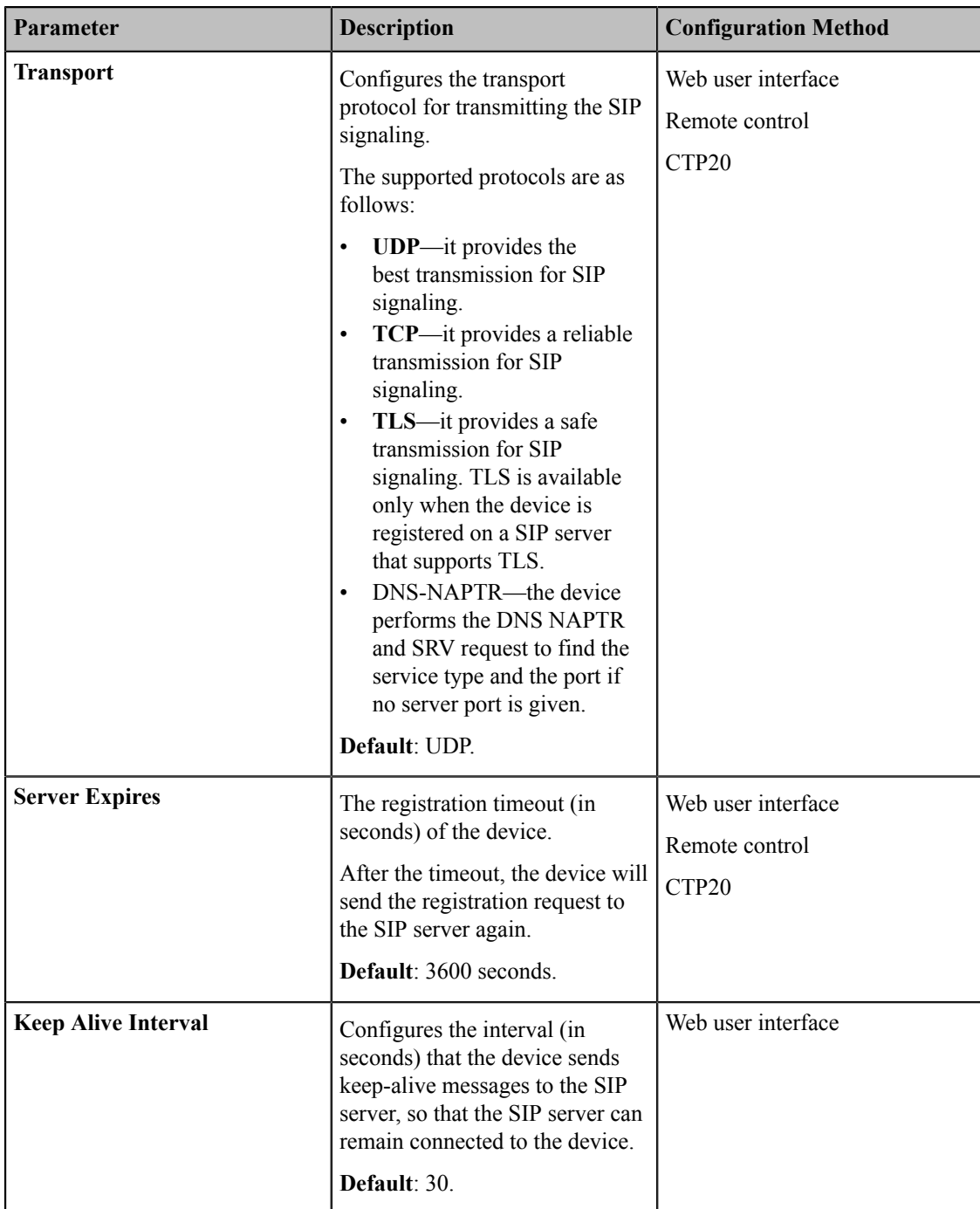

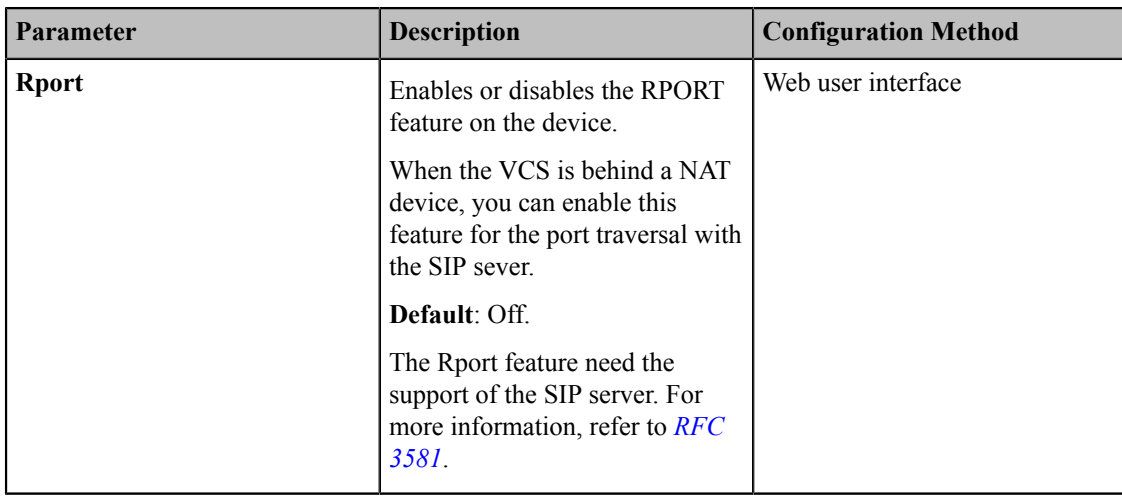

# <span id="page-65-0"></span>**Configuring SIP IP Call**

You can use SIP protocol to establish IP calls. IP call means you dial the IP address of the far site instead of the account.

- **1.** Do one of the following:
	- On your web user interface, go to **Account** > **SIP IP Call**.
	- On your remote control, go to **More** > **Setting** > **Advanced** > **SIP IP Call**.
	- On your CTP20, tap **Setting** > **Advanced** > **SIP IP Call**.
- **2.** Configure and save the following settings:

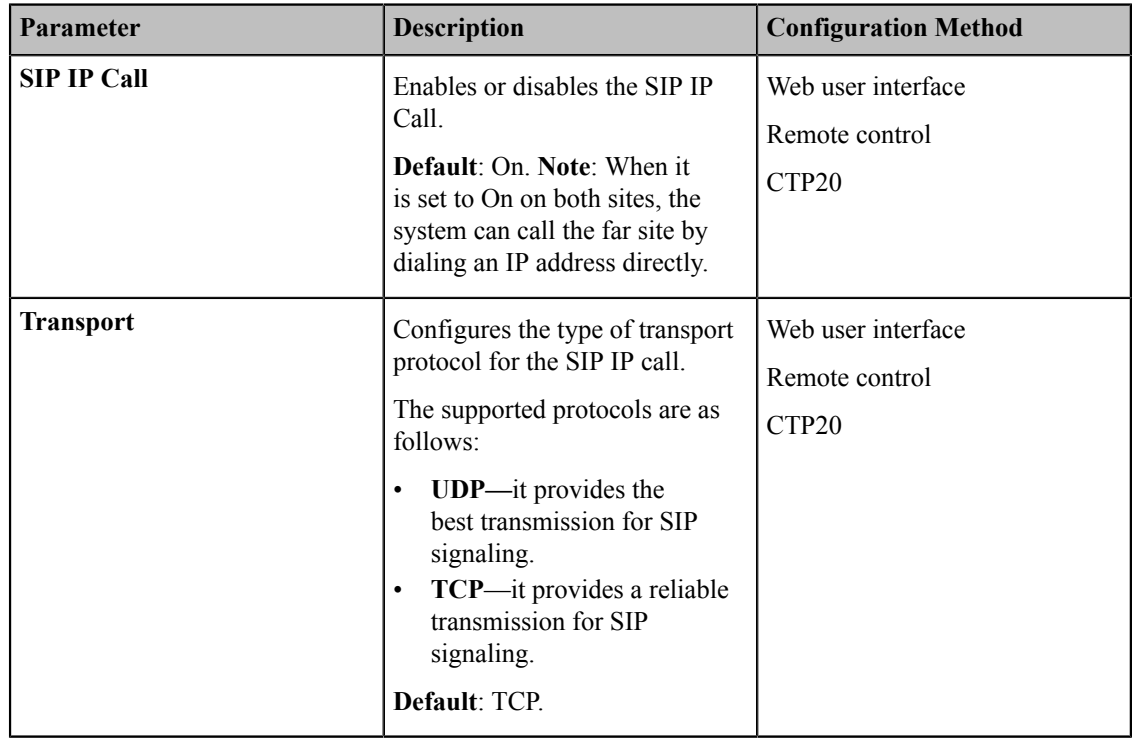

# <span id="page-66-0"></span>**Configuring H.323 Settings**

You can place IP calls via the H.323 protocol. If your network uses a gatekeeper, you can register an H.323 account for the system, and specify its H.323 name and extension. This allows others to call you via your H.323 name or the extension instead of the IP address.

- *[Configuring H.323 Accounts](#page-66-1)*
- *H.323 [Tunneling](#page-69-1)*

# <span id="page-66-1"></span>**Configuring H.323 Accounts**

- **1.** Do one of the following:
	- On your web user interface, go to **Account** > **H.323**.
	- On your remote control, go to **More** > **Setting** > **Advanced** > **H.323**.
	- On your CTP20, tap **Setting** > **Advanced** > **H.323**.
- **2.** Configure and save the following settings:

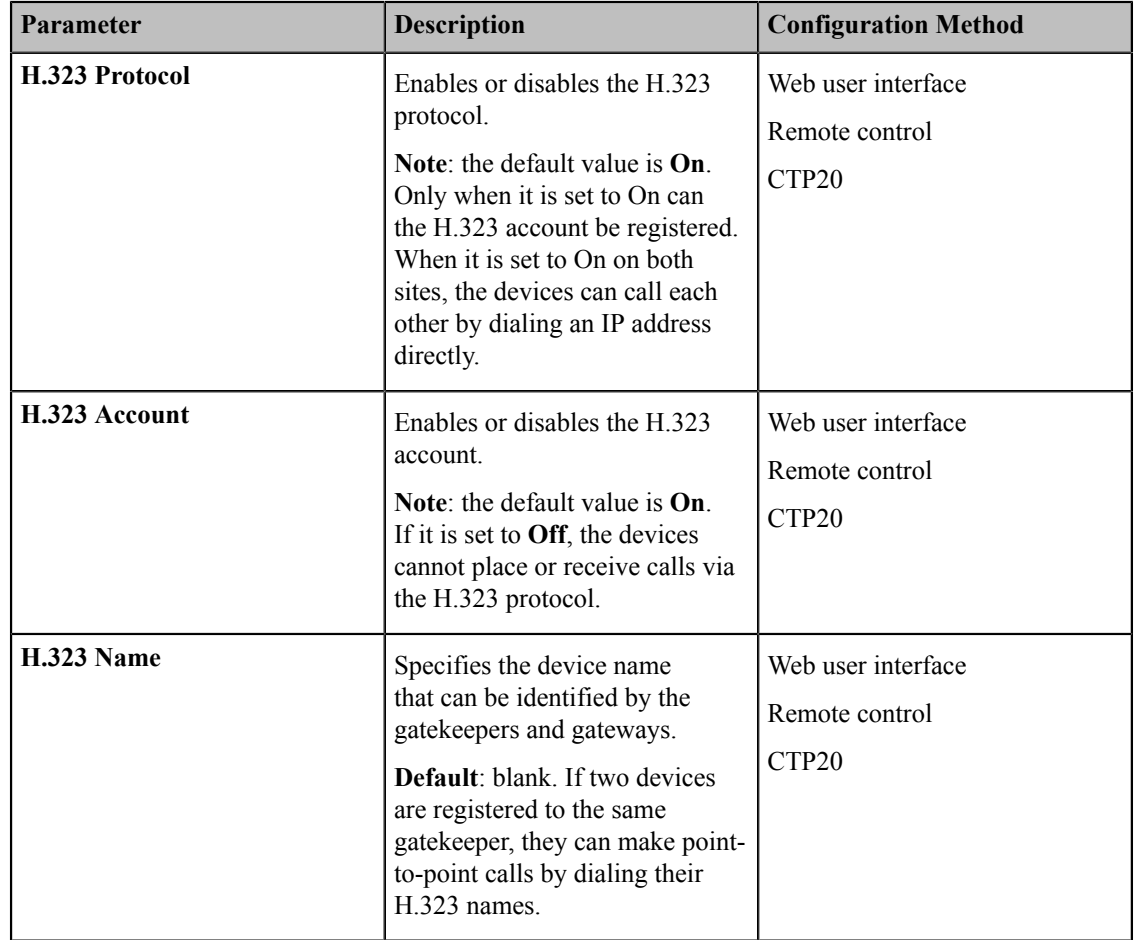

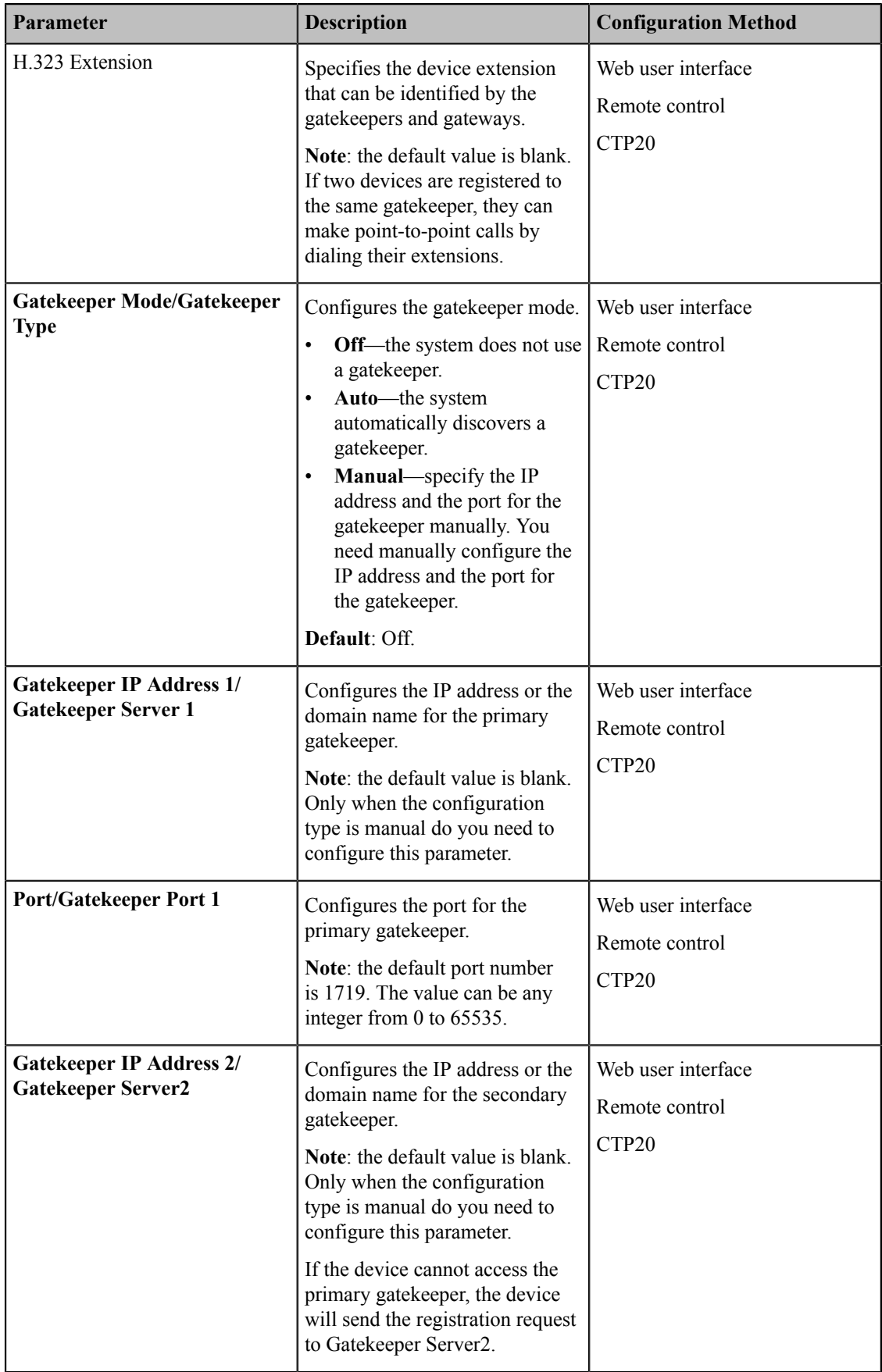

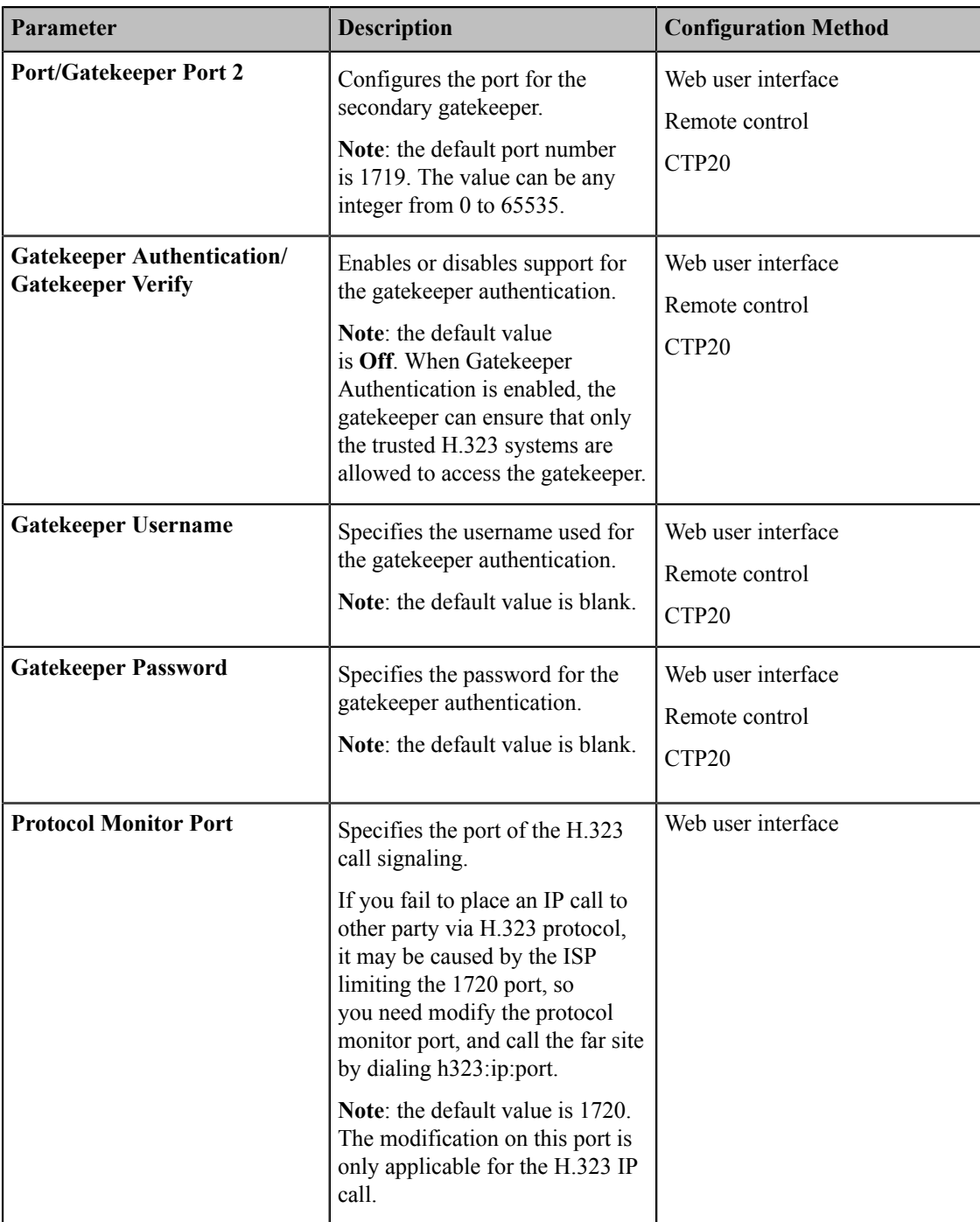

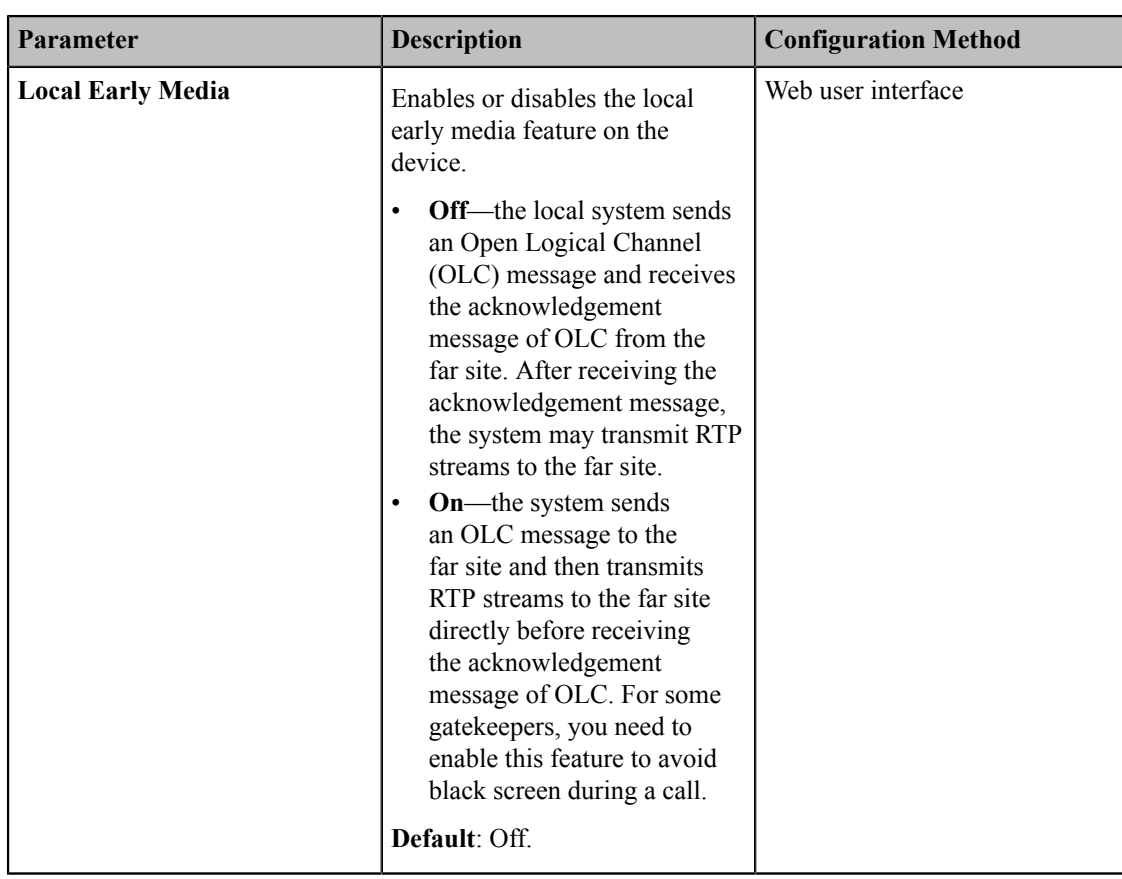

# <span id="page-69-1"></span>**H.323 Tunneling**

The tunneling feature relies on H.225 system-to-system connectivity (via TCP) to pass H.245 messages, and uses the H.225 communication channel without creating a separate TCP socket connection (per H.323 call) for media control. H.323 tunneling is supported by the video conferencing system. To use H.323 tunneling, make ensure the participants in the call enable H.323 tunneling simultaneously.

# **Procedure**

**1.** Do one of the following:

- On your web user interface, go to **Account** > **VC Platform** > **Video Conference Platform** > **Platform Type** > **StarLeaf**.
- On your web user interface, go to **Account** > **H.323**.
- On your remote control, go to **More** > **Setting** > **Advanced** > **H.323**.
- On your CTP20, tap **Setting** > **Advanced** > **H.323**.
- **2.** Configure and save the following setting:

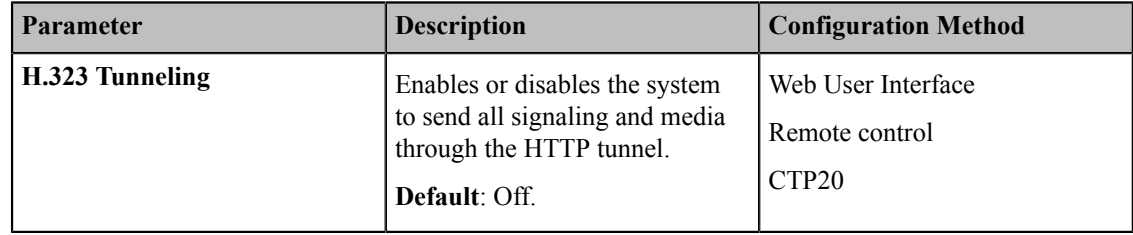

# <span id="page-69-0"></span>**Configuring PSTN**

PSTN box CPN10 is used to connect video conferencing system to the PSTN (Public Switched Telephone Network). It is a cost-effective solution for PSTN office. Up to 2 cascaded PSTN Boxes can be installed to video conferencing

systems, which allow you to experience the conference conveniently in excellent speech quality with PSTN. For more information, refer to *Yealink PSTN Box [CPN10](http://support.yealink.com/documentFront/forwardToDocumentFrontDisplayPage) Quick Start Guide*. After PSTN is connected, you can take the PSTN as one audio and use the PSTN to join the conference mixing with the audio and video.

# **Procedure**

- **1.** Do one of the following:
	- On your web user interface, go to **Account** > **PSTN Account**.
	- On your remote control, go to **More** > **Setting** > **Advanced** > **PSTN Account**.
	- On your CTP20, go to **Setting** > **Advanced** > **PSTN Account**.
- **2.** Configure and save the following settings:

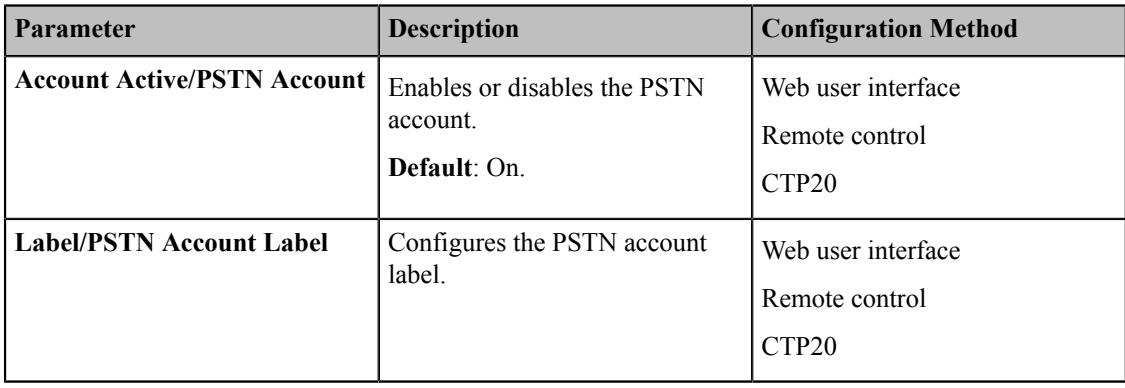

# <span id="page-70-0"></span>**Configuring the Video Conference Platform**

You can log into the following video conference platform:

- Yealink VC Cloud
- Yealink Meeting Server
- StarLeaf
- Zoom
- Pexip
- BlueJeans
- EasyMeet
- Videxio
- Custom

If you purchase the VC200 Custom Edition for Yealink Cloud, your endpoint can register a Yealink Cloud account only. Other Cloud platforms are unavailable on your endpoint. What's more, you cannot register a SIP account or H.323 account, and cannot dial an IP address.

- *Yealink VC Cloud [Management](#page-71-0) Service*
- *Yealink [Meeting](#page-73-0) Server*
- *[StarLeaf Cloud Platform](#page-75-0)*
- *[Zoom Cloud Platform](#page-75-1)*
- *[Pexip Cloud Platform](#page-77-0)*
- *[Logging into the BlueJeans Cloud Platform](#page-79-0)*
- *[Registering an EasyMeet Account](#page-81-0)*
- *Videxio [Platform](#page-83-0)*
- *[Registering a Custom Account](#page-84-0)*
- *Logging out of the Video [Conference](#page-86-0) Platform*

**Note:** 厚

• *[Configuring](#page-86-1) the Third-party Virtual Meeting Room*

# <span id="page-71-0"></span>**Yealink VC Cloud Management Service**

The Yealink VC Cloud Management Service is a value-added and cloud-based service platform for Cloud systems. It offers significant convenience and cost-savings to integrators and business customers in terms of deployment, configuration and usage.

The cloud enterprise administrator uses the Yealink VC Cloud management service to assign each user an individual Yealink Cloud account. For more information, refer to *Yealink VC Cloud Management Service [Administrator](http://support.yealink.com/documentFront/forwardToDocumentDetailPage?documentId=117) Guide*.

#### **When you log into the Yealink VC Cloud Management Service, you can:**

- Dial other Yealink Cloud accounts to establish a conversation.
- View and join scheduled conferences.
- Initiate and join meet now conferences.
- Join the permanent VMR.
- Manage Yealink Cloud video conferences.

For detailed introduction, refer to *Yealink Full HD Video [Conferencing](http://support.yealink.com/documentFront/forwardToDocumentFrontDisplayPage) System User Guide*.

• *[Registering](#page-71-1) a Yealink Cloud Account*

# <span id="page-71-1"></span>**Registering a Yealink Cloud Account**

You can use Yealink Cloud accounts to log into Yealink VC Cloud Management Service .

- **1.** Do one of the following:
	- On your web user interface, go to **Account** > **VC Platform** > **Video Conference Platform**.
	- On your remote control, go to **More** > **Setting** > **Advanced** > **Video Conference Platform**.
	- On your CTP20, go to **Setting** > **Advanced** > **Video Conference Platform**.
- **2.** Configure and save the following settings:

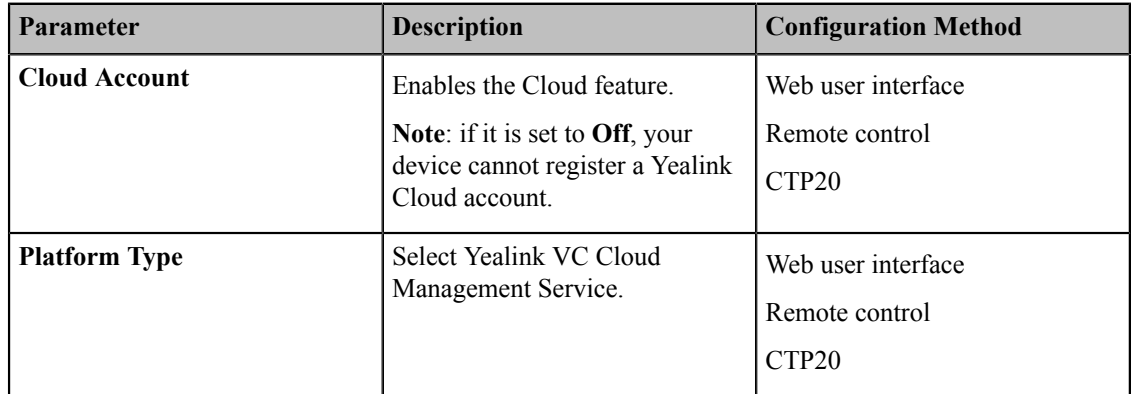
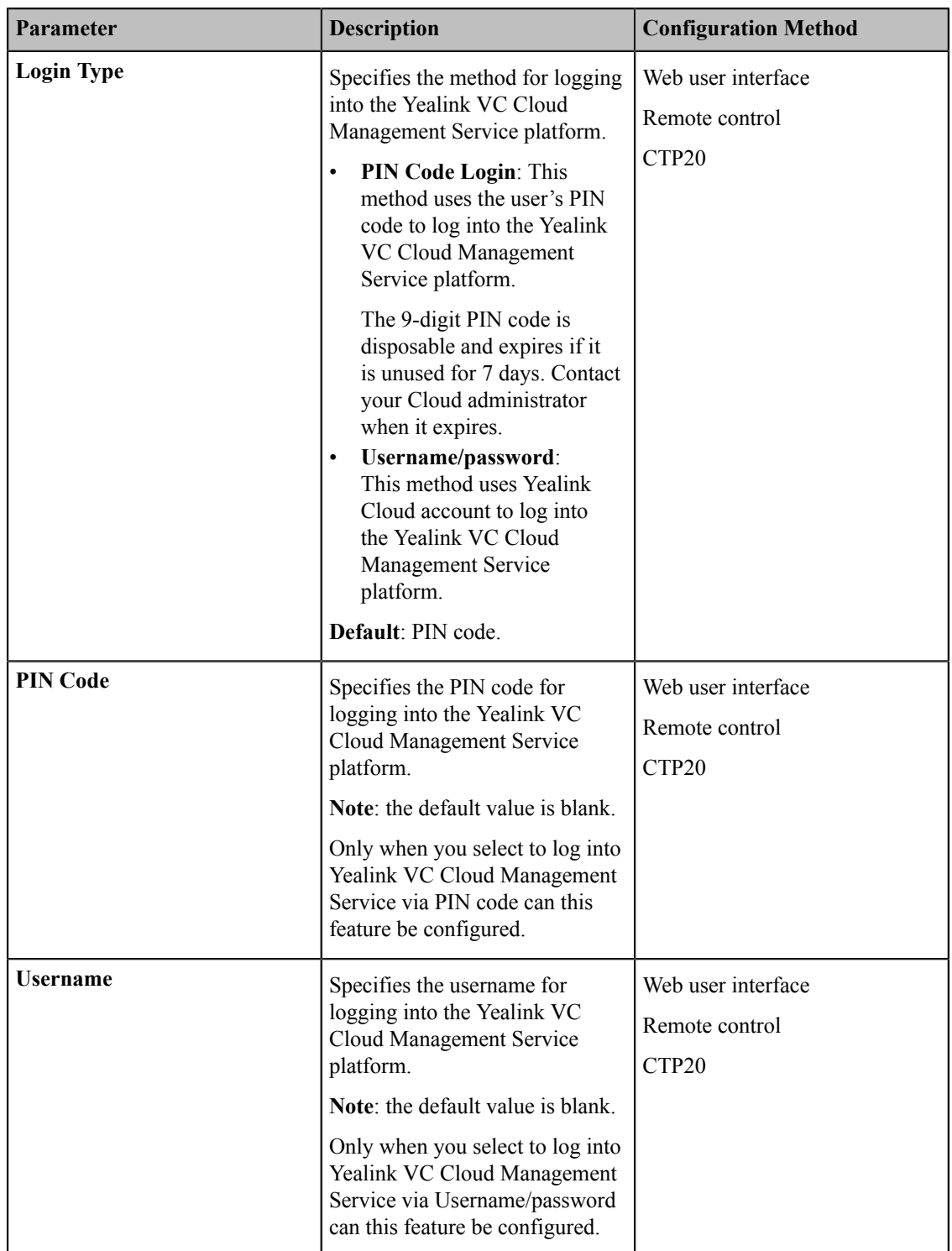

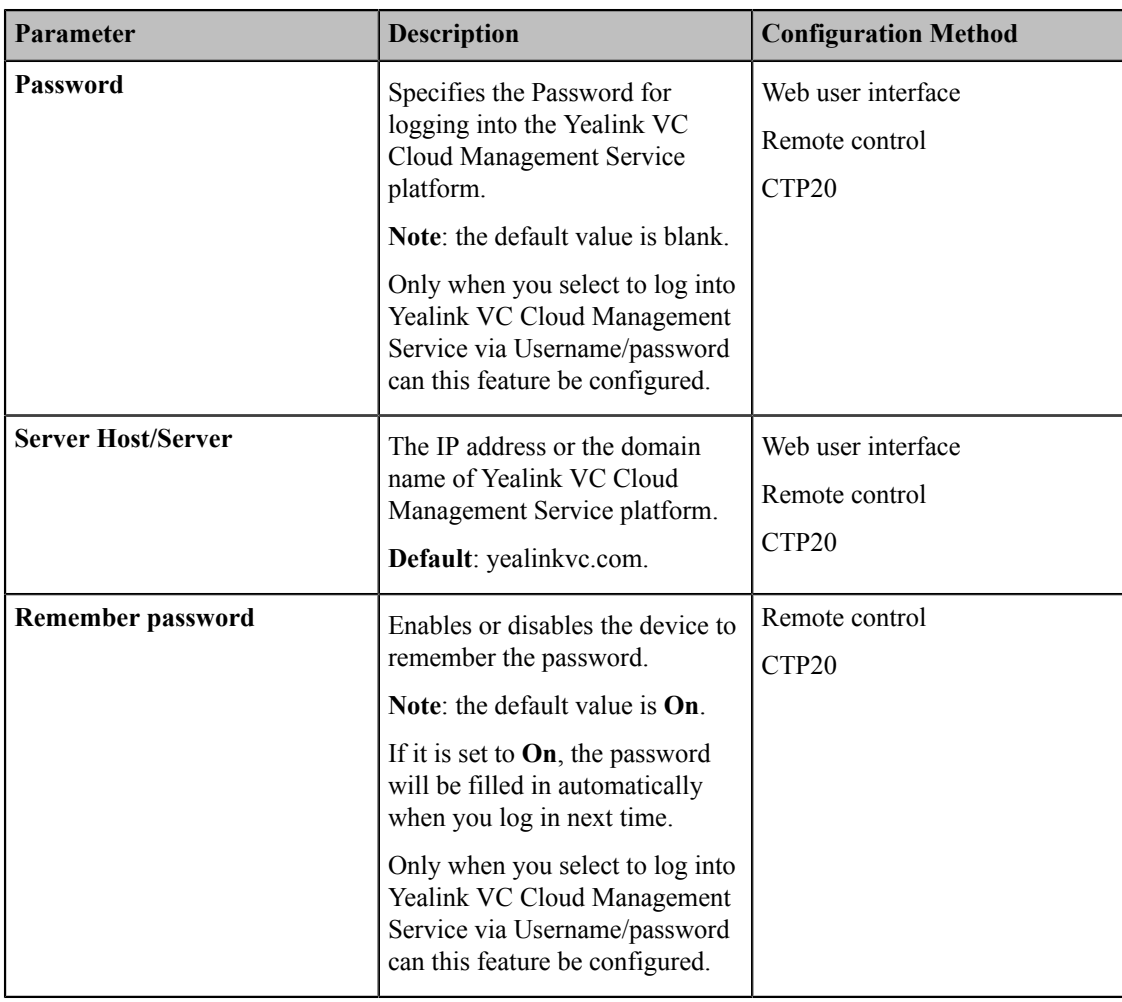

#### **Note:**

E,

A Yealink Cloud account can be logged into 5 devices at most simultaneously.

# **Yealink Meeting Server**

The enterprise administrator uses the Yealink Meeting Server (YMS) to assign each user an individual YMS account. For more information on how to add YMS accounts, refer to *Yealink Meeting Server [Administrator](http://support.yealink.com/documentFront/forwardToDocumentFrontDisplayPage) Guide*.

#### **When you log into the Yealink Meeting Server, you can:**

- Dial other YMS accounts to establish a conversation.
- View and join scheduled conferences.
- Initiate and join meet now conferences.
- Join the permanent VMR.
- Manage YMS video conferences.

For detailed introduction, refer to *Yealink Full HD Video [Conferencing](http://support.yealink.com/documentFront/forwardToDocumentFrontDisplayPage) System User Guide*.

• *[Registering a YMS Account](#page-73-0)*

#### <span id="page-73-0"></span>**Registering a YMS Account**

#### **Procedure**

**1.** Do one of the following:

- On your web user interface, go to **Account** > **VC Platform** > **Video Conference Platform**.
- On your remote control, go to **More** > **Setting** > **Advanced** > **Video Conference Platform**.
- On your CTP20, go to **Setting** > **Advanced** > **Video Conference Platform**.
- **2.** Configure and save the following settings:

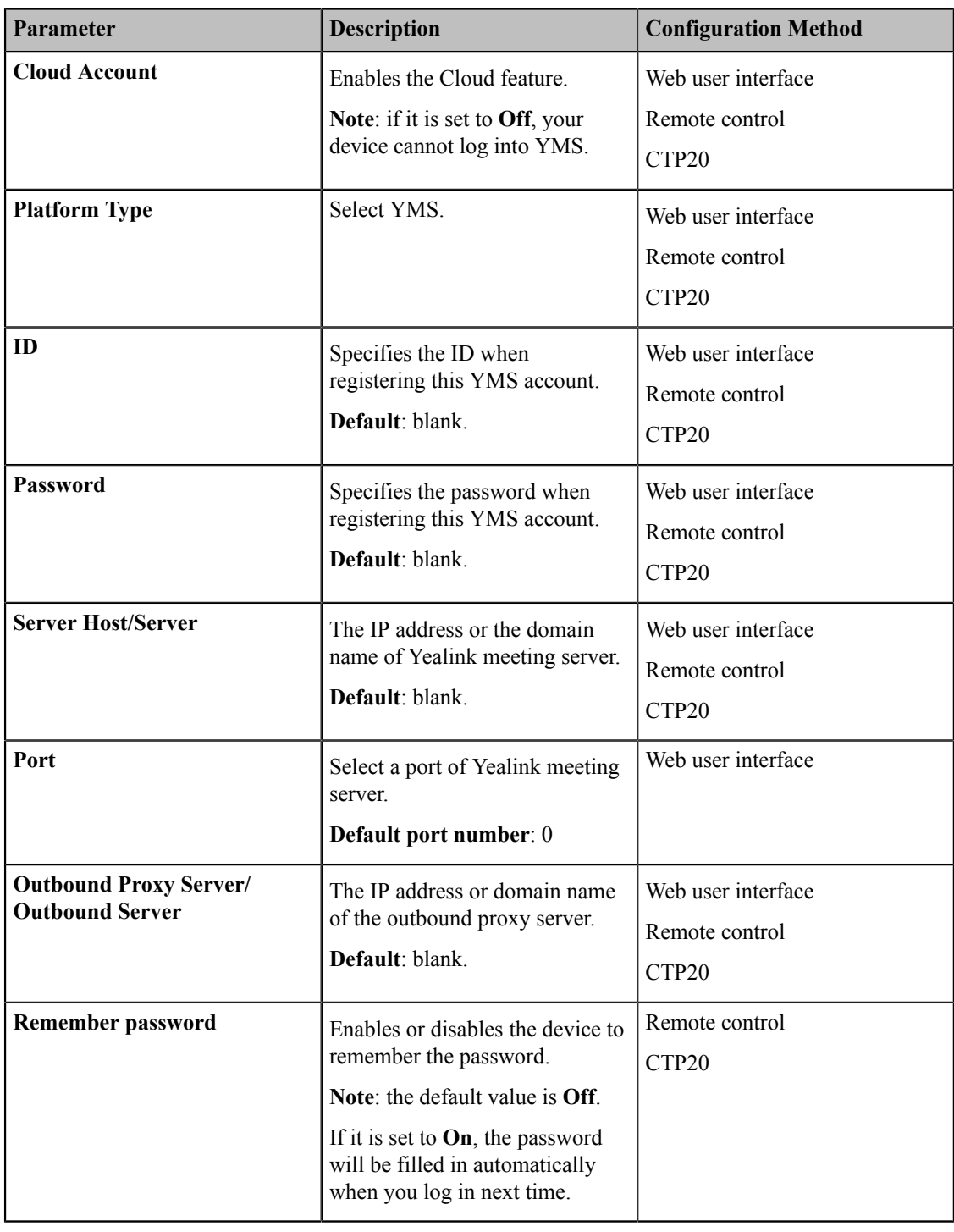

#### 量

**Note:**

A YMS account can be logged into 5 devices at most simultaneously.

If the enterprise administrator enables the **Device upgrade** feature on Yealink meeting server, video conferencing systems with YMS accounts logged into will upgrade the firmware automatically once they receive the new firmware from Yealink meeting server.

# **StarLeaf Cloud Platform**

You can log into the StarLeaf Cloud platform.

When you place a call using the StarLeaf Cloud account, you can:

- Call the other StarLeaf Cloud account to establish a point to point call.
- Dial the Meeting ID to join the Virtual Meeting Rooms.
- Call between StarLeaf Cloud account and Microsoft Skype for Business/Lync account.
- *[Registering a StarLeaf Account](#page-75-0)*

#### <span id="page-75-0"></span>**Registering a StarLeaf Account**

#### **Procedure**

- **1.** Do one of the following:
	- On your web user interface, go to **Account** > **VC Platform** > **Video Conference Platform**.
	- On your remote control, go to **More** > **Setting** > **Advanced** > **Video Conference Platform**.
	- On your CTP20, go to **Setting** > **Advanced** > **Video Conference Platform**.
- **2.** Configure and save the following settings:

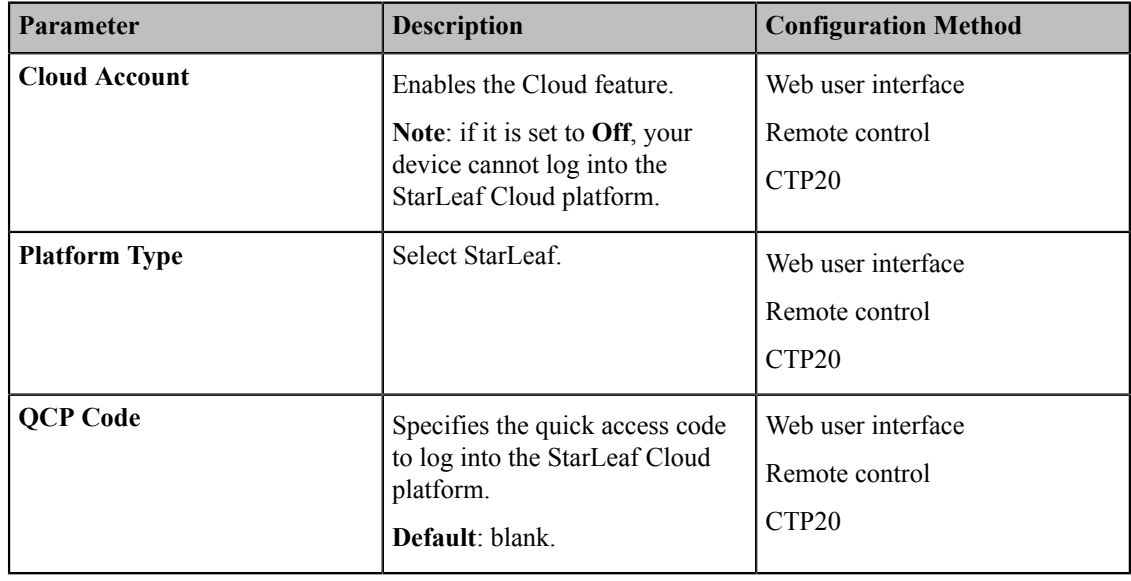

#### **Note:** 围

The system that logs into the StarLeaf Cloud platform will upgrade the firmware automatically once the current firmware version is different from the one on StarLeaf server.

# **Zoom Cloud Platform**

You can log into Zoom cloud platform and call into the permanent VMRs to join in the video conferences with other participants.

• *[Logging into Zoom Cloud Platform](#page-76-0)*

#### <span id="page-76-0"></span>**Logging into Zoom Cloud Platform**

- **1.** Do one of the following:
	- On your web user interface, go to **Account** > **VC Platform** > **Video Conference Platform**.
	- On your remote control, go to **More** > **Setting** > **Advanced** > **Video Conference Platform**.
	- On your CTP20, go to **Setting** > **Advanced** > **Video Conference Platform**.
- **2.** Configure and save the following settings:

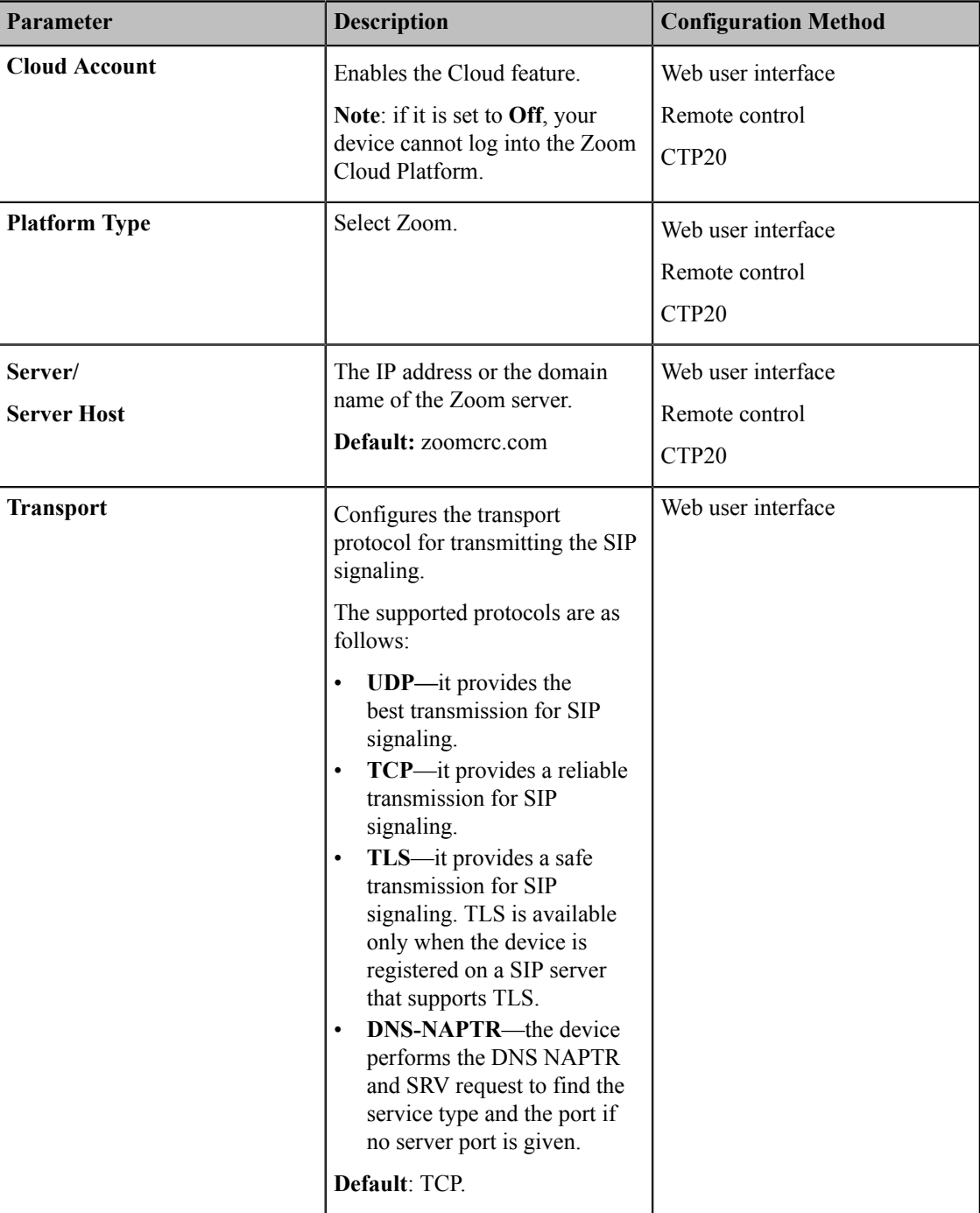

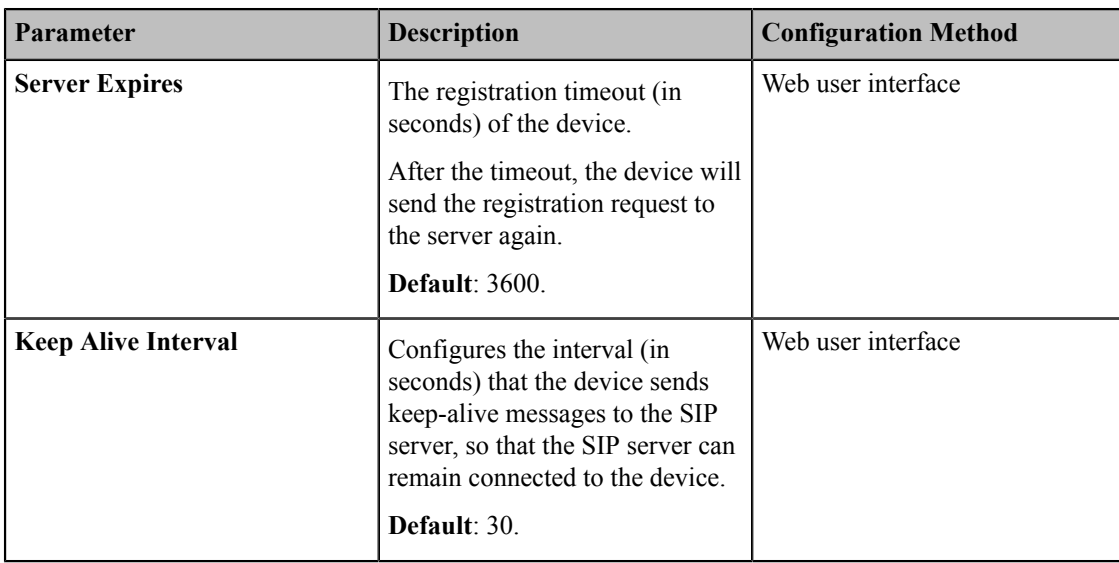

# **Pexip Cloud Platform**

You can register the Pexip account.

When you place a call using the Pexip account, you can:

- Call the device alias to establish a point to point call.
- Call the aliases to join the Virtual Meeting Rooms, Virtual Auditoriums or Virtual Receptions.
- Dial Microsoft Skype for Business/Lync account.
- *[Registering a Pexip Account](#page-77-0)*

# <span id="page-77-0"></span>**Registering a Pexip Account**

- **1.** Do one of the following:
	- On your web user interface, go to **Account** > **VC Platform** > **Video Conference Platform**.
	- On your remote control, go to **More** > **Setting** > **Advanced** > **Video Conference Platform**.
	- On your CTP20, go to **Setting** > **Advanced** > **Video Conference Platform**.
- **2.** Configure and save the following settings:

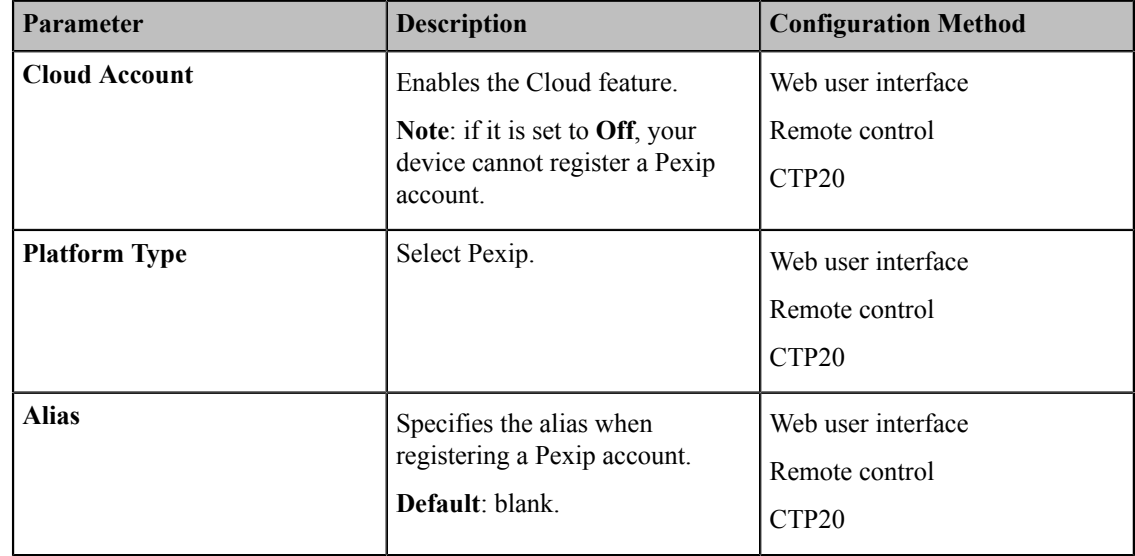

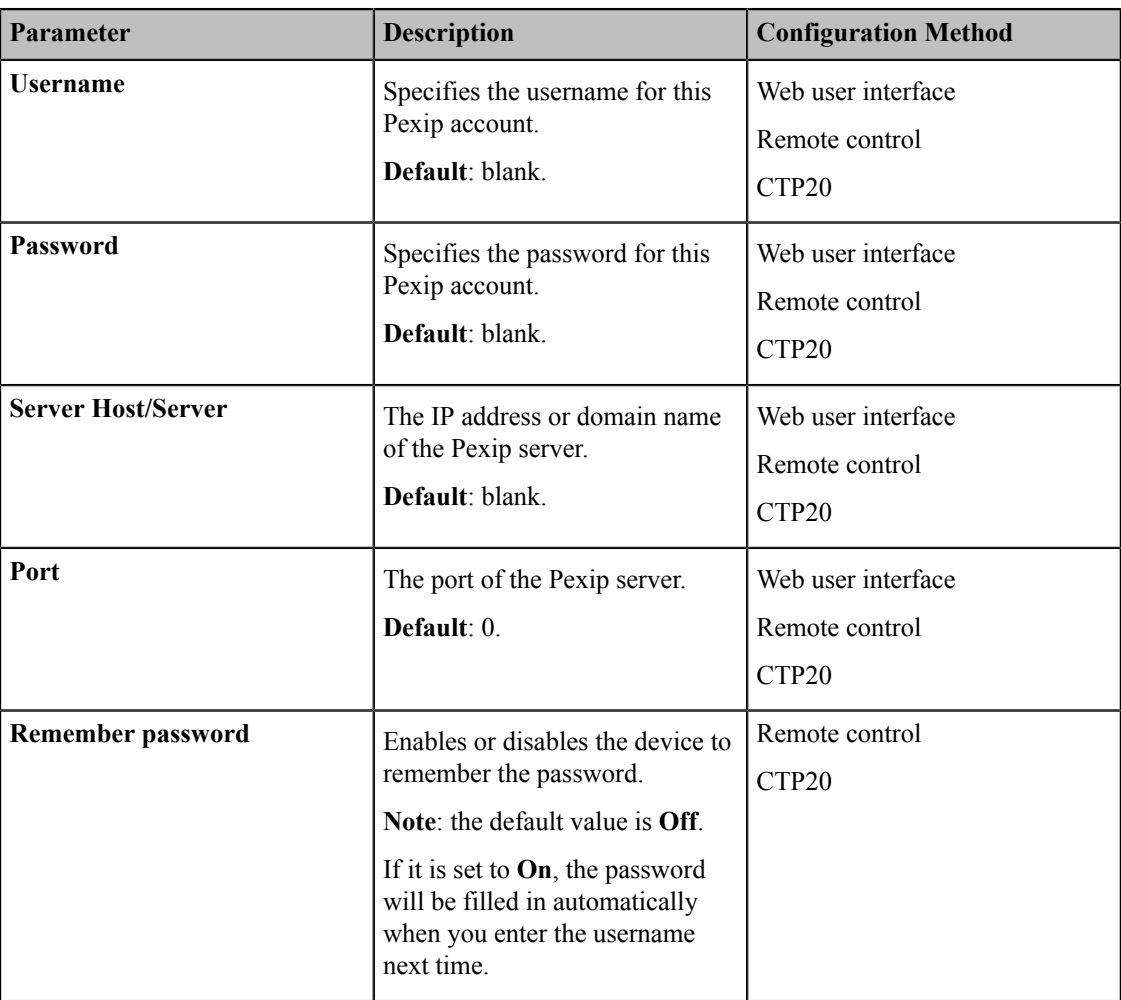

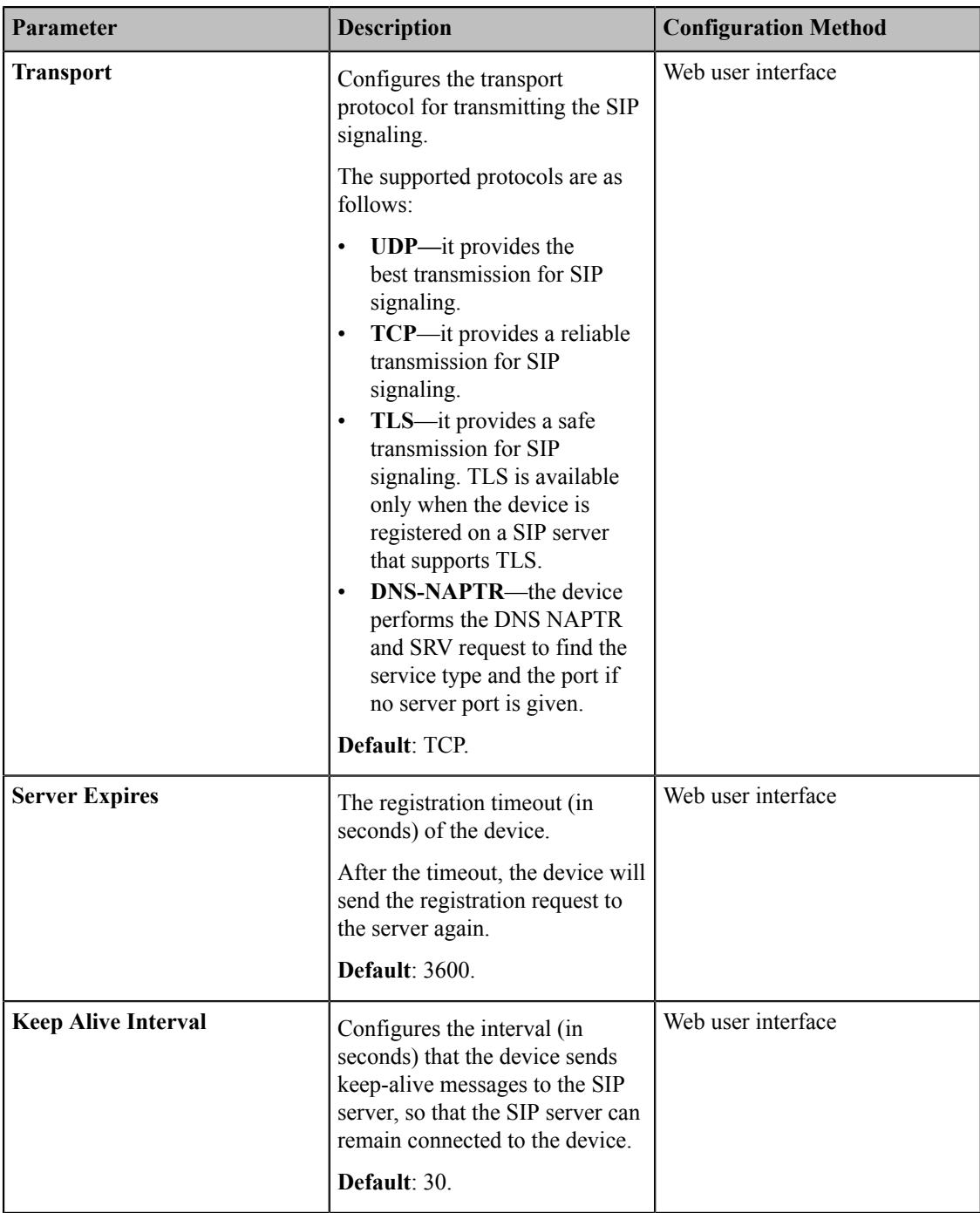

#### **Note:** 弖

Yealink VCS also supports register a Pexip account via the standard H.323 or SIP protocol. For more information, refer to *[Configuring SIP Settings](#page-62-0)* and *[Configuring H.323 Settings](#page-66-0)* .

# **Logging into the BlueJeans Cloud Platform**

You can log into the BlueJeans Cloud platform and do the followings:

You can do the following things after logging into the BlueJeans Cloud Platform:

- Dial the Meeting ID to join the Virtual Meeting Rooms.
- Receive meeting schedule from the BlueJeans Cloud platform.

• *[Logging into the BlueJeans Cloud Platform](#page-80-0)*

# <span id="page-80-0"></span>**Logging into the BlueJeans Cloud Platform**

- **1.** Do one of the following:
	- On your web user interface, go to **Account** > **VC Platform** > **Video Conference Platform**.
	- On your remote control, go to **More** > **Setting** > **Advanced** > **Video Conference Platform**.
	- On your CTP20, go to **Setting** > **Advanced** > **Video Conference Platform**.
- **2.** Configure and save the following settings:

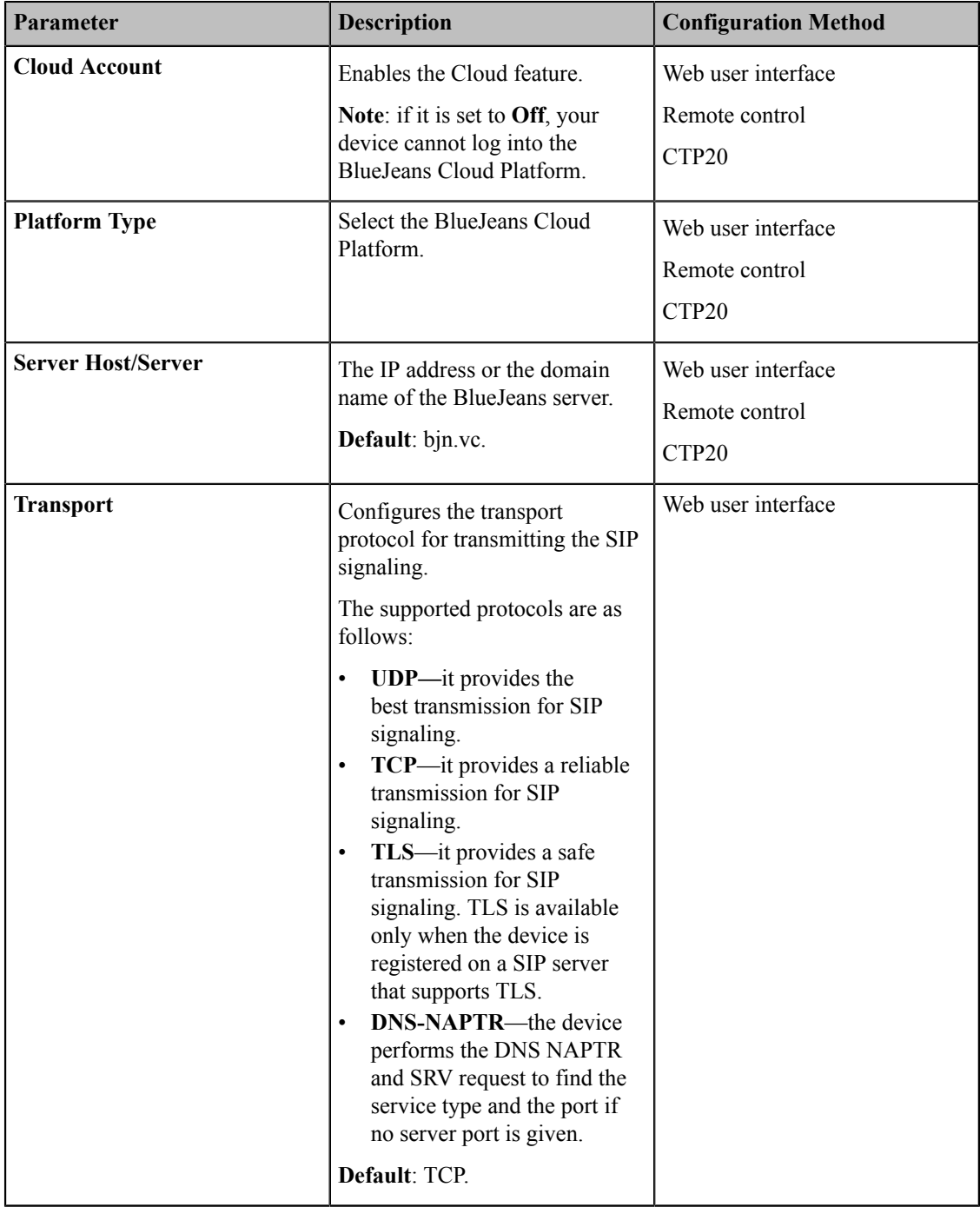

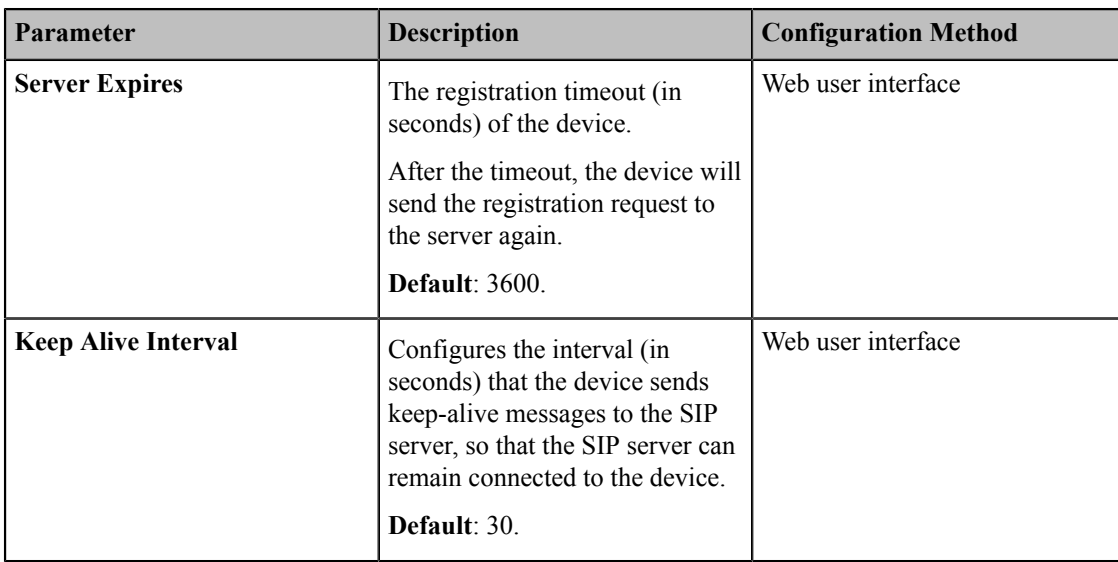

# **Registering an EasyMeet Account**

You can register the EasyMeet account and do the following:

#### **When you place a call using the EasyMeet account, you can:**

- Dial the EasyMeet account to establish a point to point call.
- Dial the Meeting ID to join the Virtual Meeting Rooms
- Receive meeting schedule from the EasyMeet Cloud platform.
- *[Registering an EasyMeet Account](#page-81-0)*

#### <span id="page-81-0"></span>**Registering an EasyMeet Account**

- **1.** Do one of the following:
	- On your web user interface, go to **Account** > **VC Platform** > **Video Conference Platform**.
	- On your remote control, go to **More** > **Setting** > **Advanced** > **Video Conference Platform**.
	- On your CTP20, go to **Setting** > **Advanced** > **Video Conference Platform**.
- **2.** Configure and save the following settings:

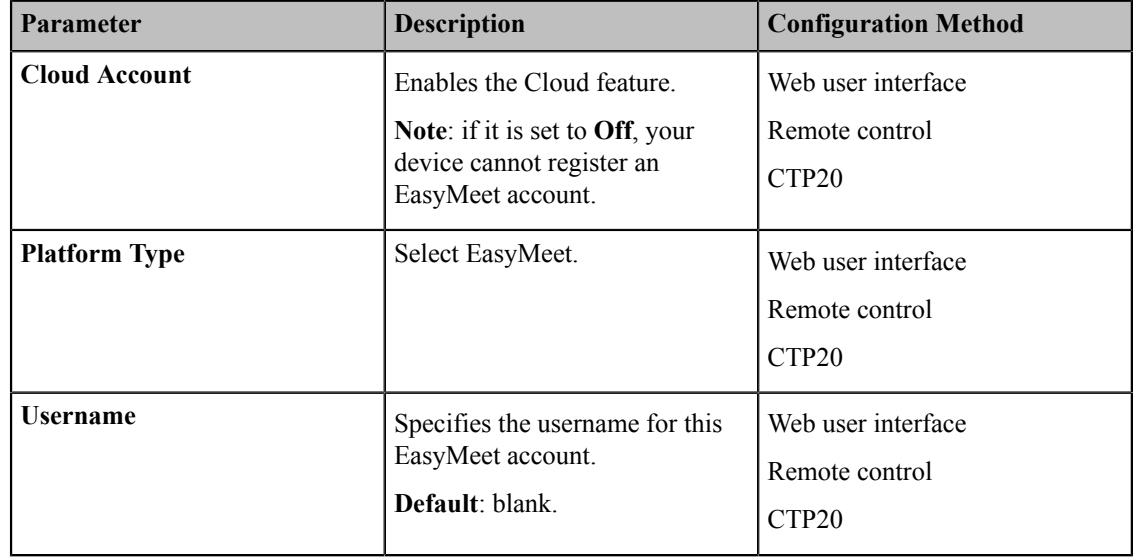

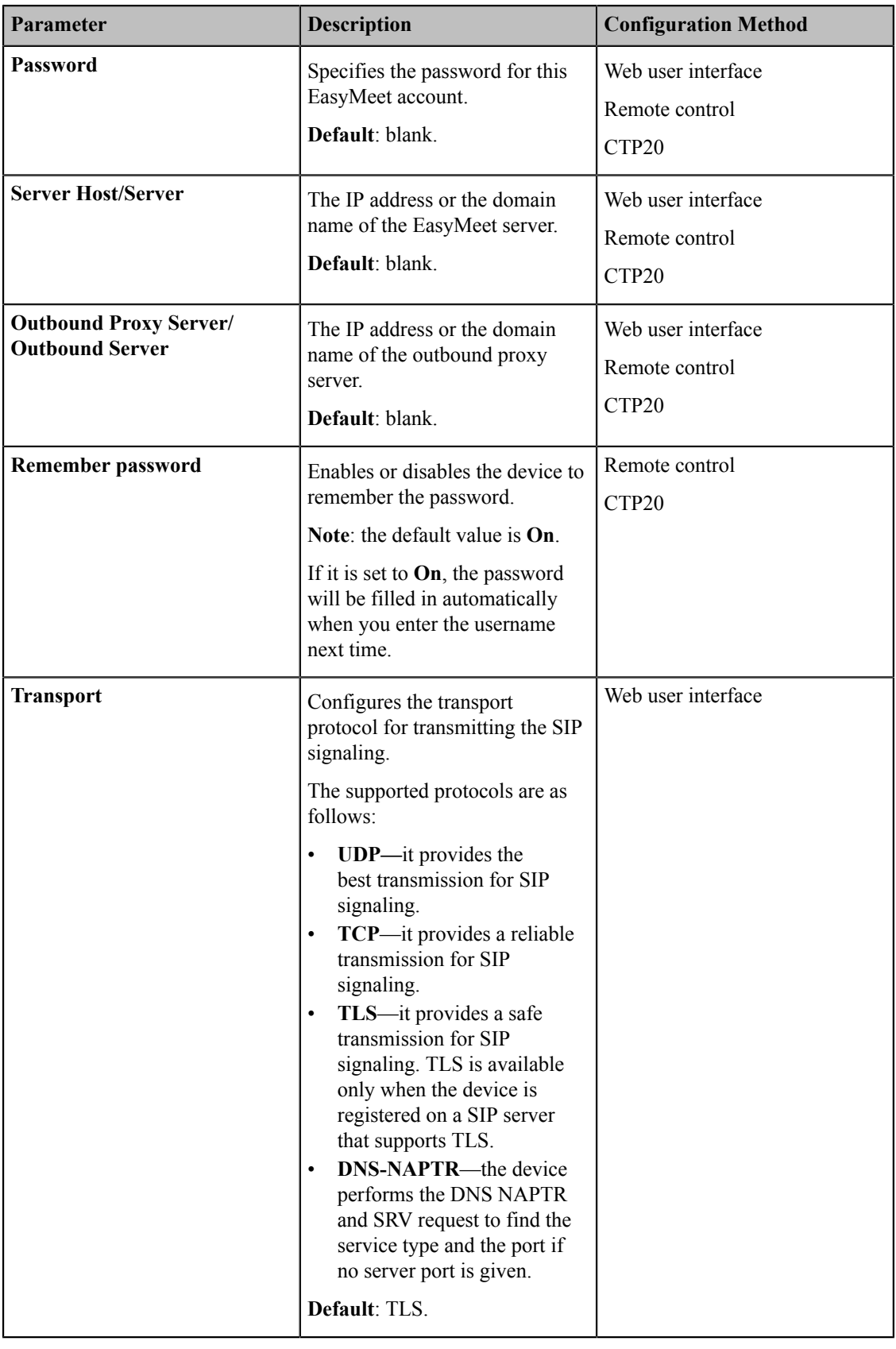

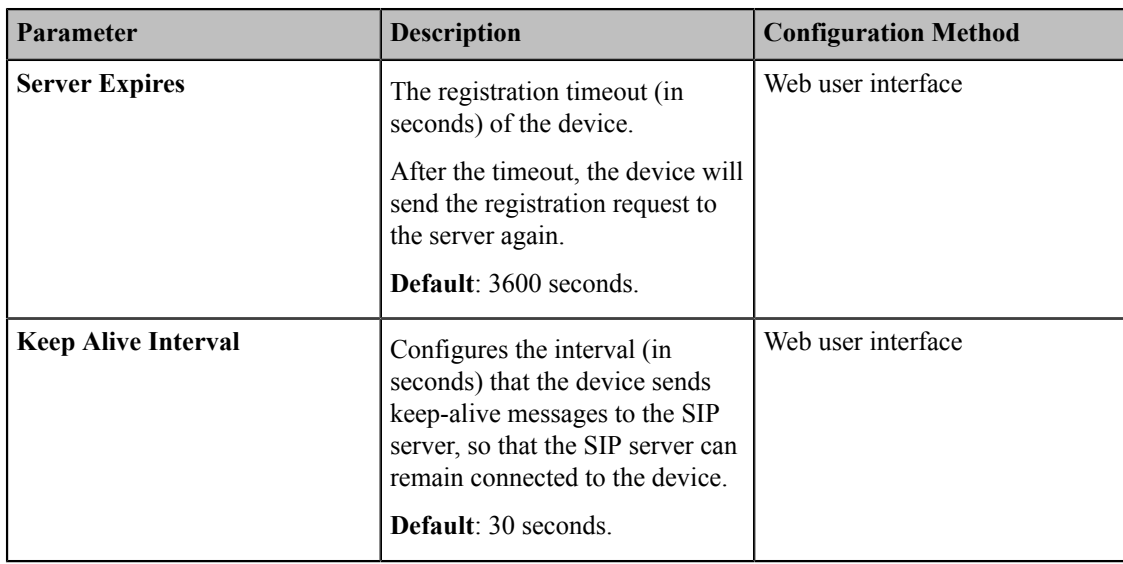

# **Videxio Platform**

You can log into Videxio platform and Videxio accounts will be automatically logged into the devices. Videxio platform is only available to VC200/VC500/VC800/VC880.

When you place a call using the Videxio account, you can:

- Dial Videxio accounts to establish a point-to-point call.
- Dial third-party accounts registered in the Videxio platform to establish a conversation.
- Call into the Virtual Meeting Room to join the video conference with other devices.
- *Logging into Videxio [Platform](#page-83-0)*

#### **Related tasks**

*[Configuring](#page-86-0) the Third-party Virtual Meeting Room*

#### <span id="page-83-0"></span>**Logging into Videxio Platform**

- **1.** Do one of the following:
	- On your web user interface, go to **Account** > **VC Platform**.
	- On your remote control, go to **More** > **Setting** > **Advanced** > **Video Conference Platform**.
	- On your CTP20, go to **Setting** > **Advanced** > **Video Conference Platform**.
- **2.** Configure and save the following settings:

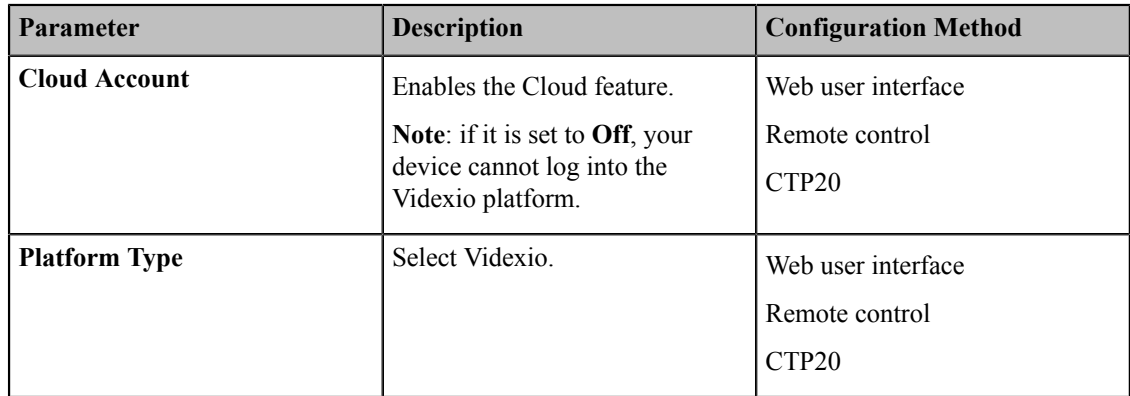

# **Registering a Custom Account**

You can register a custom account for communication.

- **1.** Do one of the following:
	- On your web user interface, go to **Account** > **VC Platform** > **Video Conference Platform**.
	- On your remote control, go to **More** > **Setting** > **Advanced** > **Video Conference Platform**.
	- On your CTP20, go to **Setting** > **Advanced** > **Video Conference Platform**.
- **2.** Configure and save the following settings:

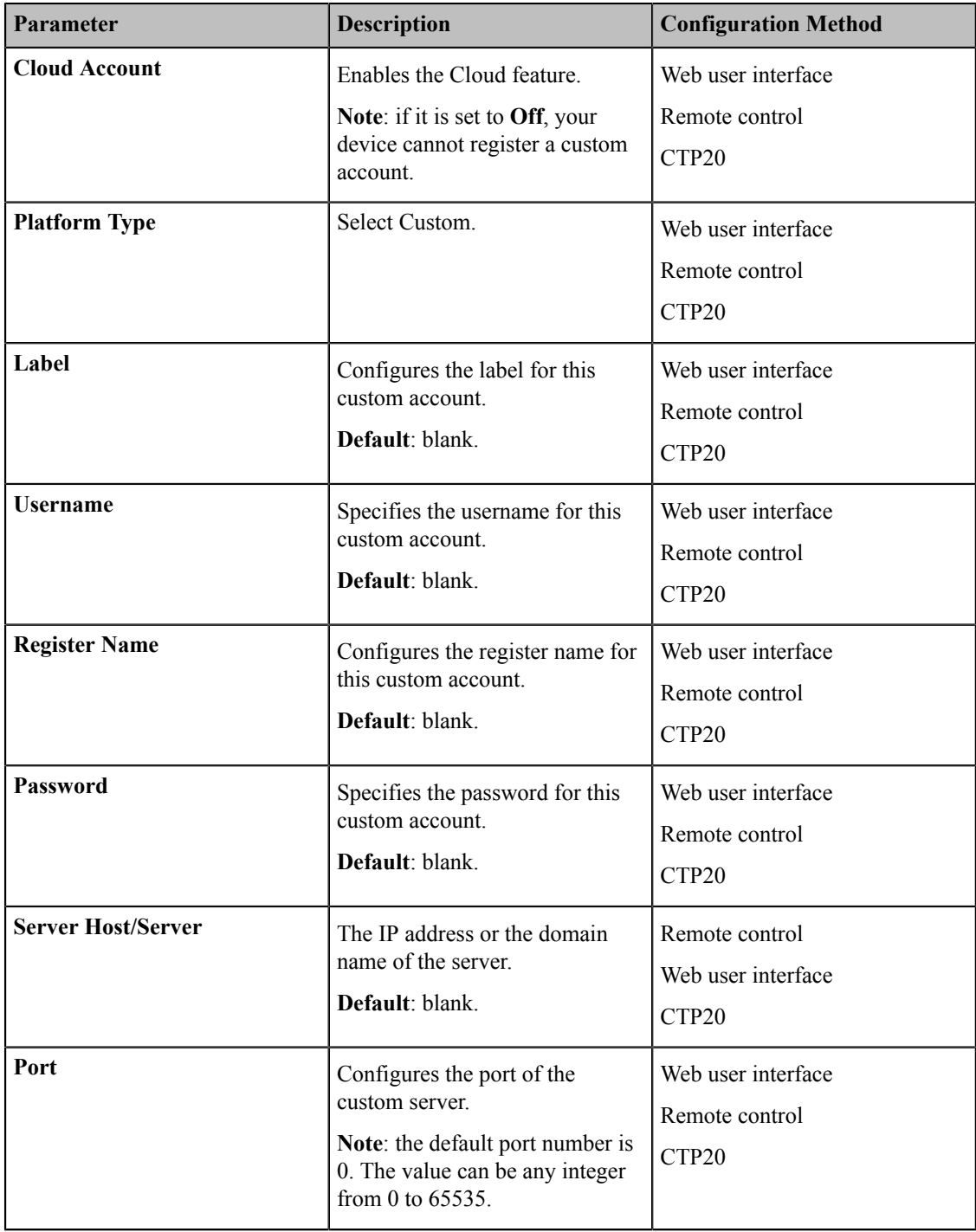

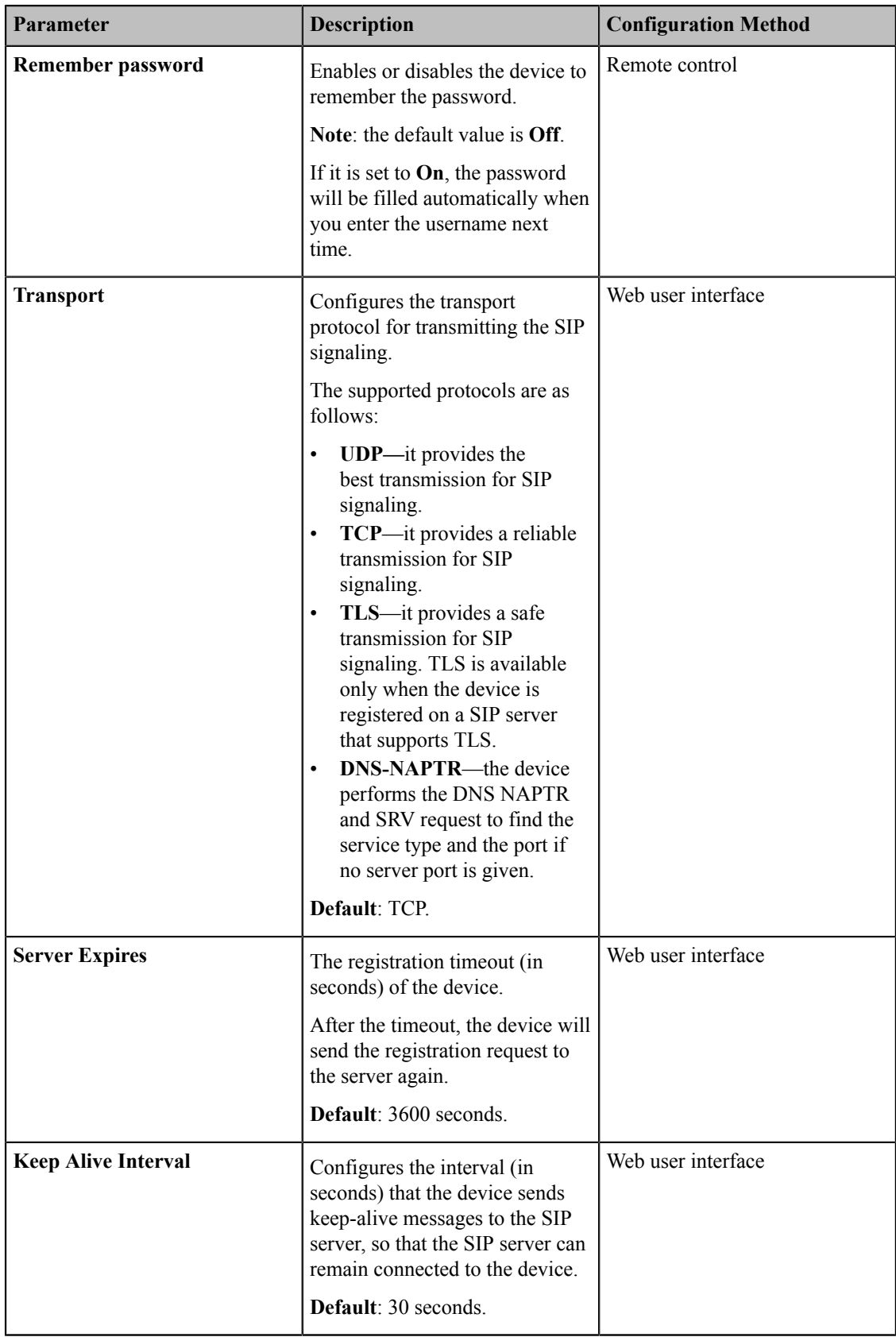

# **Logging out of the Video Conference Platform**

#### **Procedure**

- **1.** Do one of the following:
	- On your web user interface, go to **Account** > **VC Platform** > **Log Out**.
	- On your remote control, go to **More** > **Setting** > **Advanced** > **Video Conference Platform** > **Log Out**.
	- On your CTP20, go to **Setting** > **Advanced** > **Video Conference Platform** > **Log Out**.

It prompts whether to log out the current account.

**2.** Click **OK**.

# <span id="page-86-0"></span>**Configuring the Third-party Virtual Meeting Room**

A Virtual Meeting Room (VMR) is an online space, typically hosted by a Cloud-service provider, where multiple participants can join. Participants usually join by dialing a specific number or an address with a simple name like zoomcrc.com.

#### **About this task**

If you do not register a Cloud account, or you only register a Yealink Cloud account or YMS account, you can configure a third-party VMR (StarLeaf/Zoom/BlueJeans/Pexip/EasyMeet/Videxio Platform) in advance, so that you can quickly join a VMR without registering a third-party Cloud account.

Up to 5 third-party VMRs can be configured.

**Note:** Third-party virtual meeting room is not available on VC200 Custom Edition for Yealink Cloud. 圓

- **1.** On your web user interface, go to **Setting** > **3rd Party VMR**.
- **2.** Configure and save the following settings:

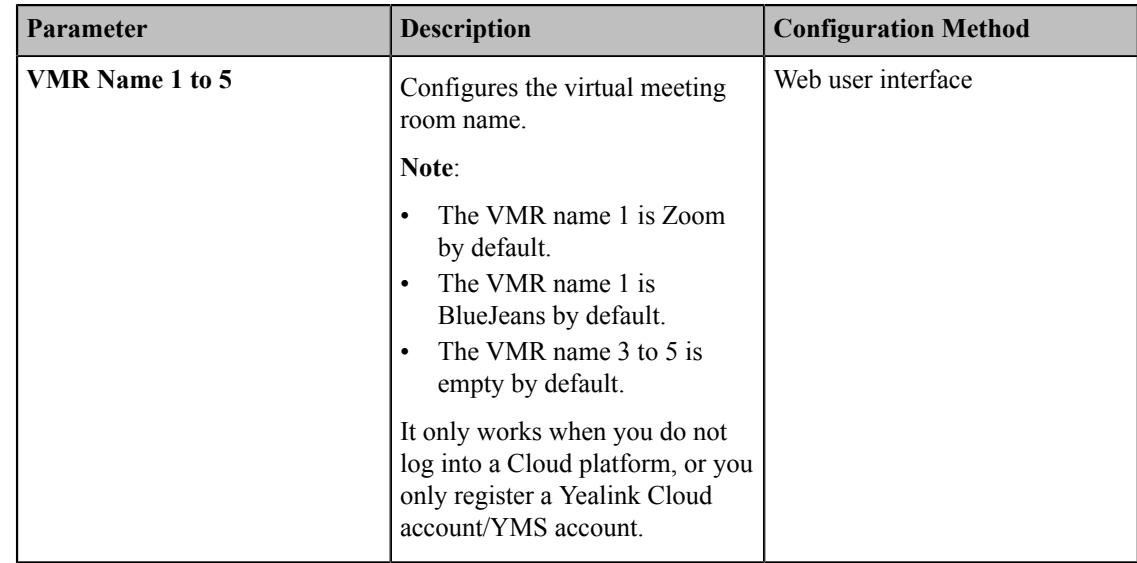

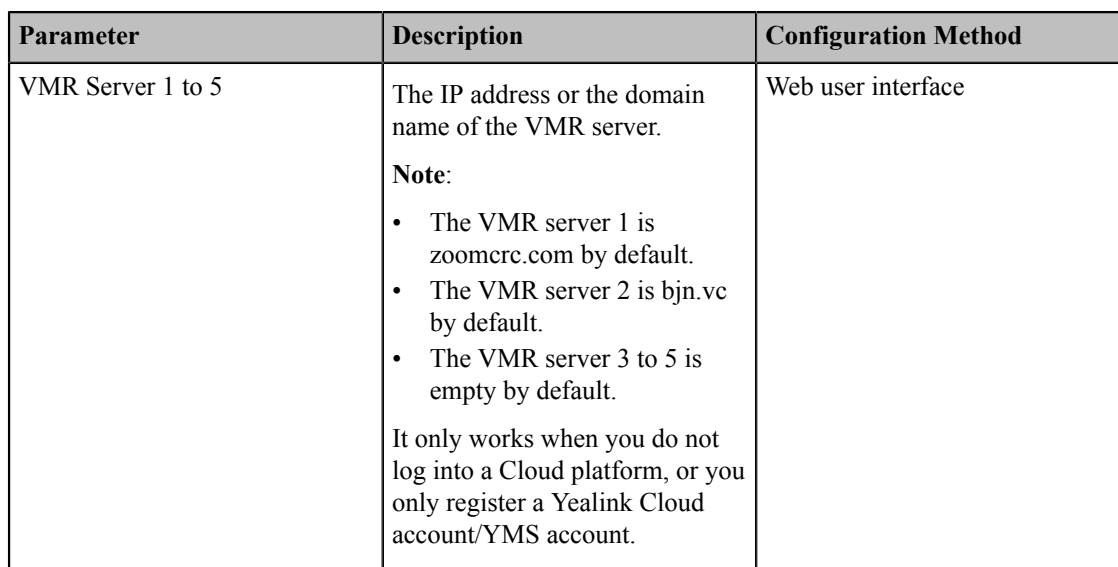

The dialing screen of your web user interface and the monitor will appear the configured VMR. You can select the desired VMR from the pull-down menu, and then enter the conference ID to call the corresponding VMR.

# **Configuring General Settings**

- *[Setting the Site Name](#page-87-0)*
- *[Setting the Language](#page-88-0)*
- *[Setting](#page-88-1) Time and Date*
- *Allowing Website [Snapshot](#page-95-0)*
- *Adjusting Backlight of the CP960 [Conference](#page-95-1) Phone*
- *[Customizing the Local Interface](#page-95-2)*
- *[Configuring](#page-101-0) the Keyboard Input Method*
- *[Configuring USB Storage](#page-102-0)*
- *[Configuring Local Storage](#page-102-1)*
- *Capturing [Screenshots](#page-102-2) by Using Remote Control*
- *[Configuring](#page-103-0) Video Recording*

# <span id="page-87-0"></span>**Setting the Site Name**

You can customize the site name.

- **1.** Do one of the following:
	- On your web user interface, go to **Setting** > **General** > **General Information** > **Site Name**.
	- On your remote control, go to **More** > **Setting** > **Basic** > **Site Name**.
	- On your CTP20, tap **Setting** > **Basic** > **Site Name**.
- **2.** Configure and save the following settings:

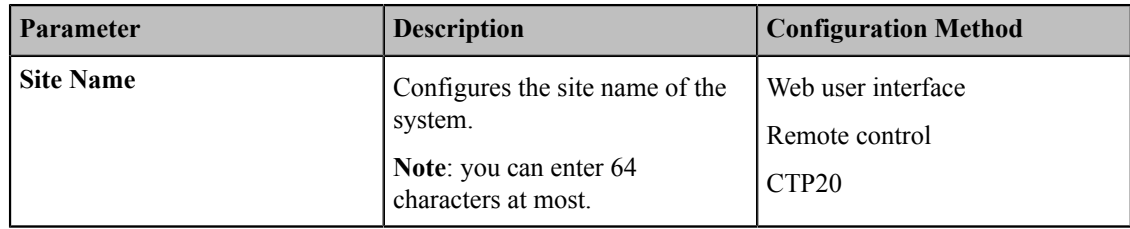

## <span id="page-88-0"></span>**Setting the Language**

You can specify a language displayed in the monitor and the web user interface respectively. The CP960 conference phone will detect and use the same language as the monitor.

#### **Procedure**

- **1.** Do one of the following:
	- On your web user interface, click **Language** at the top of the web page.
	- On your remote control, go to **More** > **Setting** > **Basic** > **Language**.
	- On your CTP20, tap **Setting** > **Basic** > **Language**.
- **2.** Select the desired language.
- **3.** Save the change.

# <span id="page-88-1"></span>**Setting Time and Date**

Your system can obtain the time and date from SNTP (Simple Network Time Protocol) time server automatically. You can also set the time and date manually.

- *[Expand-Time](#page-88-2) zone*
- *[NTP Settings](#page-91-0)*
- *[Configuring the DST](#page-92-0)*
- *[Configuring](#page-93-0) Time and Date Manually*
- *[Customizing](#page-94-0) the Time and Date Format*
- *[Setting the Reminder](#page-94-1)*

#### <span id="page-88-2"></span>**Expand-Time zone**

You can set the time difference between GMT (Greenwich Mean Time) and your location. Therefore, different areas can keep the time consistency for the commence and communication. The following table lists the available time zone on video conferencing system.

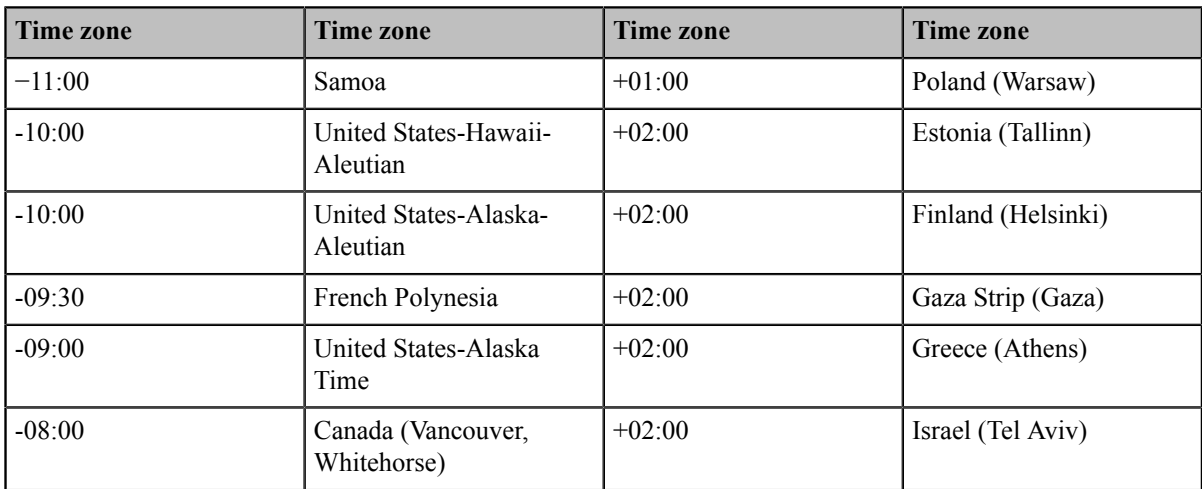

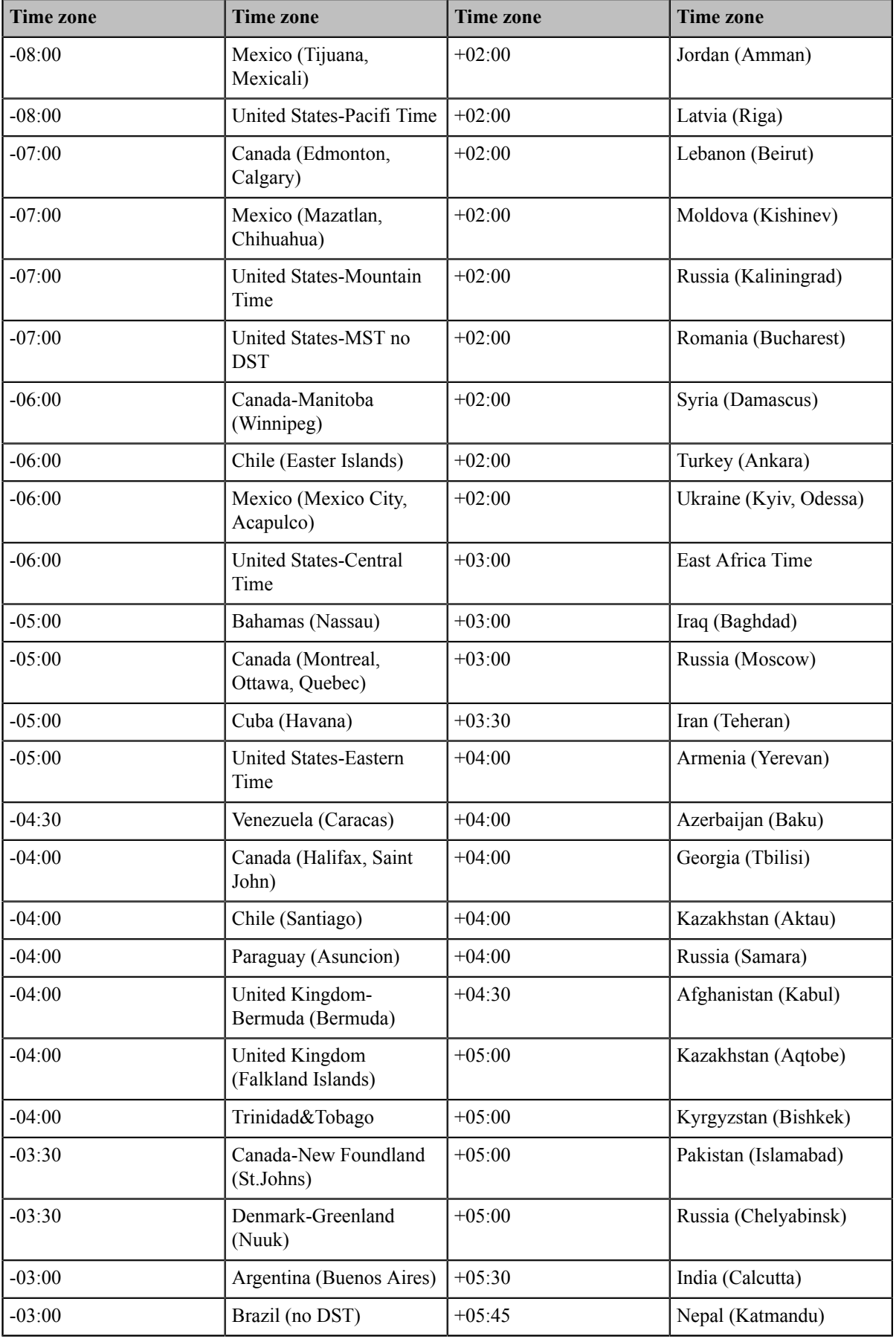

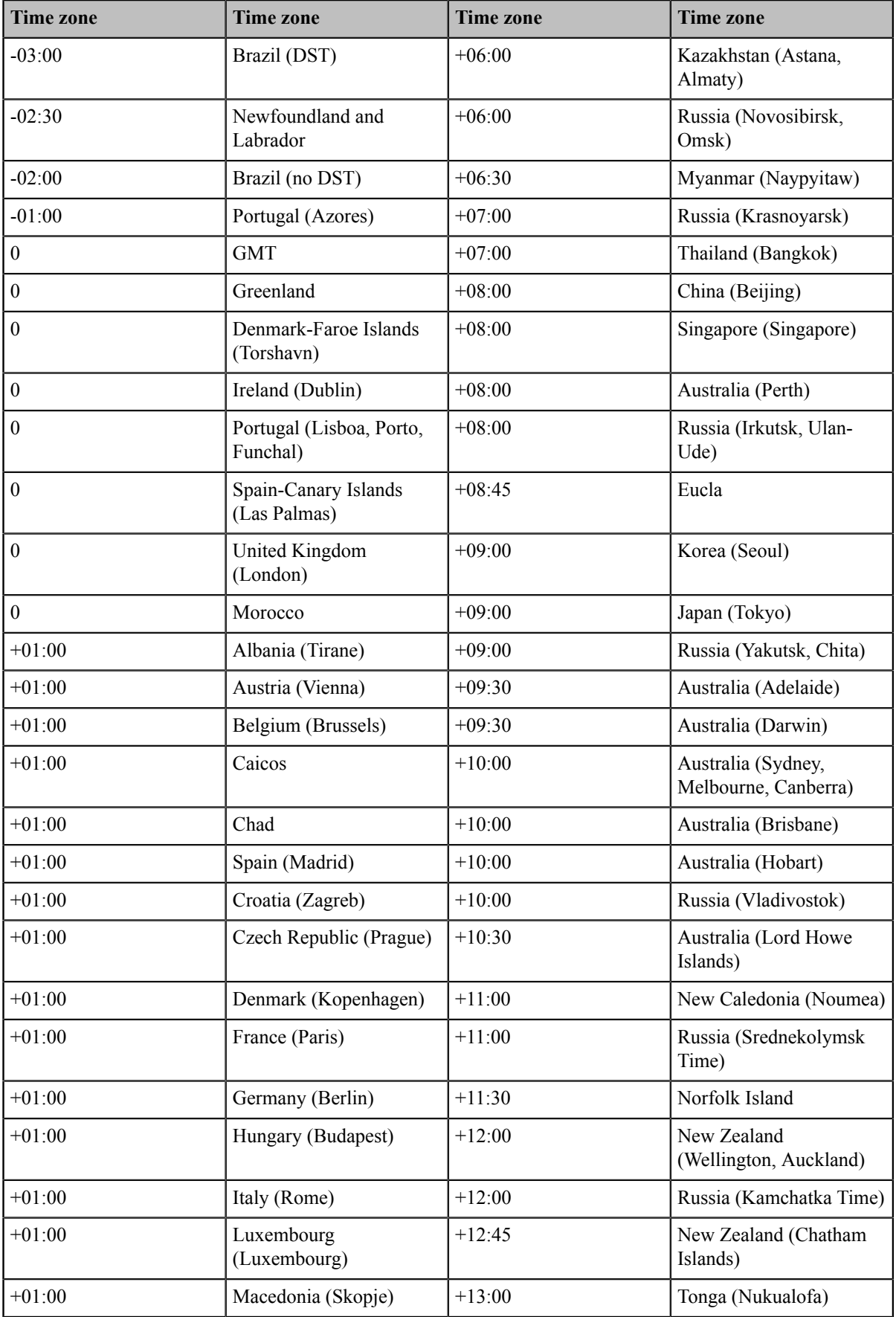

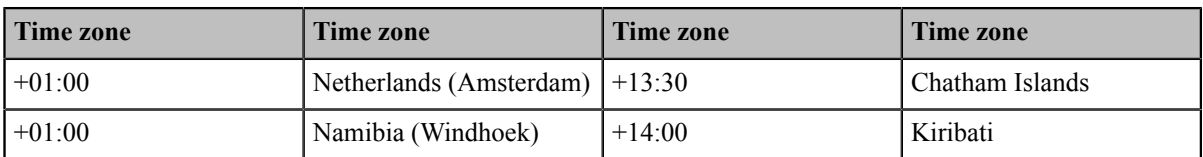

#### <span id="page-91-0"></span>**NTP Settings**

You can set a NTP time server for the desired area as required. The NTP time server address can be offered by the DHCP server or configured manually.

- **1.** Do one of the following:
	- On your web user interface, go to **Setting** > **Date & Time**.
	- On your remote control, go to **More** > **Setting** > **Basic** > **Date & Time**.
	- On your CTP20, tap **Setting** > **Basic** > **Date & Time**.
- **2.** Configure and save the following settings:

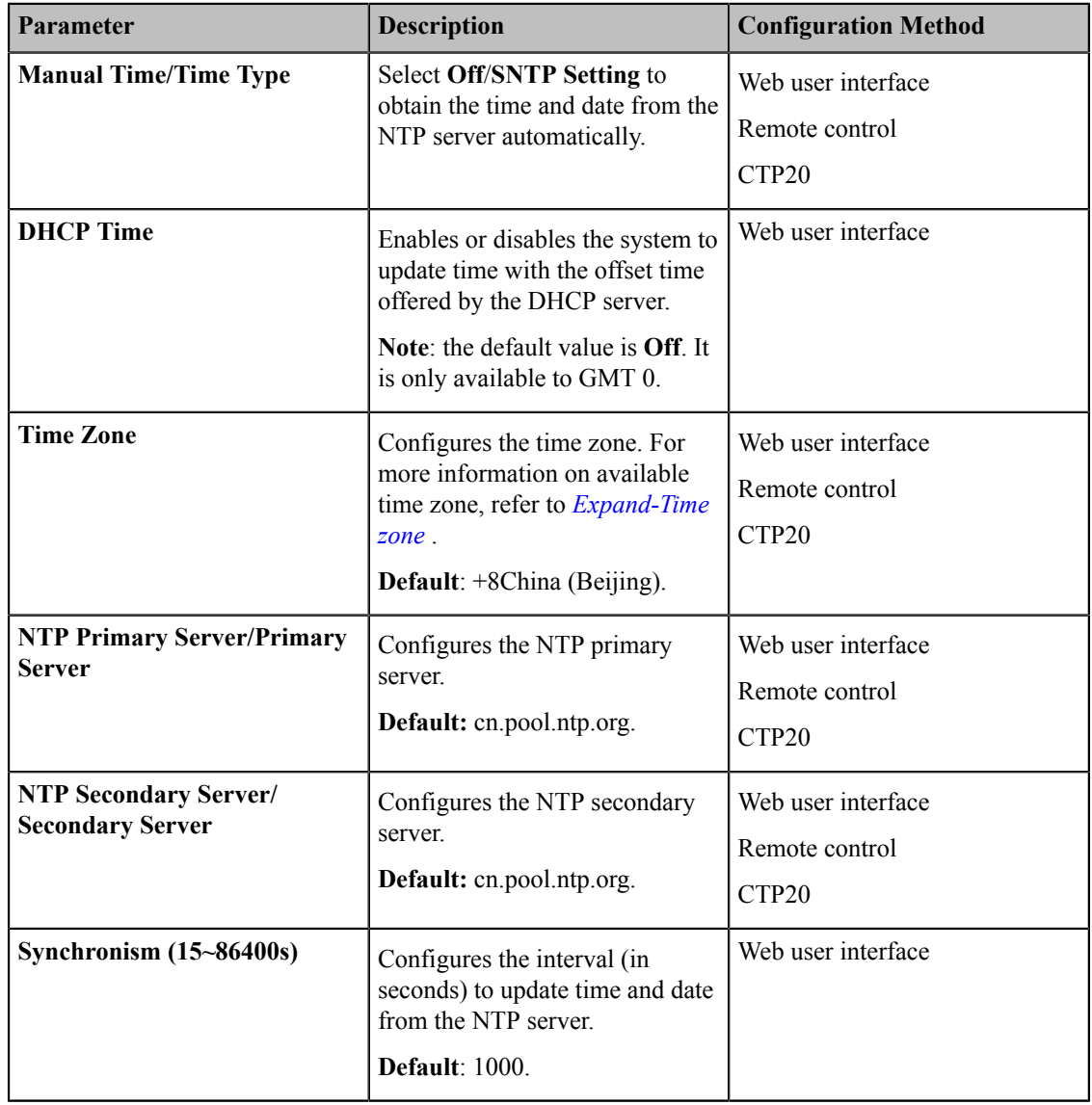

#### <span id="page-92-0"></span>**Configuring the DST**

You can set Daylight Saving Time (DST) for the system according to the location. By default, the DST is set to Automatic, so it can be adjusted automatically from the current time zone configuration.

- **1.** Do one of the following:
	- On your web user interface, go to **Setting** > **Date & Time**.
	- On your remote control, go to **More** > **Setting** > **Basic** > **Date & Time**.
	- On your CTP20, tap **Setting** > **Basic** > **Date & Time**.
- **2.** Configure and save the following settings:

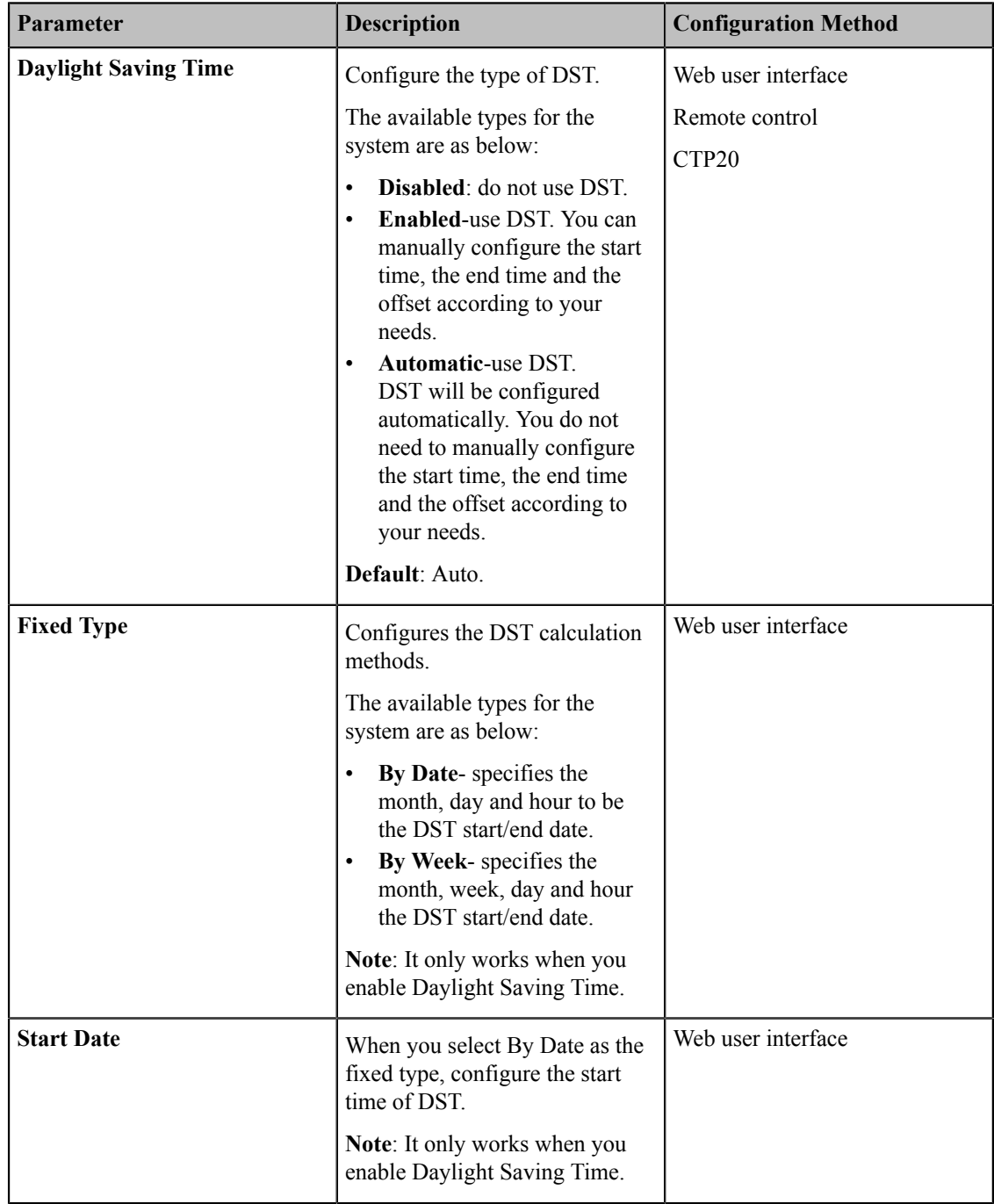

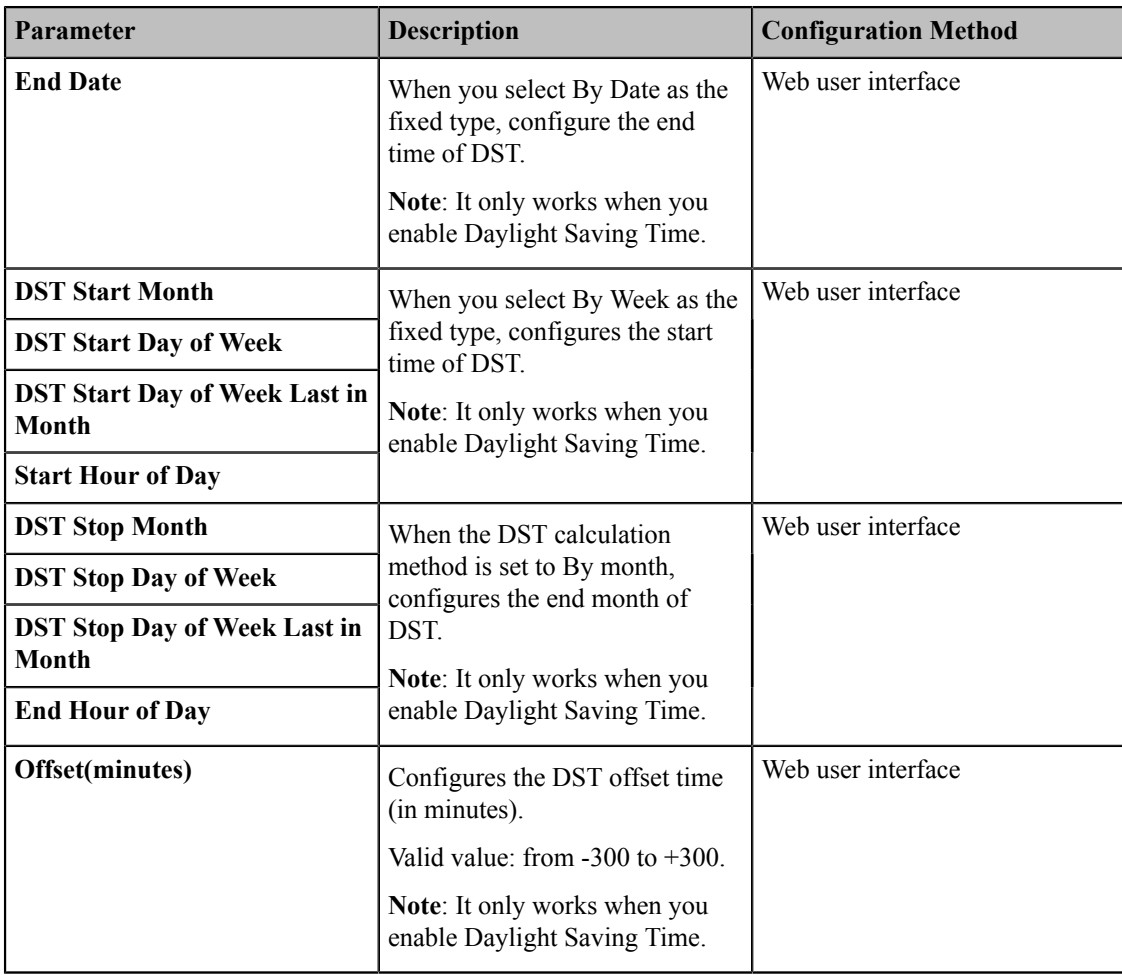

#### <span id="page-93-0"></span>**Configuring Time and Date Manually**

You can set the time and date manually when the system cannot obtain the time and date from the NTP time server.

- **1.** Do one of the following:
	- On your web user interface, go to **Setting** > **Date & Time**.
	- On your remote control, go to **More** > **Setting** > **Basic** > **Date & Time**.
	- On your CTP20, tap **Setting** > **Basic** > **Date & Time**.
- **2.** Configure and save the following settings:

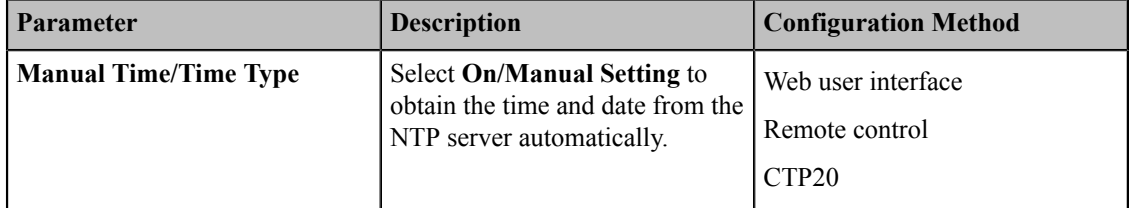

- **3.** Configure the time and date.
- **4.** Save the change.

#### <span id="page-94-0"></span>**Customizing the Time and Date Format**

You can customize the time and date by choosing between a variety of time and date formats.

#### **Procedure**

- **1.** Do one of the following:
	- On your web user interface, go to **Setting** > **Date & Time**.
	- On your remote control, go to **More** > **Setting** > **Basic** > **Date & Time**.
	- On your CTP20, tap **Setting** > **Basic** > **Date & Time**.
- **2.** Configure and save the following settings:

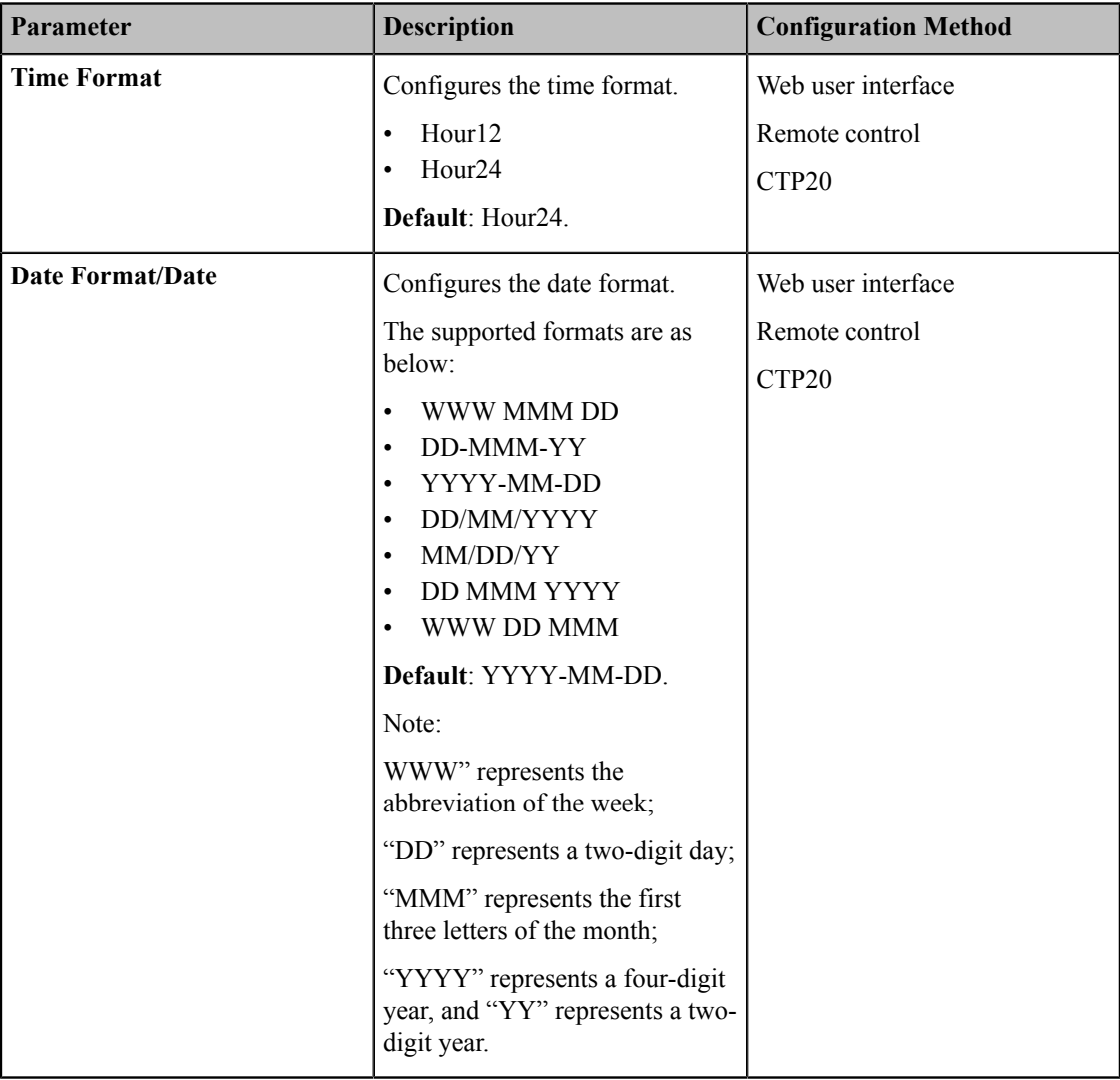

#### <span id="page-94-1"></span>**Setting the Reminder**

The system displays a clock on the hour during a call. You can disable it if you do not want to pay attention to time.

- **1.** On your web user interface, go to **Setting** > **Date & Time**.
- **2.** Configure and save the following settings:

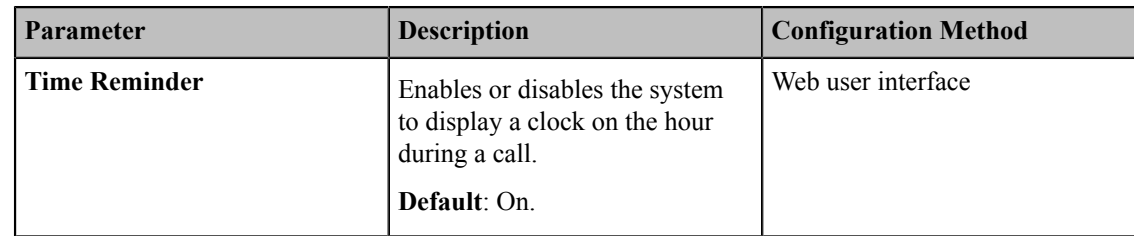

**3.** Configure the time and date.

### <span id="page-95-0"></span>**Allowing Website Snapshot**

You can choose whether to allow the web to show the same content that displayed on your monitor. If you want to prevent content on your monitor from being viewed remotely, you can disable this feature.

#### **Procedure**

- **1.** Do one of the following:
	- On your remote control, go to **More** > **Setting** > **Basic**.
	- On your CTP20, tap **Setting** > **Basic**.
- **2.** Enable **Website Snapshot**.

### <span id="page-95-1"></span>**Adjusting Backlight of the CP960 Conference Phone**

You can change the backlight brightness of the CP960 conference phone. The backlight time means the delay time to turn off the backlight when the phone has been idle for a specified time.

#### **About this task**

You can configure the backlight time as one of the following types:

- **Always On**: the backlight is turned on permanently.
- **Specific time**: the backlight is turned off when the phone has been idle for a specified time.

#### **Procedure**

Do one of the following:

- On your web user interface, go to **Setting** > **General** > **General Information** > **Backlight Time**.
- On your CP960 conference phone, tap **Setting** > **Display** > **Backlight**.
- On your CP960 conference phone, swipe down from the top of the screen to enter the control center.

Drag the backlight slider.

# <span id="page-95-2"></span>**Customizing the Local Interface**

You can configure the time before the system starts screen saver, and customize the screen to show or hide some information.

- *[Screen](#page-96-0) Saver*
- *Hiding IP [Address](#page-96-1)*
- *Hiding [Heading](#page-97-0) Time*
- *Hiding the User [Interface](#page-97-1) in Idle Screen*
- *[Showing or Hiding Icons in a Call](#page-98-0)*

#### <span id="page-96-0"></span>**Screen Saver**

The screen saver automatically starts when the system or CP960 conference phone has been idle for the preset waiting time. You can set screen saver for the monitor and CP960 conference phone respectively.

- *Setting Screen Saver for [Monitor](#page-96-2)*
- *Setting the Screen Saver for CP960 [Conference](#page-96-3) Phone*

#### <span id="page-96-2"></span>**Setting Screen Saver for Monitor**

You can configure the waiting time before the monitor starts the screen saver.

#### **Procedure**

- **1.** Do one of the following:
	- On your web user interface, go to **Setting** > **General** > **General Information** > **Screen Saver Wait Time**.
	- On your remote control, go to **More** > **Setting** > **Basic** > **Screensaver**.
	- On your CTP20, tap **Setting** > **Basic** > **Screensaver**.
- **2.** Configure and save the following settings:

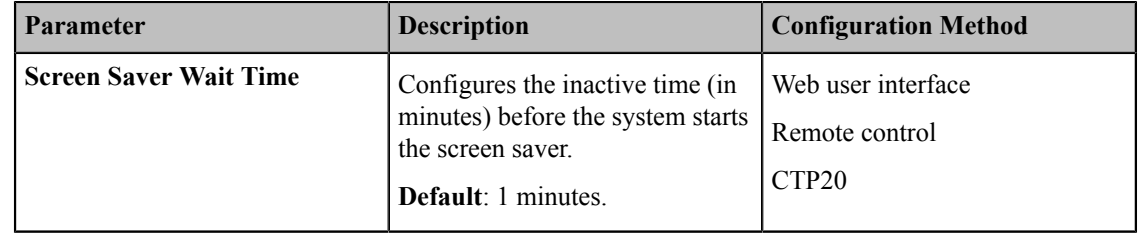

Four pictures are displayed like a slide show when the screen saver starts.

#### <span id="page-96-3"></span>**Setting the Screen Saver for CP960 Conference Phone**

The CP960 conference phone supports four types of screen savers: Clock, Colors, Photo Frame and Photo Table. You can choose anyone you like, and you can configure the waiting time before the CP960 conference phone starts the screen saver.

#### **Procedure**

- **1.** On your CP960 conference phone, go to **Settings** > **Display** > **Screen Saver**.
- **2.** select the corresponding screen saver type.
- **3.** Configure and save the following settings:

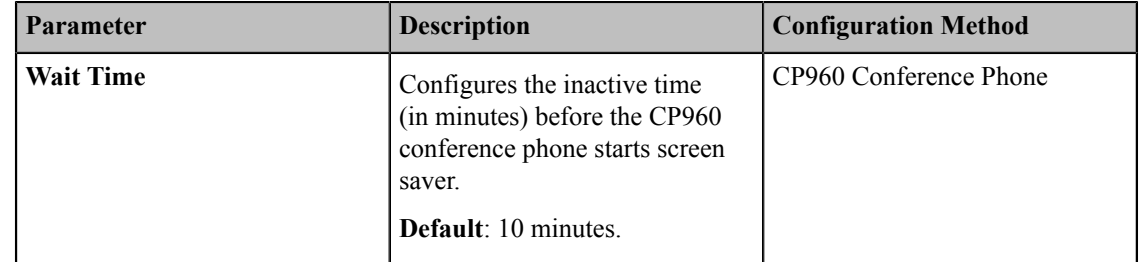

#### <span id="page-96-1"></span>**Hiding IP Address**

You can choose to hide the IP address on the status bar of your monitor.

- **1.** On your web user interface, go to **Setting** > **General** > **General Information** > **Hide IP Address**.
- **2.** Configure and save the following settings:

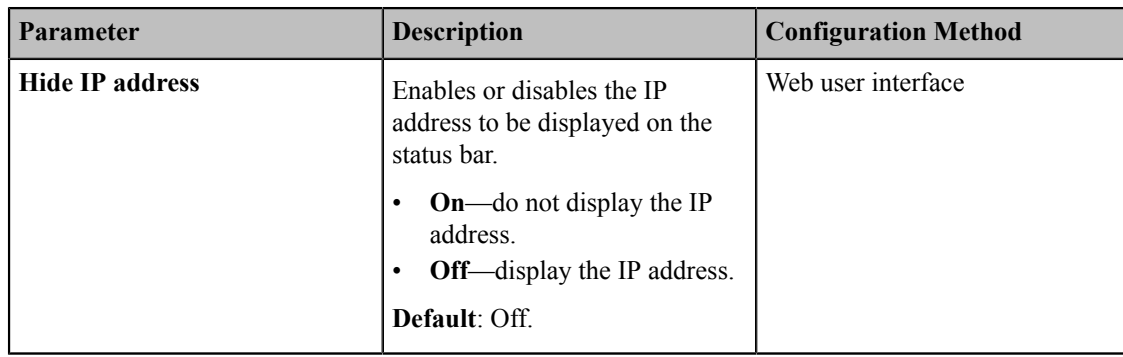

#### <span id="page-97-0"></span>**Hiding Heading Time**

You can choose to hide the time and the date on the status bar of your monitor.

#### **Procedure**

- **1.** On your web user interface, go to **Setting** > **General** > **General Information** > **Hide Heading Time**.
- **2.** Configure and save the following settings:

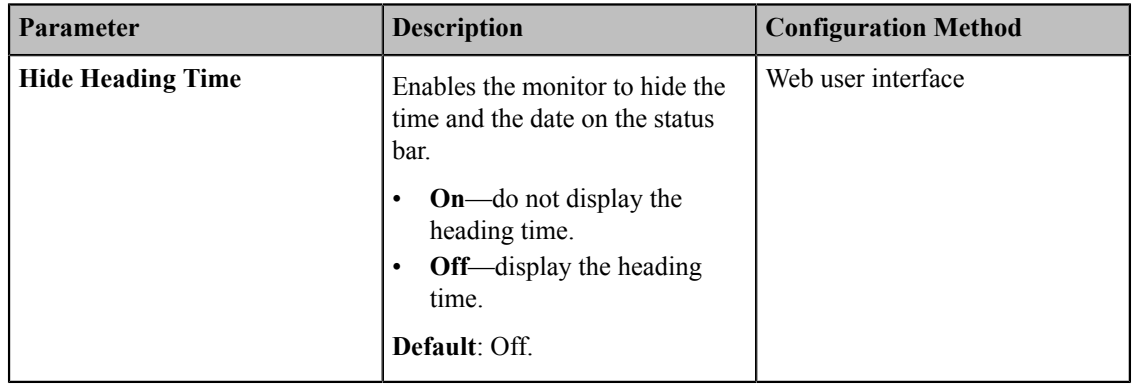

#### <span id="page-97-1"></span>**Hiding the User Interface in Idle Screen**

You can choose to hide the user interface when the system is idle. The monitor only displays the local video or the PC content.

#### **About this task**

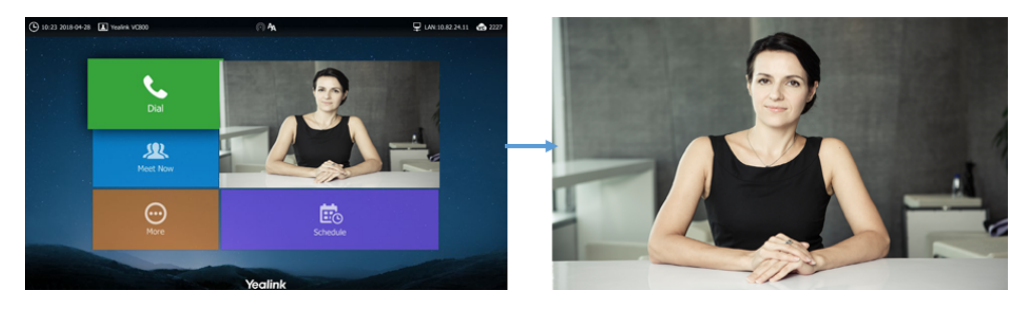

- **1.** On your web user interface, go to **Setting** > **General** > **General Information** > **Hide UI in Idle Screen**.
- **2.** Configure and save the following settings:

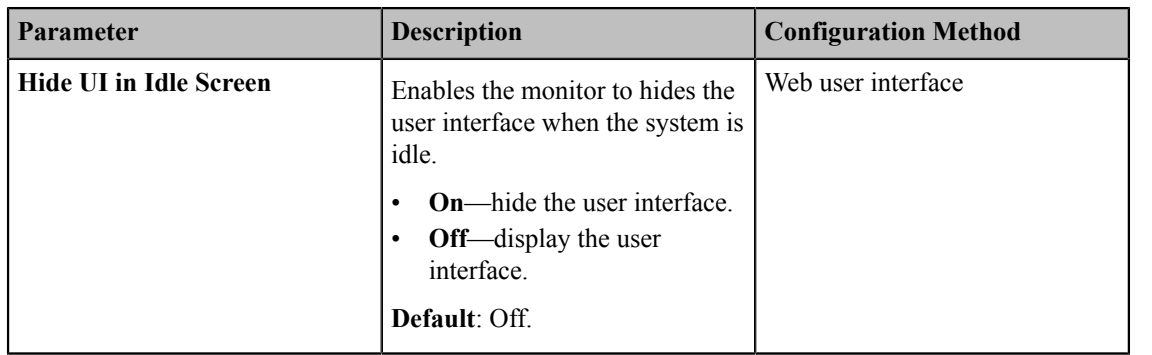

#### <span id="page-98-0"></span>**Showing or Hiding Icons in a Call**

During a call, the system will show some information and icons (such as the call time, the mute icon and recording icon) by default, so that you can know the call status from these information and icons. You can also hide these icons as needed to achieve the best video effects.

- **1.** On your web user interface, go to **Setting** > **General** > **Hide Icon in Call**.
- **2.** Configure and save the following setting:

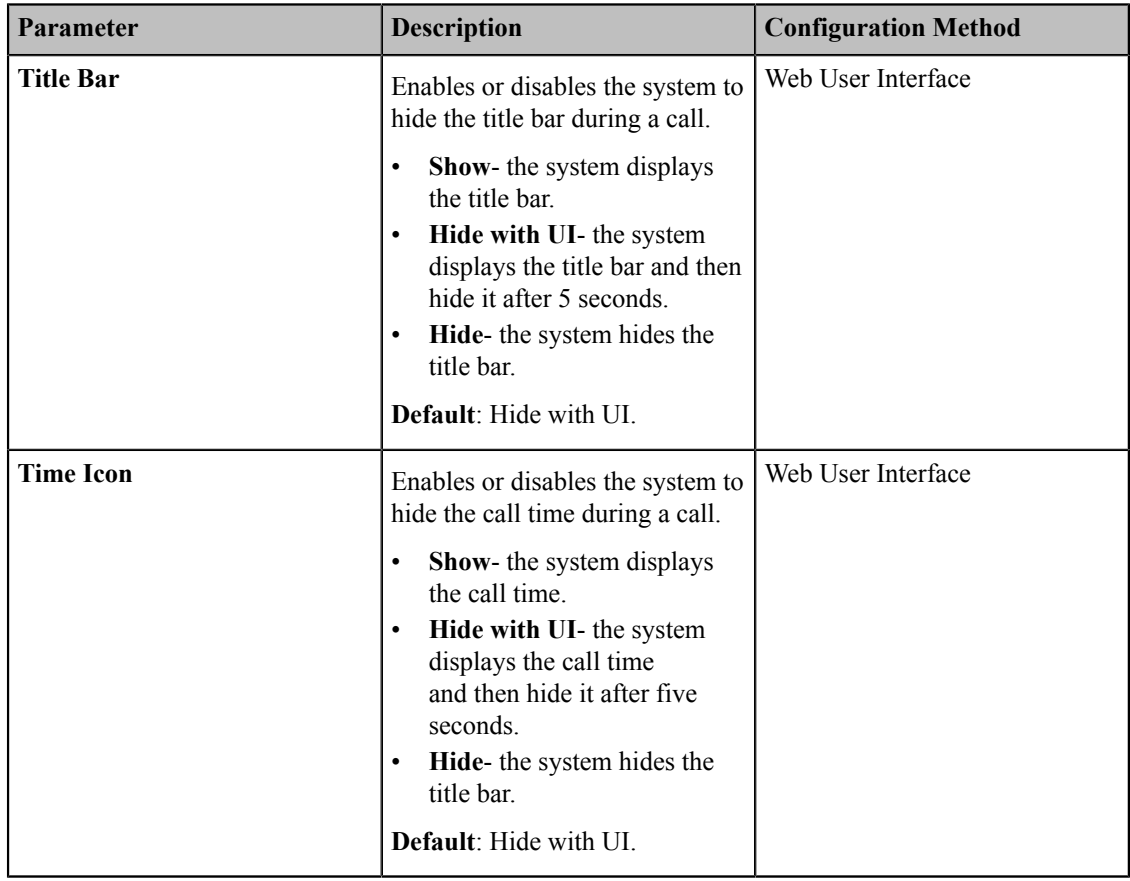

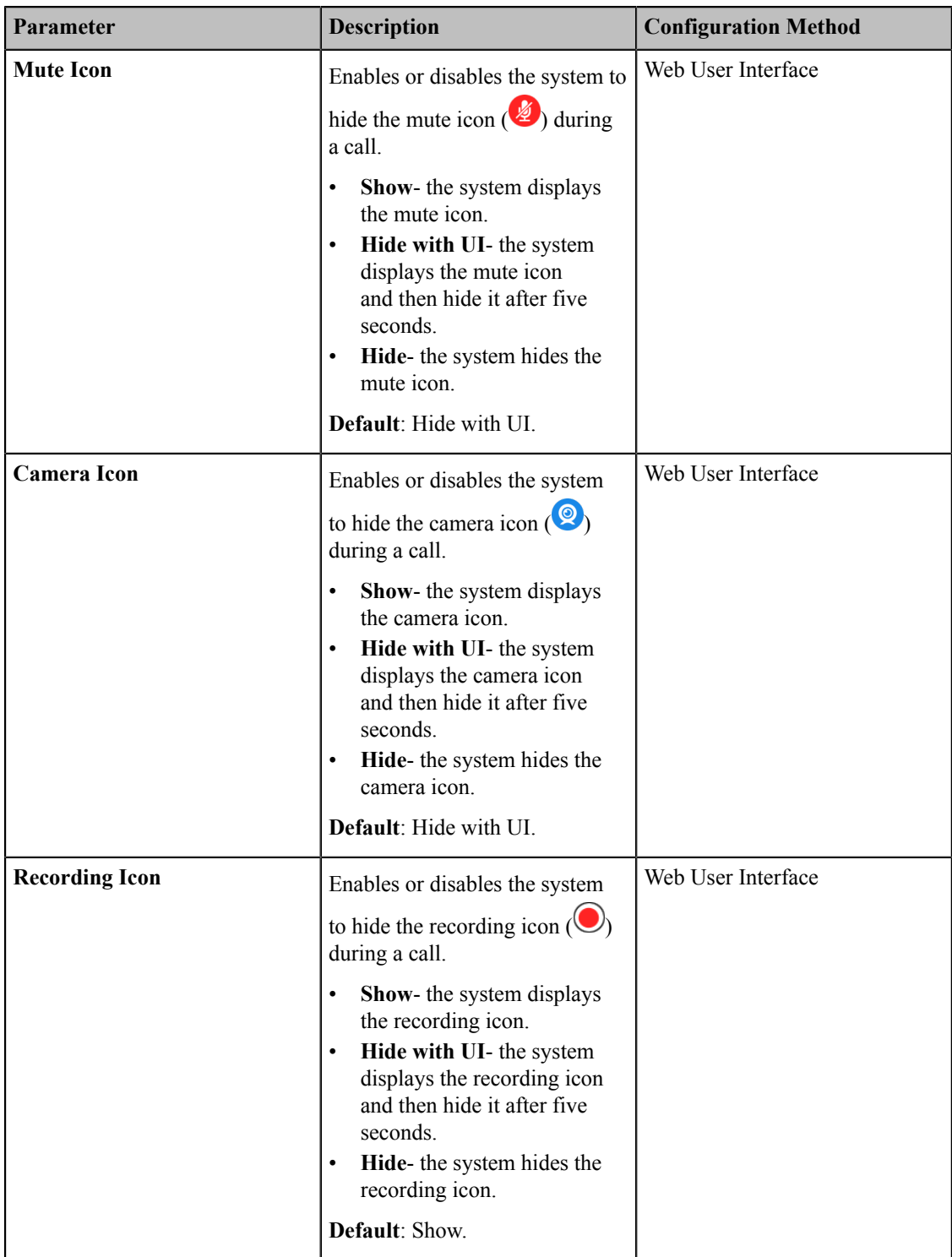

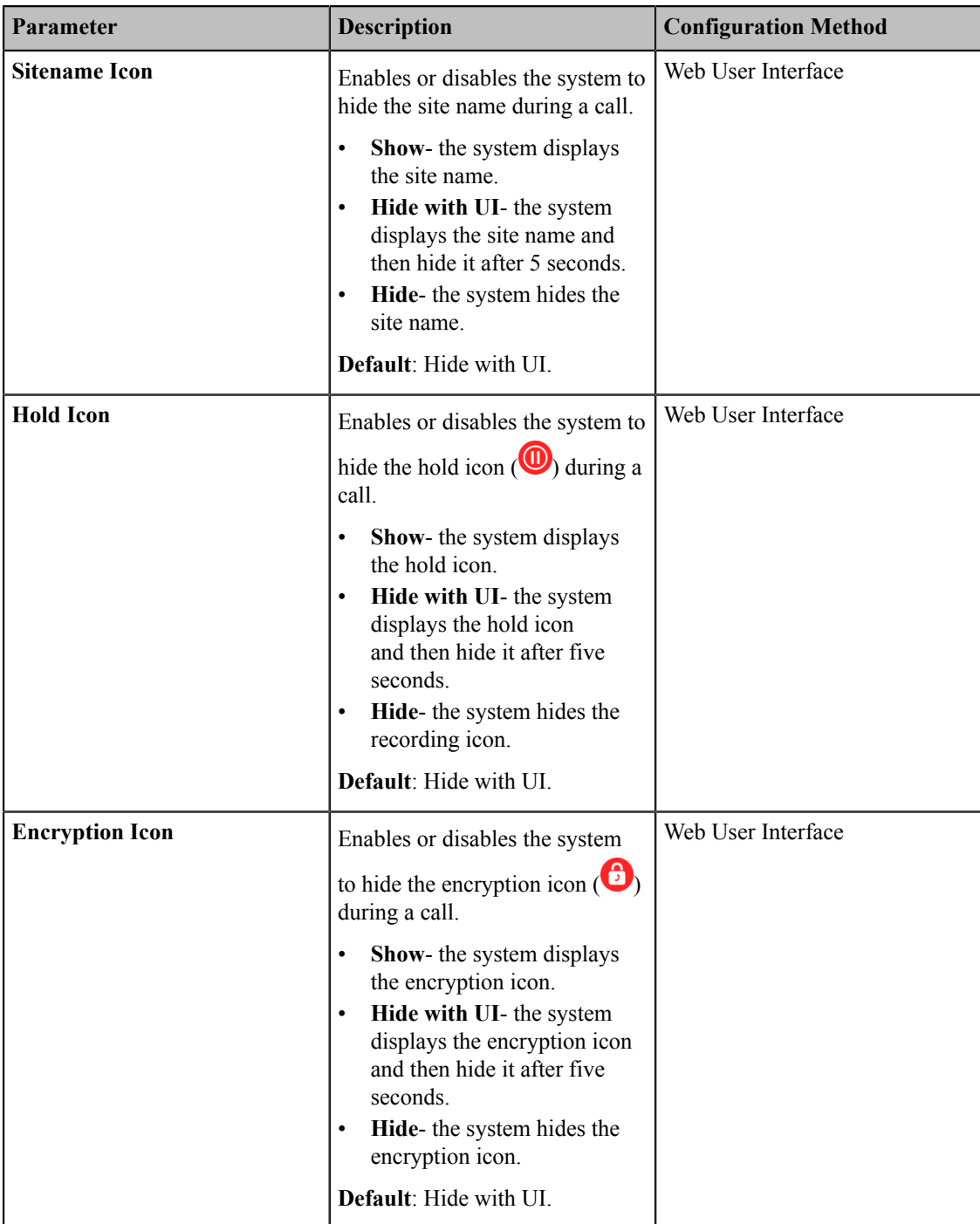

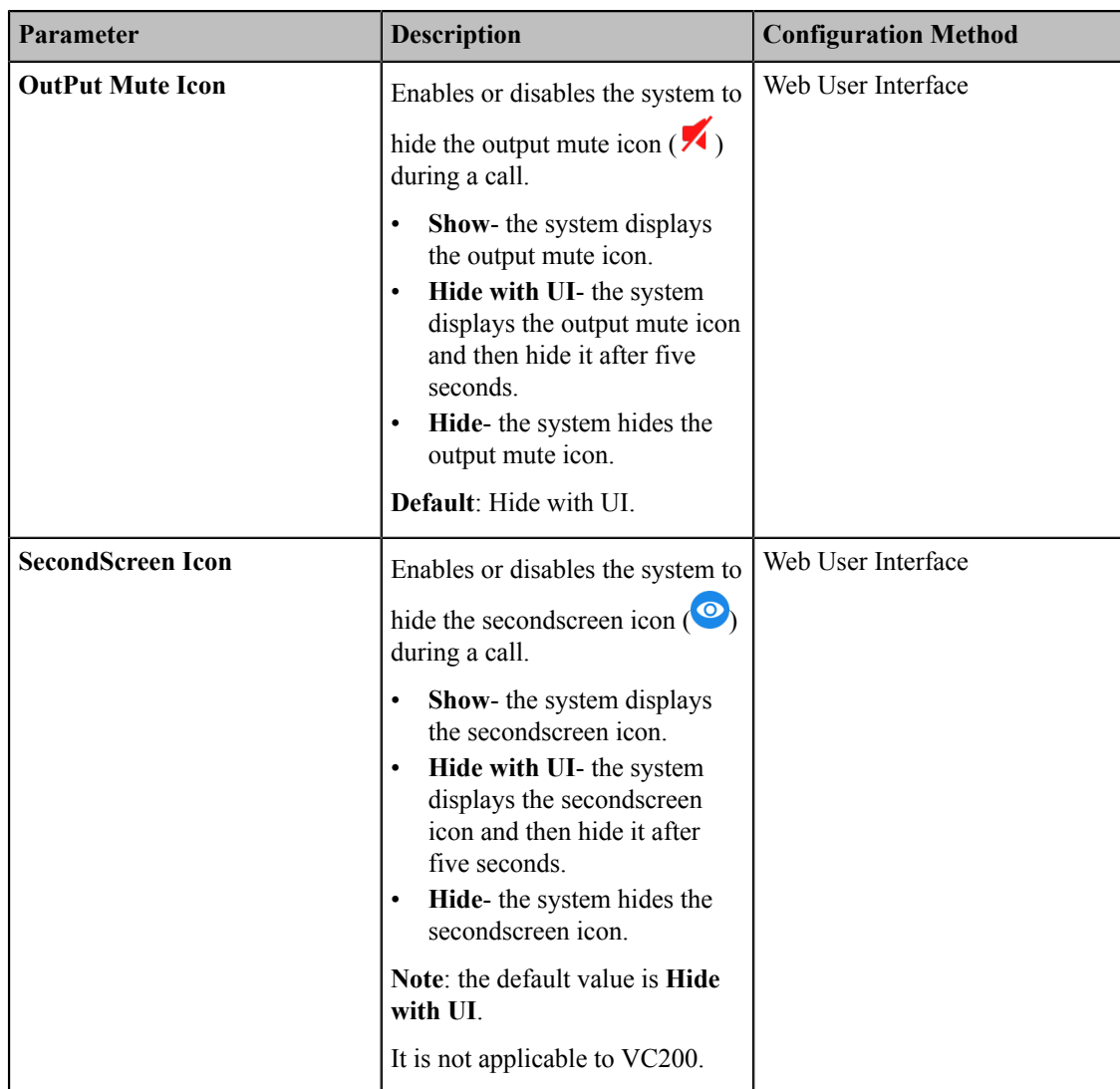

# <span id="page-101-0"></span>**Configuring the Keyboard Input Method**

You can use the full keyboard on the screen to enter or to edit the data. You can enter characters using the enabled input method. On-screen keyboard on the monitor supports English and Russian input methods.

- **1.** On your web user interface, go to **Setting** > **General** > **General Information** > **Keyboard IME**.
- **2.** Select the desired list from the **Disabled** column and click . The selected input method appears in the **Enabled** column.
- **3.** Repeat step 2 to add more input methods to the **Enabled** column.
- **4.** To remove a input method from the Enabled column, select the desired input method and then click  $\leq$ .
- **5.** To adjust the display order of the enabled input methods, select the desired input method, and click  $\circ$  or  $\cdot$ The input method shown at the top has the highest priority.

# <span id="page-102-0"></span>**Configuring USB Storage**

If you have high requirement for data security, you can disable the USB storage. After disabling the feature, you cannot use the USB flash drive to store recorded videos, screenshots or captured packets.

#### **Procedure**

- **1.** On your web user interface, go to **Setting** > **Video & Audio** > **USB Config** > **USB Enable**.
- **2.** Configure and save the following settings:

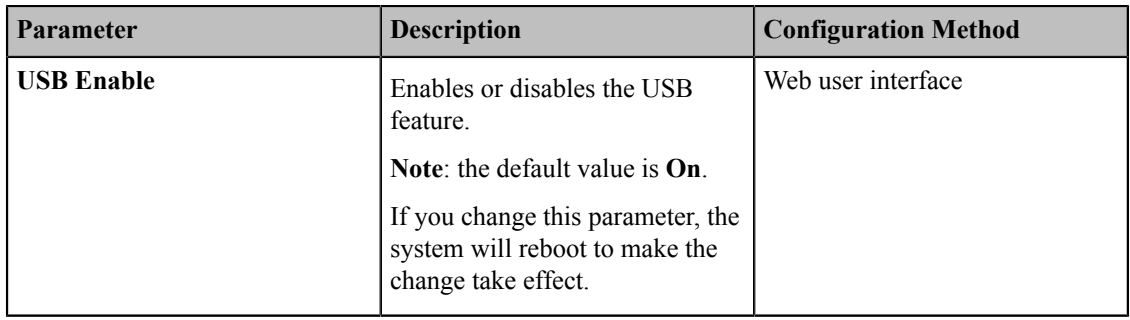

# <span id="page-102-1"></span>**Configuring Local Storage**

VC200 supports local storage in addition to USB storage.

#### **About this task**

**Note:** The priority of local storage is lower than USB storage. When users disable USB storage, the captured 員 screenshot and recorded files are saved on local storage automatically.

#### **Procedure**

- **1.** On your web user interface, go to **Setting** > **Video & Audio** > **USB Config** > **Local Storage Enable**.
- **2.** Configure and save the following settings:

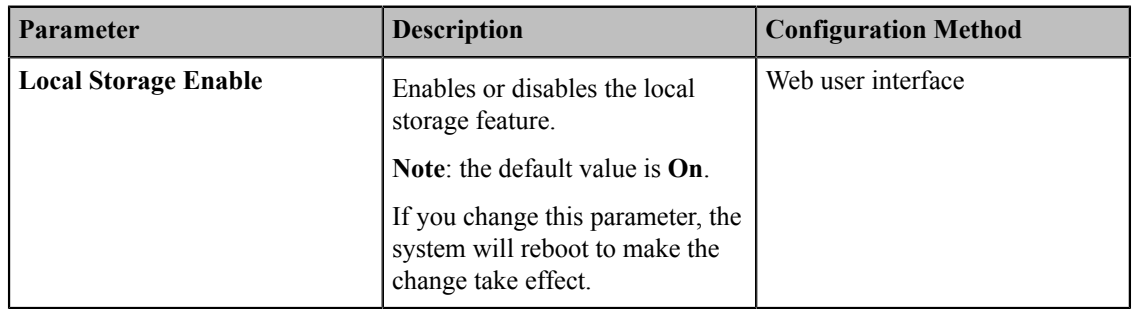

# <span id="page-102-2"></span>**Capturing Screenshots by Using Remote Control**

You can capture screenshot.

#### **Before you begin**

If you want to save the screenshot to USB flash drive, make sure a USB flash drive is connected, and the USB feature is enabled.

If you want to save the screenshot to local storage (only applicable to VC200), make sure the local storage is enabled.

#### **Procedure**

**1.** On your web user interface, go to **Setting** > **Video & Audio** > **USB Config**.

**2.** Configure and save the following settings:

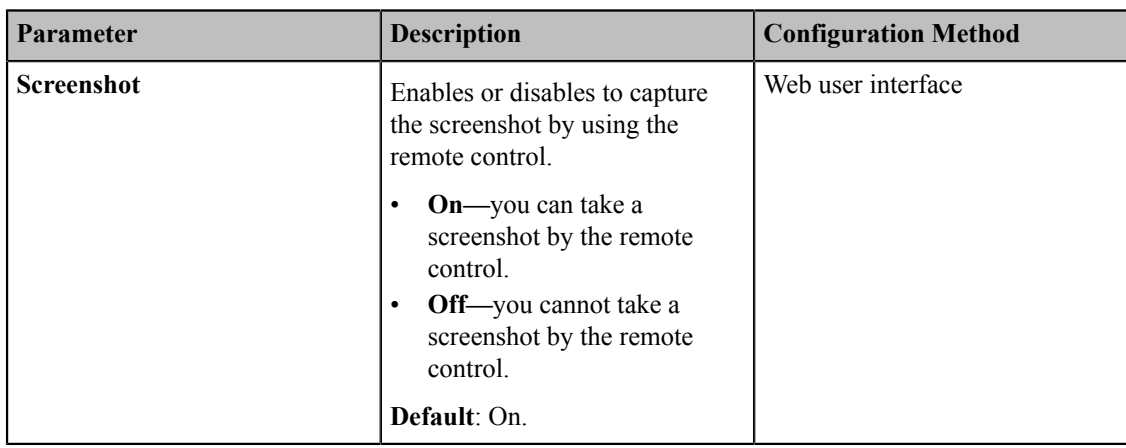

• *[Screenshot](#page-103-1)*

#### **Related tasks**

*[Configuring USB Storage](#page-102-0) [Configuring Local Storage](#page-102-1)*

#### <span id="page-103-1"></span>**Screenshot**

#### **Procedure**

Do one of the following:

- On your web user interface, go to **Home** > **Screenshot**.
- On your remote control, if  $\boxed{\square\!\!\!\!\!\equiv\!\!\!\!\!\!\!\!\equiv}$  is set to the Screenshot key, press  $\boxed{\square\!\!\!\!\equiv\!\!\!\!\!\equiv}$  to capture screenshot.
- On your CP960 conference phone, go to **More** > **Screenshot**.

# <span id="page-103-0"></span>**Configuring Video Recording**

You can record the video.

#### **Before you begin**

If you want to record video to USB flash drive, make sure a USB flash drive is connected, and the USB feature is enabled.

If you want to record the video to the local storage (only applicable to VC200), make sure local storage is enabled.

- **1.** On your web user interface, go to **Setting** > **Video & Audio** > **USB Config**.
- **2.** Configure and save the following settings:

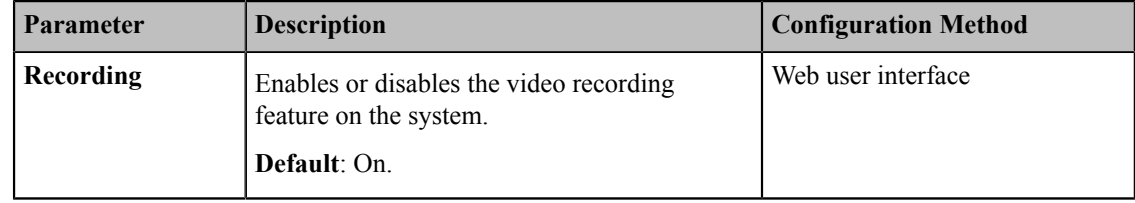

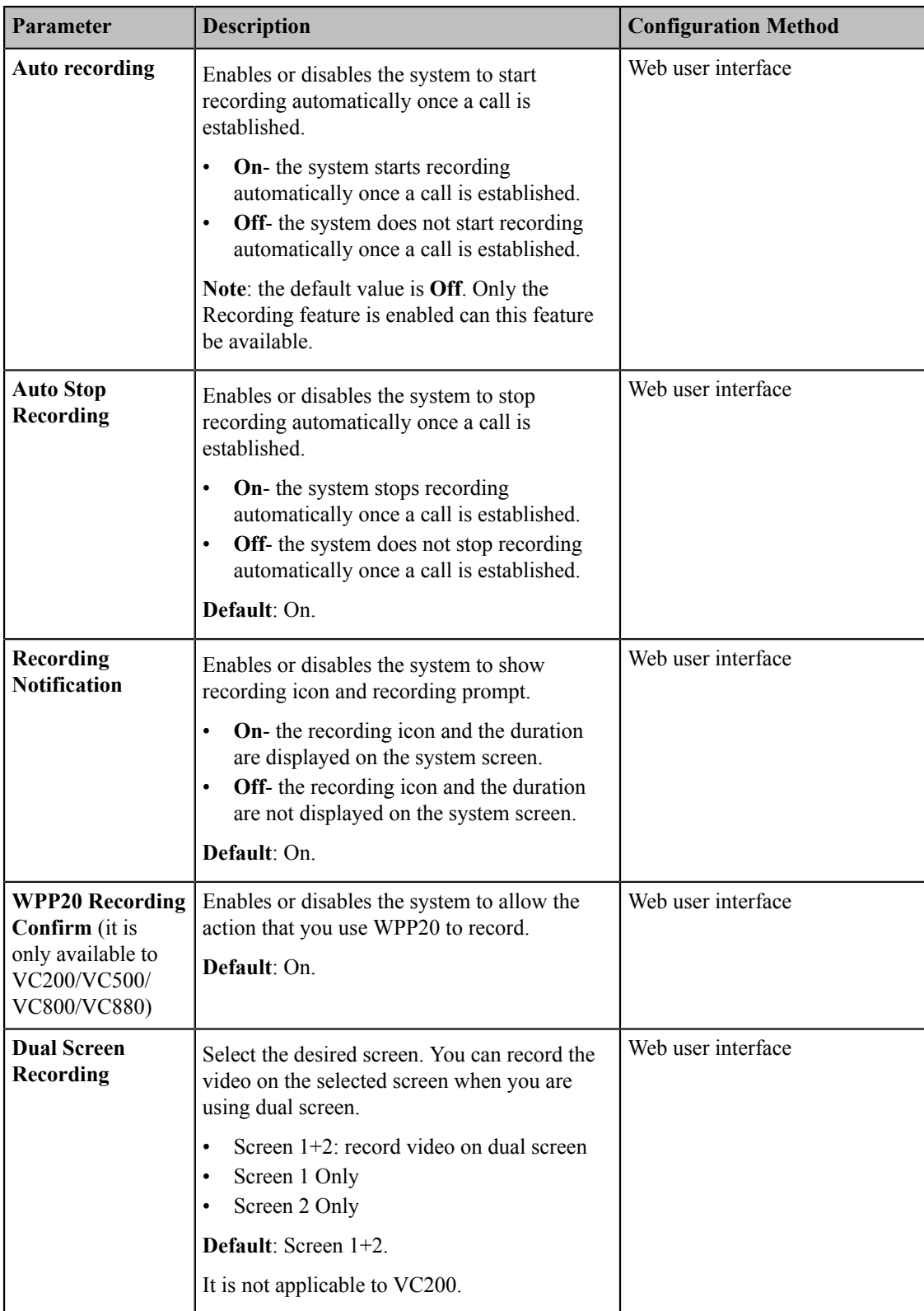

#### **Related tasks**

*[Configuring USB Storage](#page-102-0) [Configuring Local Storage](#page-102-1)*

# **Configuring the Audio Settings**

- *[Configuring the Audio Output](#page-105-0)*
- *[EQ Self-Adaption](#page-106-0)*
- *[Audio Input](#page-107-0)*
- *[Media Audio Input](#page-109-0)*
- *Key [Tone](#page-110-0)*
- *[Tones](#page-111-0)*
- *[Codecs](#page-112-0)*
- *[DTMF](#page-116-0)*
- *Muting the [Microphone](#page-118-0)*
- *Muting [Auto-Answered](#page-119-0) Calls*
- *[Muting Auto-Dialed Calls](#page-119-1)*
- *[Configuring](#page-120-0) the Noise Suppression*

### <span id="page-105-0"></span>**Configuring the Audio Output**

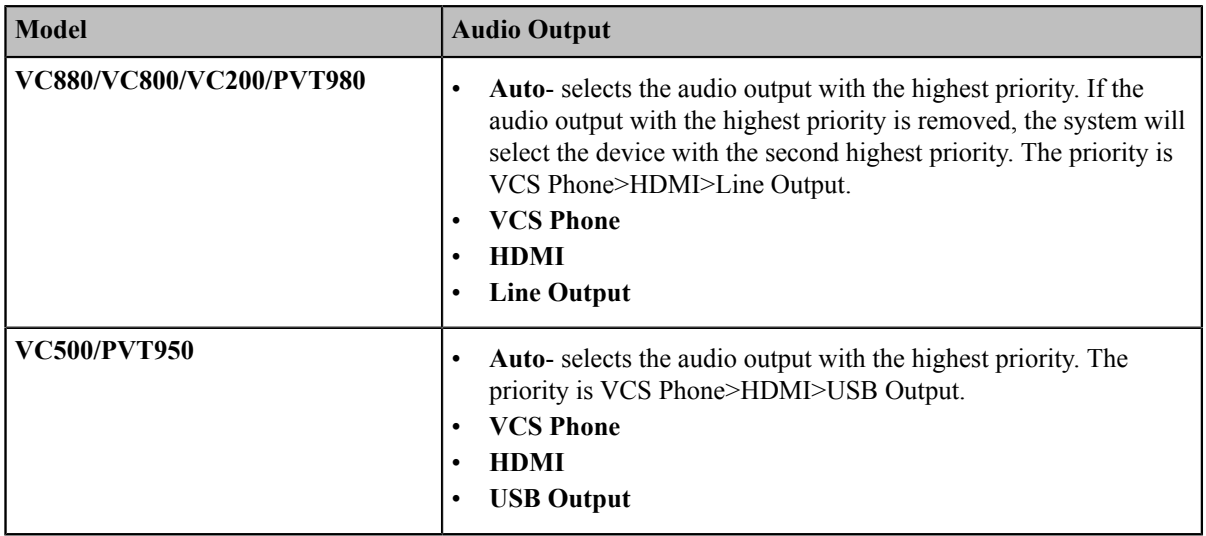

• *[Specifying](#page-105-1) an Available Audio Output*

#### <span id="page-105-1"></span>**Specifying an Available Audio Output**

You can specify an available audio output if you do not want to use the default audio output device.

#### **Procedure**

- **1.** Do one of the following:
	- On your web user interface, go to **Setting** > **Video & Audio** > **Audio Settings** > **Audio Output**.
	- On your remote control, go to **More** > **Setting** > **Video & Audio** > **Audio Settings**.

For VC200: on your remote control, go to **More** > **Setting** > **Audio Settings** > **Audio Output**.

- On your CTP20, tap **Setting** > **Audio** > **Audio Output**.
- **2.** Configure and save the following settings:

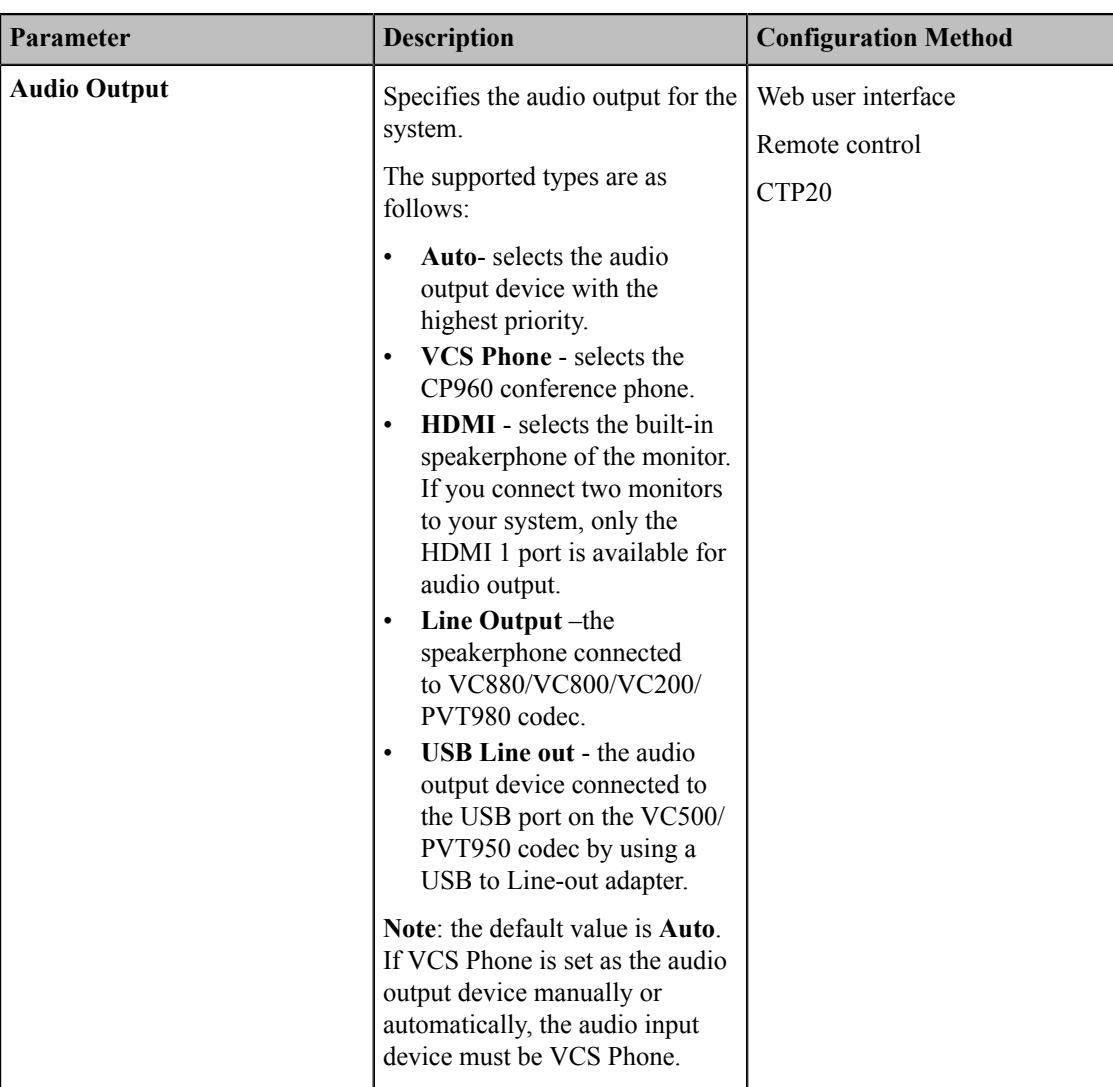

#### **Note:**

The system will start EQ self-adaption to optimize the acoustic effect automatically when the audio output switches to **HDMI** or **Line Output**/**USB Line out**.

#### **Related information**

*[EQ Self-Adaption](#page-106-0)*

# <span id="page-106-0"></span>**EQ Self-Adaption**

E,

The system supports EQ self-adaption to optimize the acoustic effect.

#### **For VC880/VC800/VC500/PVT980/PVT950: the EQ self-adaption starts when one of the following situations occurs:**

- The audio output device manually or automatically switches to **HDMI** or **Line Output**/**USB to Line Output**.
- Every time you powered on the system, you find that **HDMI** or **Line Output**/**USB to Line Output** is the current audio output.
- The EQ self-adaption feature changes from disabled to enabled.

#### **For VC200: the EQ self-adaption starts when one of the following situations occurs:**

- The first time you connect a display device to VC200.
- Resetting to Factory
- Click **EQ Self Adaption**.
- *[Configuring EQ Self Adaption](#page-107-1)*

# <span id="page-107-1"></span>**Configuring EQ Self Adaption**

### **Procedure**

- **1.** On your web user interface, go to **Setting** > **Video & Audio** > **Audio Settings**.
- **2.** Configure and save the following settings:

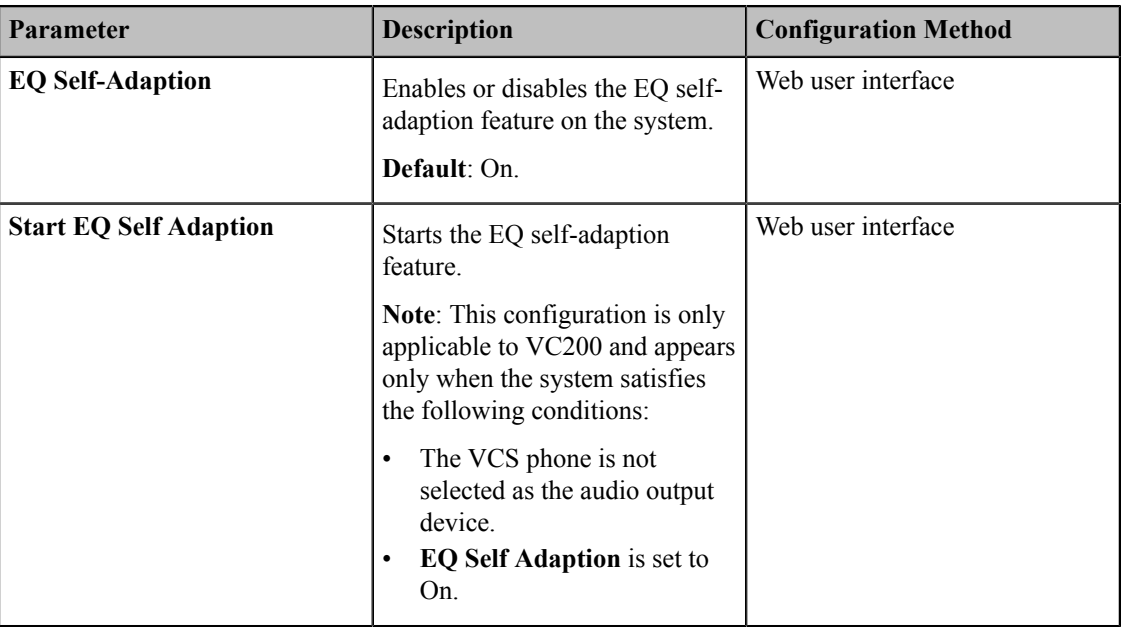

# <span id="page-107-0"></span>**Audio Input**

- *[Available](#page-107-2) Audio Input*
- *[Specifying](#page-108-0) an Available Audio Input*

# <span id="page-107-2"></span>**Available Audio Input**

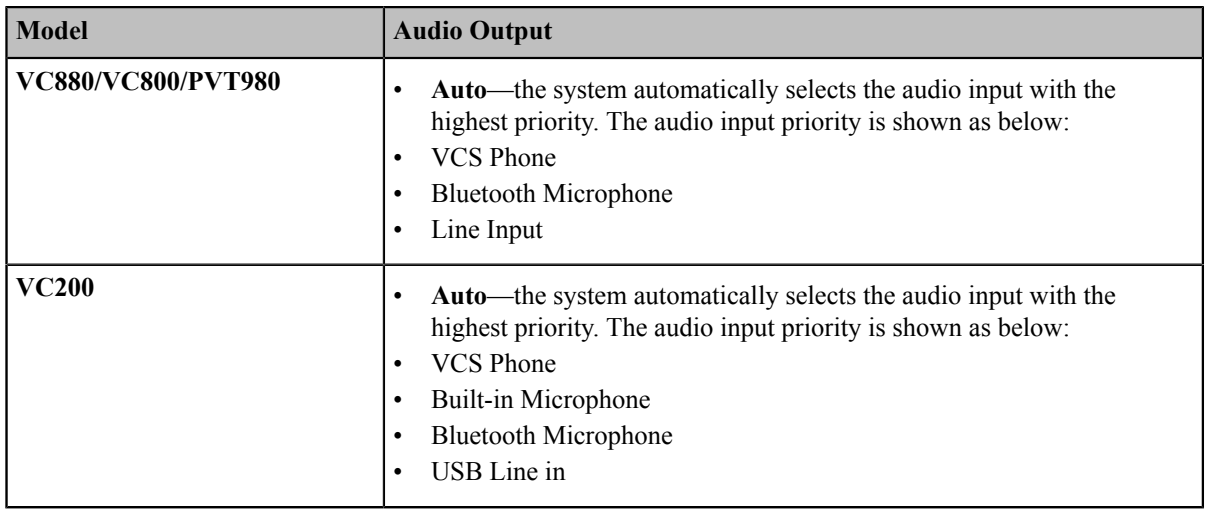
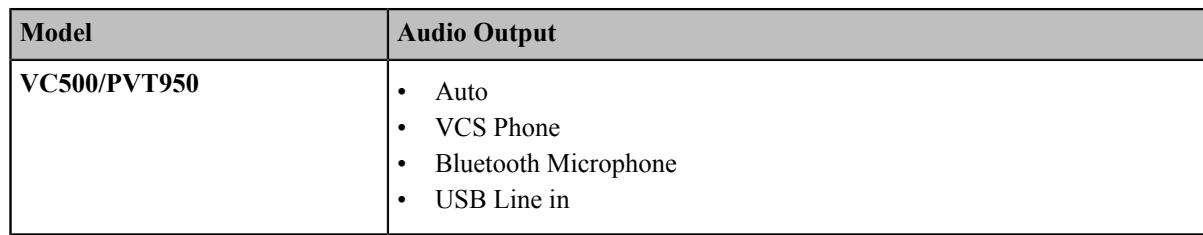

### **Specifying an Available Audio Input**

#### **Procedure**

- **1.** Do one of the following:
	- On your web user interface, go to **Setting** > **Video & Audio** > **Audio Settings** > **Audio Input**.
	- For VC880/VC800/VC500: on your remote control, go to **More** > **Setting** > **Video & Audio** > **Audio Settings** > **Audio Input**.

For VC200: on your remote control, go to **More** > **Setting** > **Video & Audio** > **Audio Input**.

- On your CTP20, tap **Setting** > **Audio** > **Audio Input**.
- **2.** Configure and save the following settings:

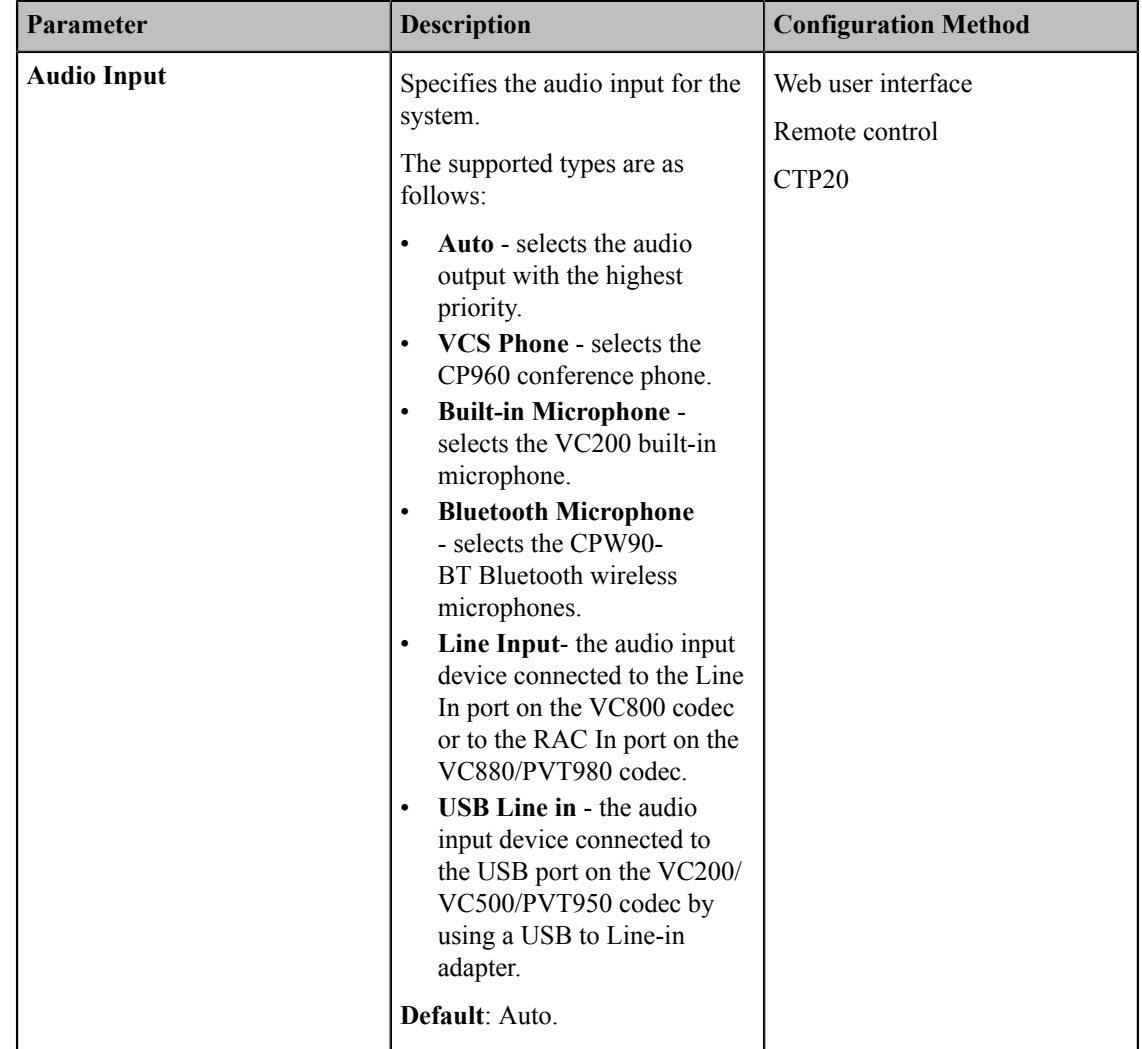

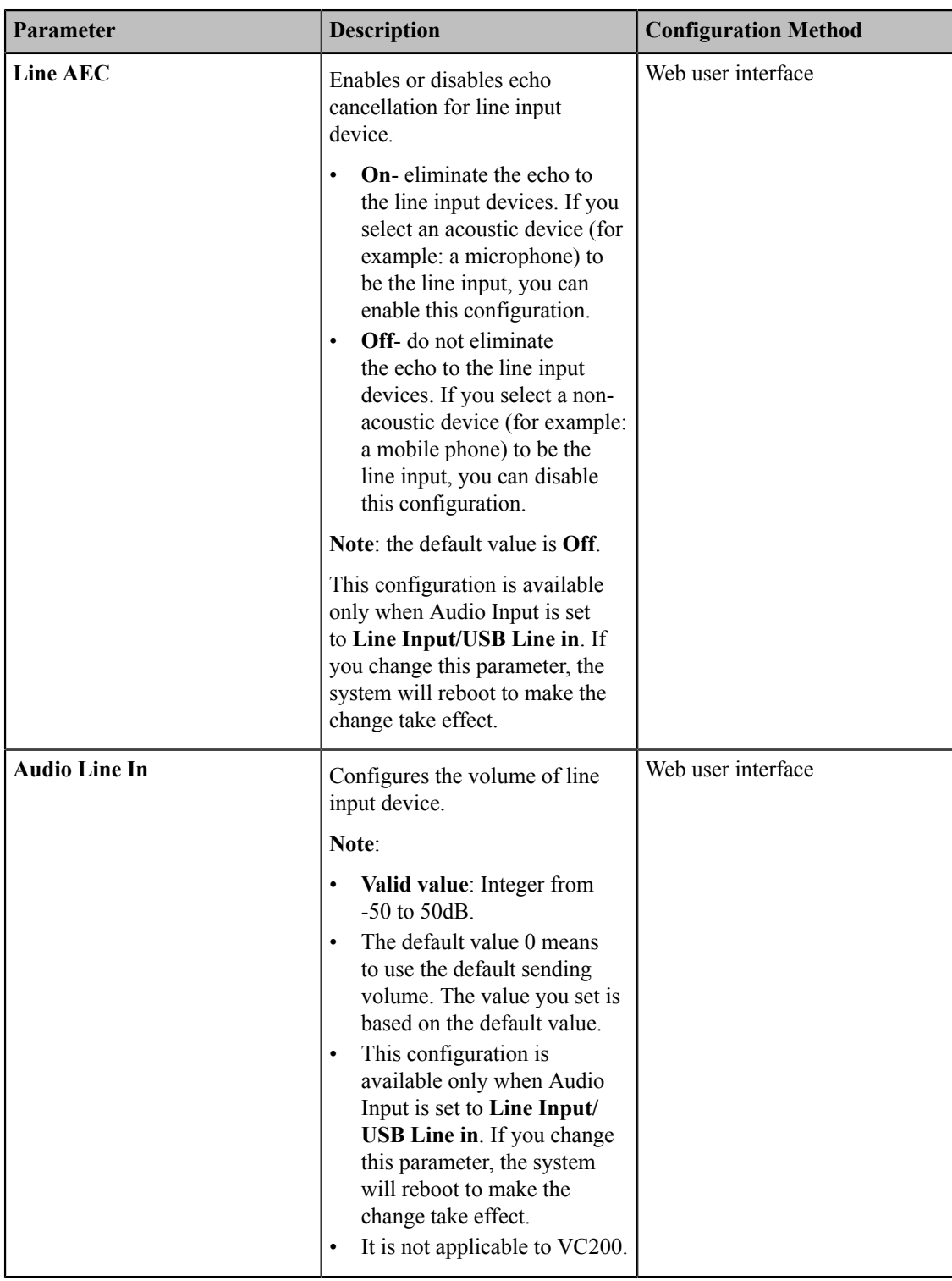

#### 量 **Note:**

If VCS Phone is set as the audio output device manually or automatically, the audio input device must be VCS Phone or VCS Phone+Wireless Microphone.

# **Media Audio Input**

When the VCS device is connected to both a microphone and other media audio inputs (such as connected to a computer to play audio), you need to configure the type of media audio input, so that the mix input can be realized. The sound from the media audio input device is mixed to the local output by default and can be mixed to the remote output.

- 量 **Note:** If the microphone is connected to the device via Line Input or USB to Line Input, you should not select the interface to which the microphone is connected when using the media audio input, otherwise there may be a strident sound.
- *[Configuring Media Audio Input](#page-110-0)*

#### <span id="page-110-0"></span>**Configuring Media Audio Input**

#### **Procedure**

- **1.** Do one of the following:
	- On your web user interface, go to **Setting** > **Video & Audio** > **Audio Settings** > **Media Audio Input**.
	- For VC880/VC800/VC500: on your remote control, go to **More** > **Setting** > **Video & Audio** > **Audio Settings** > **Media Audio Input**.
	- For VC200: on your remote control, go to **More** > **Setting** > **Video & Audio** > **Media Audio Input**.
	- On your CTP20, tap **Setting** > **Audio** > **Media Audio Input**.
- **2.** Configure and save the following settings:

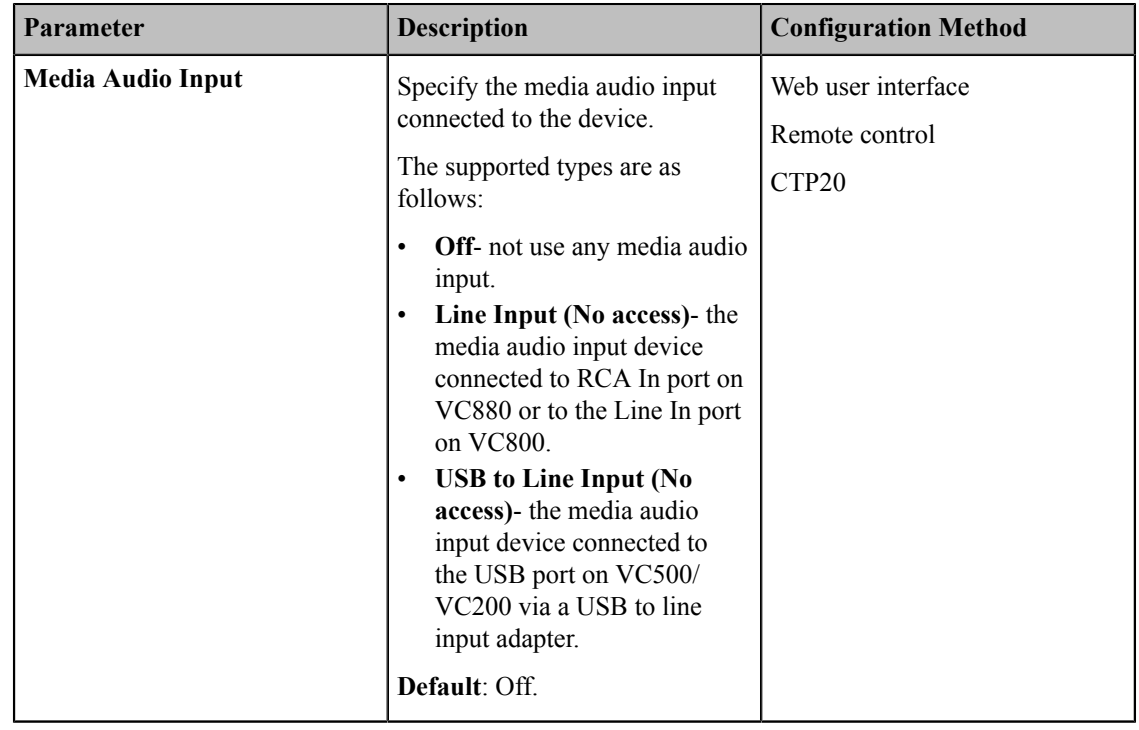

# **Key Tone**

You can enable the key tone feature. When you press any key on the remote control or tap the onscreen dial pad on the CP960 conference phone, the system will produce a sound.

- **1.** Do one of the following:
	- On your web user interface, go to **Setting** > **General** > **General Information** > **Key Tone**.
	- On your remote control, go to **More** > **Setting** > **Basic** > **Key Tone**.
	- On your CTP20, tap **Setting** > **Basic** > **Key Tone**.
- **2.** Enable/disable **Key Tone**.

# **Tones**

When receiving a message, the system will play a warning tone. You can customize tones or select specialized tone sets (vary from country to country) to indicate different conditions of the system.

- *[Supported](#page-111-0) Tones*
- *Custom Tones [Formats](#page-111-1)*
- *[Customizing](#page-111-2) Tones*

### <span id="page-111-0"></span>**Supported Tones**

The system supports tones in the following countries. The tone set is a predefined by each country according to different device status. The tones of different countries varies.

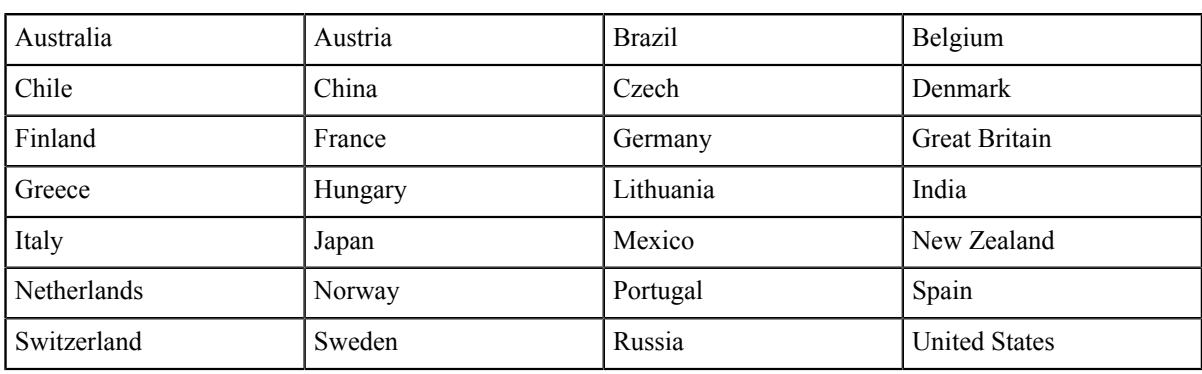

Available tone sets for the system are described as below:

#### <span id="page-111-1"></span>**Custom Tones Formats**

You can customize different tones for the system except for the default tone.

#### **The custom tones formats are as below:**

E1,E2,E3,E4,E5,E6,E7,E8 (you can configure up to 8 different tones which are separated by commas)

 $En=[!]F1][+F2][+F3][+F4] / Duration$ 

#### **Parameter explanation:**

- Freq: the frequency of the tone (ranges from 200Hz to 7000 Hz). If it is set to 0Hz, it means the tone is not played. A tone consists of at most four different frequencies.
- Duration: the duration (in milliseconds) of the dial tone, ranges from 0 to 30000ms.
- An exclamation mark "!" before tones : it means that the tone only rings once.

(for example, !250/200, 0/1000, 200+300/500, 500+1200/800, 600+700+800+1000/2000) means playing tones once.

### <span id="page-111-2"></span>**Customizing Tones**

- **1.** On your web user interface, go to **Setting** > **Tones**.
- **2.** Configure and save the following settings:

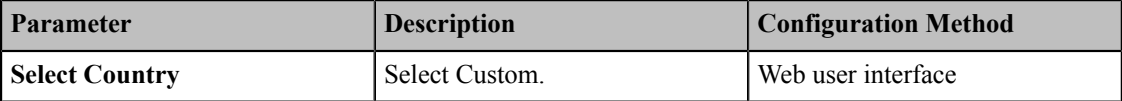

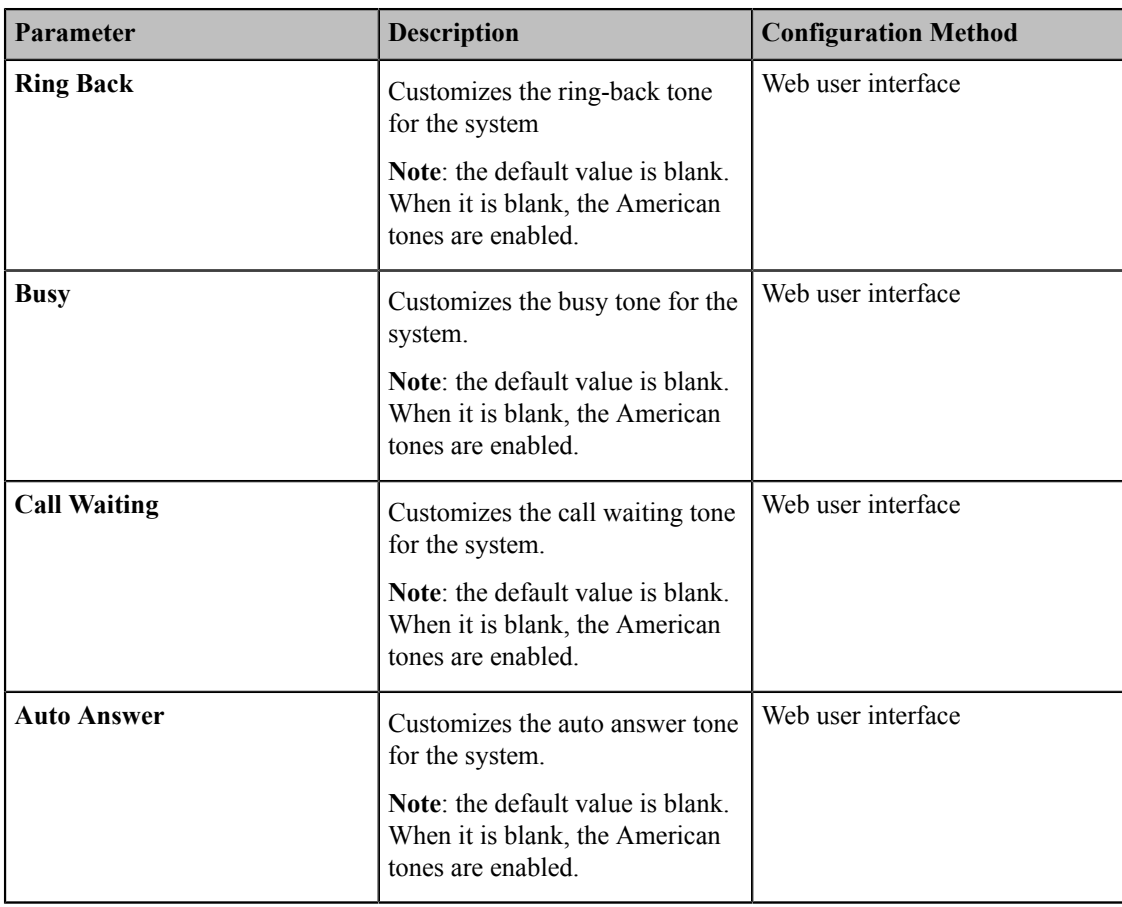

# **Codecs**

CODEC is an abbreviation of COmpress-DECompress, and is capable of coding or decoding a digital data stream or signal by implementing an algorithm. The object of the algorithm is to represent the high-fidelity audio/video signal with a minimum number of bits while retaining quality. This can effectively reduce the frame size and the bandwidth required for audio/video transmission. The administrator can configure the codec and its priority for the devices.

- *[Audio Codec](#page-112-0)*
- *Video [Codecs](#page-114-0)*

### <span id="page-112-0"></span>**Audio Codec**

The audio codec that the system uses to establish a call should be supported by the server. When placing a call, the system will offer the enabled audio codec list to the server and then use the audio codec negotiated with the called party according to the priority.

- *[Supported Audio Codecs](#page-112-1)*
- *[Configuring Audio Codecs](#page-113-0)*

### <span id="page-112-1"></span>**Supported Audio Codecs**

The following table summarizes the supported audio codecs on the devices:

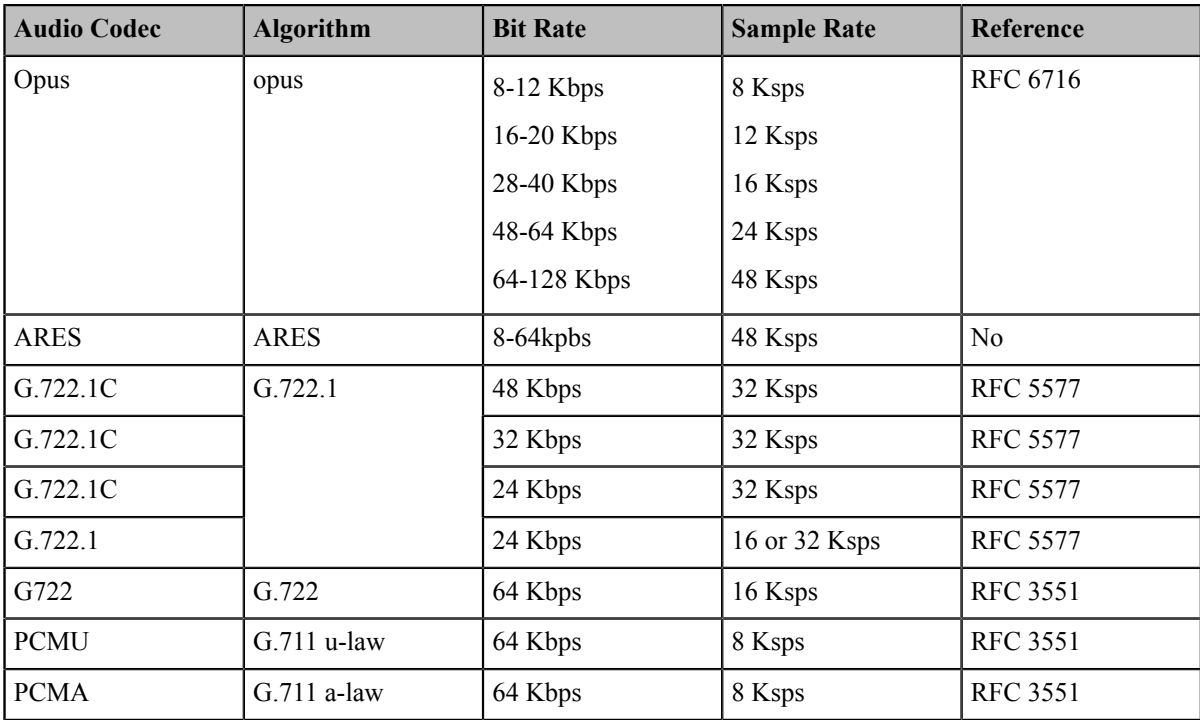

The Opus codec supports the following audio bandwidths:

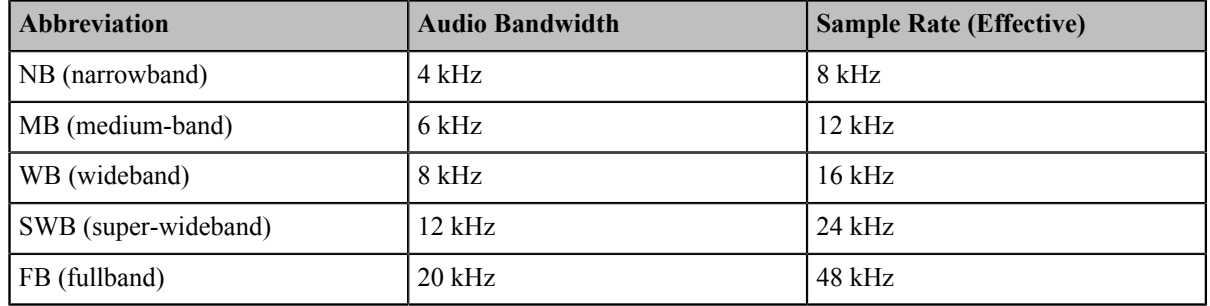

# <span id="page-113-0"></span>**Configuring Audio Codecs**

- **1.** On your web user interface, go to **Account** > **Codec** > **Audio Codec**.
- **2.** Configure and save the following settings:

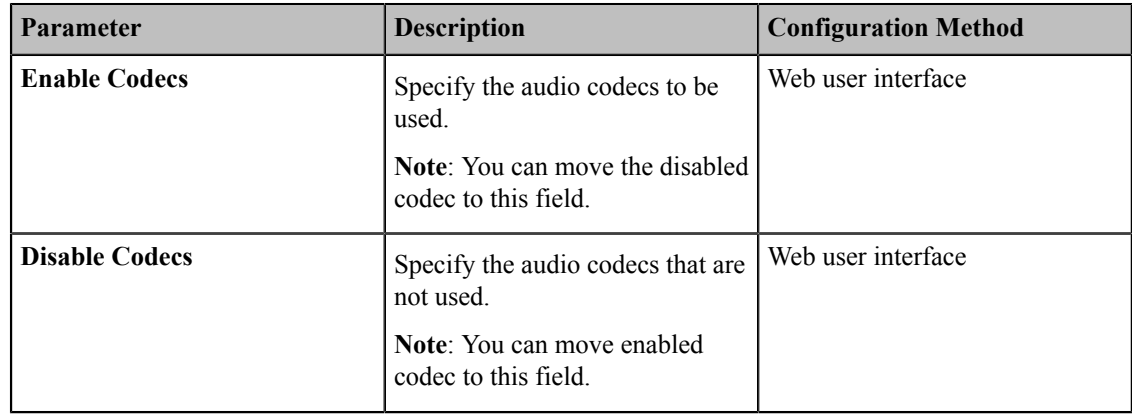

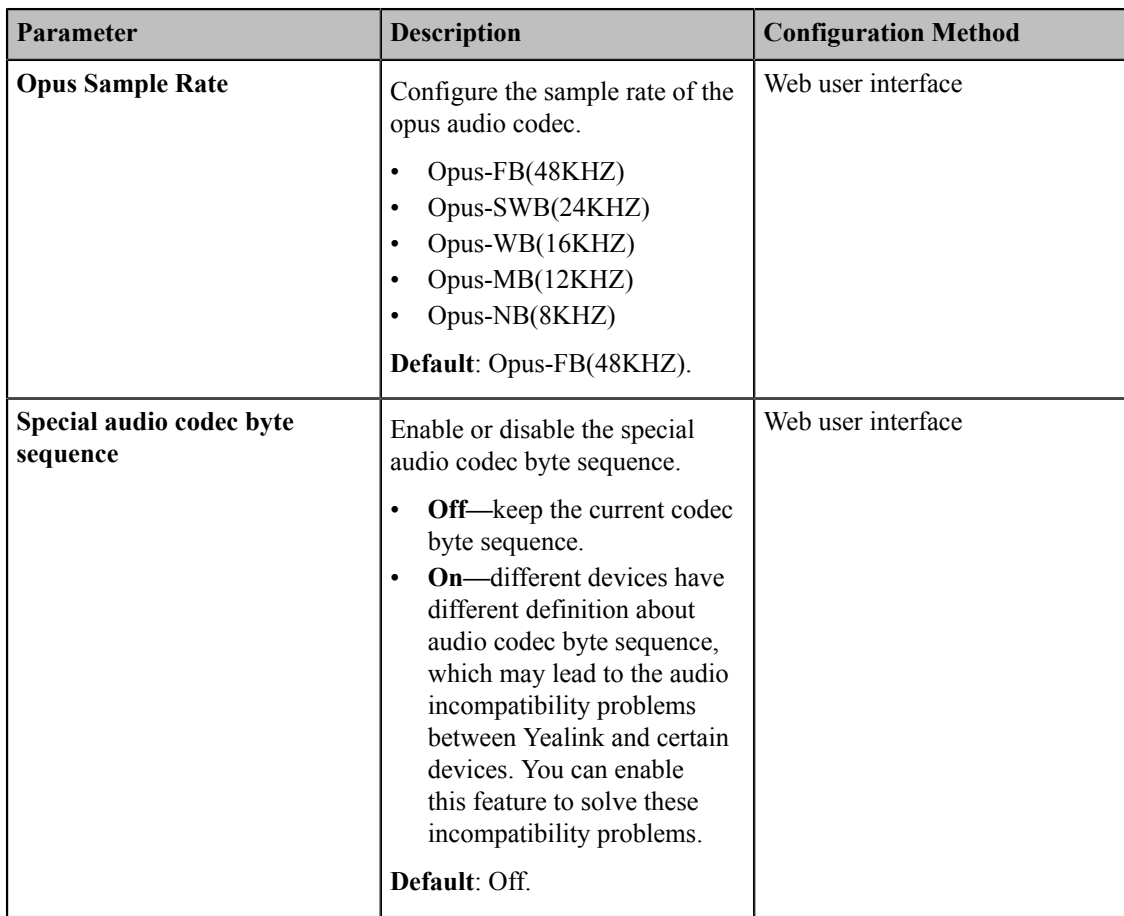

# <span id="page-114-0"></span>**Video Codecs**

The video codecs that the system uses to establish a call should be supported by the server. When placing a call, the system will offer the enabled video codec list to the server and then use the video codec negotiated with the called party according to the priority.

- *[Supported](#page-114-1) Video Codecs*
- *[Configuring](#page-115-0) Video Codecs*
- *[Selecting an H.265 Mode](#page-115-1)*

### <span id="page-114-1"></span>**Supported Video Codecs**

The following table summarizes the supported video codecs on the system:

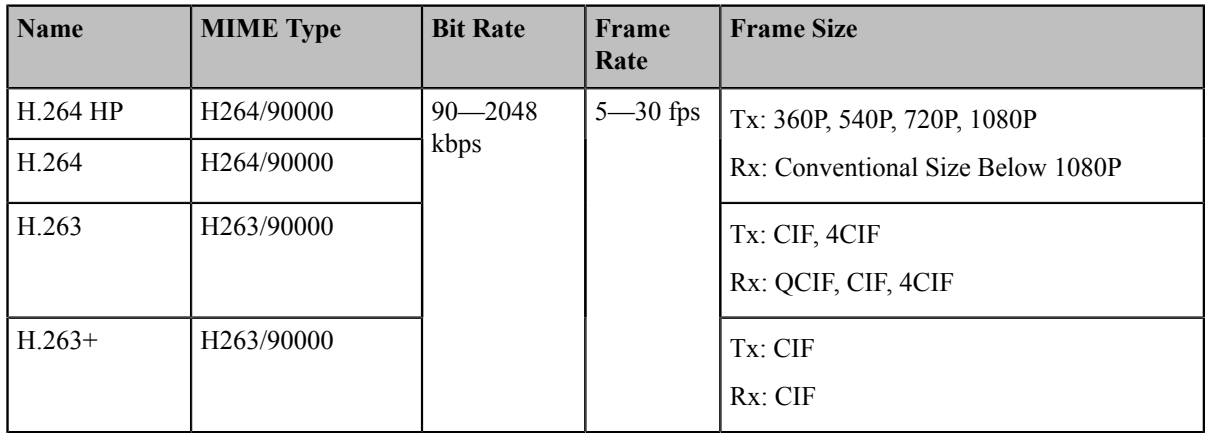

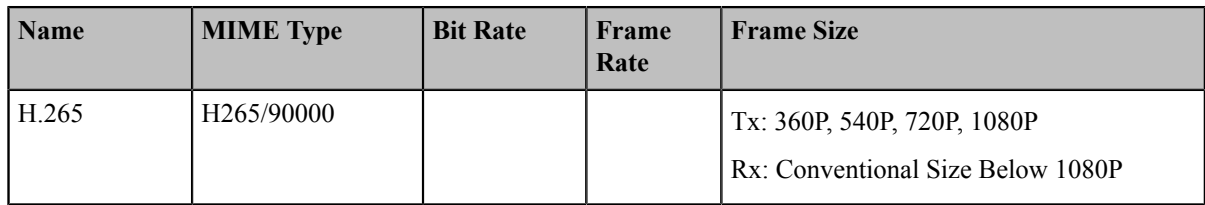

**Note:** 量

> If you are using H.265 video codec during a one-way-video call, the system will negotiate with the other parties to use H264 High profile video codec automatically when more people join the call.

### <span id="page-115-0"></span>**Configuring Video Codecs**

#### **Procedure**

- **1.** On your web user interface, go to **Account** > **Codec** > **Video Codec**.
- **2.** Configure and save the following settings:

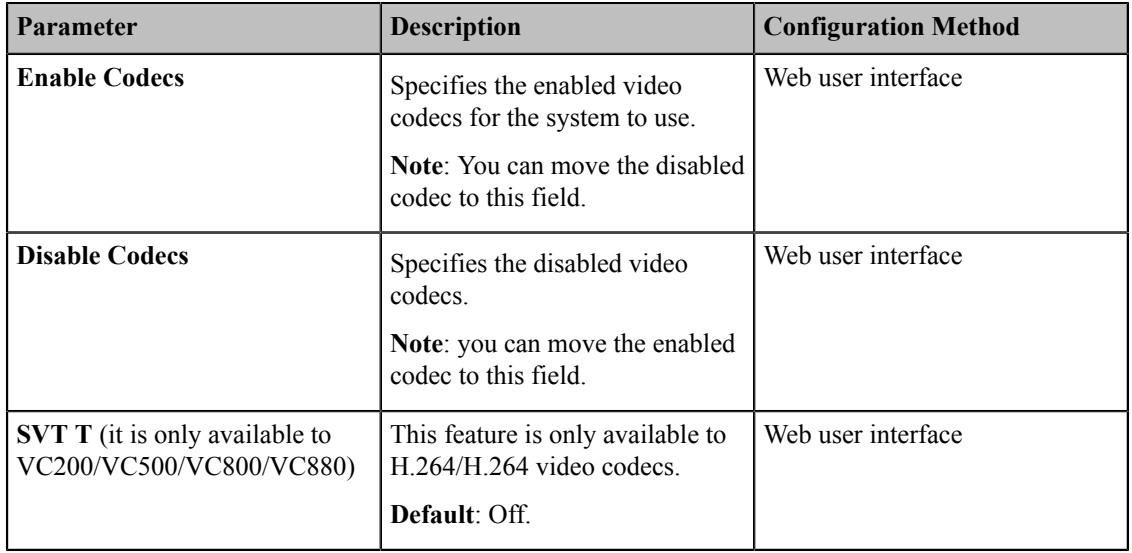

#### <span id="page-115-1"></span>**Selecting an H.265 Mode**

You can select VBR or CBR for the H.265 video codec according to your network bandwidth. It is only applicable to VC200 endpoint.

- **1.** On your web user interface, go to **Account** > **Codec** > **Video Codec**.
- **2.** Configure and save the following settings:

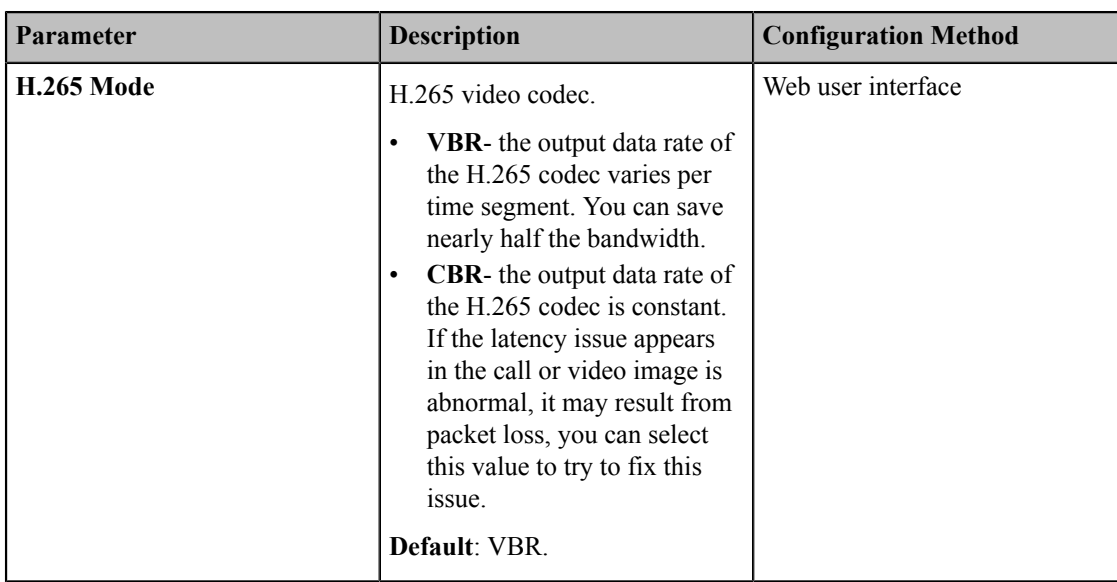

# **DTMF**

DTMF is the signal sent from the system to the network, which is generated when pressing the keypad during a call. Each key pressed generates one sinusoidal tone of two frequencies. One is generated from a high frequency group and the other from a low frequency group.

- *[DTMF Keypad](#page-116-0)*
- *[Transmission](#page-116-1) Ways of DTMF Digits*
- *[Configuring](#page-117-0) DTMF for SIP Protocol*
- *[Configuring](#page-118-0) DTMF for H.323 Protocol*

### <span id="page-116-0"></span>**DTMF Keypad**

The DTMF keypad is laid out in a 4×4 matrix, with each row representing a low frequency, and each column representing a high frequency. Pressing a digit key (such as '1') will generate a sinusoidal tone for each of two frequencies (697 and 1209 hertz (Hz)). The switch can decode the frequency group and locate the corresponding key.

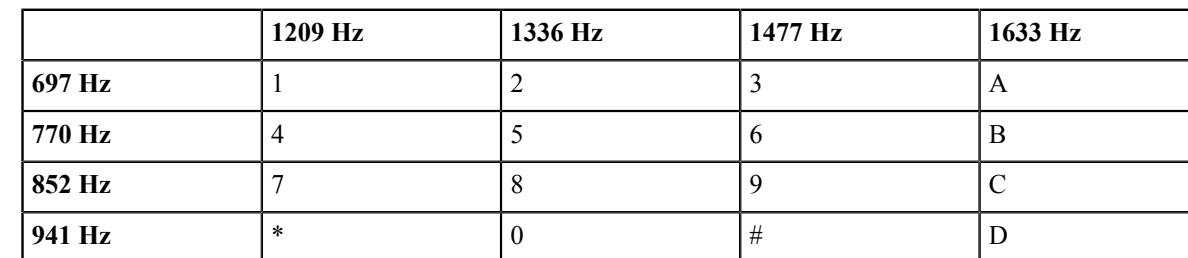

DTMF Keypad Frequencies:

#### <span id="page-116-1"></span>**Transmission Ways of DTMF Digits**

Three ways to transmit DTMF digits during SIP calls is as below: RFC2833, INBAND, SIP INFO.

#### **RFC 2833**

DTMF digits are transmitted by RTP Events compliant with RFC 2833. You can configure the payload type and sending times of the end RTP Event packet. The RTP Event packet contains 4 bytes. The 4 bytes are distributed over several fields denoted as Event, End bit, R-bit, Volume and Duration. If the End bit is set to 1, the packet contains the end of the DTMF event. You can configure the sending times of the end RTP Event packet.

#### **INBAND**

DTMF digits are transmitted in the voice band. It uses the same codec as your voice and is audible to conversation partners.

#### **SIP INFO**

DTMF digits are transmitted by SIP INFO messages. DTMF digits are transmitted by the SIP INFO messages when the voice stream is established after a successful SIP 200 OK-ACK message sequence. The SIP INFO message can transmit DTMF digits in three ways: DTMF, DTMF-Relay and Telephone-Event.

#### <span id="page-117-0"></span>**Configuring DTMF for SIP Protocol**

- **1.** Do one of the following:
	- On your web user interface, go to **Account** > **VC Platform** > **Video Conference Platform** > **Platform Type** > **Zoom/Pexip/BlueJeans/EasyMeet/Custom**.
	- On your web user interface, go to **Account** > **SIP Account/SIP IP Call**.
	- On your remote control, go to **More** > **Setting** > **Advanced** > **SIP IP Call**.
	- On your CTP20, tap **Setting** > **Advanced** > **SIP IP Call**.
- **2.** Configure and save the following settings:

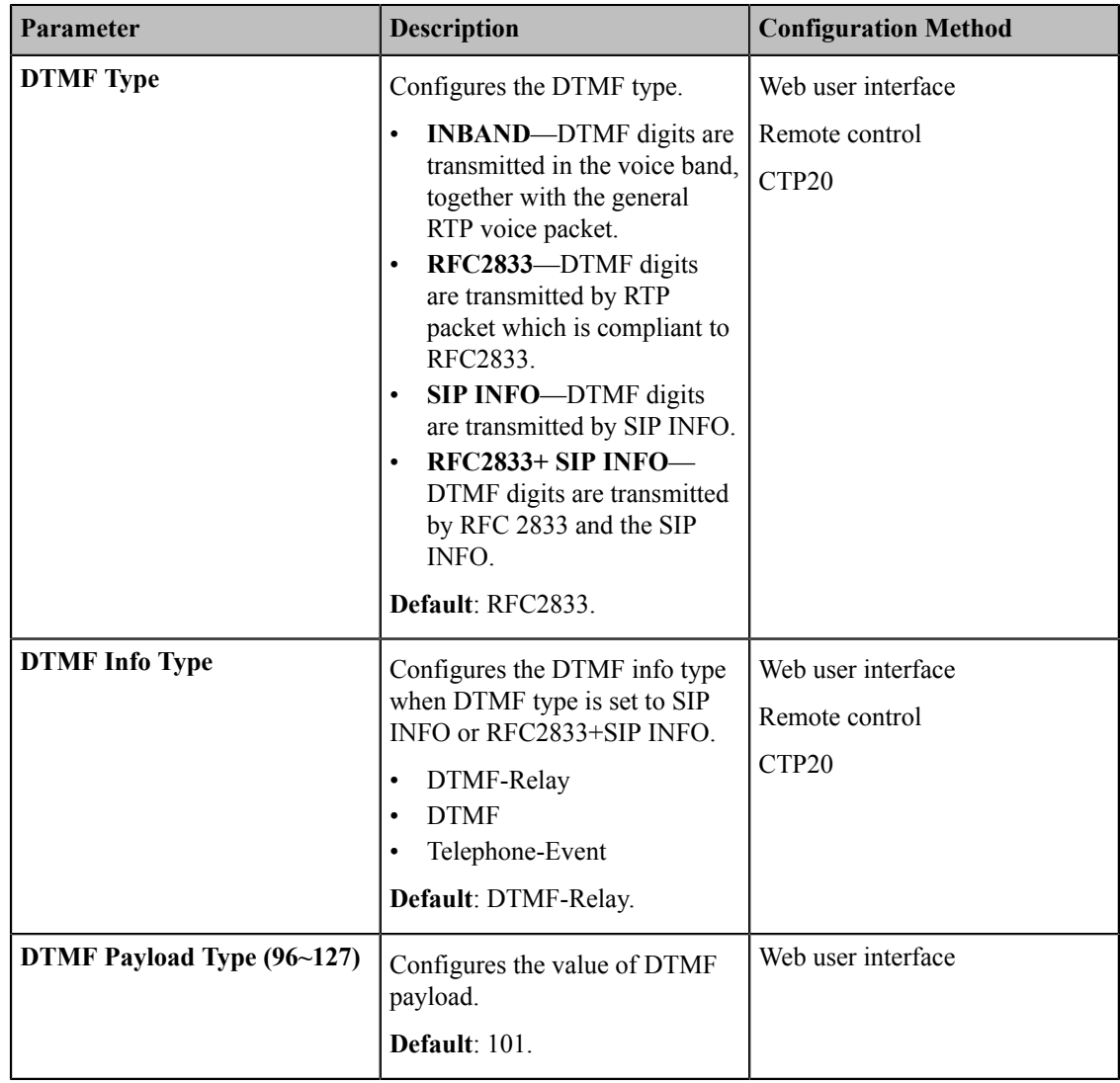

#### <span id="page-118-0"></span>**Configuring DTMF for H.323 Protocol**

#### **Procedure**

- **1.** Do one of the following:
	- On your web user interface, go to **Account** > **VC Platform** > **Video Conference Platform** > **Platform Type** > **StarLeaf**.
	- On your web user interface, go to **Account** > **H.323**.
- **2.** Configure and save the following settings:

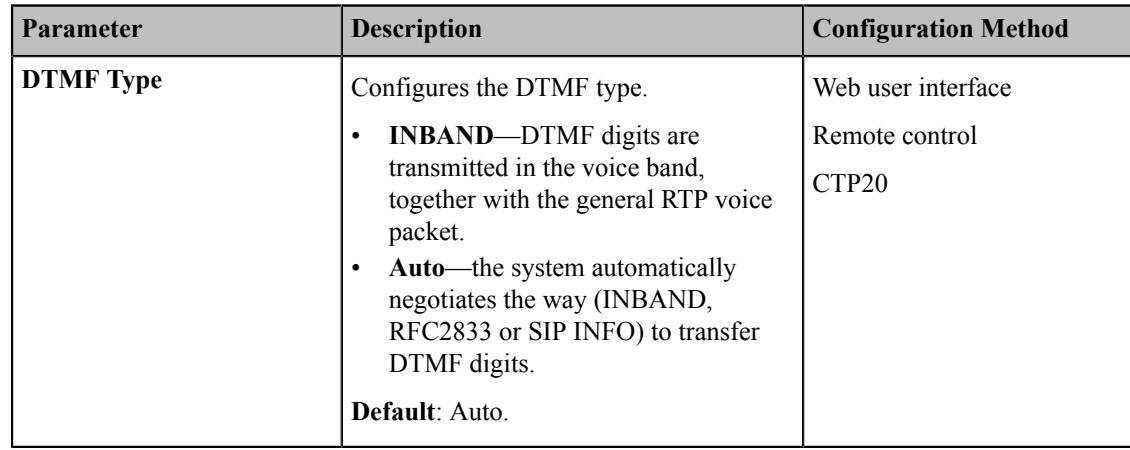

# **Muting the Microphone**

You can mute the local microphone during a call, so that other parties cannot hear you.

### **Procedure**

Do one of the following during a call:

- On your web user interface, go to **Home** > **Mute**.
- On your remote control, press  $\sqrt{\frac{2}{\pi}}$
- On your CP960 conference phone, tap the Mute key.
- On your CP960 conference phone's touch screen, tap the Mute key.
- On your CPE90 wired expansion microphones, tap the Mute key.
- On your CPW90-BT Bluetooth wireless microphones, tap the Mute key.

If video conferencing system is muted, the icon  $\bullet$  will appear on the local video.

• *[Configuring](#page-118-1) Microphone Mute Mode*

### <span id="page-118-1"></span>**Configuring Microphone Mute Mode**

By default, if you enable the mute mode on a single microphone (CPE90/CPW90/CPW90-BT), other microphones will be muted synchronously. To avoid picking up unwanted sounds from other microphones, you can choose to mute a single microphone only, and other microphones keep unmuted.

- **1.** On your web user interface, go to **Setting** > **Video & Audio**.
- **2.** Configure and save the following settings:

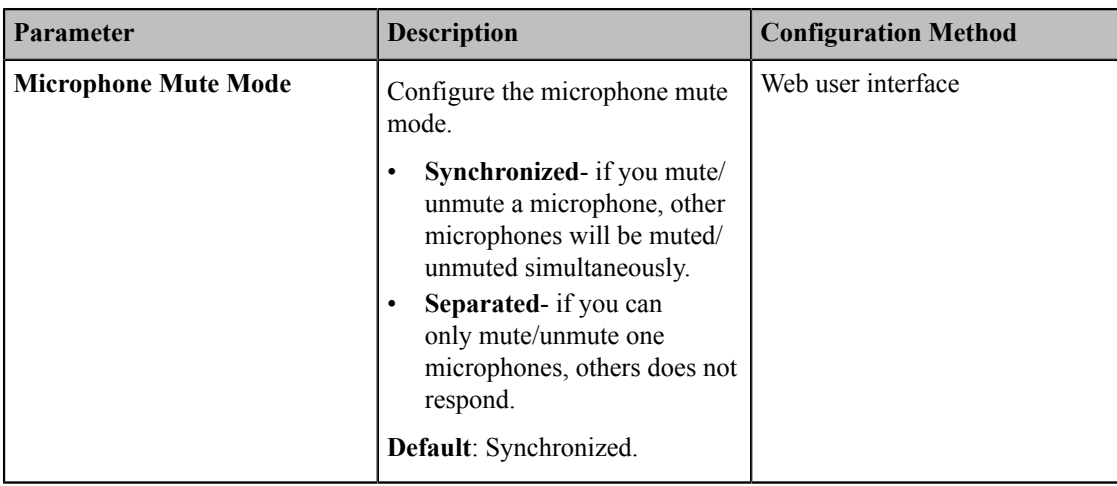

#### **Note:** 围

If you use the remote control or CP960 conference phone to mute/unmute a microphone, all microphone will be muted/unmuted simultaneously.

## **Muting Auto-Answered Calls**

The Auto Answer Mute feature allows the system to turn off the microphone when an incoming call is answered automatically. This avoids the caller hearing the local conversation freely.

#### **Procedure**

- **1.** Do one of the following:
	- On your web user interface, go to **Setting** > **Call Features** > **Auto Answer Mute**.
	- On your remote control, go to **More** > **Setting** > **Call Features** > **Auto Answer Mute**.
	- On your CTP20, tap **Setting** > **Basic** > **Auto Answer Mute**.
- **2.** Configure and save the following settings:

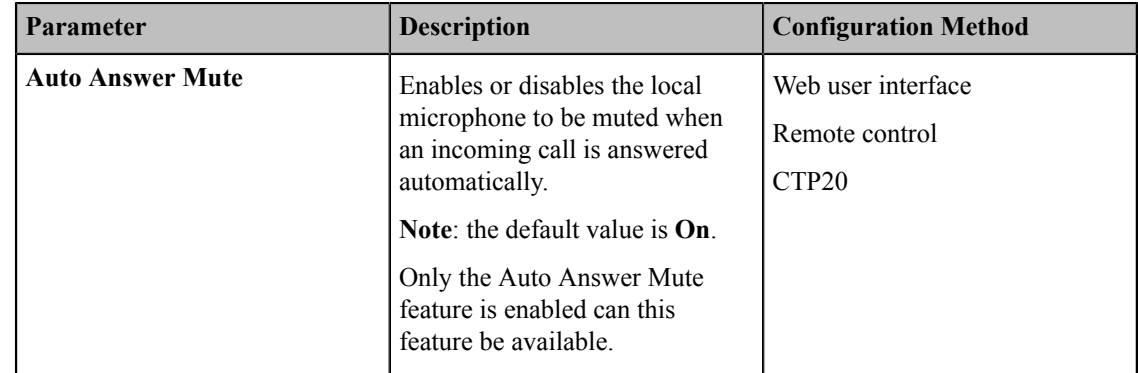

#### **Related information**

*[Auto Answer](#page-153-0)*

### **Muting Auto-Dialed Calls**

The Auto Dialout Mute feature allows the system to turn off the microphone after the other party answers your call, so that the other party cannot hear you.

#### **About this task**

**Note:** The system is still muted after you hang up.围

#### **Procedure**

- **1.** On your web user interface, go to **Setting** > **Call Features** > **Auto Dialout Mute**.
- **2.** Configure and save the following settings:

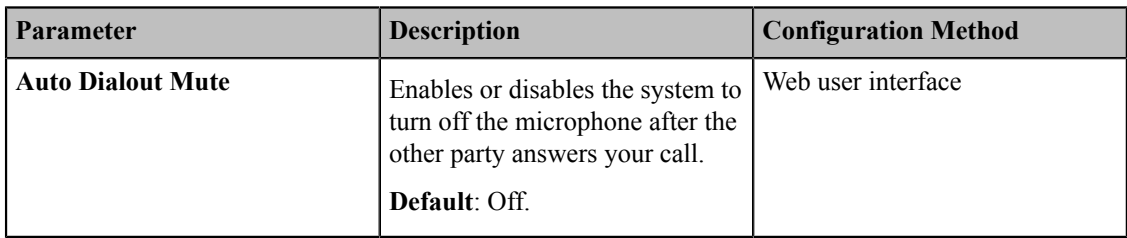

# **Configuring the Noise Suppression**

The impact noises in the room are picked-up, including paper rustling, coffee mugs, coughing, typing and silverware striking plates. These noises, when transmitted to remote participants, can be very distracting. You can enable the Transient Noise Suppressor (TNS) to suppress these noises. You can also enable the Noise Barrier feature to block these noises when there is no speech in a call.

#### **Procedure**

- **1.** On your web user interface, go to **Setting** > **Video & Audio** > **Noise Suppression**.
- **2.** Configure and save the following settings:

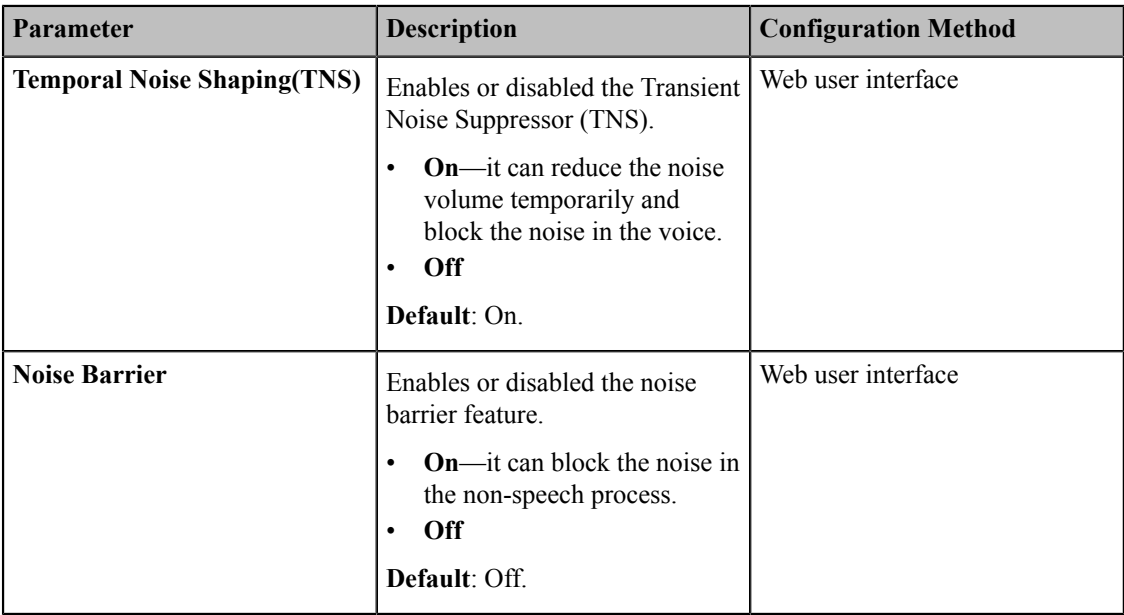

# **Configuring Video Settings**

- *[Changing](#page-121-0) the Video Input Source*
- *[Selecting](#page-121-1) the Default Layout for a Single Screen*
- *[Hiding](#page-122-0) Local Video Image in Equal Layout*
- *[Configuring Change Layout by Content Sharing](#page-122-1)*
- *Specifying Content to the [Secondary](#page-122-2) Screen*
- *Selecting Video Frame Rate and [Resolution](#page-123-0)*
- *[Maximizing](#page-124-0) Monitor Video Display*
- *[Configuring the Monitor Resolution](#page-124-1)*
- *[Configuring](#page-125-0) Automatic Sleep Time*
- *CEC Monitor [Controls](#page-126-0)*
- *System [Integrated](#page-126-1) with Control Systems*

# <span id="page-121-0"></span>**Changing the Video Input Source**

Your system supports camera and PC video input source. The video input source is camera by default, if you want to view the PC content, you can switch video input source to PC.

#### **Procedure**

Do one of the following during a call:

- On your web user interface, go to **Home** > **Input Choose**.
- On your remote control, press  $\equiv$  or OK key to open Talk Menu, and select **Input Choose**.
	- If you select PC, the remote video image is shown in big size, and the PC content is shown in small size (Picture-in-Picture).
	- If you select Camera+PC, the PC content is shown in big size, and other video images are shown in small size.
	- If you select Camera, the remote video image is shown in big size, and the local video image is shown in small size (Picture-in-Picture).

# <span id="page-121-1"></span>**Selecting the Default Layout for a Single Screen**

When only one monitor is connected to the system, you can configure the default layout when a call is established.

- **1.** On your web user interface, go to **Setting** > **Call Features** > **Layout** > **Default Layout**.
- **2.** Configure and save the following settings:

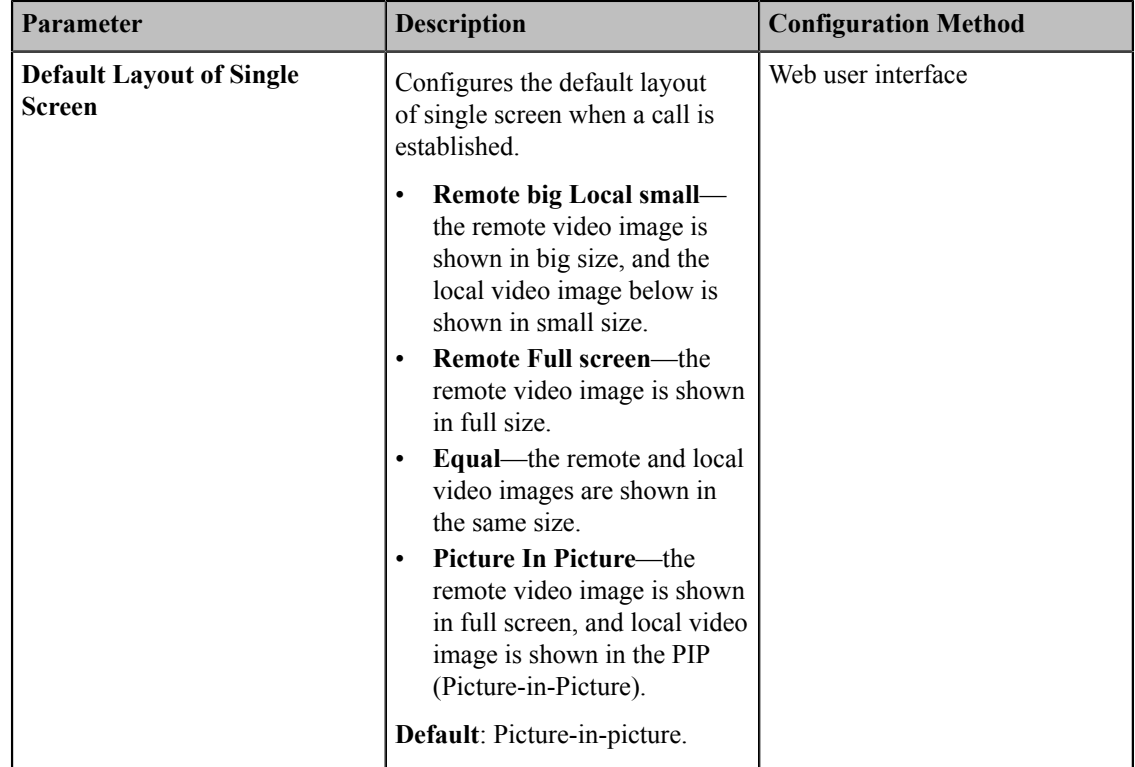

# <span id="page-122-0"></span>**Hiding Local Video Image in Equal Layout**

If you want to focus on the far sites or the PC content in a call (its video layout is equal layout), you can choose to hide the local video image.

#### **Procedure**

- **1.** On your web user interface, go to **Setting** > **Call Features** > **Layout**.
- **2.** Configure and save the following settings:

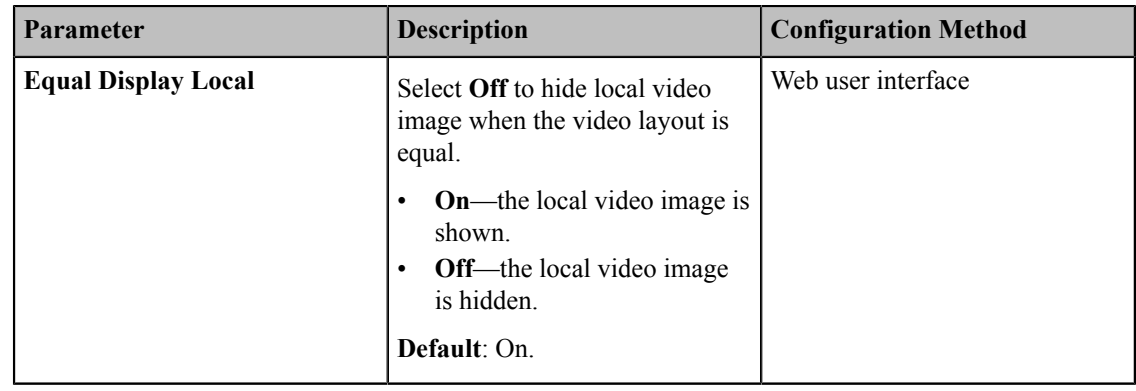

## <span id="page-122-1"></span>**Configuring Change Layout by Content Sharing**

The feature of **Change Layout by Content Sharing** is enabled by default. When you are presenting on the PC, the layout in the device is changed into 1+N or voice-activated mode automatically, and the content is enlarged and displayed in the screen. This feature is only available to VC200/VC500/VC800/VC880.

#### **Procedure**

- **1.** On your web user interface, go to **Setting** > **Call Features** > **Layout**.
- **2.** Enable or disable **Change Layout by Content Sharing**.

#### **Related information**

*[Configuring Content Sharing](#page-128-0)*

#### <span id="page-122-2"></span>**Specifying Content to the Secondary Screen**

When you connect dual display screen, you can specify the content to be displayed on the secondary monitor. It is not available on the VC200 video conferencing system.

- **1.** On your web user interface, go to **Setting** > **Video & Audio** > **Output For Display 2**.
- **2.** Configure and save the following settings:

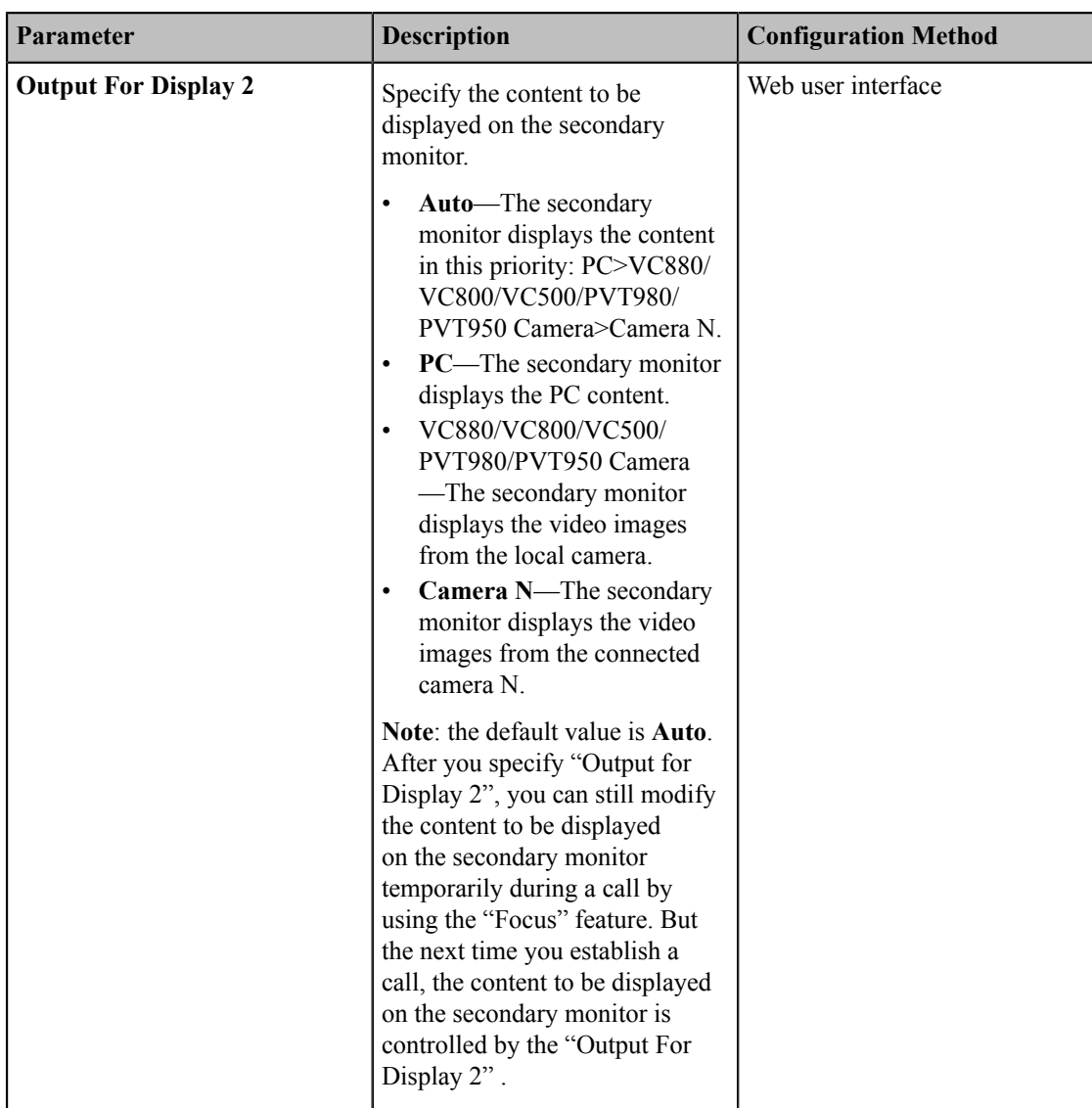

# <span id="page-123-0"></span>**Selecting Video Frame Rate and Resolution**

To transfer a clear and smooth video, you can specify the maximum frame and resolution for local video according to the network environment.

- **1.** On your web user interface, go to **Setting** > **Video & Audio** > **Main**.
- **2.** Configure and save the following settings:

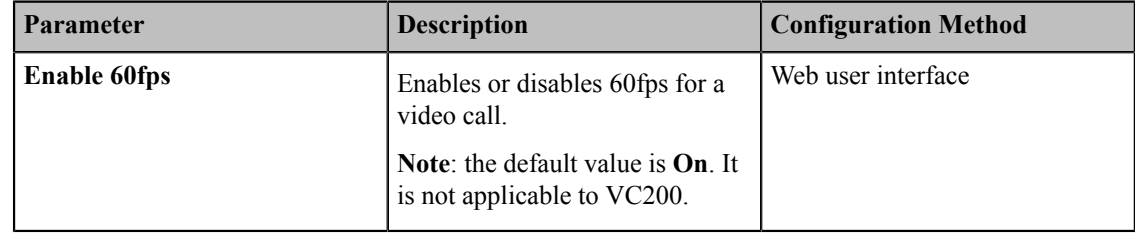

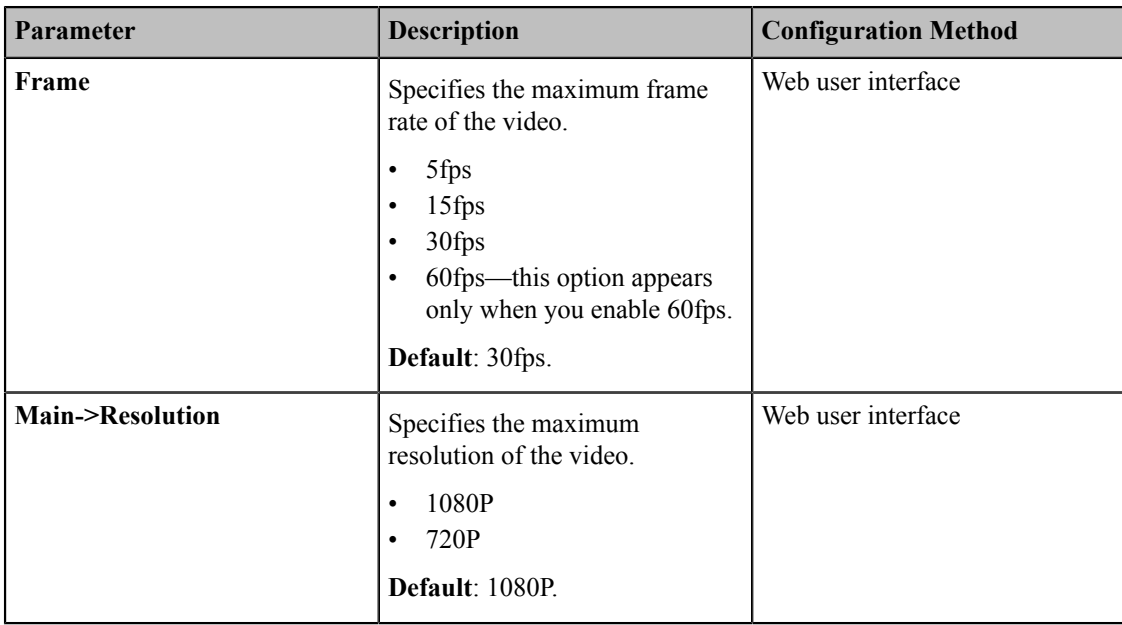

#### **Note:**

E,

If both parties do not use H.265 codec, and choose to use WDR exposure mode and 60fps, the call will switch to auto exposure mode automatically. For more information, refer to *[Adjusting the White Balance](#page-133-0)* .

#### <span id="page-124-0"></span>**Maximizing Monitor Video Display**

You monitor may not display the entire HD image. To solve this problem, you can adjust the monitor to display entire HD image manually.

#### **Procedure**

- **1.** Do one of the following:
	- On your remote control, go to **More** > **Setting** > **Basic** > **Display**.
	- On your CTP20, tap **Setting** > **Basic** > **Display**.
- **2.** Use left or right navigation key to adjust the **Display(90%-100%)** slider.
- **3.** Save the change.

## <span id="page-124-1"></span>**Configuring the Monitor Resolution**

You can specify the resolution for the monitor.

- **1.** Do one of the following:
	- On your web user interface, go to **Setting** > **Video & Audio** > **Output Resolution**.
	- On your CP960 conference phone, go to **Setting** > **Display** > **Output Resolution**.
- **2.** Configure and save the following settings:

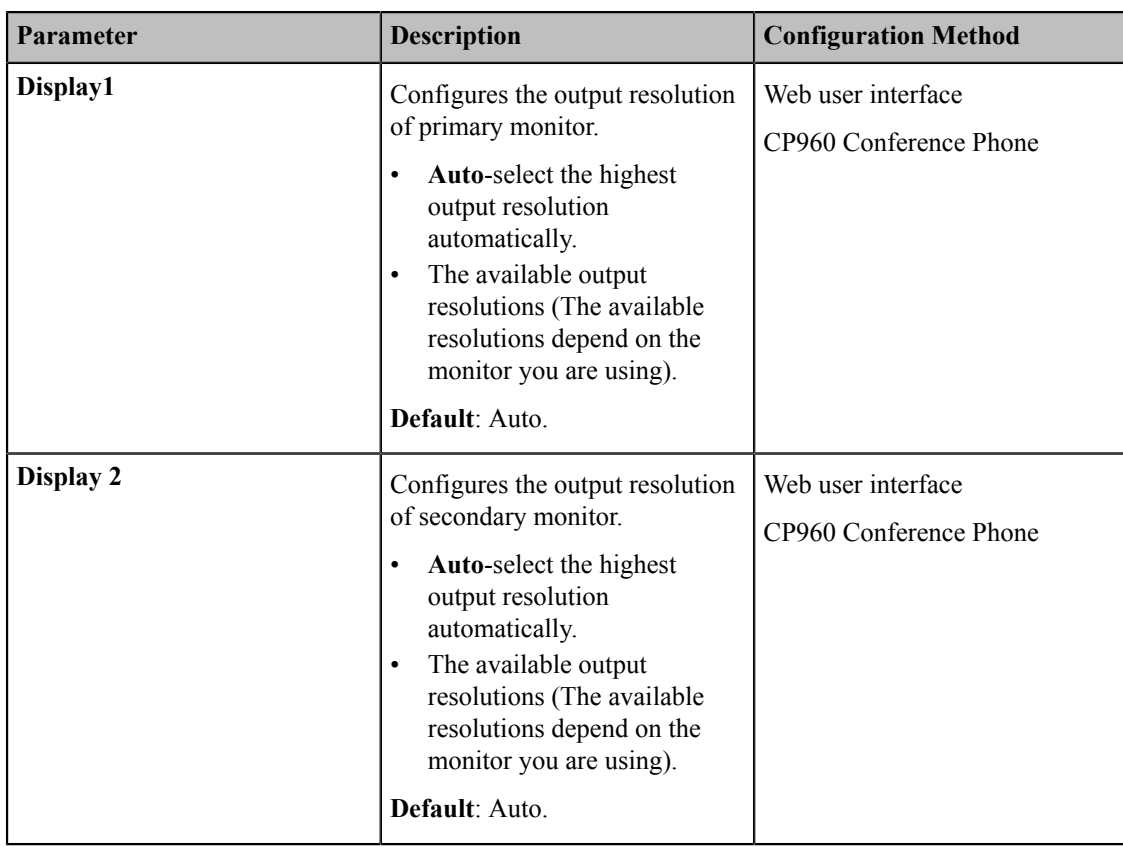

# <span id="page-125-0"></span>**Configuring Automatic Sleep Time**

Static images displayed for long periods may lead to monitor burn-in, therefore, you can configure the automatic sleep time for the device. After the device goes to the sleep mode, "no signal" is displayed on the monitor.

- **1.** Do one of the following:
	- On your web user interface, go to **Setting** > **Video & Audio** > **General Information** > **Automatic Sleep Time**.
	- On your remote control, go to **More** > **Setting** > **Basic** > **Automatic Sleep Time**.
	- On your CTP20, tap **Setting** > **Basic** > **Automatic Sleep Time**.
- **2.** Configure and save the following settings:

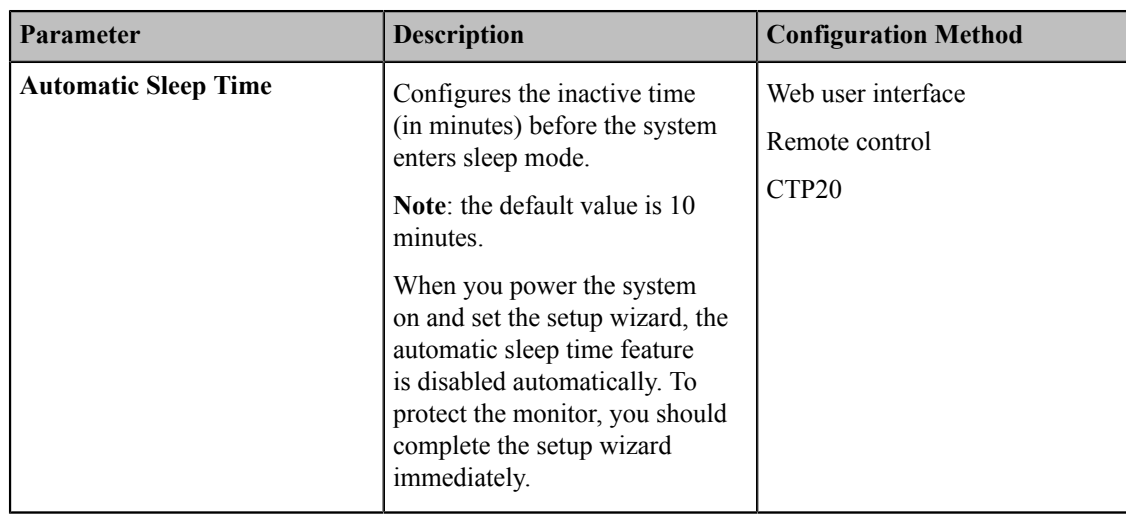

# <span id="page-126-0"></span>**CEC Monitor Controls**

Consumer Electronics Control (CEC) is a feature of HDMI designed to allow users to command and control devices connected through HDMI by using only one remote control. The users can use a remote control to control all the devices connected by HDMI.

The CEC feature is enabled by default on VC880/VC800/VC500/PVT980/PVT950 video conferencing system. Ensure that all monitors connected to the system supports and enables the CEC feature. CEC feature is not applicable to VC200 video conferencing endpoint.

#### **The following CEC features are available:**

- One Touch Play-Use the system remote control to wake up the monitors. All connected CEC-capable monitors are powered on, and their displays are switched to VCS input.
- **System Standby**-When the VCS enters sleep mode, all connected CEC-capable monitors are switched to standby mode for power saving.

#### **Note:** 員

The VCS does not respond to CEC commands issued by a television remote control.

• *[Configuring](#page-126-2) CEC Monitor Controls*

### <span id="page-126-2"></span>**Configuring CEC Monitor Controls**

#### **Procedure**

- **1.** On your web user interface, go to **Setting** > **General** > **General Information** > **CEC Enable**.
- **2.** Configure and save the following settings:

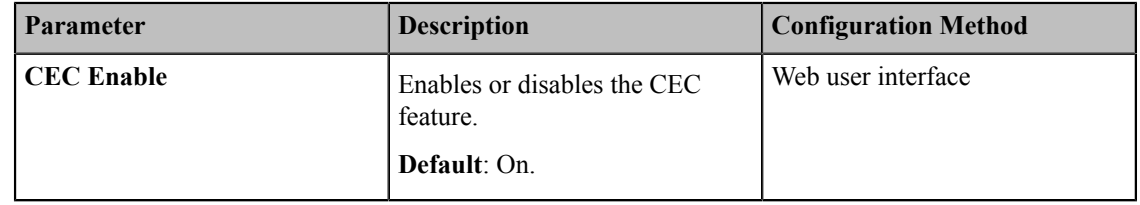

# <span id="page-126-1"></span>**System Integrated with Control Systems**

Yealink video conferencing system provides API for third-party control system to integrate with. Therefore, thirdparty control system can control Yealink video conferencing system via API.

• *[Connection](#page-127-0) Settings for Control Systems*

• *[Connection](#page-128-1) Methods of Control Systems*

# <span id="page-127-0"></span>**Connection Settings for Control Systems**

You need to finish following settings before you connect the video conferencing system to the control system.

- **1.** On your web user interface, go to **Security** > **Security Control**.
- **2.** Configure and save the following settings:

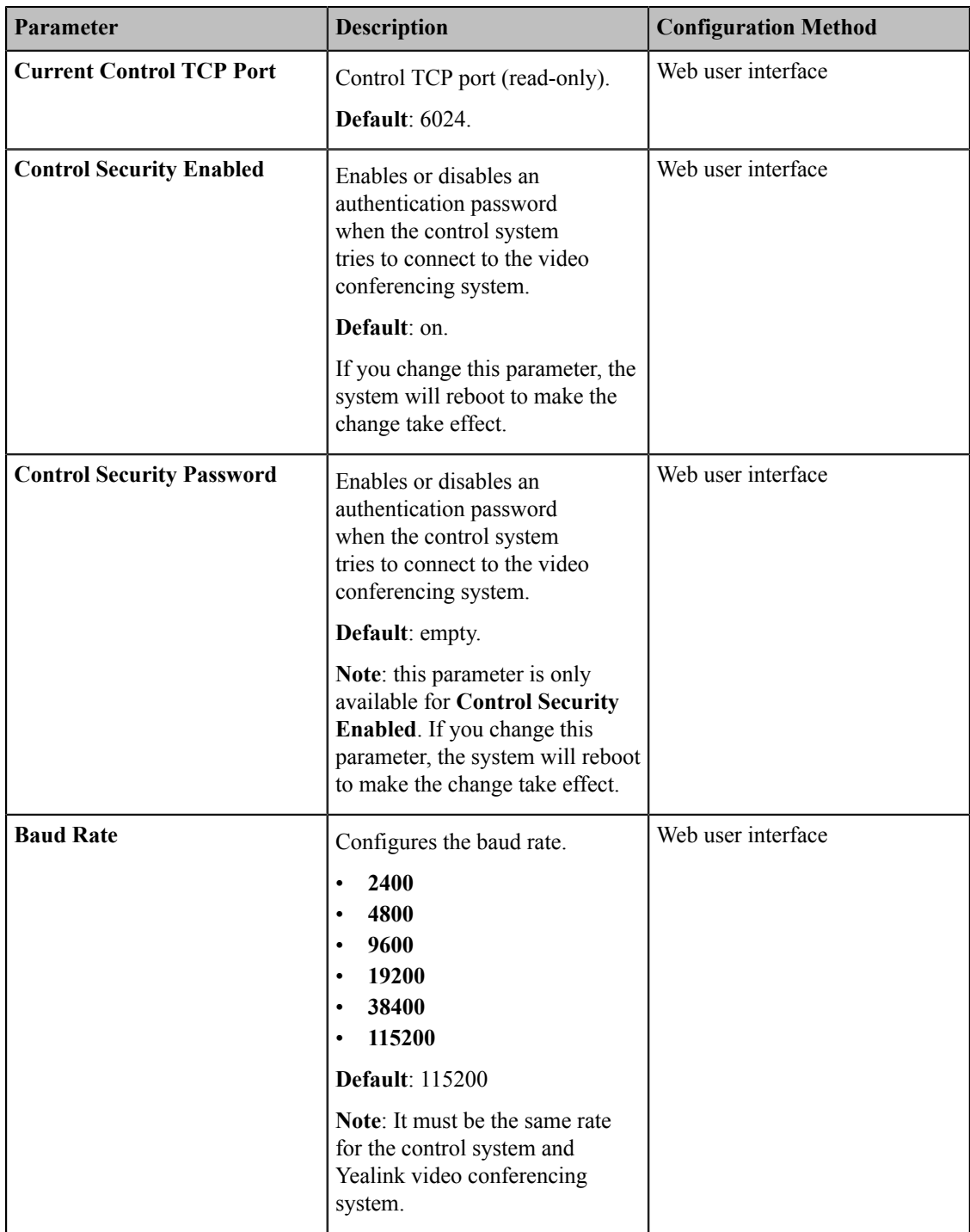

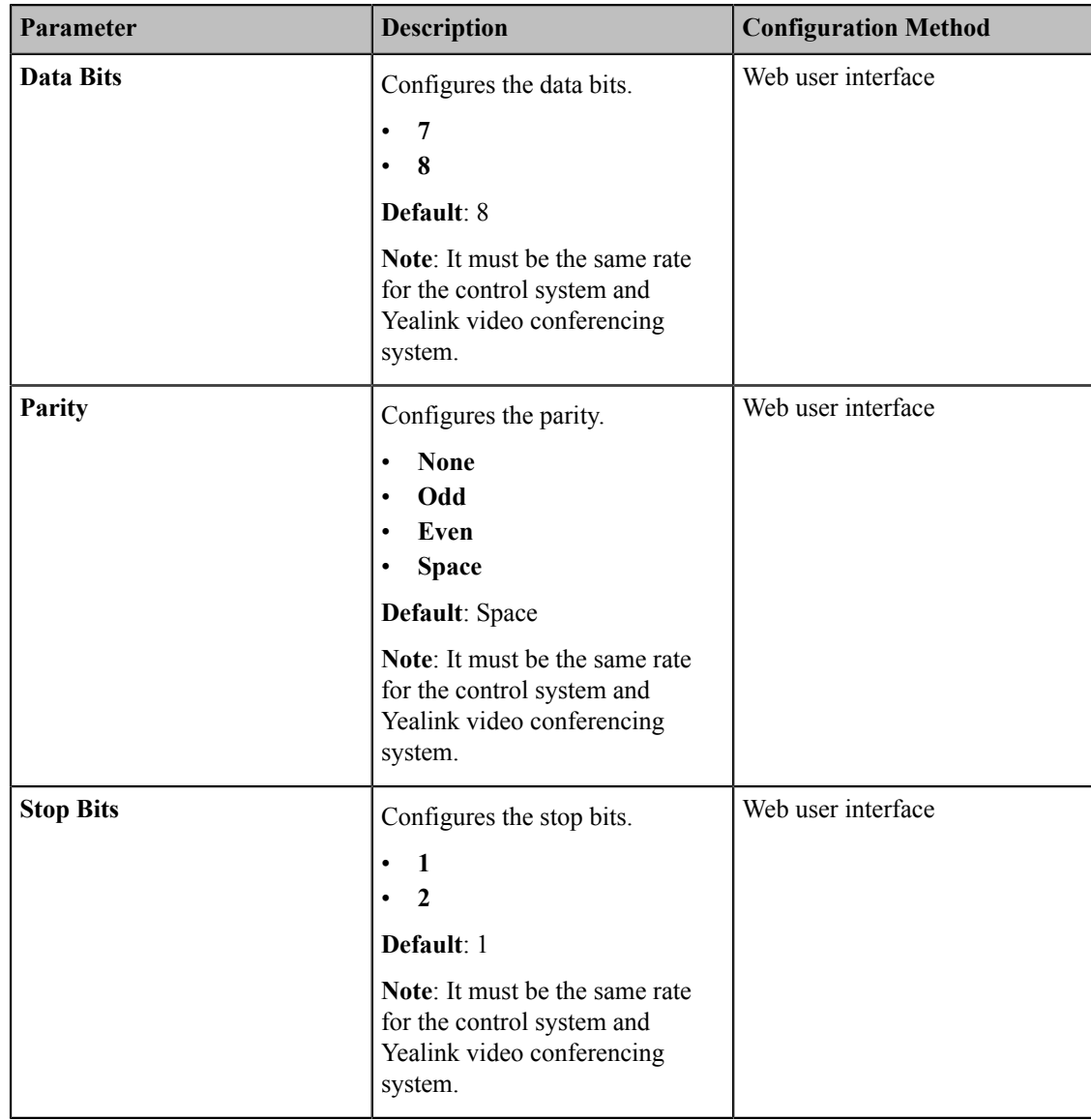

#### <span id="page-128-1"></span>**Connection Methods of Control Systems**

You can connect Yealink video conferencing system to the control system via LAN connection or Serial connection. Select one of the following:

- **LAN Connection**: Make sure the Yealink video conferencing system and the control system are in the same network segment. If you use this mode to control the system, TCP protocol is recommended. To establish a connection, the control system needs to know the IP address and TCP port of the Yealink video conferencing system.
- **Serial Connection**: The USB port on the Yealink video conferencing system can be connected to the serial port on the control system through a USB to RS-232 cable.

For more information, refer to *Yealink VC [Deployment](http://support.yealink.com/documentFront/forwardToDocumentDetailPage?documentId=37) and User Manual for Control Systems* and *[API Commands](http://support.yealink.com/documentFront/forwardToDocumentDetailPage?documentId=37) Introduction for Yealink Video [Conferencing](http://support.yealink.com/documentFront/forwardToDocumentDetailPage?documentId=37) System*.

# <span id="page-128-0"></span>**Configuring Content Sharing**

You can select dual-stream protocol or mix sending method to share content, and you can configure the mode, the frame rate and the resolution for the shared content.

#### **Note:** 围

If the far site does not support the dual-stream protocol, you can select the Mix Sending feature to mix the video and content, and then send them to the far site in one stream.

- *Configuring [Dual-Stream](#page-129-0) Protocol*
- *[Configuring Mix-Sending](#page-130-0)*
- *[Configuring](#page-130-1) the Parameters of the Shared Content*

## <span id="page-129-0"></span>**Configuring Dual-Stream Protocol**

The dual-stream protocol allows the video and PC content to be transmitted to the far site simultaneously, thus meeting the requirements of different conference scenarios, such as training or medical consultation. Based on this protocol, the participants can share contents while having a video call.

The Yealink video conferencing system supports the standard H.239 protocol and BFCP (Binary Floor Control Protocol).

- *[Configuring](#page-129-1) the H.239 protocol*
- *[Configuring](#page-129-2) BFCP (Binary Floor Control Protocol)*

#### <span id="page-129-1"></span>**Configuring the H.239 protocol**

H.239 protocol is used when sharing content with the far site in H.323 calls.

#### **Procedure**

- **1.** Do one of the following:
	- On your web user interface, go to **Account** > **VC Platform** > **Video Conference Platform** > **Platform Type** > **StarLeaf**.
	- On your web user interface, go to **Account** > **H.323**.
- **2.** Configure and save the following settings:

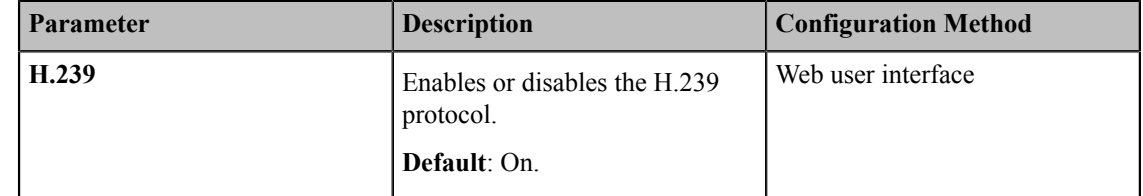

#### <span id="page-129-2"></span>**Configuring BFCP (Binary Floor Control Protocol)**

BFCP is used when sharing content with the remote in SIP calls.

- **1.** Do one of the following:
	- On your web user interface, go to **Account** > **VC Platform** > **Video Conference Platform** > **Platform Type** > **Zoom/Pexip/BlueJeans/EasyMeet / Videxio/Custom**.
	- On your web user interface, go to **Account** > **SIP Account/SIP IP Call**.
- **2.** Configure and save the following settings:

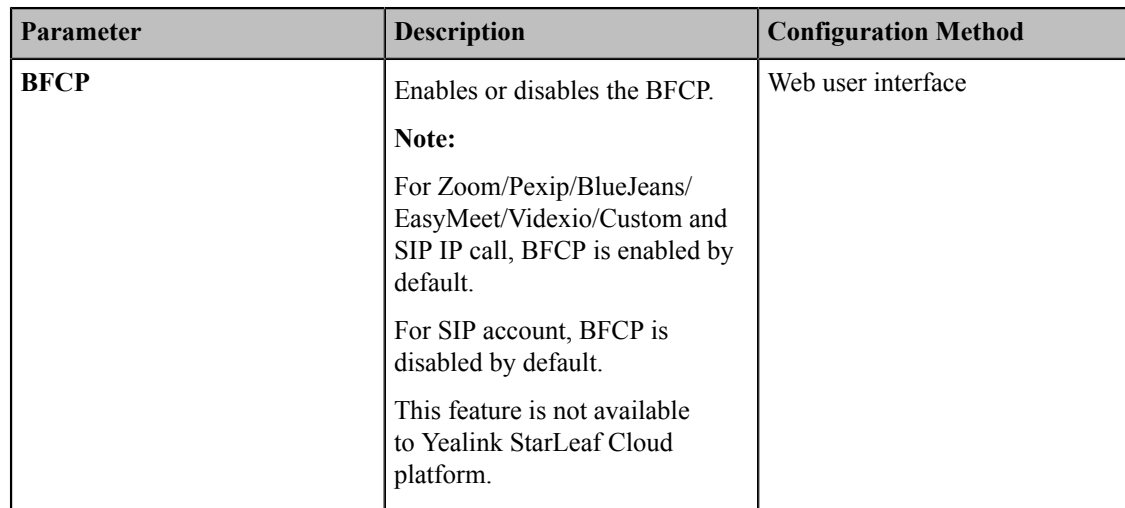

#### **Related tasks**

*[Configuring Mix-Sending](#page-130-0)*

# <span id="page-130-0"></span>**Configuring Mix-Sending**

During a call, the remote may not support dual-stream protocol. Therefore, you need enable this feature, so that multiple video streams (the local video + the local content) can be synthesized to one video stream and sent to the remote.

#### **Procedure**

- **1.** On your web user interface, go to **Setting** > **Video & Audio** > **Presentation**.
- **2.** Configure and save the following settings:

| <b>Parameter</b> | <b>Description</b>                                                                               | <b>Configuration Method</b> |
|------------------|--------------------------------------------------------------------------------------------------|-----------------------------|
| Mix              | Enable or disable the mix-<br>sending feature on the system.<br>Note: the default value is $On.$ | Web user interface          |

围

**Note:** If the call parties enable the dual-stream protocol, the dual-stream protocol will be used to sent multiple video streams.

# <span id="page-130-1"></span>**Configuring the Parameters of the Shared Content**

You can specify the mode, the maximum frame and the resolution for the shared content. Make sure that the definition of the presentation is good.

- **1.** On your web user interface, go to **Setting** > **Video & Audio** > **Content Sharing**.
- **2.** Configure and save the following settings:

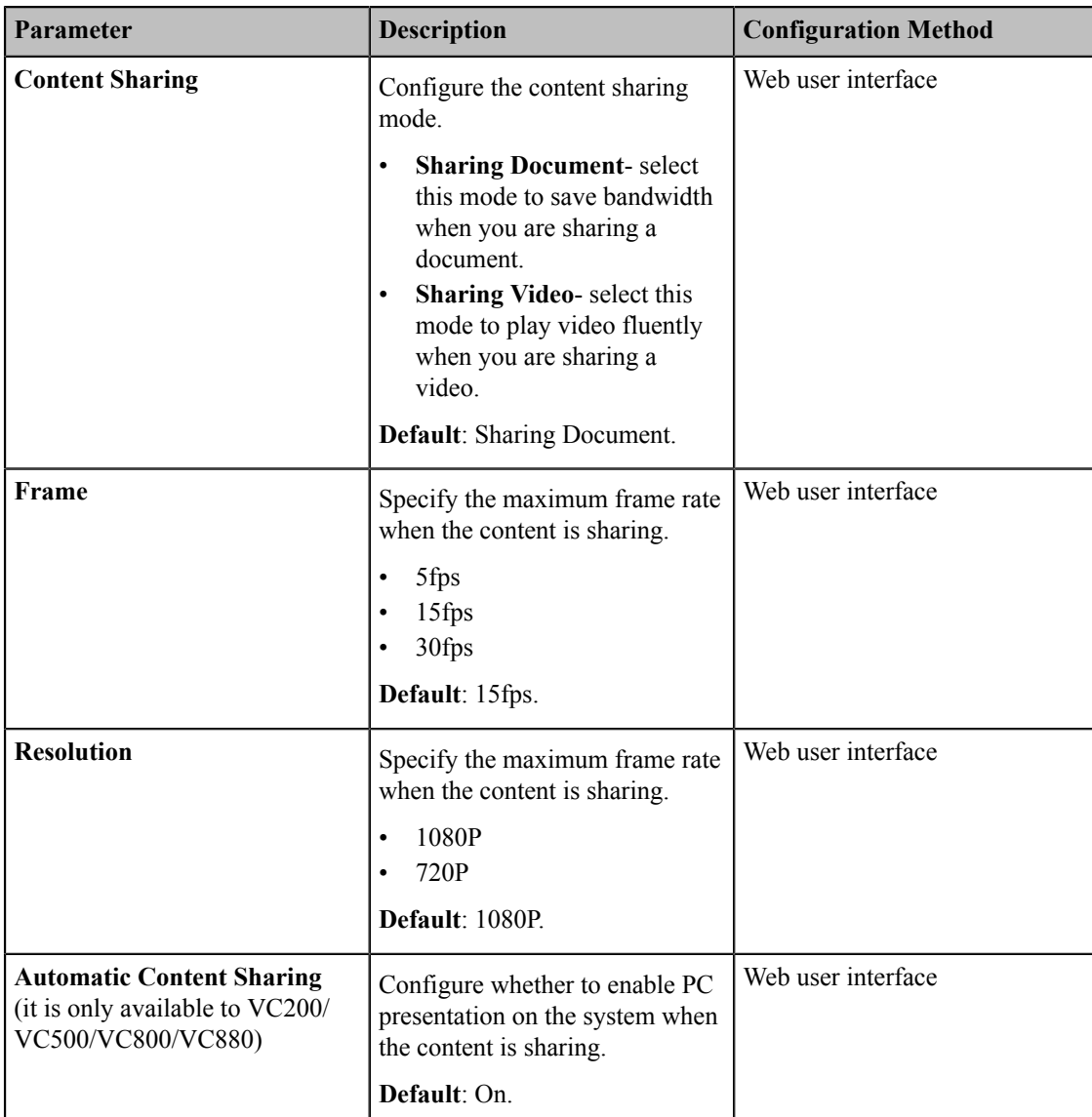

# **Configuring Camera Settings**

- *[Selecting a Camera](#page-132-0)*
- *Viewing [Camera](#page-132-1) Status*
- *[Adjusting Camera Angle and Focus](#page-133-1)*
- *[Adjusting the White Balance](#page-133-0)*
- *[Adjusting the White Balance](#page-142-0)*
- *[Adjusting Graphics](#page-143-0)*
- *[Configuring Other Settings of the Camera](#page-145-0)*
- *[Allowing](#page-145-1) the Far-End System to Control Your Camera*
- *Setting the [Camera](#page-147-0) Presets*
- *[Configuring Continuous Auto Focus](#page-148-0)*

# <span id="page-132-0"></span>**Selecting a Camera**

You can configure camera parameters for a desired camera, customize its name and set the camera layout.

### **Procedure**

- **1.** On your web user interface, go to **Setting** > **Camera** > **Camera**.
- **2.** Configure and save the following settings:

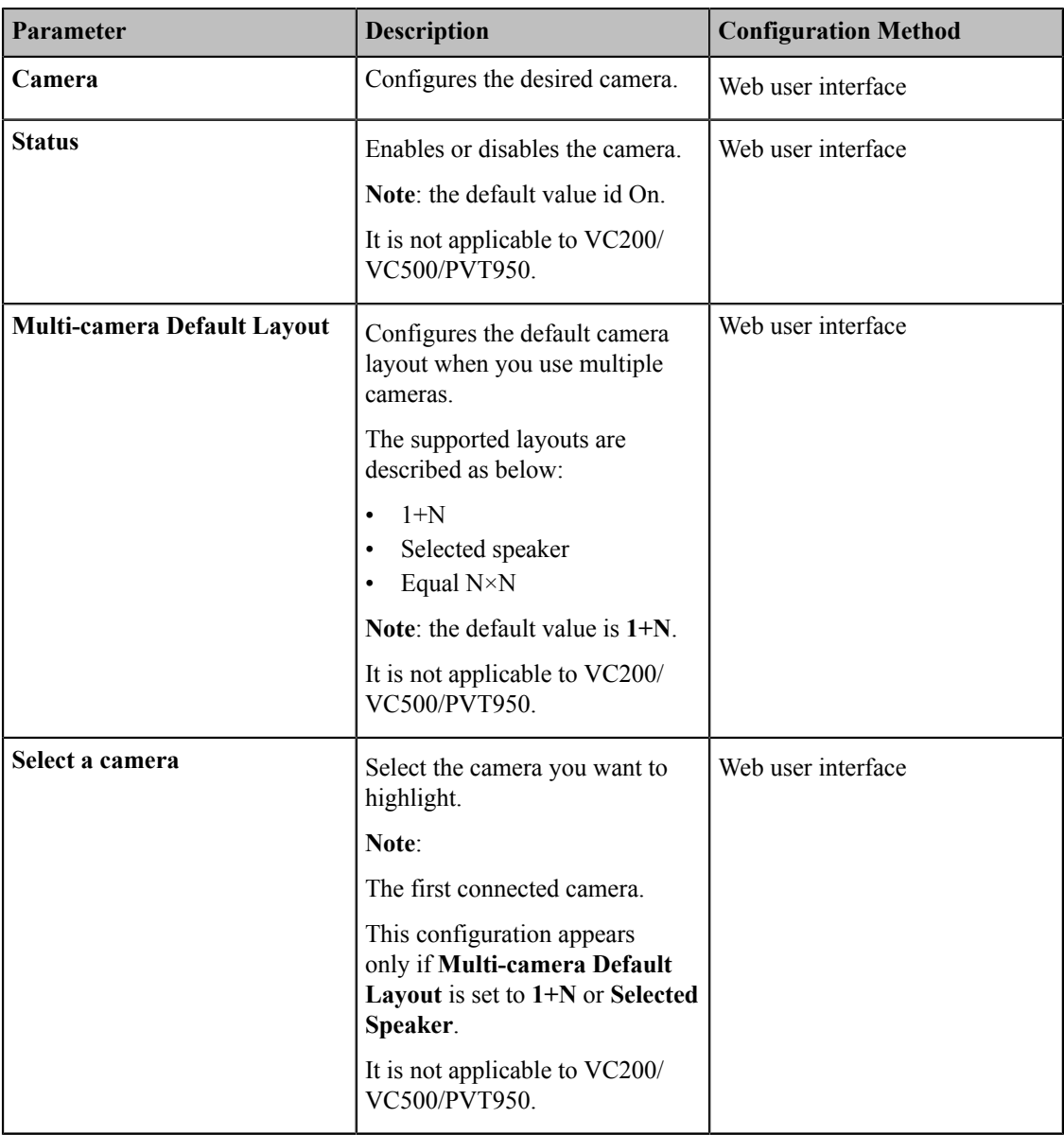

# <span id="page-132-1"></span>**Viewing Camera Status**

- **1.** Do one of the following:
	- On your web user interface, go to **Setting** > **Camera** > **Camera Info**.
	- On your remote control, go to **More** > **Status** > **Camera**.
	- On your CTP20, tap **Setting** > **Camera** > **Camera details**.

**2.** Configure and save the following settings:

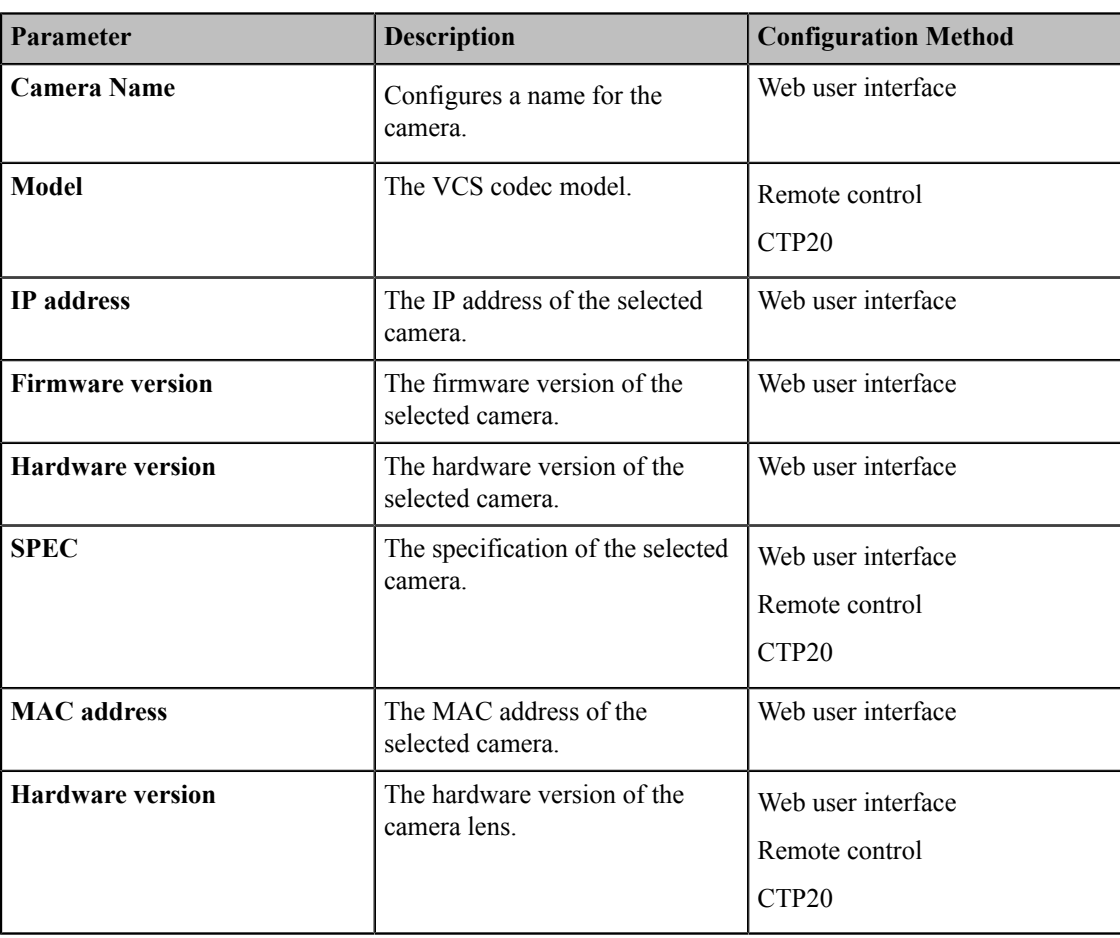

# <span id="page-133-1"></span>**Adjusting Camera Angle and Focus**

You can pan, tilt and zoom your own camera.

#### **Procedure**

- **1.** Do one of the following:
	- On your web user interface, go to **Home** > **Yourself** >  $\circledast$ .
	- On your remote control, select the local video.
	- On your CP960 conference phone, tap **Camera**.
	- On your CTP20, tap **Camera**.
- **2.** Use the navigation keys to adjust the camera angle.
- **3.** Use  $\bigotimes_{\text{or}} \bigoplus_{\text{or}} \bigotimes_{\text{or}} \bigoplus_{\text{to adjust the camera angle}}$ .

# <span id="page-133-0"></span>**Adjusting the White Balance**

To display the high quality video image, you can adjust the camera white balance.

- *Setting Auto [Exposure](#page-134-0) Mode*
- *Setting Manual [Exposure](#page-135-0) Mode*
- *[Configuring the Mode of Shutter Priority](#page-136-0)*
- *[Configuring](#page-138-0) Aperture Priority*
- *[Configuring the Mode of Brightness Priority](#page-139-0)*
- *[Configuring the Mode of WDR-Auto](#page-140-0)*
- *[Configuring WDR-Manual](#page-141-0)*

#### <span id="page-134-0"></span>**Setting Auto Exposure Mode**

- **1.** Do one of the following:
	- On your web user interface, go to **Setting** > **Camera** > **Exposure**.
	- For VC880/VC800/VC500/PVT980/PVT950: on your remote control, go to **More** > **Setting** > **Camera Setting** > **Exposure**.
	- For VC200: on your remote control, go to **More** > **Setting** > **Video & Audio** > **Exposure**.
	- On your CTP20, tap **Setting** > **Camera** > **Exposure**.
- **2.** Select **Manual** as the **Exposure Mode**.
- **3.** Configure and save the following settings:

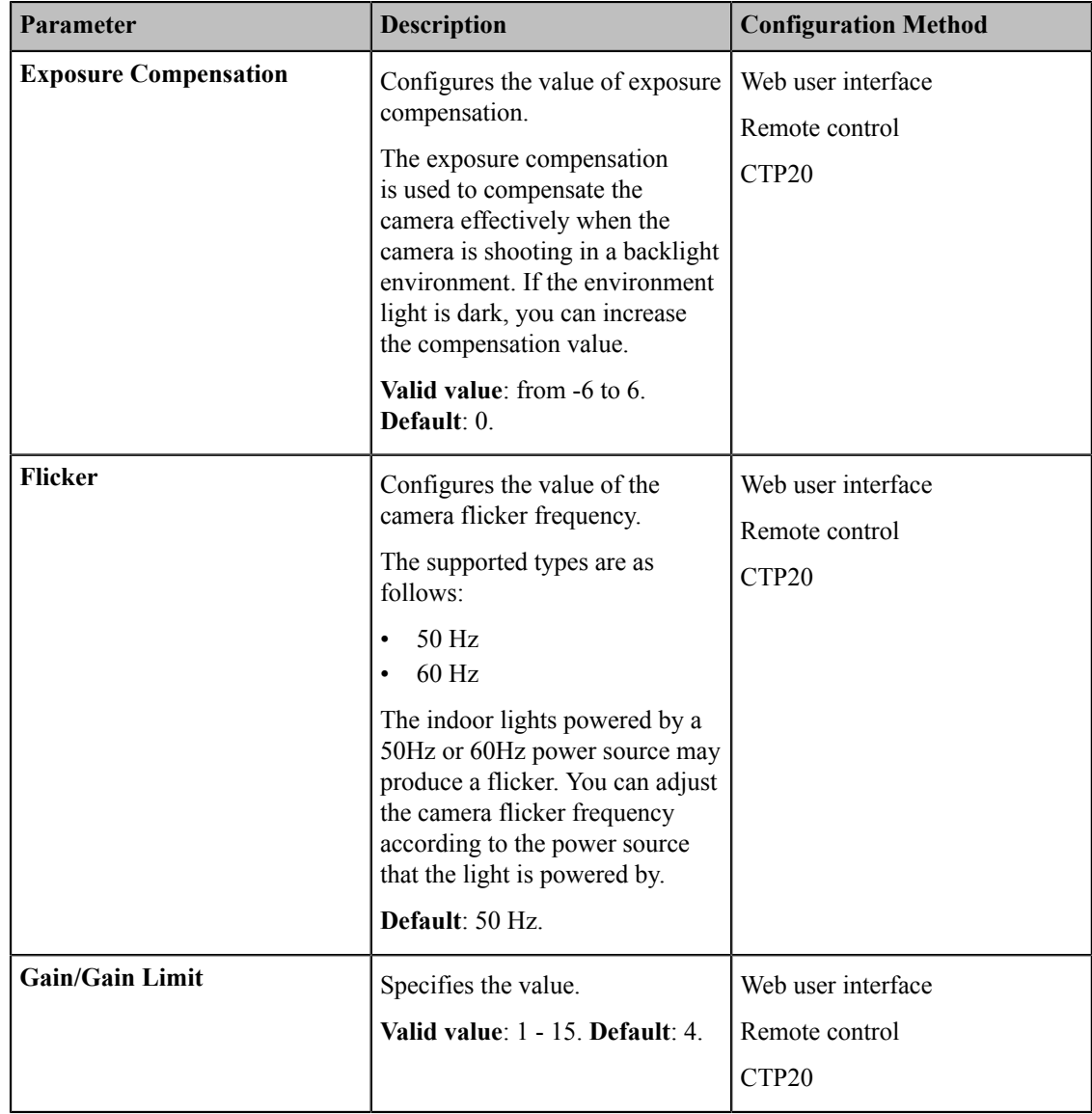

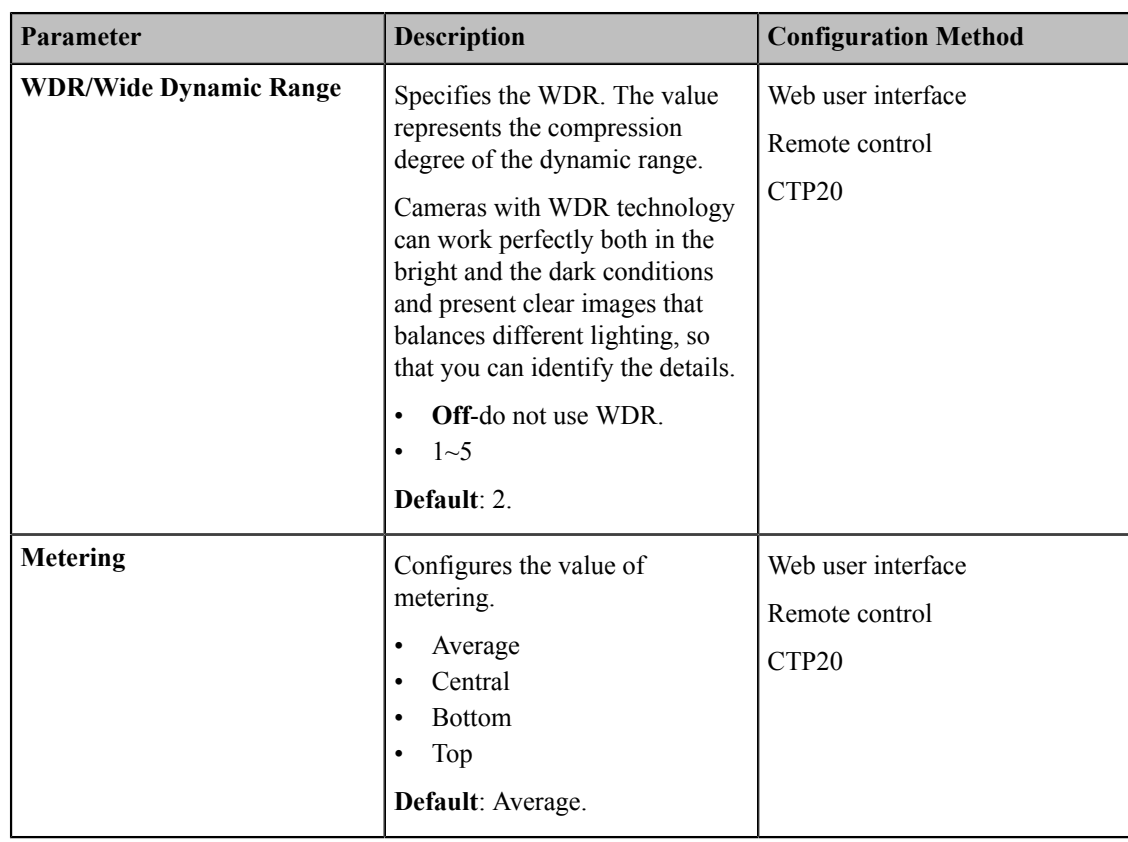

## <span id="page-135-0"></span>**Setting Manual Exposure Mode**

- **1.** Do one of the following:
	- On your web user interface, go to **Setting** > **Camera** > **Exposure**.
	- For VC880/VC800/VC500/PVT980/PVT950: on your remote control, go to **More** > **Setting** > **Camera Setting** > **Exposure**.
	- For VC200: on your remote control, go to **More** > **Setting** > **Video & Audio** > **Exposure**.
	- On your CTP20, tap **Setting** > **Camera** > **Exposure**.
- **2.** Select **Manual** as the **Exposure Mode**.
- **3.** Configure and save the following settings:

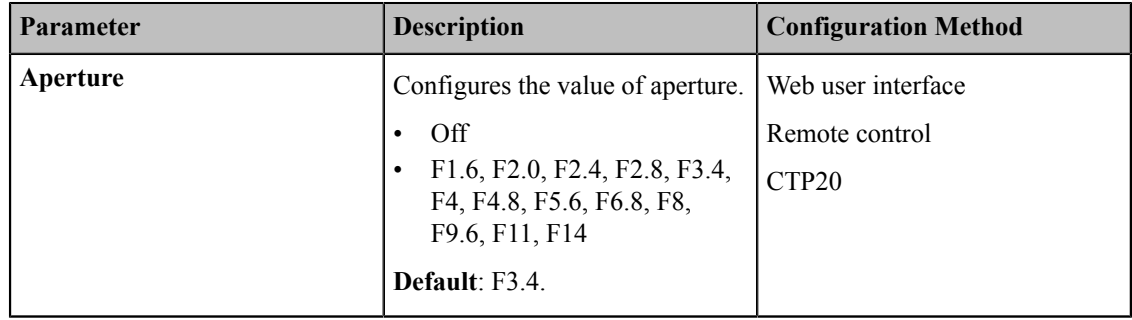

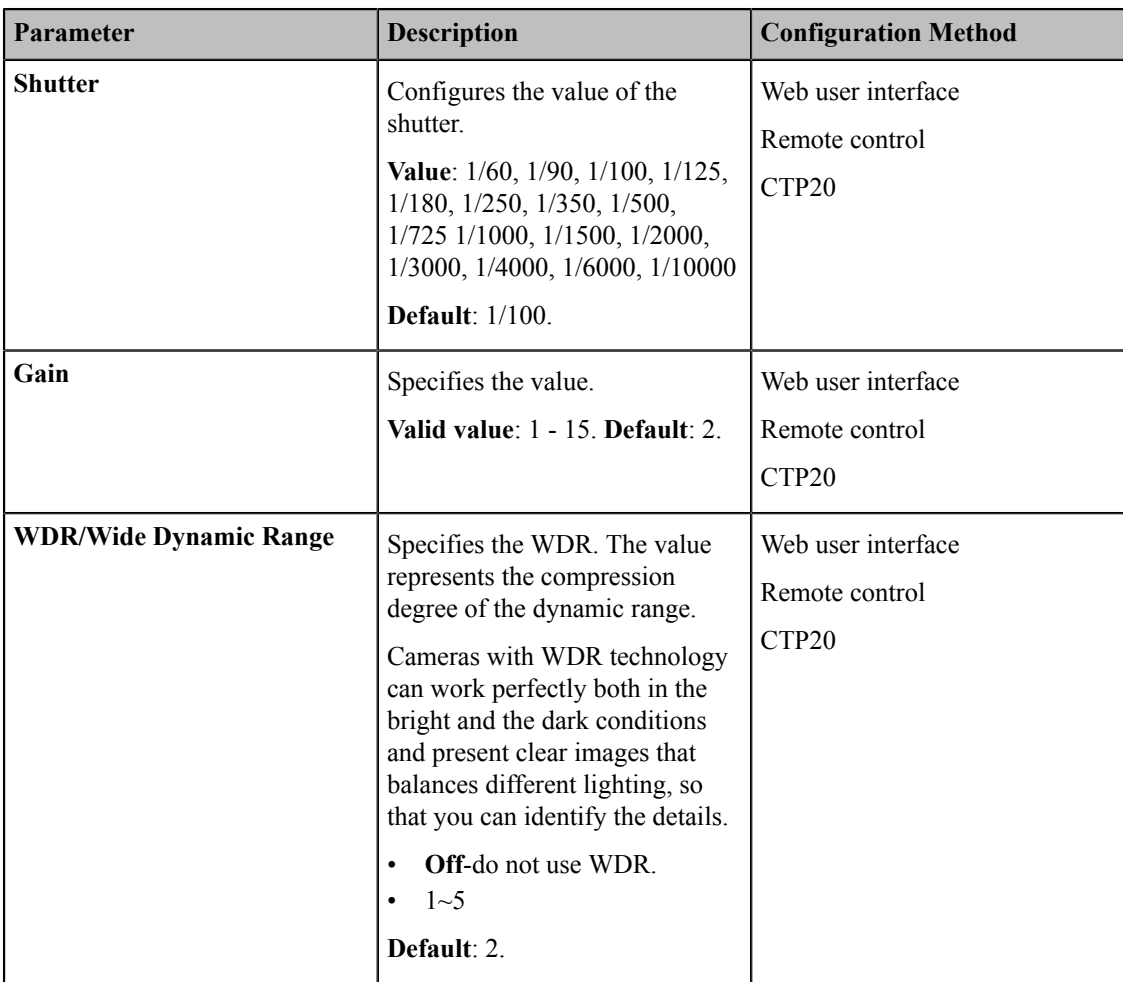

# <span id="page-136-0"></span>**Configuring the Mode of Shutter Priority**

- **1.** Do one of the following:
	- On your web user interface, go to **Setting** > **Camera** > **Exposure**.
	- For VC880/VC800/VC500/PVT980/PVT950: on your remote control, go to **More** > **Setting** > **Camera Setting** > **Exposure**.
	- For VC200: on your remote control, go to **More** > **Setting** > **Video & Audio** > **Exposure**.
	- On your CTP20, tap **Setting** > **Camera** > **Exposure**.
- **2.** Select **Shutter Priority** as the **Exposure Mode**.
- **3.** Configure and save the following settings:

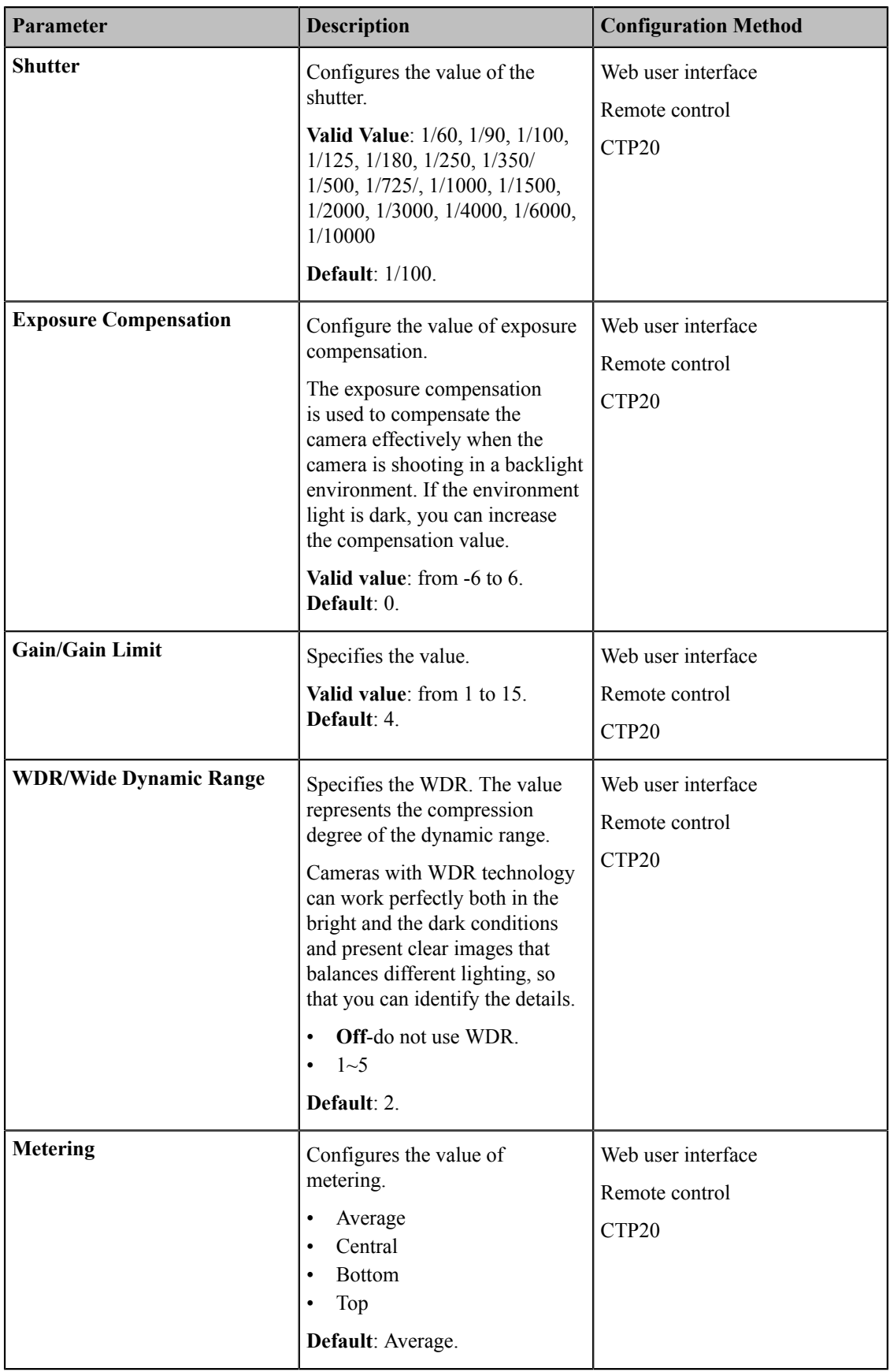

### <span id="page-138-0"></span>**Configuring Aperture Priority**

- **1.** Do one of the following:
	- On your web user interface, go to **Setting** > **Camera** > **Exposure**.
	- For VC880/VC800/VC500/PVT980/PVT950: on your remote control, go to **More** > **Setting** > **Camera Setting** > **Exposure**.
	- For VC200: on your remote control, go to **More** > **Setting** > **Video&Audio** > **Exposure**.
	- On your CTP20, tap **Setting** > **Camera** > **Exposure**.
- **2.** Select **Aperture Priority** in **Exposure Mode** field.
- **3.** Configure and save the following settings:

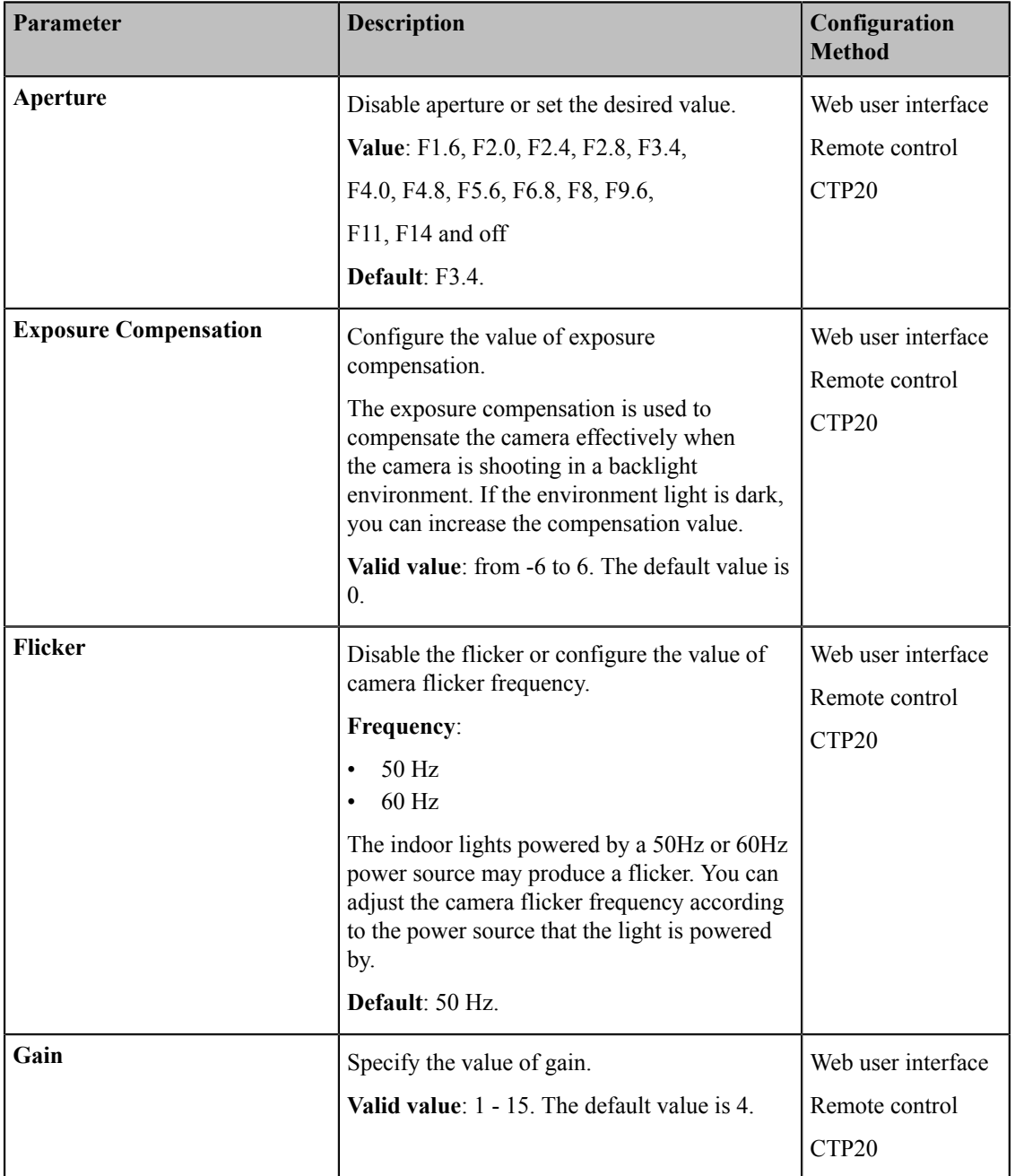

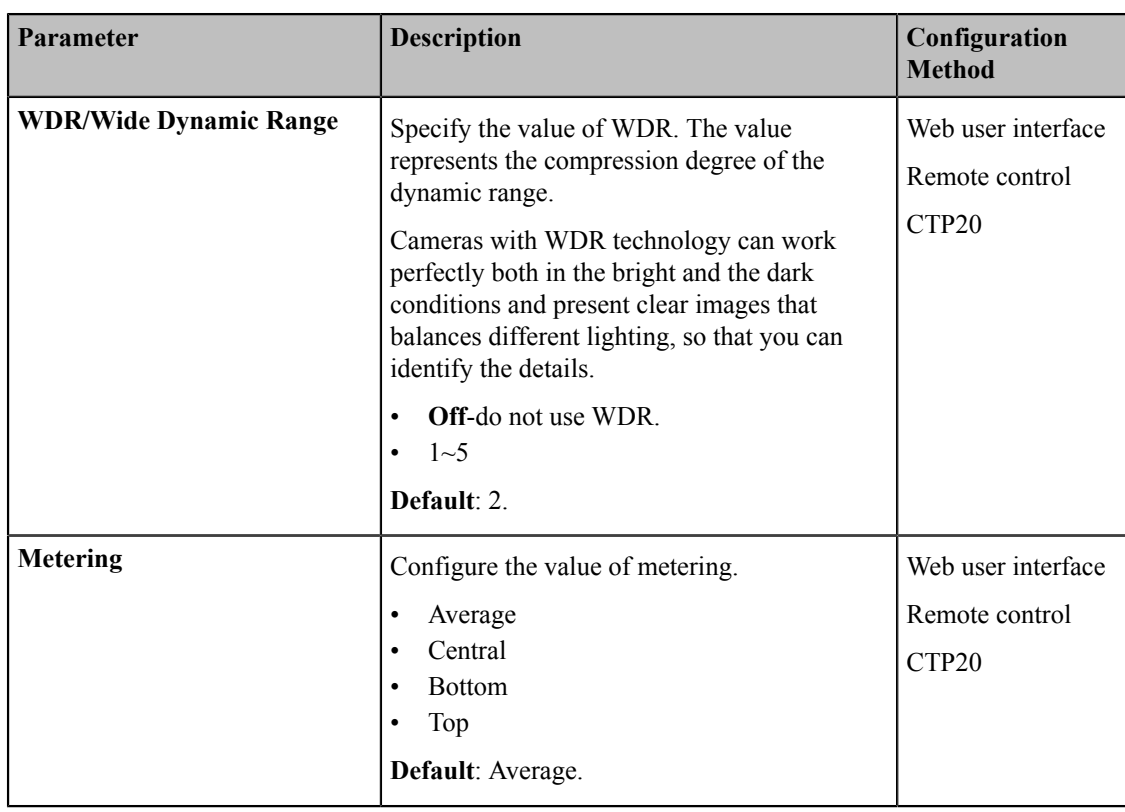

# <span id="page-139-0"></span>**Configuring the Mode of Brightness Priority**

- **1.** Do one of the following:
	- On your web user interface, go to **Setting** > **Camera** > **Exposure**.
	- For VC880/VC800/VC500/PVT980/PVT950: on your remote control, go to **More** > **Setting** > **Camera Setting** > **Exposure**.
	- For VC200: on your remote control, go to **More** > **Setting** > **Video & Audio** > **Exposure**.
	- On your CTP20, tap **Setting** > **Camera** > **Exposure**.
- **2.** Select **Brightness Priority** as the **Exposure Mode**.
- **3.** Configure and save the following settings:

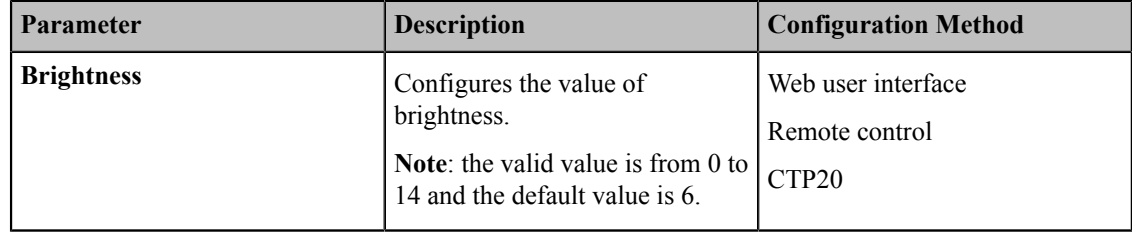

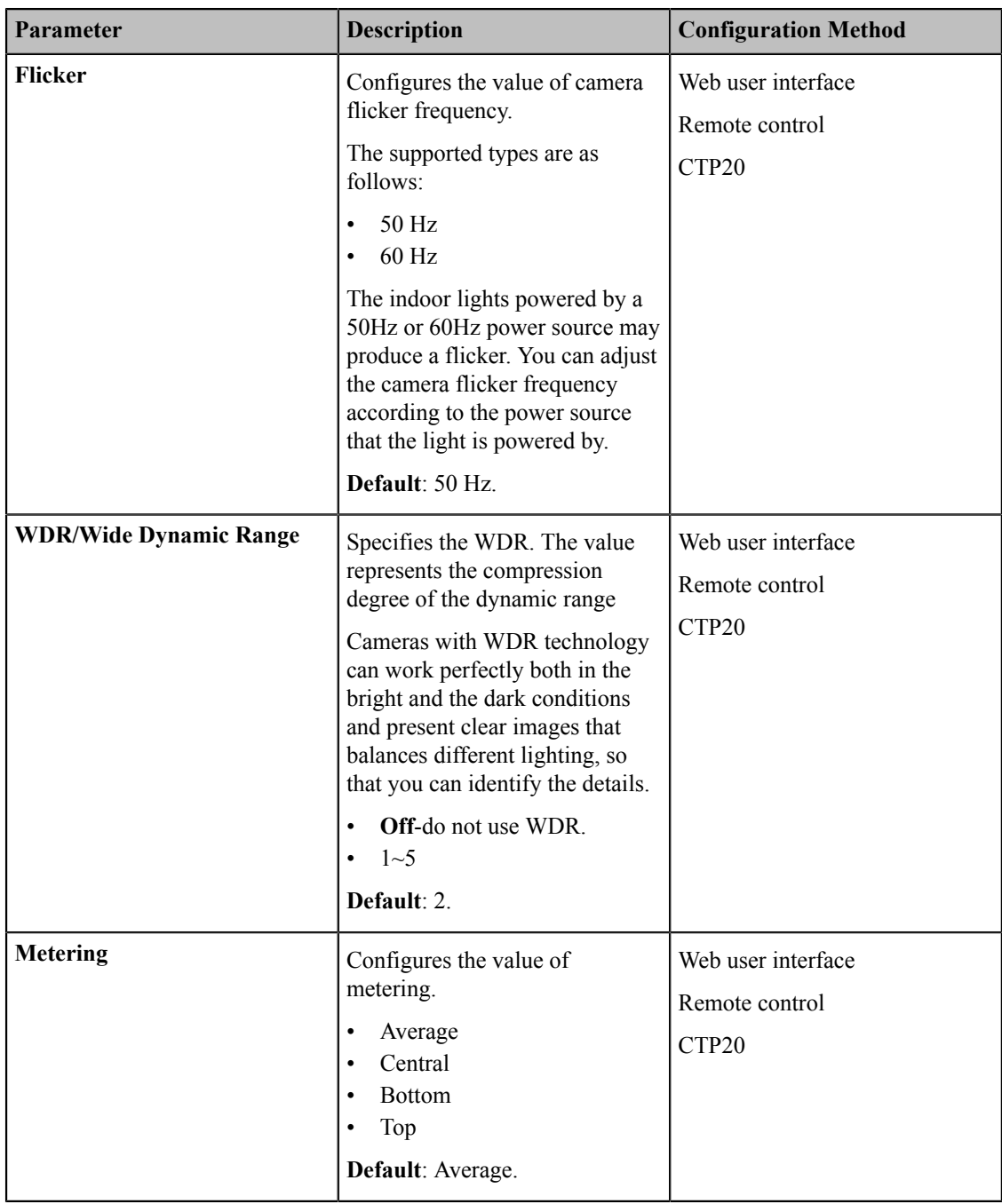

#### <span id="page-140-0"></span>**Configuring the Mode of WDR-Auto**

WDR mode is not available to VC200.

- **1.** Do one of the following:
	- On your web user interface, go to **Setting** > **Camera** > **Exposure**.
	- For VC880/VC800/VC500/PVT980/PVT950: on your remote control, go to **More** > **Setting** > **Camera Setting** > **Exposure**.
	- On your CTP20, tap **Setting** > **Camera** > **Exposure**.
- **2.** Select **WDR-Auto** from the drop-down menu of **Exposure Mode**.
- **3.** Configure and save the following settings:

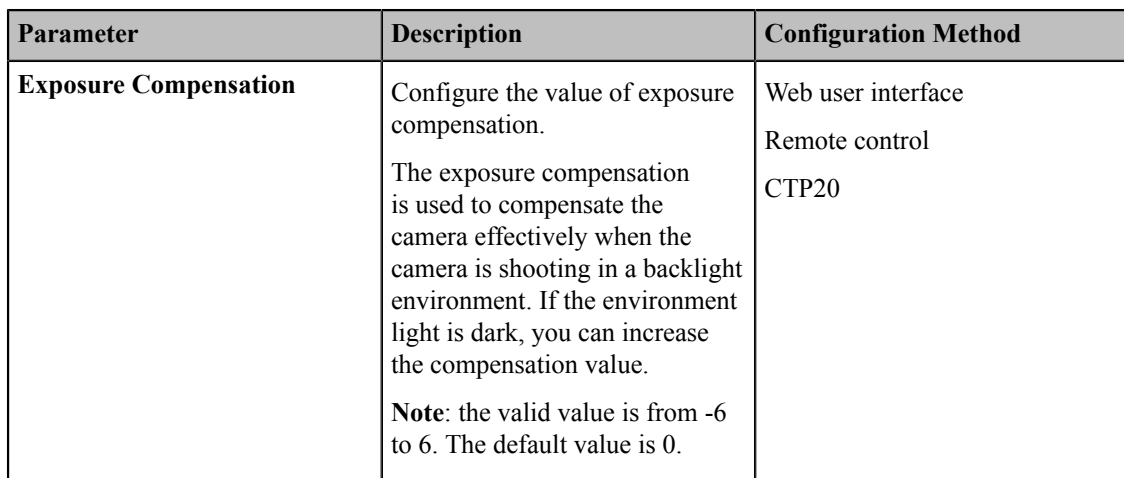

#### <span id="page-141-0"></span>**Configuring WDR-Manual**

WDR-Manual mode is not available to VC200.

- **1.** Do one of the following:
	- On your web user interface, go to **Setting** > **Camera** > **Exposure**.
	- For VC880/VC800/VC500/PVT980/PVT950: on your remote control, go to **More** > **Setting** > **Camera Setting** > **Exposure**.
	- On your CTP20, tap **Setting** > **Camera** > **Exposure**.
- **2.** Select **WDR-Auto** from the drop-down menu of **Exposure Mode**.
- **3.** Configure and save the following settings:

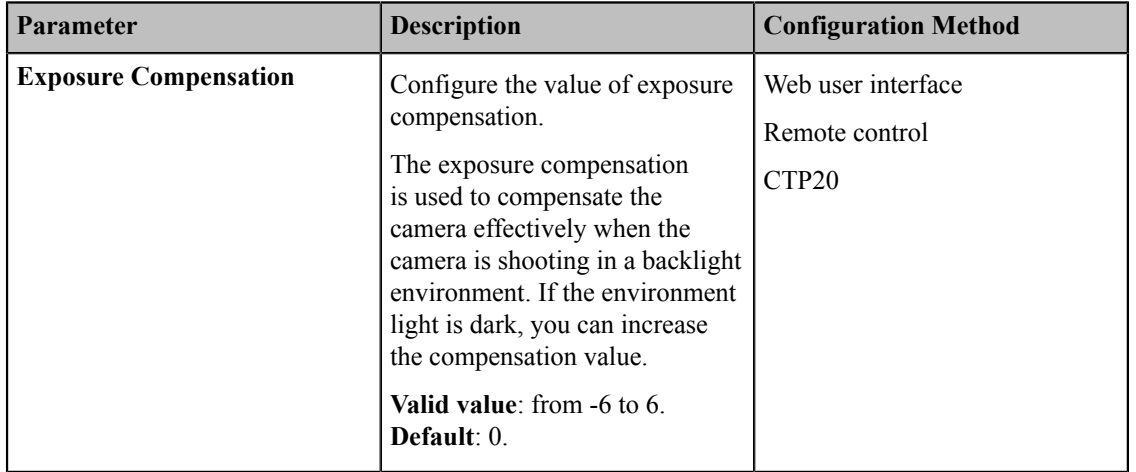

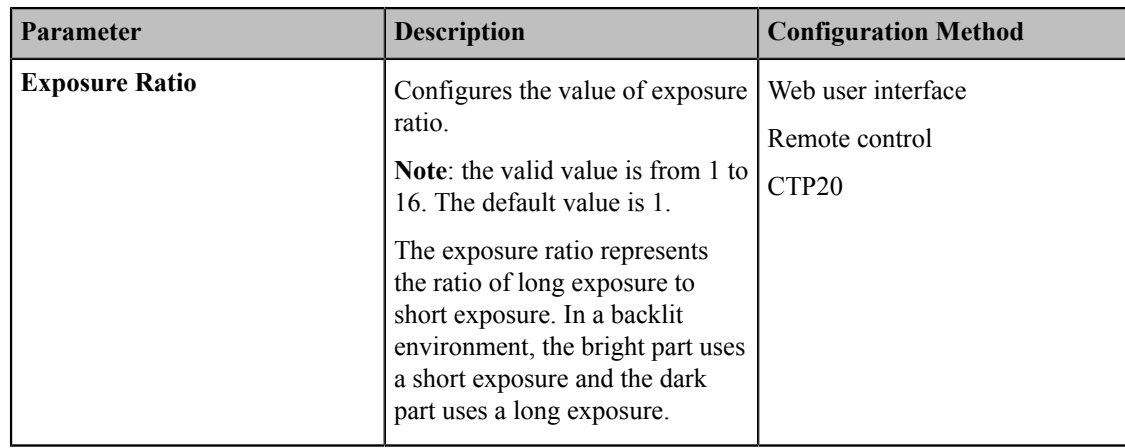

# <span id="page-142-0"></span>**Adjusting the White Balance**

To display high quality video image, you can adjust camera white balance.

- **1.** Do one of the following:
	- On your web user interface, go to **Setting** > **Camera** > **White Balance**.
	- For VC880/VC800/VC500/PVT980/PVT950: on your remote control, go to **More** > **Setting** > **Camera Setting** > **White Balance**.
	- For VC200: on your remote control, go to **More** > **Setting** > **Video&Audio** > **White Balance**.
	- On your CTP20, select **Setting** > **Camera** > **White Balance**.
- **2.** Configure and save the following settings:

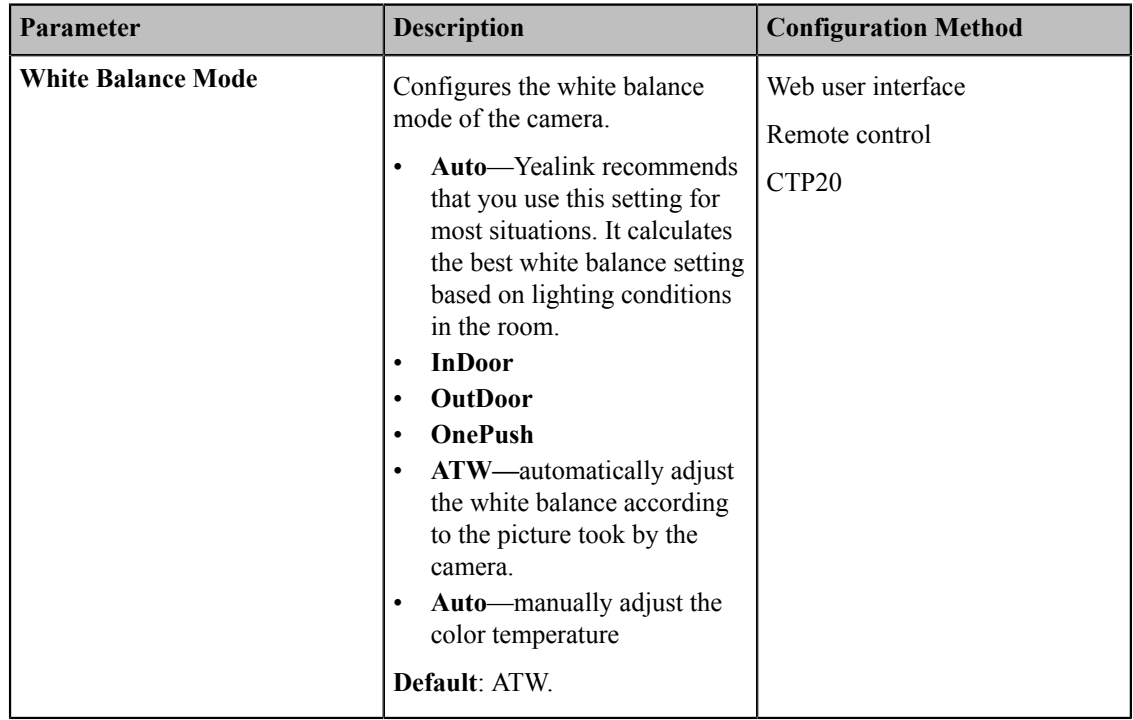

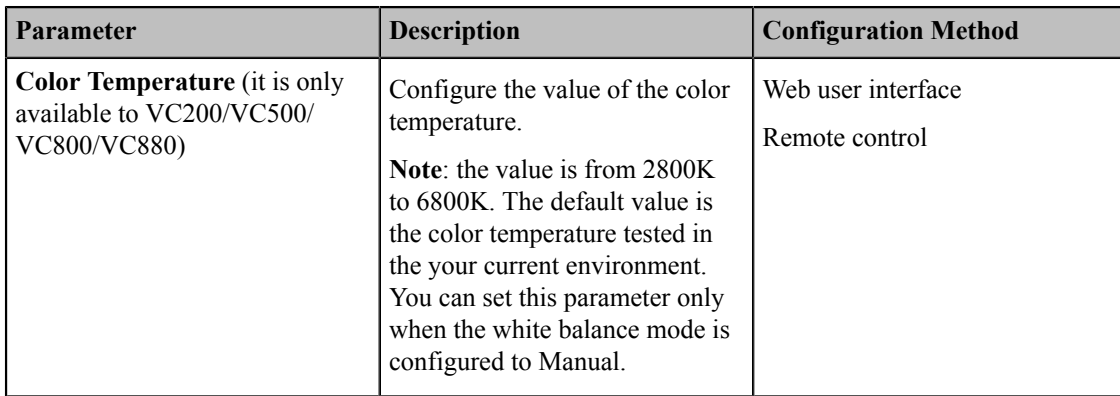

# <span id="page-143-0"></span>**Adjusting Graphics**

To display the high quality video image, you can adjust camera graphics.

- **1.** Do one of the following:
	- On your web user interface, go to **Setting** > **Camera** > **Graphic**.
	- For VC880/VC800/VC500/PVT980/PVT950: on your remote control, go to **More** > **Setting** > **Camera Setting** > **Graphics**.
	- For VC200: on your remote control, go to **More** > **Setting** > **Video & Audio** > **Graphics**.
	- On your CTP20, tap **Setting** > **Camera** > **Graphics**.
- **2.** Configure and save the following settings:

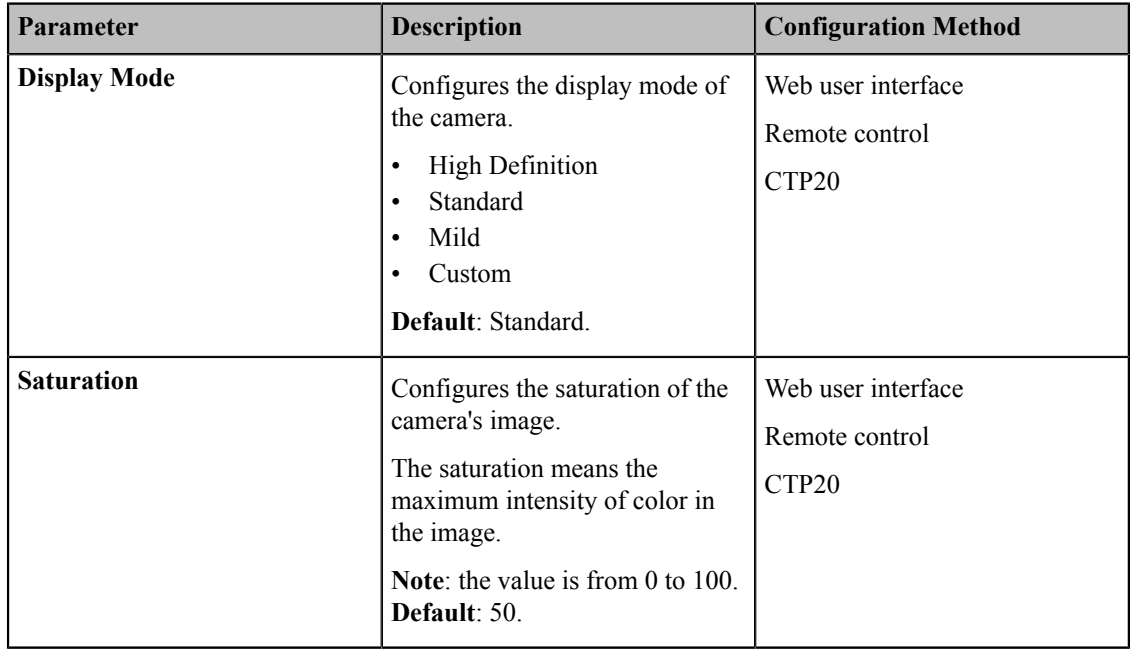
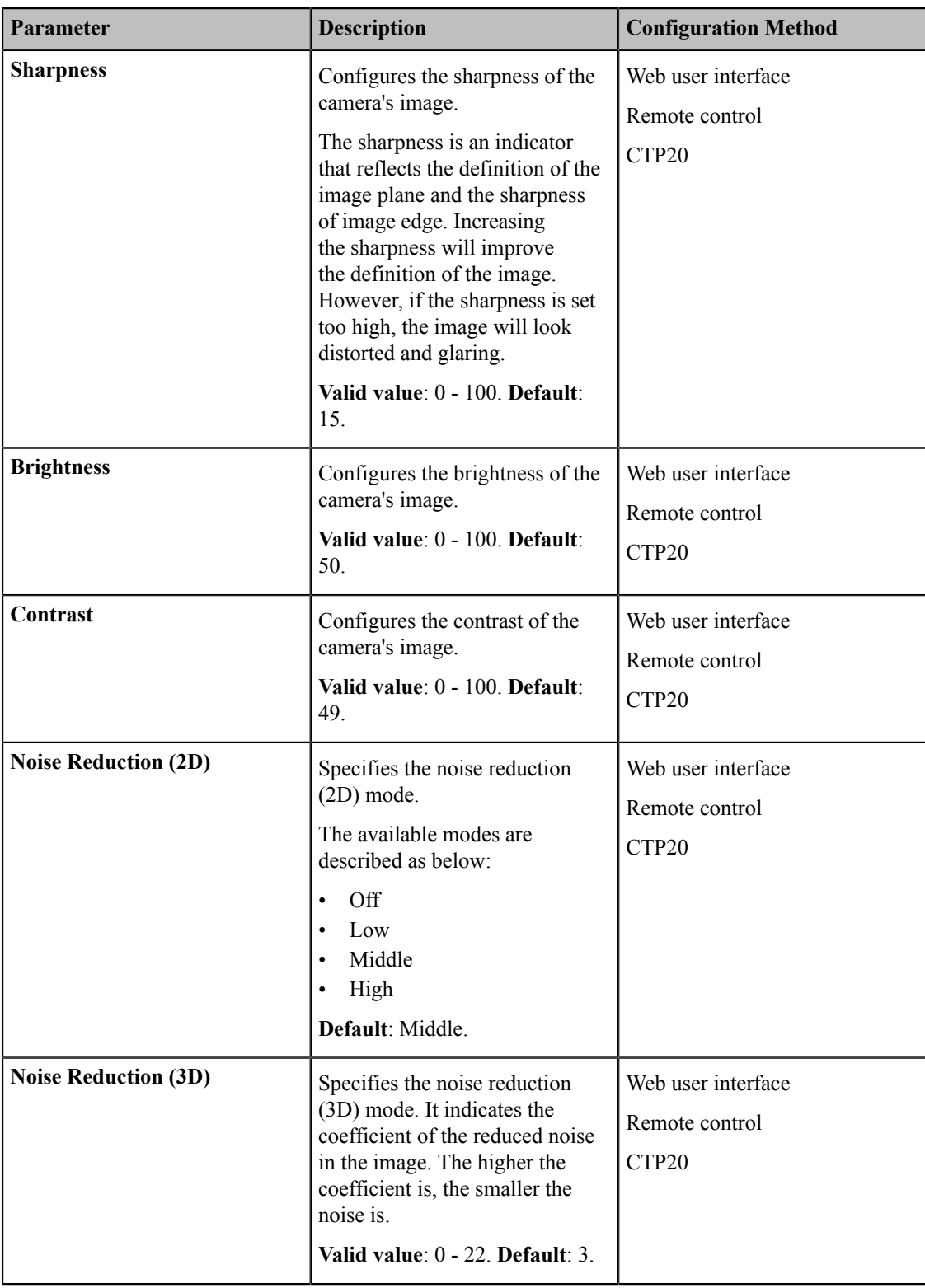

# **Configuring Other Settings of the Camera**

To display high quality video image, you can adjust camera settings as required, such as white balance, exposure and sharpness.

### **Procedure**

- **1.** Do one of the following:
	- On your web user interface, go to **Setting** > **Camera** > **Graphic**.
	- For VC880/VC800/VC500/PVT980/PVT950: on your remote control, go to **More** > **Setting** > **Camera Setting** > **Graphics**.
	- For VC200: on your remote control, go to **More** > **Setting** > **Video & Audio** > **Graphics**.
	- On your CTP20, tap **Setting** > **Camera** > **Other**.
- **2.** Configure and save the following settings:

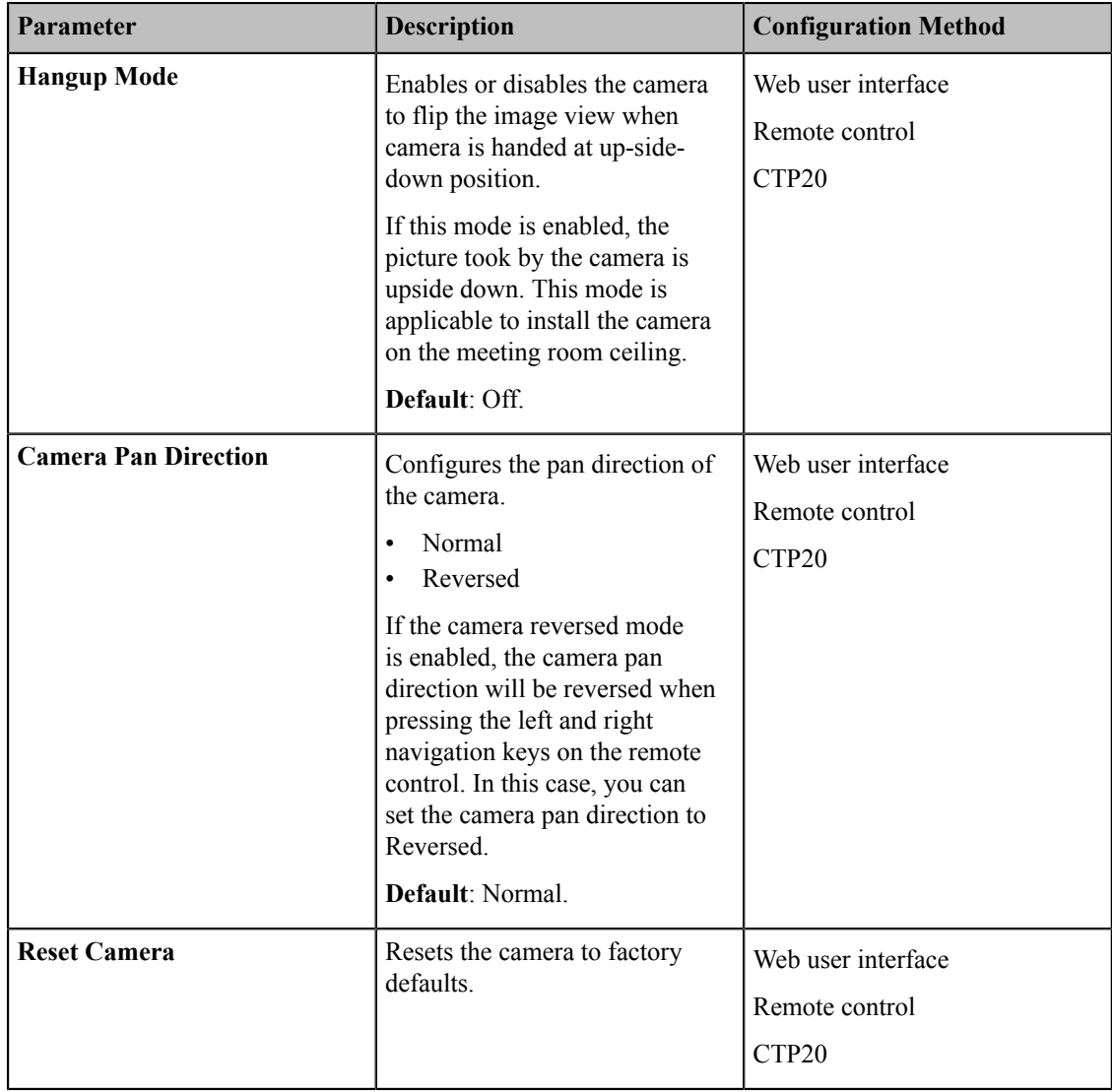

# **Allowing the Far-End System to Control Your Camera**

You can allow the far-end system to control your camera, so that the far end obtain the best effect for viewing.

To allow the far-end system to control your camera, complete these two main tasks:

• Enable the camera control protocol.

- Enable the Far Control Near Camera feature.
- *Camera Control [Protocol](#page-146-0)*
- *[Configuring](#page-147-0) the Far Site to Control the Near Camera*

#### <span id="page-146-0"></span>**Camera Control Protocol**

If the remote wants to control your camera, both the remote and you should enable the camera control protocol simultaneously. Your system supports FECC (Far End Camera Control) protocol. You can enable the FECC (H.323) protocol for the H.323 call and enable FECC (SIP) protocol for the SIP call.

- *[Configuring](#page-146-1) FECC (H.323) Protocol*
- *[Configuring](#page-146-2) FECC (SIP) Protocol*

#### <span id="page-146-1"></span>**Configuring FECC (H.323) Protocol**

FECC(H.323) protocol is used when controlling the far-site camera in H.323 calls. To control the far-site camera, the call parties should enable this protocol simultaneously.

#### **Procedure**

- **1.** Do one of the following:
	- On your web user interface, go to **Account** > **VC Platform** > **Video Conference Platform** > **Platform Type** > **StarLeaf**.
	- On your web user interface, go to **Account** > **H.323**.
- **2.** Configure and save the following settings:

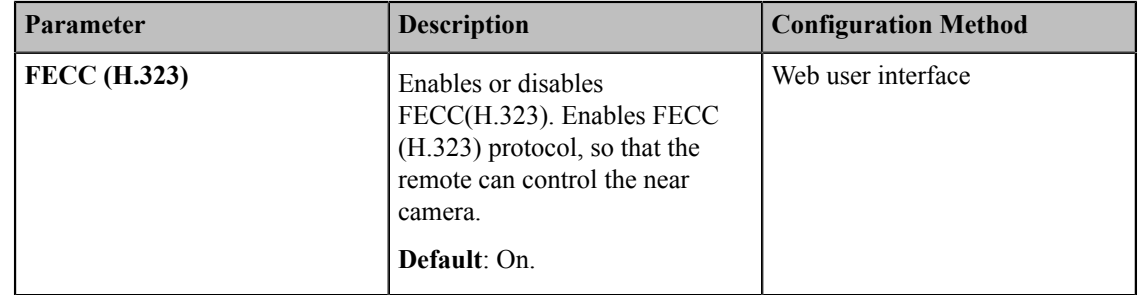

#### <span id="page-146-2"></span>**Configuring FECC (SIP) Protocol**

FECC(SIP) protocol is used when controlling the far-site camera in SIP calls. To control the far-site camera, the call parties should enable this protocol simultaneously.

- **1.** Do one of the following:
	- On your web user interface, go to **Account** > **VC Platform** > **Video Conference Platform** > **Platform Type** > **Zoom/Pexip/BlueJeans/EasyMeet / Videxio/Custom**.
	- On your web user interface, go to **Account** > **SIP Account/SIP IP Call**.
- **2.** Configure and save the following settings:

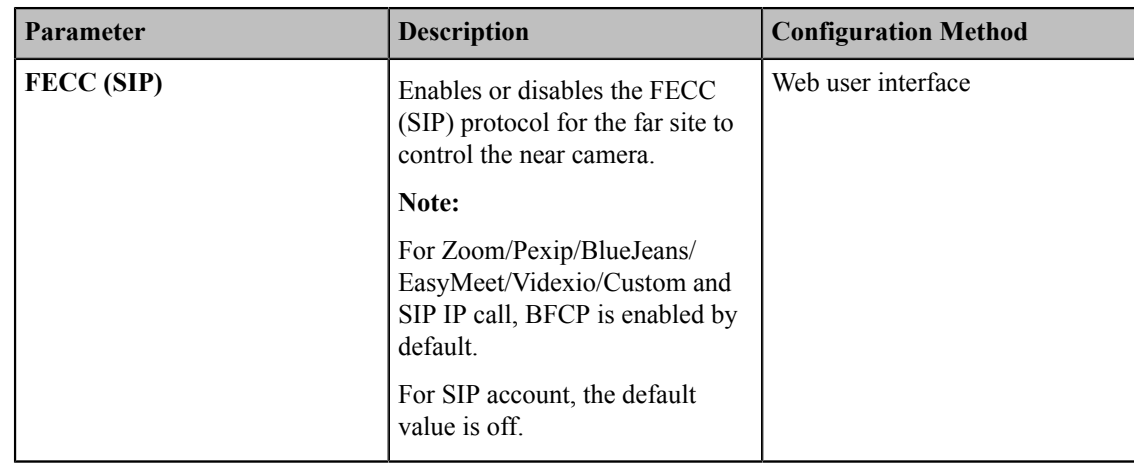

# <span id="page-147-0"></span>**Configuring the Far Site to Control the Near Camera**

You can enable this feature to allow the remote to control your local camera, so that the image captured by the local camera can be displayed properly on the remote monitor.

#### **Procedure**

- **1.** Do one of the following:
	- On your web user interface, go to **Setting** > **Video & Audio** > **Far Control Near Camera**.
	- For on your remote control, go to **More** > **Setting** > **Video & Audio**.
	- On your CTP20, tap **Setting** > **Camera** > **Far Control Near Camera**.
- **2.** Configure and save the following settings:

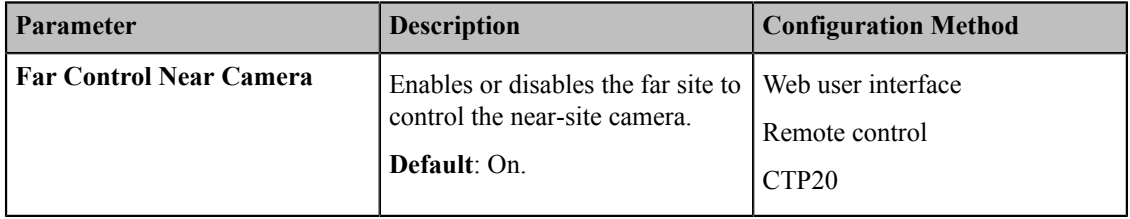

# **Setting the Camera Presets**

The camera presets store the setting of the angle and the focal length. The camera presets can help you quickly point a camera at pre-defined locations. The camera presets can remain in effect until you change them.

# **Procedure**

**1.**

On your web user interface, go to **Home** > **Yourself** > .

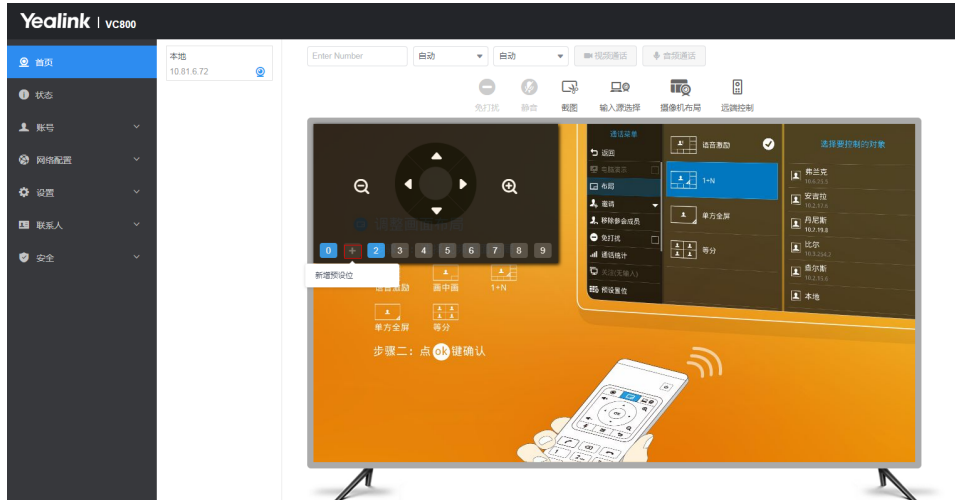

**2.** Click any number to configure the camera presets.

You can add, modify, and delete the preset.

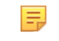

**Note:** For more information about configuring presets via CP960 conference phone, CTP20 or the remote control, refer to the *Yealink Full HD Video [Conferencing](http://support.yealink.com/documentFront/forwardToDocumentDetailPage?documentId=37) System User Guide*.

# **Configuring Continuous Auto Focus**

If you want to make the camera focus on the moving object automatically, you can enable this feature. If you want a fixed focal length for presentation, for example, the class, you can disable this feature. It is not available to VC200/ PVT980/PVT950.

#### **Procedure**

- **1.** Do one of the following:
	- On your web user interface, go to **Setting** > **Camera** > **Focus**.
	- For VC880/VC800/VC500: on your remote control, go to **More** > **Setting** > **Camera Setting**.
	- On your CTP20, tap **Setting** > **Camera**.
- **2.** Enable or disable **Continuous Auto Focus**.

# **Call Settings**

- *[Selecting](#page-149-0) a Call Protocol*
- *[Specifying](#page-149-1) the Video Call Rate*
- *[Account Polling](#page-150-0)*
- *[Configuring Additional Audio Call](#page-151-0)*
- *Selecting the [Multi-party](#page-151-1) Resources*
- *Search Source List in [Dialing](#page-152-0)*
- *[Configuring Call Match](#page-152-1)*
- *[Auto Answer](#page-153-0)*
- *[Do Not Disturb](#page-154-0)*
- *[Enabling Fast Audio Call for CP960](#page-155-0)*
- *[Configuring](#page-155-1) Ringback Timeout*
- *[Configuring](#page-156-0) the Auto Refuse Timeout*
- *SIP IP Call by [Proxy](#page-156-1)*

# <span id="page-149-0"></span>**Selecting a Call Protocol**

The system supports SIP and H.323 protocols for the incoming and the outgoing calls.

### **Procedure**

- **1.** Do one of the following:
	- On your web user interface, go to **Setting** > **Call Features** > **Call Protocol**.
	- On your remote control, go to **More** > **Setting** > **Call Features** > **Call Protocol**.
- **2.** Configure and save the following settings:

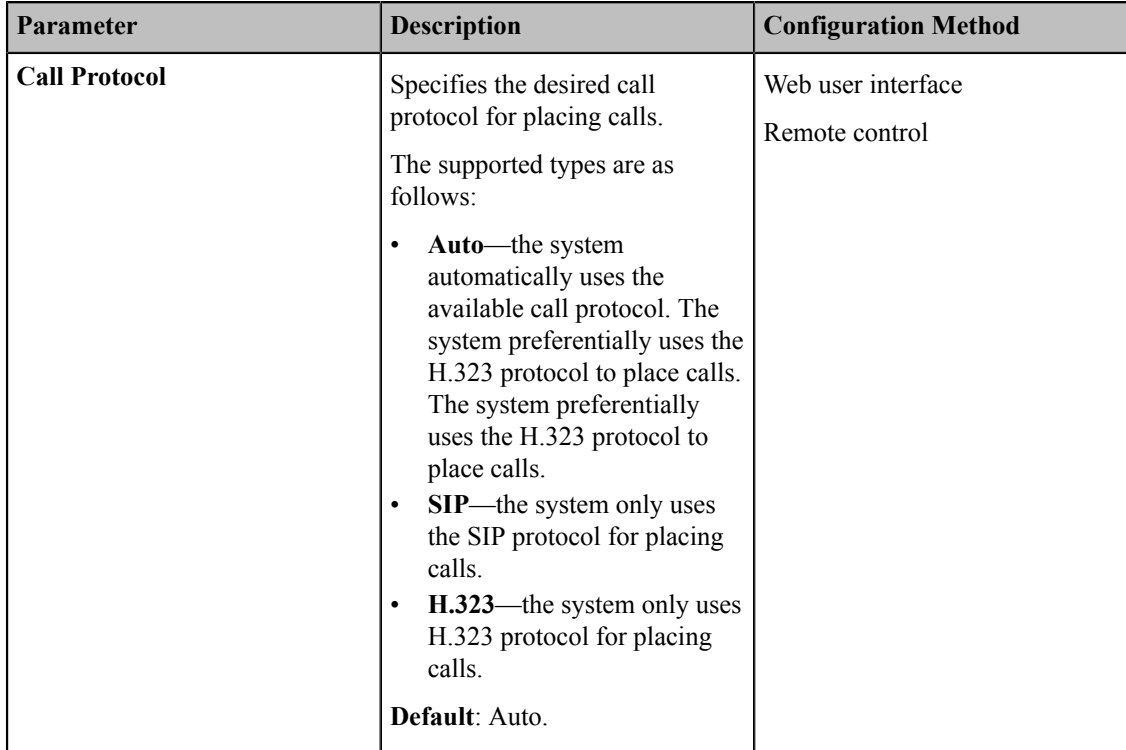

# <span id="page-149-1"></span>**Specifying the Video Call Rate**

You can specify the maximum video call rate. The configurable video call rates on the system are: 64kb/s, 128kb/s, 256kb/s, 384kb/s, 512kb/s, 768kb/s, 1024kb/s, 1280kb/s, 1500kb/s, 2000kb/s, 3000kb/s, 4000kb/s, 5000kb/s, 6000kb/ s.

# **About this task**

**Note:** The call rate of audio and PC content are also affected by this configuration. 围

- **1.** Do one of the following:
	- On your web user interface, go to **Setting** > **Call Features** > **Video Call Rate**.
	- On your remote control, go to **More** > **Setting** > **Call Features** > **Video Call Rate**.
- **2.** Configure and save the following settings:

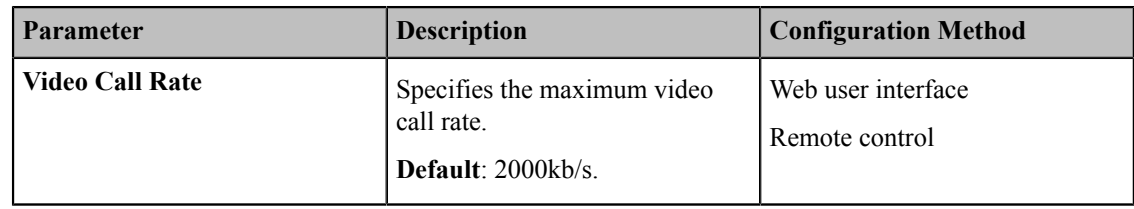

# <span id="page-150-0"></span>**Account Polling**

Account polling feature allows the system to use different call types (Cloud platform/H.323 account/SIP account/ PSTN account/H.323 IP Call/SIP IP Call) to dial a number when more than one account is registered.

- *[Priority](#page-150-1) of Call Types*
- *[Configuring the Account Polling](#page-150-2)*

# <span id="page-150-1"></span>**Priority of Call Types**

In the dialing screen, if you select the call type automatically, the system will select a call type according to the following priority:

- If you dial an account, the priority is: **Cloud platform**>**H.323 account**>**SIP account**>**PSTN account**.
- If you dial an IP address, the priority is: **H.323 IP Call**>**SIP IP Call**.

### <span id="page-150-2"></span>**Configuring the Account Polling**

#### **Procedure**

- **1.** On your web user interface, go to **Setting** > **Call Features** > **Account Polling**.
- **2.** Configure and save the following settings:

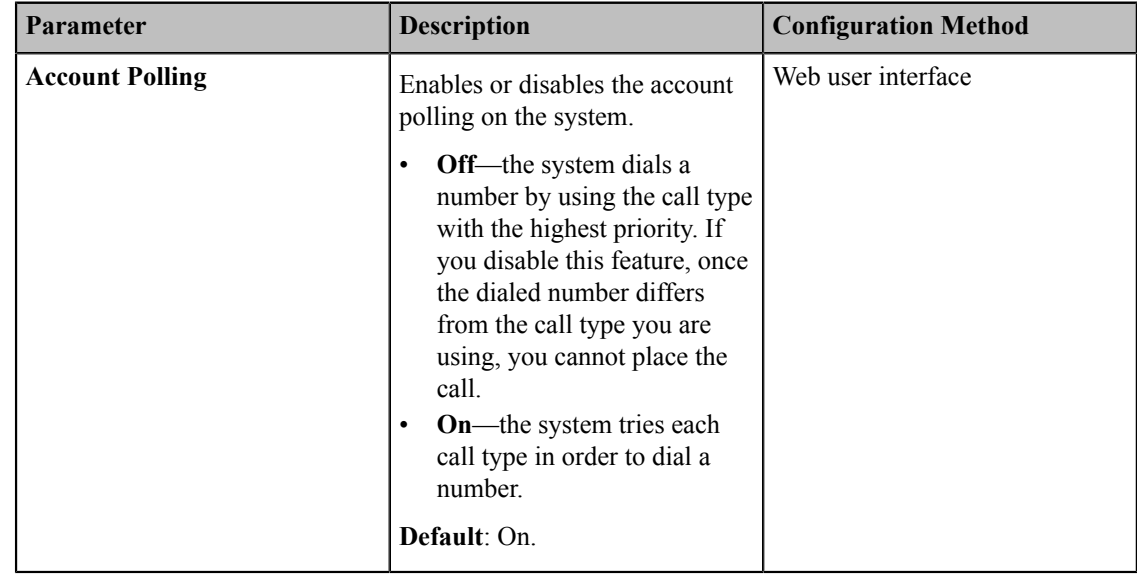

#### **Example**

- **1.** System A is registered with a Yealink Cloud account and a SIP account.
- **2.** Select the call type automatically. Dial the number.
	- If account polling is disabled, system A can only use its Cloud account (highest priority) to call system B.
	- If account polling is enabled, system A will use its Cloud account (highest priority) to call system B first. If this call fails, system A continues to use its SIP account (the second highest priority) to call system B.

#### **Related tasks**

*[Placing a Call by Entering a Number](#page-188-0)*

# <span id="page-151-0"></span>**Configuring Additional Audio Call**

If you enable this feature, when the number of video calls reaches the limit (except for 24-way video calls) in the call, additional 5 users can still place audio calls to join the call. Otherwise, additional 5 users cannot place audio calls to join the call. This feature is only available to VC200/VC500/VC800/VC880.

#### **About this task**

For example, for VC800 with 16-way license, if you disable additional audio call, when you create a call, only 16 participants can place video calls to join your call, the 17th participant cannot join the call.

#### **Procedure**

- **1.** On your web user interface, go to **Setting** > **Call Features**.
- **2.** Enable or disable **Additional Audio Call**.

# <span id="page-151-1"></span>**Selecting the Multi-party Resources**

If you are during a P2P call, you can invite a third party using its own capacity (built-in MCU) or the server VMR to initiate a conference.

### **About this task**

围

The systems can select multi-party resources by the following:

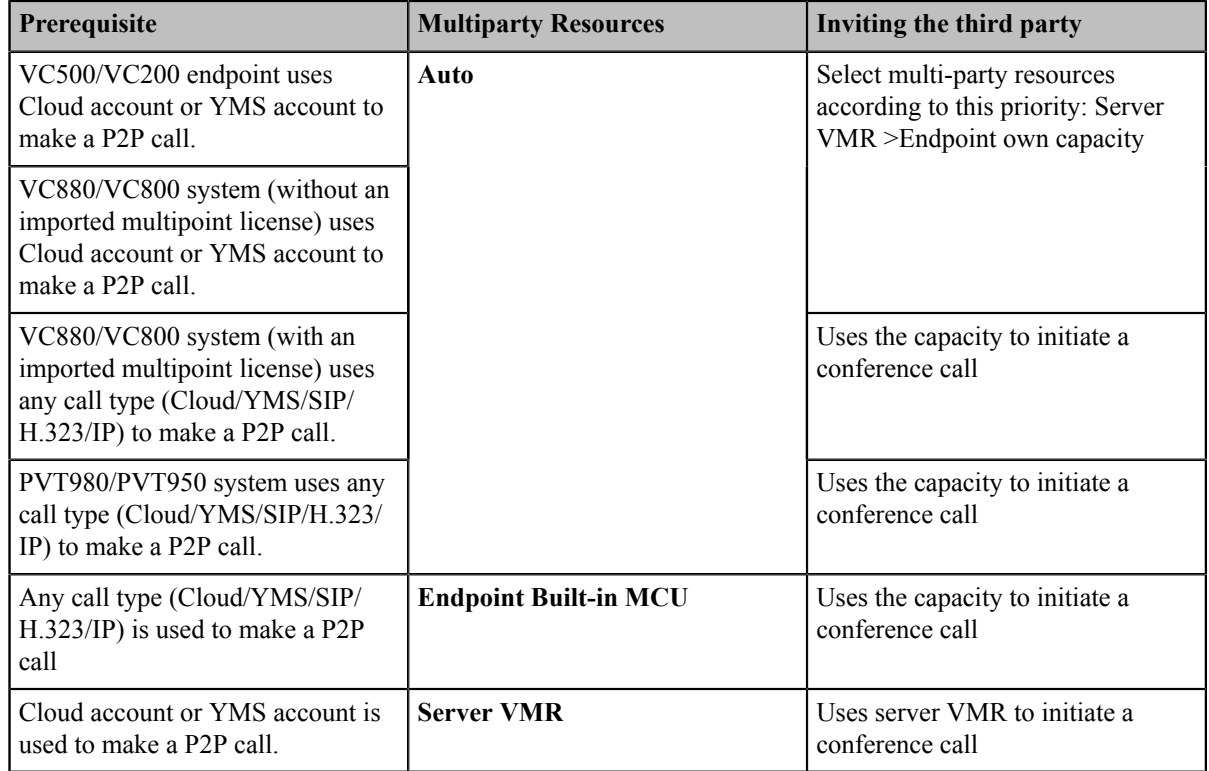

**Note:** The system uses its own capacity to initiate a conference call in following situations: one is dialing a group to initiate a conference call when the system is idle, the other one is receiving a call when the system is during a P2P call.

### **Procedure**

- **1.** On your web user interface, go to **Setting** > **Call Features**.
- **2.** Configure and save the following settings:

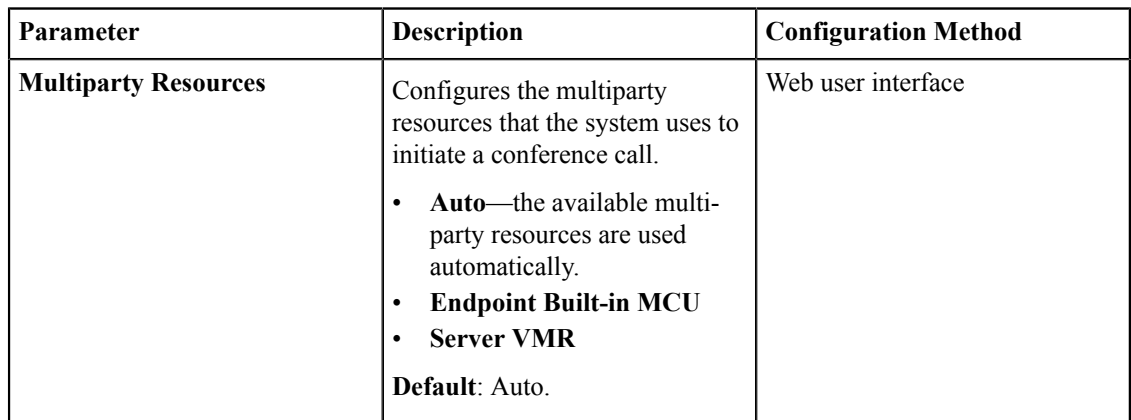

# <span id="page-152-0"></span>**Search Source List in Dialing**

The search source list in dialing allows you to search entries from the source list when the system is in the dialing screen.

The source list includes History, Local Directory, Cloud Contacts, Enterprise Directory and LDAP. To make the system search a specific list, you need configure the list first.

#### **Note:** ■

Cloud Contacts and Enterprise Directory appear in the search source list only when you log into the corresponding platform.

If you want to match the LDAP list, make sure LDAP is already configured, refer to *[LDAP](#page-180-0)* .

• *[Configuring](#page-152-2) Search Source List in Dialing*

#### <span id="page-152-2"></span>**Configuring Search Source List in Dialing**

#### **Procedure**

- **1.** On your web user interface, go to **Directory** > **Setting** > **Search Source List In Dialing**.
- **2.** Select the desired list from the **Disabled** column and click  $\begin{array}{c} \begin{array}{c} \bullet \\ \bullet \end{array} \end{array}$ .
- **3.** The selected search source list appears in the Enabled column.
- **4.** Repeat step 2 to add more search source lists to the Enabled column.
- **5.**

To remove a list from the Enabled column, select the desired list and then click  $\left\{ \in \right\}$ 

- **6.** To adjust the search priority of the enabled search source lists, select the desired list, and click  $\circ$  or  $\circ$ .
- **7.** The list shown on the top has the highest priority. The system will search the list with higher priority preferentially.

# <span id="page-152-1"></span>**Configuring Call Match**

The call match feature allows the dialing screen to display the search result after you enter the search criteria.

• *[Configuring Call Match](#page-153-1)*

## <span id="page-153-1"></span>**Configuring Call Match**

### **Procedure**

- **1.** Do one of the following:
	- On your web user interface, go to **Setting** > **Call Features** > **Call Match**.
	- On your remote control, go to **More** > **Setting** > **Call Features** > **Call Match**.
- **2.** Configure and save the following settings:

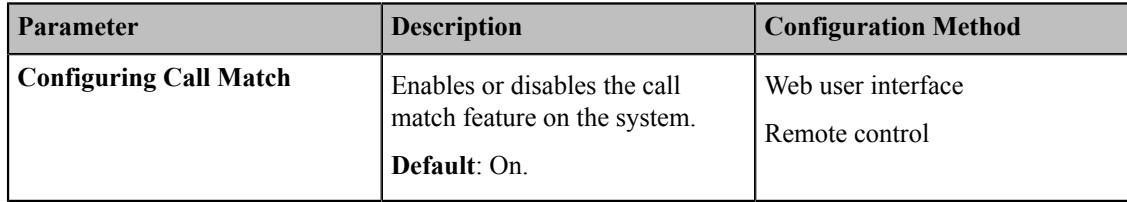

#### **Related information**

*[Configuring Call Match](#page-152-1)*

# <span id="page-153-0"></span>**Auto Answer**

You can allow the system to answer incoming calls automatically.

- *[Answering a Call Automatically](#page-153-2)*
- *[Answering Multiple Calls Automatically](#page-154-1)*

# <span id="page-153-2"></span>**Answering a Call Automatically**

You can specify whether to answer a call automatically when the system is not in a call.

#### **About this task**

**Attention:** Auto answer feature may create security issues, for example, an unexpected caller can view your  $\bigcirc$ video conference room randomly.

# **Procedure**

- **1.** Do one of the following:
	- On your web user interface, go to **Setting** > **Call Features** > **Auto Answer**.
	- On your remote control, go to **More** > **Setting** > **Call Features** > **Auto Answer**.
	- On your CP960 conference phone, swipe down from the top of the screen to enter the control center.
	- On your CTP20, tap **Setting** > **Basic** > **Auto Answer**.
- **2.** Configure and save the following settings:

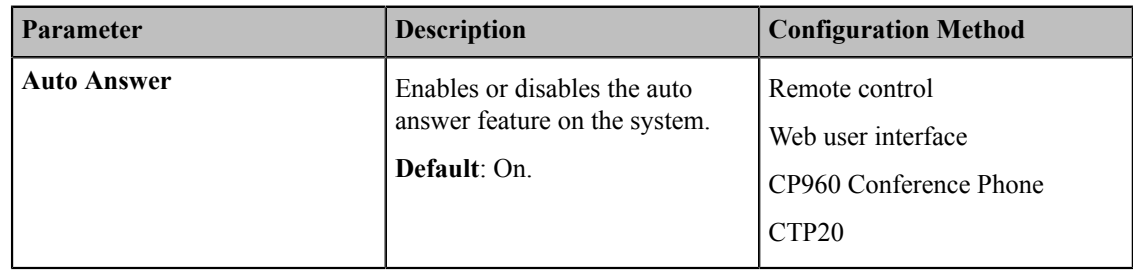

#### **Related tasks**

*Muting [Auto-Answered](#page-119-0) Calls*

#### <span id="page-154-1"></span>**Answering Multiple Calls Automatically**

You can specify whether to answer a call automatically when the system is already in a call.

#### **Before you begin**

Make sure the auto answer is enabled.

#### **About this task**

 $\bigodot$ **Attention:** Auto answer feature may create security issues, for example, an unexpected caller can view your video conference room randomly.

#### **Procedure**

- **1.** Do one of the following:
	- On your web user interface, go to **Setting** > **Call Features** > **Auto Answer Multiway**.
	- On your remote control, go to **More** > **Setting** > **Call Features** > **Auto Answer Multiway**.
	- On your CP960 conference phone, swipe down from the top of the screen to enter the control center.
	- On your CTP20, tap **Setting** > **Basic** > **Auto Answer Multiway**.
- **2.** Configure and save the following settings:

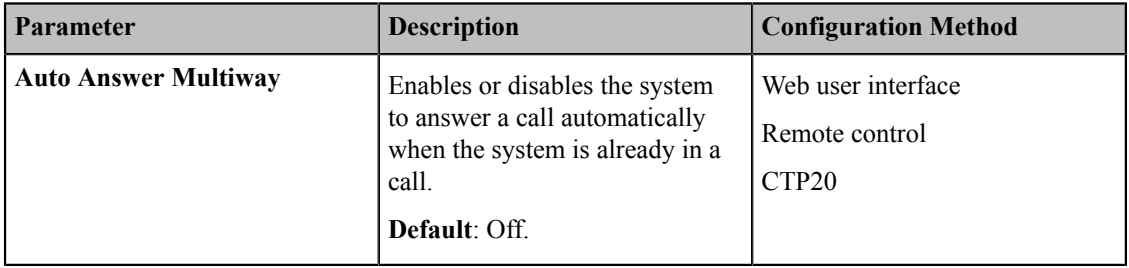

# <span id="page-154-0"></span>**Do Not Disturb**

You can enable do not disturb feature to reject incoming calls automatically. All calls you reject will be recorded to missed calls list.

- *[Enabling DND when Not in a Call](#page-154-2)*
- *[Enabling DND during an Active Call](#page-155-2)*

#### <span id="page-154-2"></span>**Enabling DND when Not in a Call**

- **1.** Do one of the following:
	- On your web user interface, go to **Setting** > **Call Features** > **Do Not Disturb**.
	- On your remote control, go to **More** > **Setting** > **Call Features** > **Do Not Disturb**.
	- On your CP960 conference phone, swipe down from the top of the screen to enter the control center.
	- On your CTP20, tap **Setting** > **Basic** > **DND**.
- **2.** Configure and save the following settings:

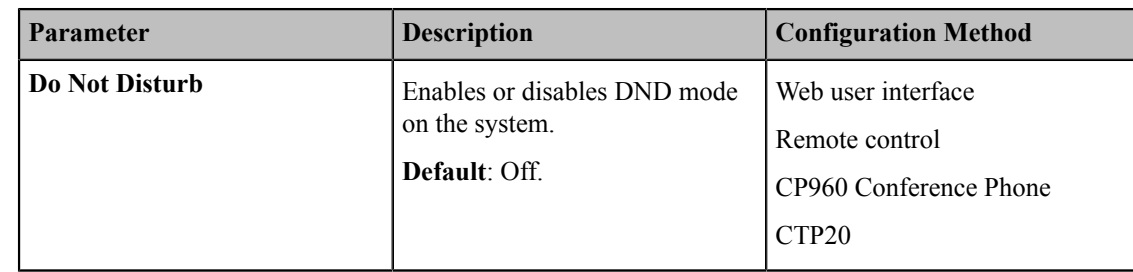

### <span id="page-155-2"></span>**Enabling DND during an Active Call**

To prevent callers from interrupting the active call, you can enable DND during an active call. The DND feature will be disabled automatically after the call ends.

### **Procedure**

Do one of the following during a call:

- On your web user interface, go to **Home** > **DND**.
- On your remote control, press  $\equiv$  or OK key to open **Talk Menu**, and select **DND**.
- On your CP960 conference phone, go to **More** > **DND**.
- On your CTP20,  $\tan \theta >$  **DND**.

# <span id="page-155-0"></span>**Enabling Fast Audio Call for CP960**

If you enable this feature and users register SIP accounts or H.323 accounts in VCS system, the interface of **Audio Call** will be added to CP960. Users can tap **Audio Call** to place an audio call, and the call is placed via SIP account or H.323 account by default. This feature is only available to VC200/VC500/VC800/VC880.

#### **Procedure**

- **1.** On your web user interface, go to **Setting** > **Call Features**.
- **2.** Enable **Fast Audio Call**.

# <span id="page-155-1"></span>**Configuring Ringback Timeout**

The ringback timeout defines a specific period of time after which the system will cancel the dialing if the call is not answered by the far site.

- **1.** On your web user interface, go to **Setting** > **Call Features** > **Ringback Timeout(30-240)**.
- **2.** Configure and save the following settings:

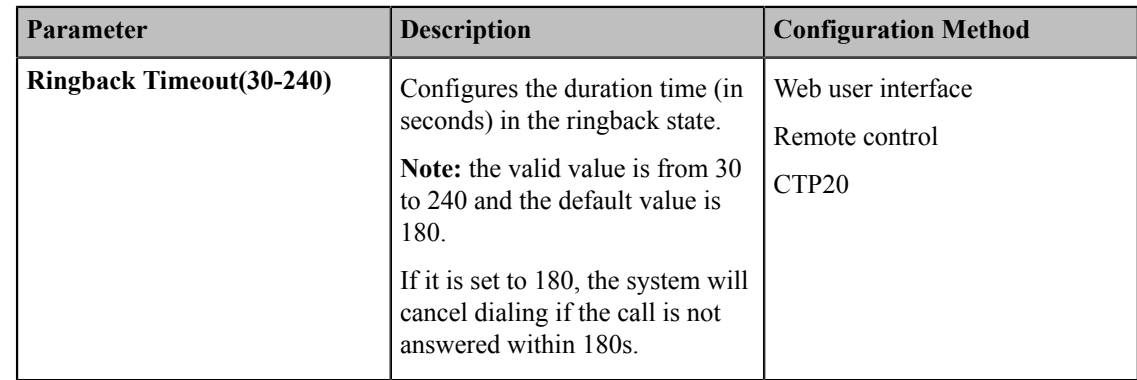

# <span id="page-156-0"></span>**Configuring the Auto Refuse Timeout**

The auto refuse timeout defines a specific period of time after which the system will stop ringing if the call is not answered.

### **Procedure**

- **1.** On your web user interface, go to **Setting** > **Call Features** > **Auto Refuse Timeout(30-240)**.
- **2.** Configure and save the following settings:

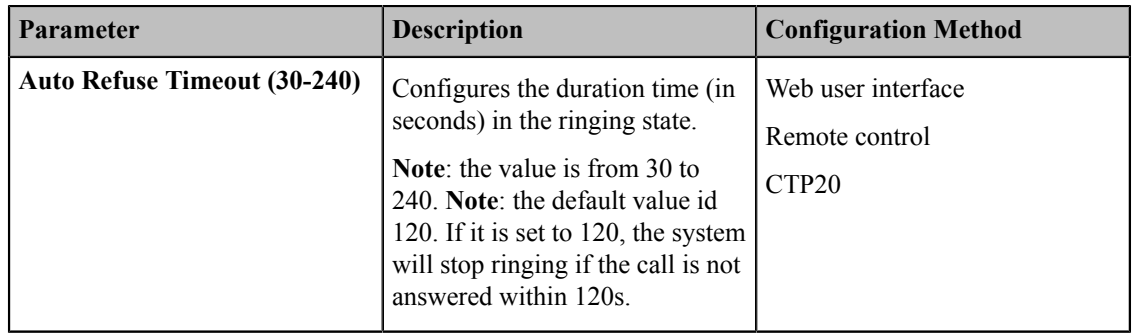

# <span id="page-156-1"></span>**SIP IP Call by Proxy**

If the account of far site is an URI address (8000@XX.com), near site can use SIP IP address or SIP account to call the far site.

# **Procedure**

- **1.** On your web user interface, go to **Setting** > **Call Features** > **SIP IP Call by Proxy**.
- **2.** Configure and save the following settings:

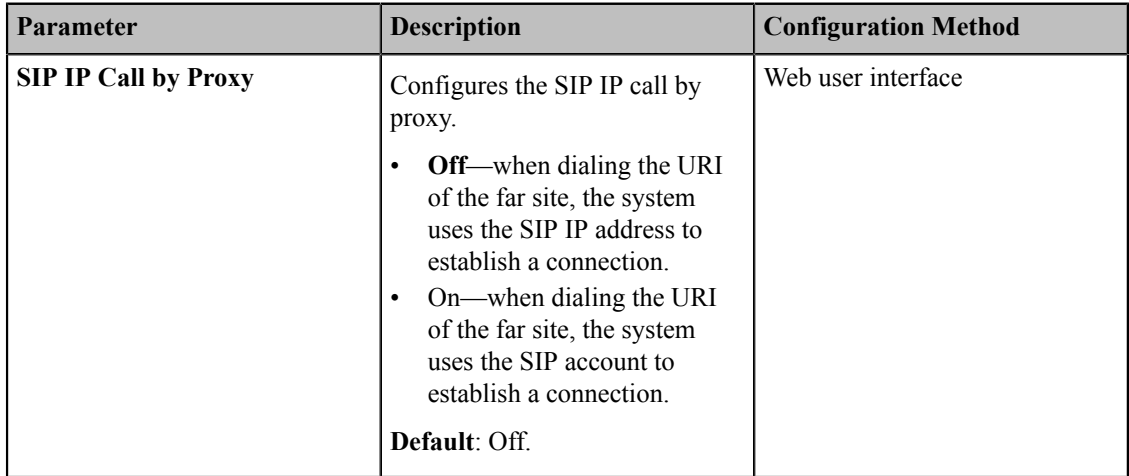

# **Configuring the Conference Room**

You can configure conference room type, password and video layout.

#### E, **Note:**

If You log into the Yealink VC Cloud Management Service, the conference may be managed via the Yealink VC Cloud Management Service only, you cannot configure it on your system.

- *[Conference](#page-157-0) Types*
- *Meeting [Password](#page-159-0)*
- *[Joining the Meeting](#page-159-1)*
- *[Configuring](#page-160-0) Voice Activation*
- *[Configuring](#page-160-1) the View Switching*

# <span id="page-157-0"></span>**Conference Types**

Yealink video conferencing system can act as a virtual meeting room, so that other devices can dial the system to join a meeting.

The video conferencing system supports the following two conference types:

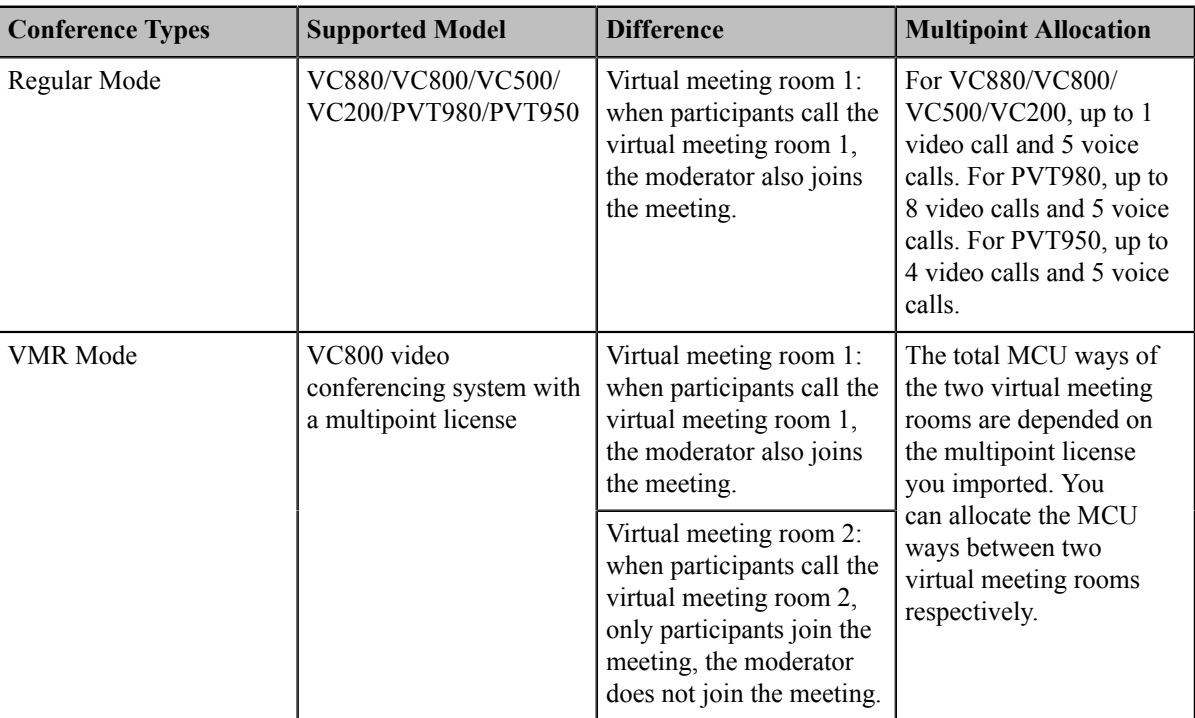

- *[Conference](#page-157-1) of General Mode*
- *VMR Mode [Conference](#page-157-2)*

#### **Related information**

*[Multipoint Licenses](#page-205-0)*

#### <span id="page-157-1"></span>**Conference of General Mode**

Conference of general mode provides virtual meeting room 1.

• *Selecting Regular Mode [Conference](#page-157-3)*

#### <span id="page-157-3"></span>**Selecting Regular Mode Conference**

#### **Procedure**

- **1.** On your web user interface, go to **Setting** > **Buit-in MCU Setting** > **Conference Setting**.
- **2.** Select **Regular Mode** from the drop-down menu of **Conference Type**.

#### <span id="page-157-2"></span>**VMR Mode Conference**

In VMR mode conference, the MCU of moderator can be used to host two independent conferences (corresponding to virtual meeting room 1 and virtual meeting room 2). The VMR mode conference is only available for VC800.

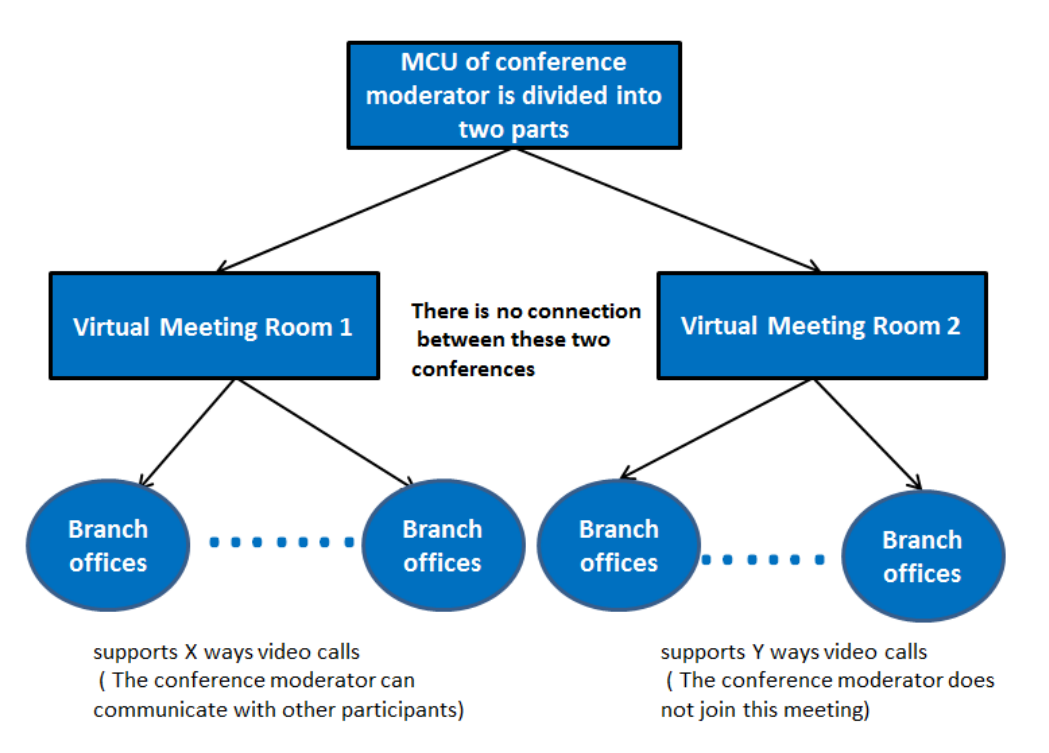

- If you import an 8 ways multipoint license to the VC800 system, X+Y<=8. Two virtual meeting rooms supports up to 8 ways video calls.
- If you import an 16 ways multipoint license to the VC800 system,  $X+Y \le 16$ . Two virtual meeting rooms supports up to 16 ways video calls.
- If you import an 24 ways multipoint license to the VC800 system,  $X+Y\leq 24$ . Two virtual meeting rooms supports up to 24 ways video calls.

員 **Note:**

> When you import an 8 or 16 ways multipoint license to the VC880 system, virtual meeting room 1 provides additional 5 voice calls.

• *Selecting VMR Mode [Conference](#page-158-0)*

#### <span id="page-158-0"></span>**Selecting VMR Mode Conference**

VMR mode conference provides virtual meeting room 1 and 2. You can allocate the MCU ways between two virtual meeting rooms respectively.

- **1.** On your web user interface, go to **Setting** > **Buit-in MCU Setting** > **Conference Setting**.
- **2.** Select **VMR Mode** from the drop-down menu of **Conference Type**.
- **3.** Configure and save the following settings:

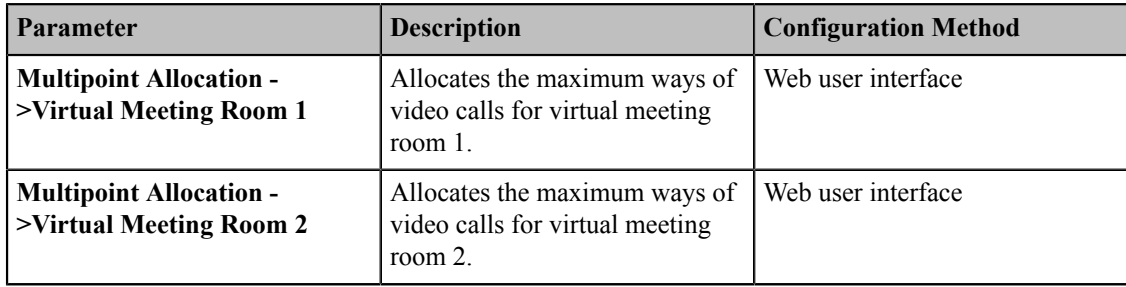

# <span id="page-159-0"></span>**Meeting Password**

Depending on how a conference call is set up, you might be required to enter a meeting password to join a conference. You can also require the far site to enter a meeting password to prevent unauthorized participants from joining conference calls hosted by your system.

If you host a regular mode conference, you need to configure a password for virtual meeting room 1. If you host a VMR mode conference, you need to configure passwords for virtual meeting room 1 and virtual meeting room 2 respectively.

• *[Configuring](#page-159-2) Meeting Password*

### <span id="page-159-2"></span>**Configuring Meeting Password**

#### **Procedure**

- **1.** On your web user interface, go to **Setting** > **Buit-in MCU Setting** > **Conference Setting**.
- **2.** Configure and save the following settings:

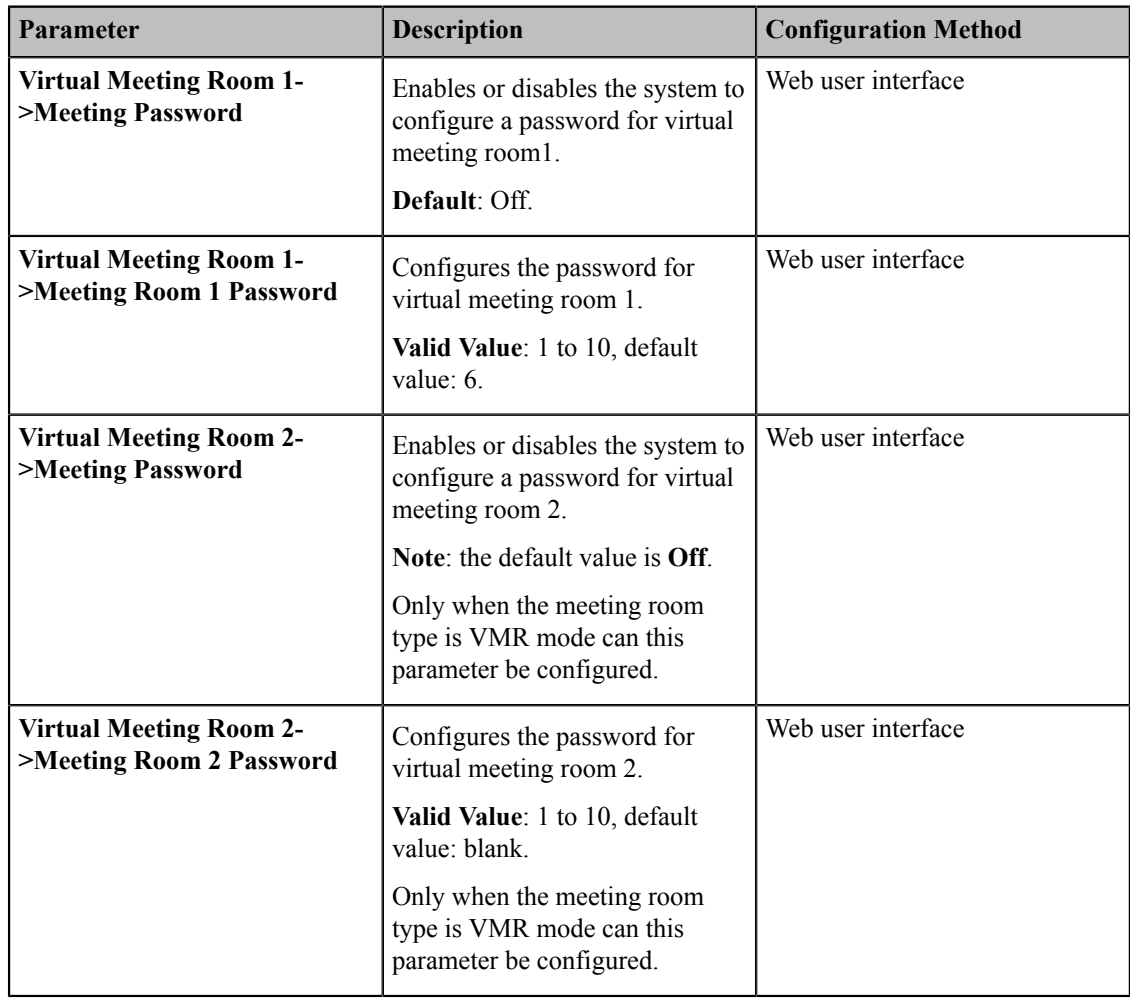

#### **Related information**

*[Joining the Meeting](#page-159-1)*

*[Conference](#page-157-0) Types*

# <span id="page-159-1"></span>**Joining the Meeting**

If the virtual meeting room requires no password, dial IP address or account to enter the virtual meeting room.

If the virtual meeting room requires a password, dial IP##meeting password or meeting password@IP to enter the virtual meeting room.

#### **Example:**

- The IP address of the moderator is 10.3.6.201.
- The meeting password for virtual meeting room 1 is 123.
- The meeting password for virtual meeting room 2 is 456.

Participants can dial  $10.3.6.201\text{#}4123$  or  $123@10.3.6.201$  to enter the virtual meeting room 1.

Participants can dial  $10.3.6.201\text{#}456$  or  $456@10.3.6.201$  to enter the virtual meeting room 2.

Without a meeting password or with a wrong meeting password, the call will fail.

#### **Related tasks**

*[Placing a Call by Entering a Number](#page-188-0)*

# <span id="page-160-0"></span>**Configuring Voice Activation**

Voice activation displays the active speaker in largest pane. Other participants are displayed in a strip beside the active speaker. When a new speaker is identified, the image of the previous speaker is replaced by the new speaker. Other video images remain unchanged.

#### **About this task**

**Note:** 員

> Voice activation is only applicable to PVT980/PVT950/VC880/VC800 system with a multipoint license. It is not applicable to VC500/VC200 endpoint.

Voice activation works only when the conference call has more than two participants.

#### **Procedure**

- **1.** On your web user interface, go to **Setting** > **Buit-in MCU Setting** > **Conference Setting**.
- **2.** Configure and save the following settings:

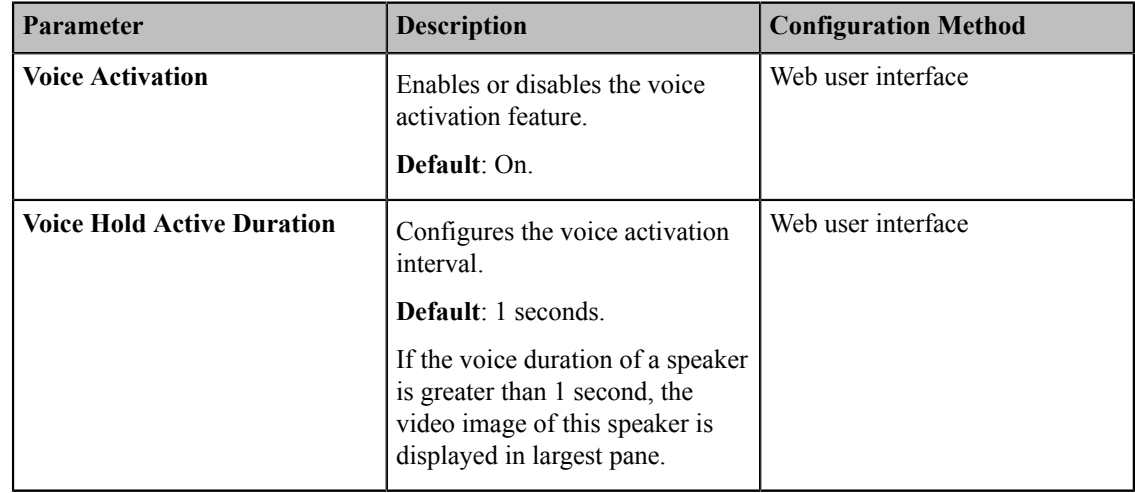

# <span id="page-160-1"></span>**Configuring the View Switching**

The view switching allows the video images on the monitor change automatically. It is initiated when the number of participants exceeds the number of windows in the selected video layout.

• **Average Mode**: Up to 9 video images can be displayed in the Equal N×N layout. When the number of participants exceeds 9, all participants' video images will be switched automatically. The video image of the active speaker is

indicated by an orange border. If you share content, the PC content is fixed at the top-left corner and will not be switched automatically.

• **1+N Mode**: Up to 8 video images can be displayed in the Speaker View layout and the 1+N layout. When the number of participants exceeds 8, all participants' video images (except the active speaker) will be switched automatically. If you share content, the PC content is given prominence in the largest pane. The active speaker is fixed at the bottom-left corner, and other video images will be switched automatically.

#### **Note:** 厚

The view switching is only applicable to VC880/VC800/PVT980/PVT950 system with a multipoint license. It is not applicable to VC500/VC200 endpoint.

- *[Configuring](#page-161-0) the Average Mode*
- *[Configuring 1+N Mode](#page-161-1)*

#### <span id="page-161-0"></span>**Configuring the Average Mode**

In Equal N×N layout, when the number of participants exceeds 9, all participants' video images will be switched automatically. You can configure the switching mode.

#### **Procedure**

- **1.** On your web user interface, go to **Setting** > **Buit-in MCU Setting** > **Video Layout** > **Average Mode**.
- **2.** Configure and save the following settings:

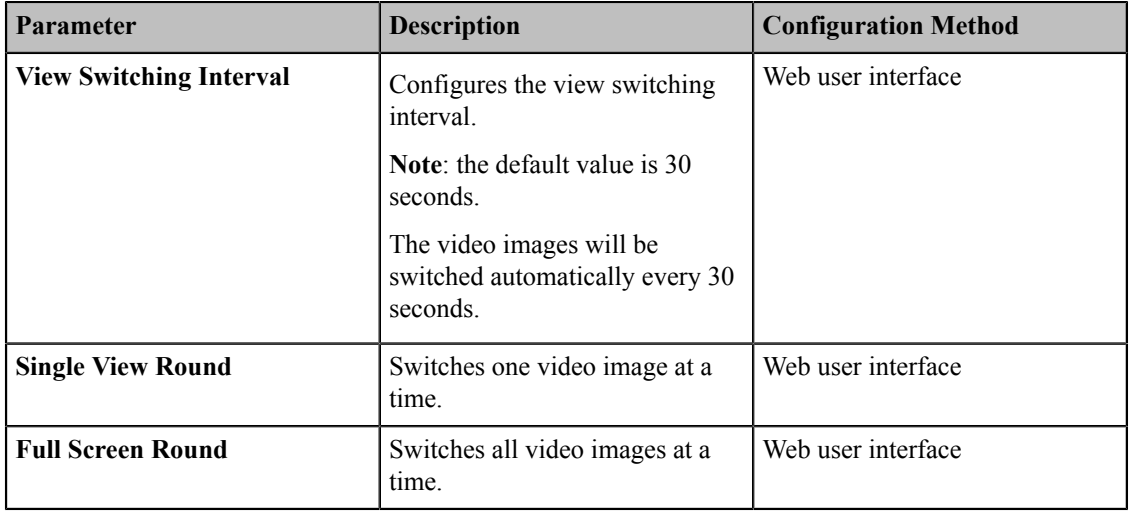

#### <span id="page-161-1"></span>**Configuring 1+N Mode**

In Speaker View layout and 1+N layout, up to 8 video images can be displayed. When the number of participants exceeds 8, all participants' video images will be switched automatically. But the video images of active speaker and the content are not be switched.

- **1.** On your web user interface, go to **Setting** > **Buit-in MCU Setting** > **Video Layout** > **1+N Mode**.
- **2.** Configure and save the following settings:

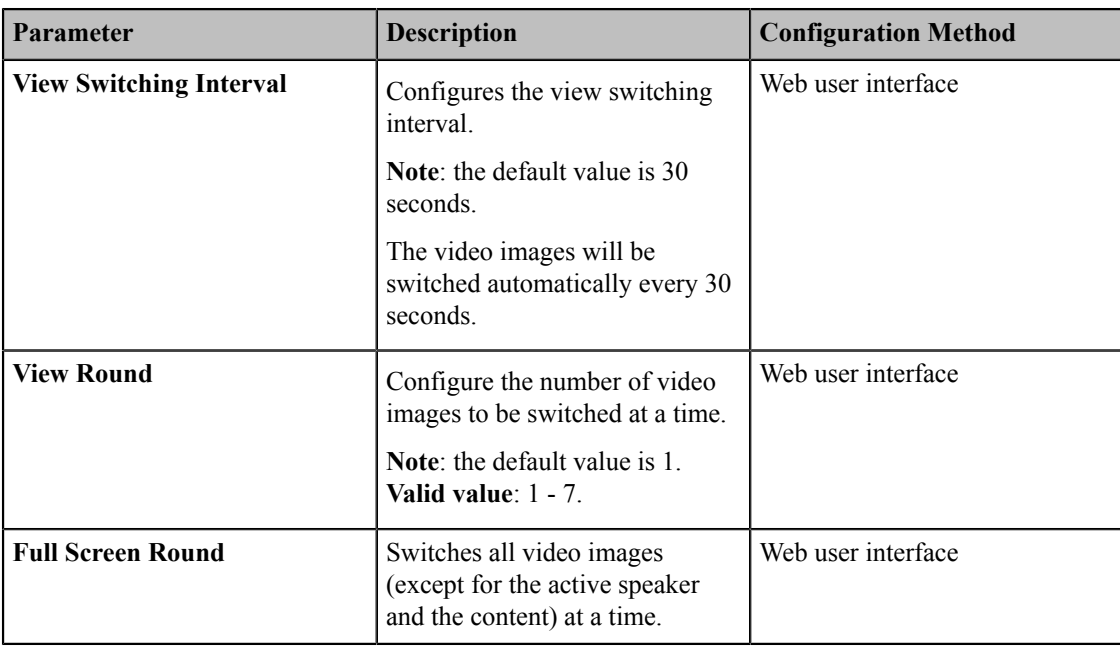

# **Configuring the Security Features**

The following introduces how to configure the security features.

- *[User and Administrator](#page-162-0)*
- *[Configuring](#page-163-0) the Auto Logout Time*
- *[Transport](#page-164-0) Layer Security (TLS)*

# <span id="page-162-0"></span>**User and Administrator**

- *Configuring an [Administrator](#page-162-1) Password*
- *[Enabling the User Role](#page-163-1)*

# <span id="page-162-1"></span>**Configuring an Administrator Password**

The default administrator name is "admin" and the administrator password is "0000". Only the user with the administrator permission can change the password. For security reasons, you should change them as soon as possible. The administrator password for the system supports ASCII characters 32-126 (0x20-0x7E).

- **1.** Do one of the following:
	- On your web user interface, go to **Security** > **Security**.
	- On your remote control, go to **More** > **Setting** > **Advanced** > **Password Reset**.
	- On your CTP20, tap **Setting** > **Advanced** > **Password Reset**.
- **2.** Configure and save the following settings:

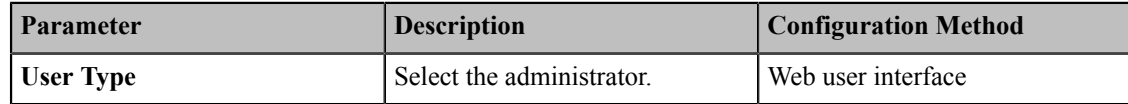

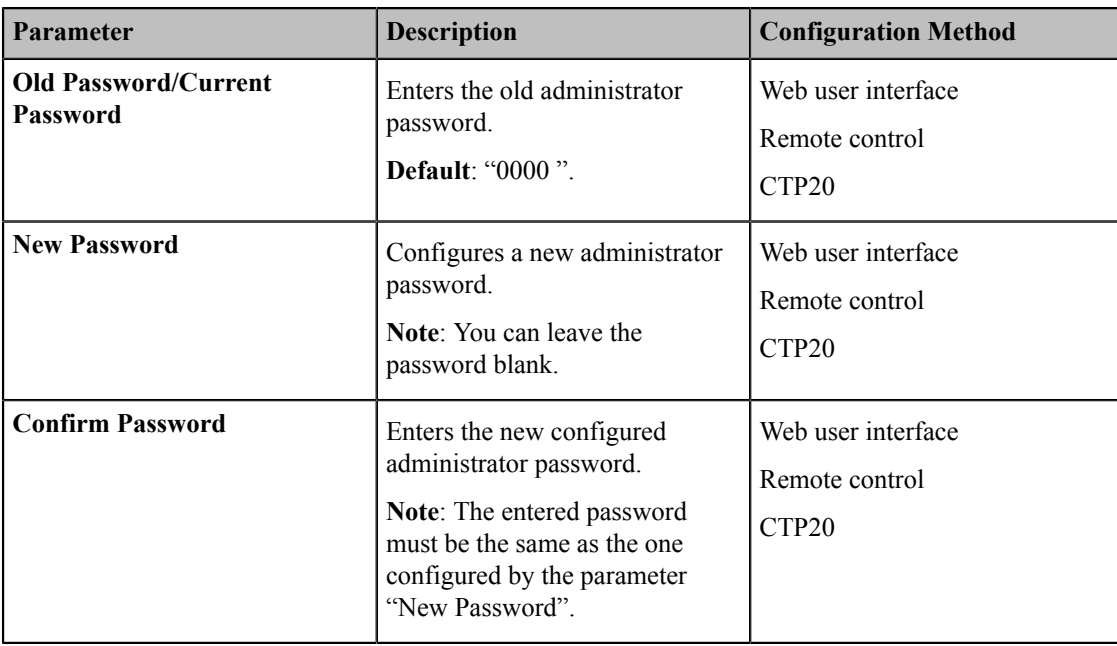

## <span id="page-163-1"></span>**Enabling the User Role**

#### **Procedure**

- **1.** On your web user interface, go to **Security** > **Security**.
- **2.** Configure and save the following settings:

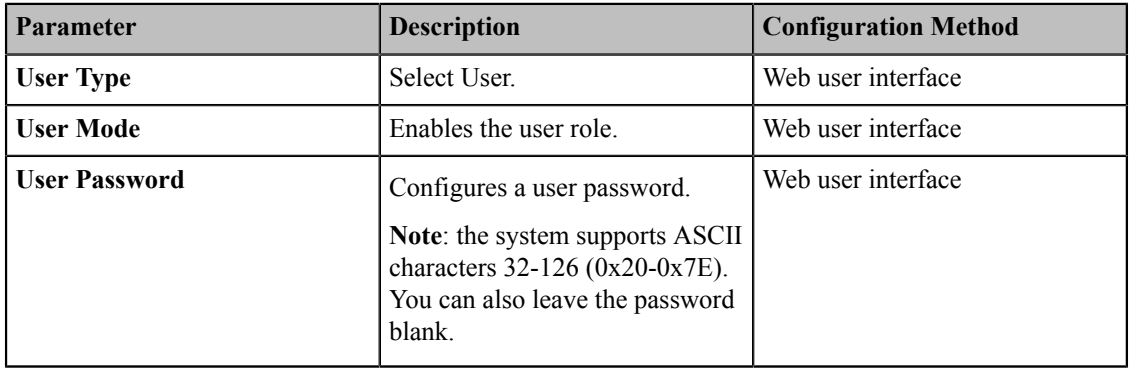

# <span id="page-163-0"></span>**Configuring the Auto Logout Time**

The system will log out of the web user interface automatically after being inactive for a period of time. You need to re-enter the login credentials to login. You can change the auto logo time.

- **1.** On your web user interface, go to **Setting** > **General** > **General Information** > **ReLogOffTime(1-1000min)**.
- **2.** Configure and save the following settings:

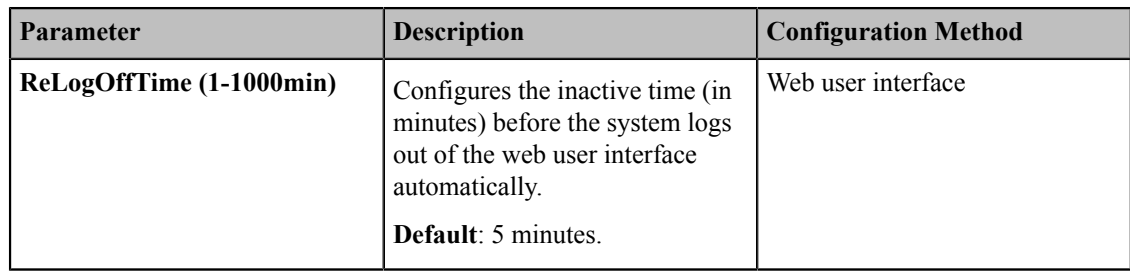

# <span id="page-164-0"></span>**Transport Layer Security (TLS)**

Transport Layer Protocol (TLS) is a commonly-used protocol for ensuring communications privacy and managing the security of the message transmission. When secured by the TLS protocol, the device can transmit the data and communicate safely.

The TLS protocol includes two protocol groups: the TLS handshake protocol and the TLS record protocol. The TLS handshake protocol allows the server and the client to authenticate with each other before negotiating about the data, the encryption algorithms and the encrypted keys. The TLS Record Protocol completes the actual data transmission and ensures the data integrity and confidentiality. The TLS protocol uses an asymmetric encryption algorithm to exchange keys, a symmetric encryption algorithm to ensure data confidentiality, and the MAC algorithms to ensure data integrity.

- *[Supported Cipher Suites](#page-164-1)*
- *TLS [Transport](#page-165-0) Protocol*
- *Managing the Trusted [Certificates](#page-166-0) List*
- *[Managing the Server Certificates](#page-169-0)*
- *Secure [Real-Time](#page-170-0) Transport Protocol (SRTP)*
- *[H.235](#page-172-0)*
- *[Defending against Attacks](#page-173-0)*

# <span id="page-164-1"></span>**Supported Cipher Suites**

The system supports TLS version 1.0, 1.1 and 1.2. A cipher suite is a named combination of authentication, encryption, and message authentication code (MAC) algorithms used to negotiate the security settings for a network connection by using the TLS/SSL network protocol. The system supports the following cipher suites:

- DHE-RSA-AES256-SHA
- DHE-DSS-AES256-SHA
- AES256-SHA
- EDH-RSA-DES-CBC3-SHA
- EDH-DSS-DES-CBC3-SHA
- DES-CBC3-SHA
- DES-CBC3-MD5
- DHE-RSA-AES128-SHA
- DHE-DSS-AES128-SHA
- AES128-SHA
- RC2-CBC-MD5
- IDEA-CBC-SHA
- DHE-DSS-RC4-SHA
- RC4-SHA
- RC4-MD5
- RC4-64-MD5
- EXP1024-DHE-DSS-DES-CBC-SHA
- EXP1024-DES-CBC-SHA
- EDH-RSA-DES-CBC-SHA
- EDH-DSS-DES-CBC-SHA
- DES-CBC-SHA
- DES-CBC-MD5
- EXP1024-DHE-DSS-RC4-SHA
- EXP1024-RC4-SHA
- EXP1024-RC4-MD5
- EXP-EDH-RSA-DES-CBC-SHA
- EXP-EDH-DSS-DES-CBC-SHA
- EXP-DES-CBC-SHA
- EXP-RC2-CBC-MD5
- EXP-RC4-MD5

### <span id="page-165-0"></span>**TLS Transport Protocol**

You can provide secure communication for SIP signaling via TLS transport protocol.

- **1.** Do one of the following:
	- On your web user interface, go to **Account** > **VC Platform** > **Video Conference Platform** > **Platform Type** > **Zoom/Pexip/BlueJeans/EasyMeet / Videxio/Custom**.
	- On your web user interface, go to **Account** > **SIP Account/SIP IP Call** > **Transport**.
	- On your remote control, go to **More** > **Setting** > **Advanced** > **SIP account/SIP IP Call** > **Transport**.
	- On your CTP20, tap **Setting** > **Advanced** > **SIP account/SIP IP Call** > **Transport**.
- **2.** Configure and save the following settings:

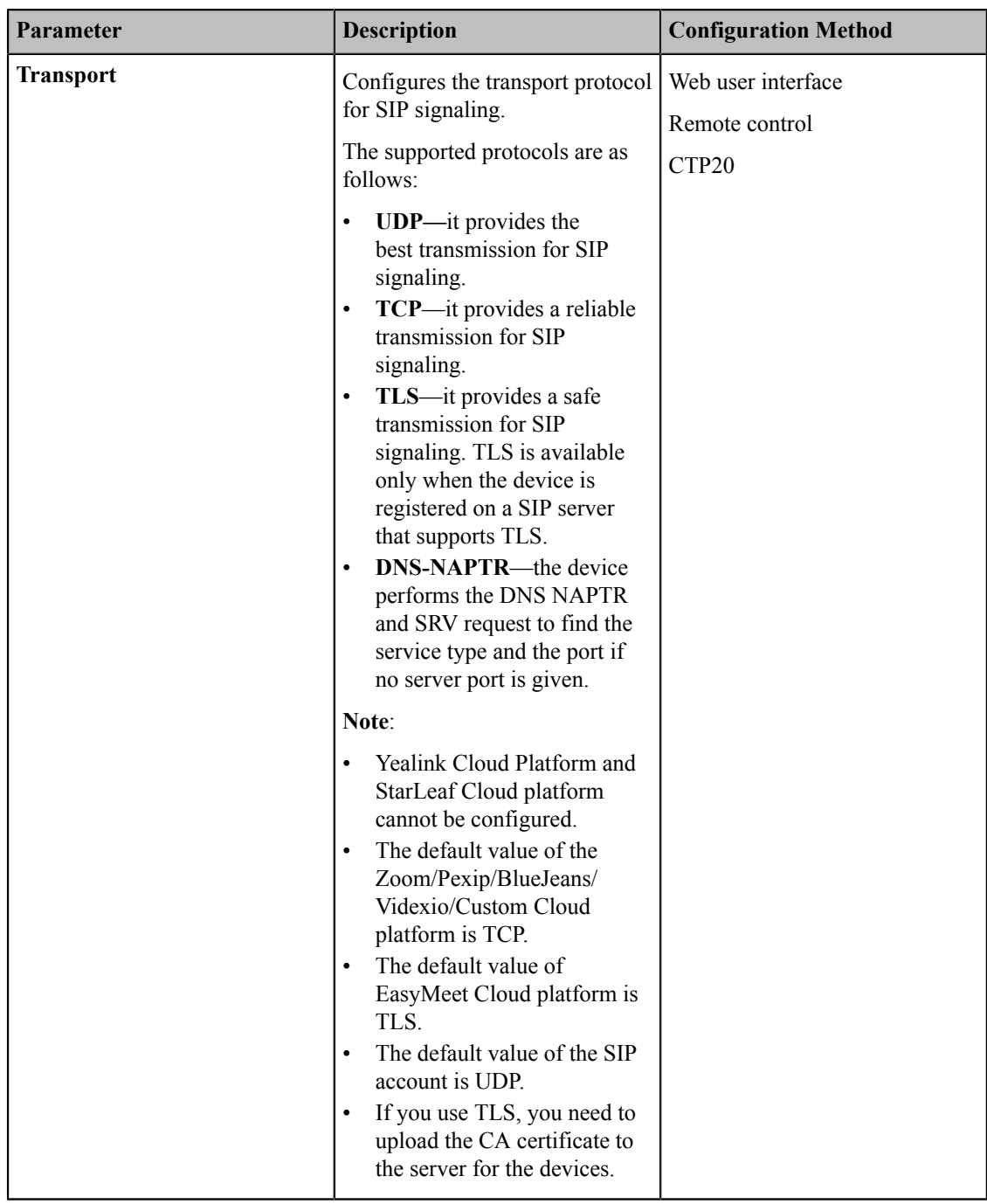

# <span id="page-166-0"></span>**Managing the Trusted Certificates List**

When the system serves as a TLS client and requests a TLS connection with a server, the system should verify the server certificate sent by the server to decide whether it is trusted based on the trusted certificates list.

### **About this task**

The trusted certificates list contains the default and the custom certificates.

- **Default Certificates**: The system has 36 built-in trusted certificates.
- **Custom Certificates**: You can upload up to 10 trusted certificates with the size no more than 5M to the system. The format of the CA certificates must be .pem, .cer, .crt and .der.

- **1.** On your web user interface, go to **Security** > **Trusted Certs**.
- **2.** Configure and save the following settings:

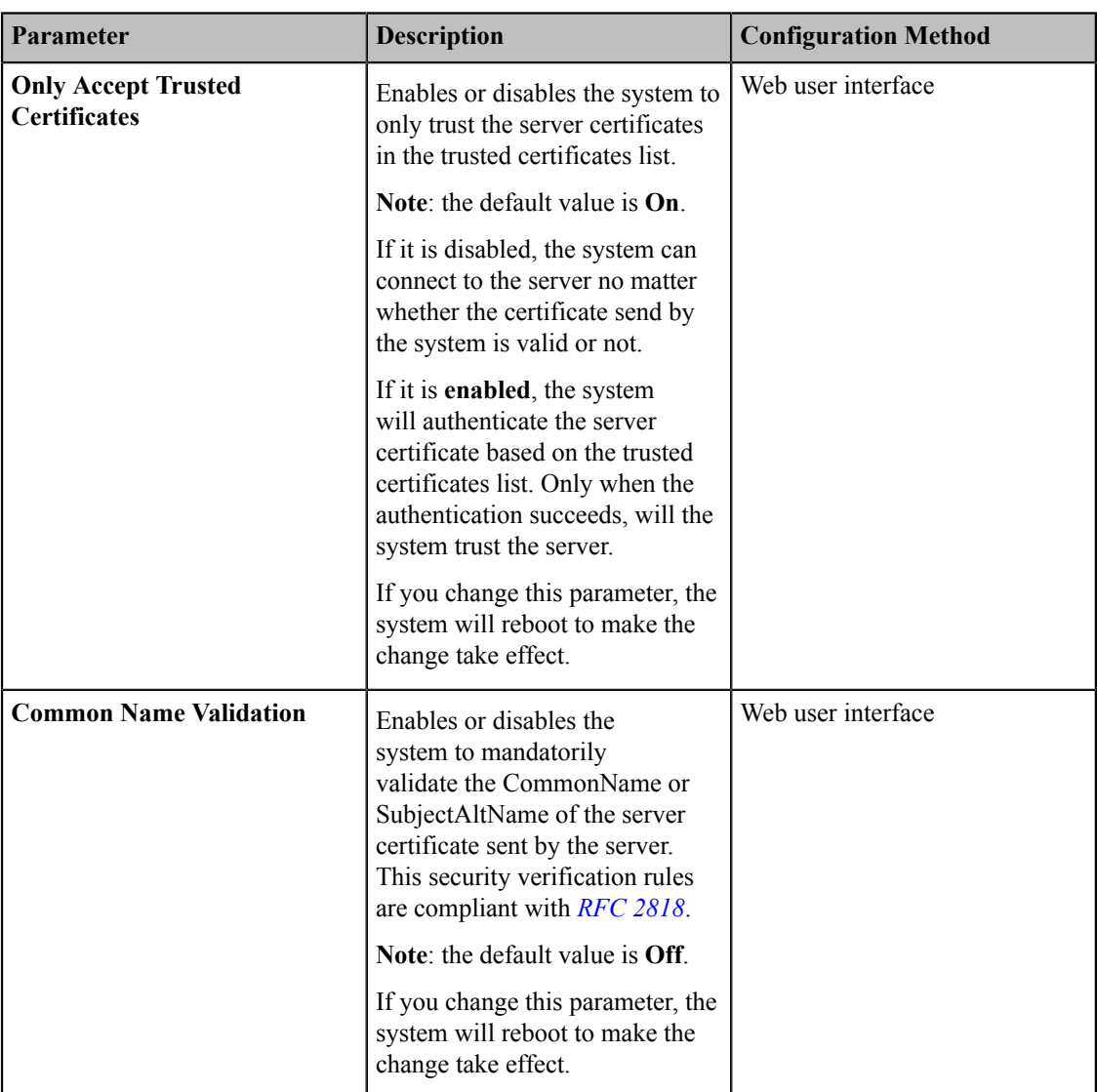

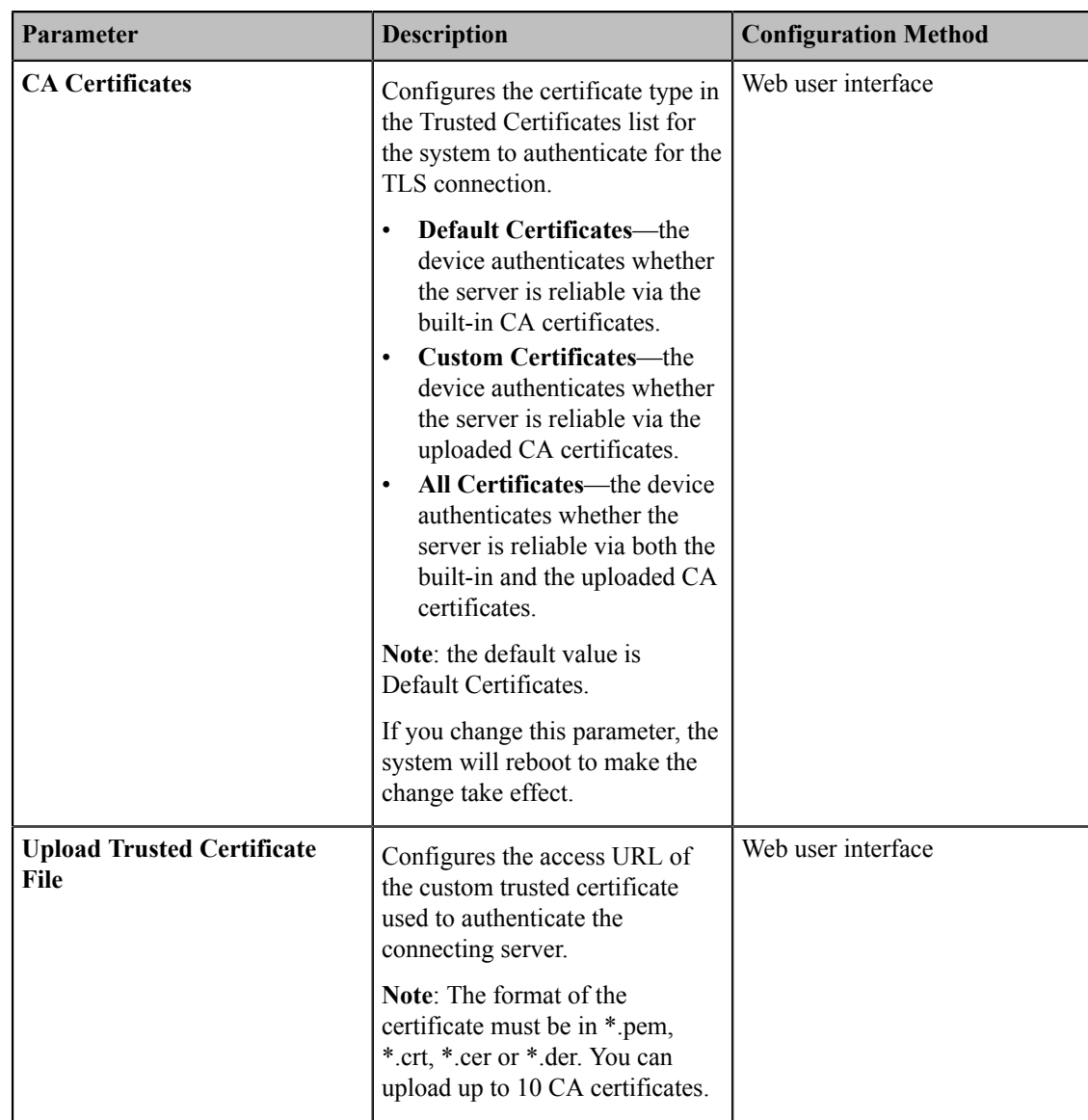

#### • *[Default Certificates List](#page-168-0)*

# <span id="page-168-0"></span>**Default Certificates List**

The following introduces 36 most common used CA Certificates built in Yealink video conferencing system.

- VeriSign Class 3 Public Primary Certification Authority G5
- GeoTrust Universal CA
- Equifax Secure eBusiness CA-1
- Thawte Server CA
- VeriSign Class 2 Public Primary Certification Authority G3
- VeriSign Class 4 Public Primary Certification Authority G3
- Thawte Premium Server CA
- thawte Primary Root CA G2
- thawte Primary Root CA G3
- GeoTrust Global CA 2
- GeoTrust Universal CA 2
- GeoTrust Primary Certification Authority
- GeoTrust Global CA
- Class 3 Public Primary Certification Authority
- -Thawte Personal Freemail CA
- thawte Primary Root CA
- -VeriSign Universal Root Certification Authority
- Equifax Secure Certificate Authority
- DigiCert High Assurance EV Root CA
- Equifax Secure Global eBusiness CA-1
- Yealink Equipment Issuing CA
- GeoTrust Primary Certification Authority G2
- VeriSign Class 1 Public Primary Certification Authority G3
- VeriSign Class 3 Public Primary Certification Authority G3
- VeriSign Class 3 Public Primary Certification Authority G4
- Deutsche Telekom Root CA 2
- Class 1 Public Primary Certification Authority
- Symantec Class 3 Secure Server CA G4
- Symantec Class 3 Secure Server CA G
- quickconnect.starleaf.com
- yealinkvc.com
- StarLeaf CA
- Class 1 Public Primary Certification Authority G2
- Class 2 Public Primary Certification Authority G2
- Class 3 Public Primary Certification Authority G2
- Class 4 Public Primary Certification Authority G2

#### E, **Note:**

The most common used CA Certificates are built in Yealink phones. Due to memory constraints, we cannot ensure a complete set of certificates. If there is no the desired certificate in the above list, contact your distributor for the desired one. After that, you can upload the certificate into your phone. For more information on uploading custom CA certificate, refer to *[Transport](#page-164-0) Layer Security (TLS)* .

#### <span id="page-169-0"></span>**Managing the Server Certificates**

The system can serve as a TLS server. When clients request a TLS connection with the system, the system sends the server certificate (device certificate) to the clients for authentication.

#### **About this task**

The server certificate contains the default and the custom certificates.

• **Default Certificates**: a unique server certificate and a generic server certificate.

Only if no unique certificate exists, the system may send a generic certificate for authentication.

• **Custom Certificates**: You can only upload one server certificate to the system. The old server certificate will be overridden by the new one. The format of the server certificate files must be \*.pem or .cer, and the size should be less than 5M.

- **1.** On your web user interface, go to **Security** > **Server Certs**.
- **2.** Configure and save the following settings:

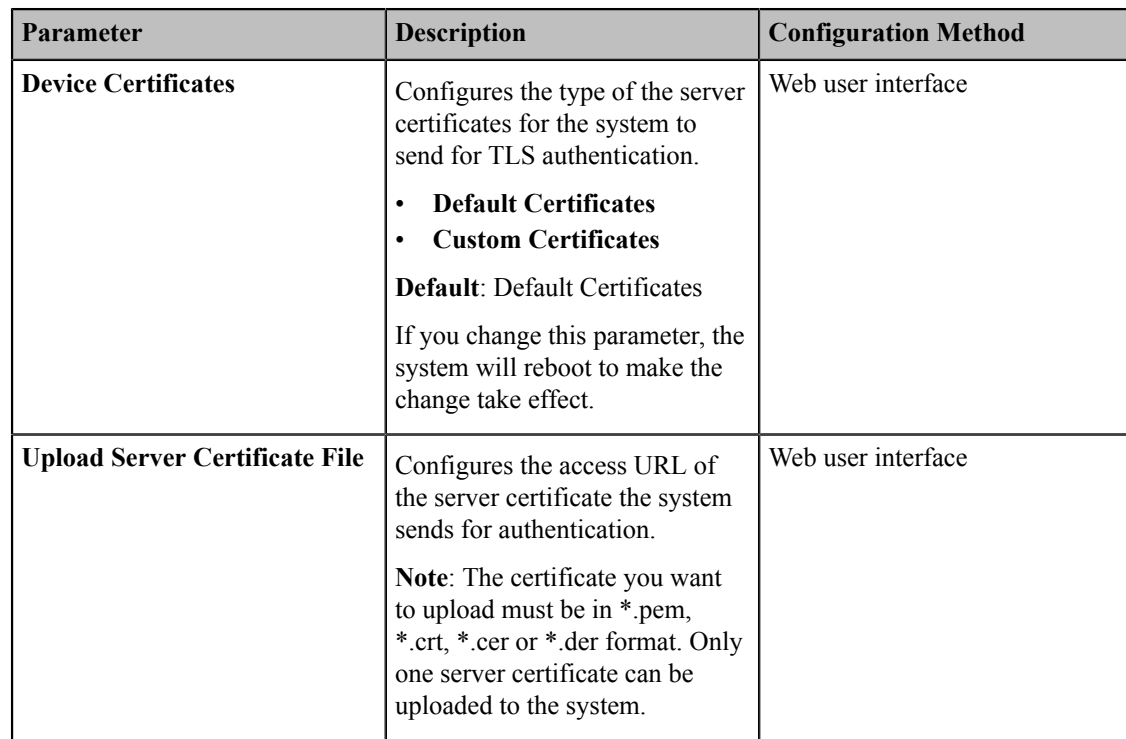

# <span id="page-170-0"></span>**Secure Real-Time Transport Protocol (SRTP)**

Secure Real-Time Transport Protocol (SRTP) encrypts the RTP during SIP calls to avoid interception and eavesdropping. The RTP and the RTP stream in a call are encrypted by AES algorithm which is compliant with RFC3711. The data in the RTP stream cannot be understood even though it is captured or intercepted. Only the receiver has the key to restore the data. To use SRTP, the parties participating in the call must enable SRTP feature simultaneously. When this feature is enabled on both sites, the encryption type used in the session is negotiated by the systems. This negotiation process is compliant with RFC 4568.

When you place a call that enables SRTP, the system sends an INVITE message with the RTP encryption algorithm to the destination system.

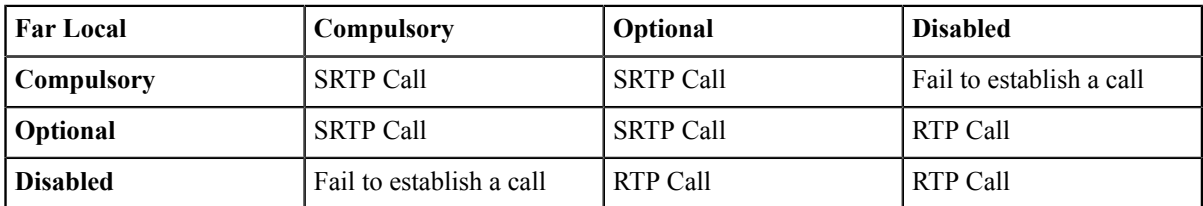

The rules of SRTP for media encryption in SIP calls are described as below:

Example of the INVITE message carried with the RTP encryption algorithm in the SDP is described as below:

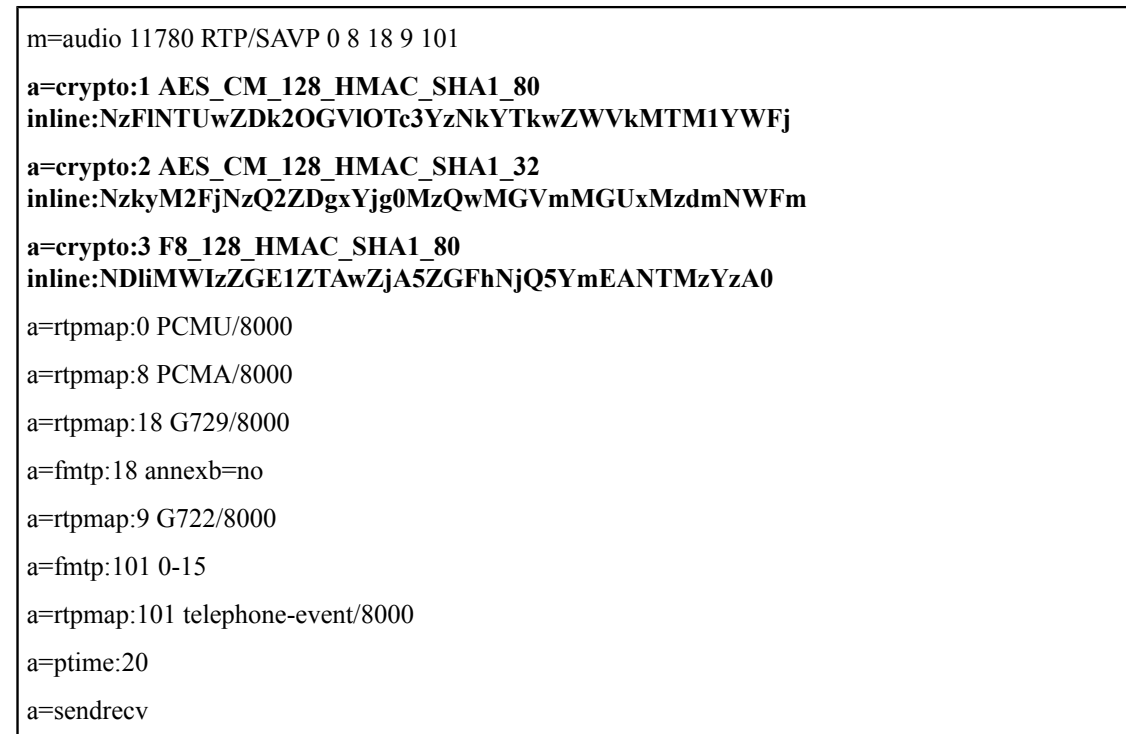

The callee receives the INVITE message with the RTP encryption algorithm, and then answers the call by replying the 200 OK message which carries the negotiated RTP encryption algorithm.

Example of the 200 message carried with the RTP encryption algorithm in the SDP is described as below:

```
m=audio 11780 RTP/SAVP 0 101
a=rtpmap:0 PCMU/8000
a=rtpmap:101 telephone-event/8000
a=crypto:1 AES_CM_128_HMAC_SHA1_80
inline:NGY4OGViMDYzZjQzYTNiOTNkOWRiYzRlMjM0Yzcz
a=sendrecv
a=ptime:20
a=fmtp:101 0-15
```
#### **Note:** E,

If you enable SRTP and you can also enable TLS, which can ensure the security of SRTP encryption. For more information about TLS, refer to *TLS [Transport](#page-165-0) Protocol* .

• *[Configuring SRTP](#page-171-0)*

#### <span id="page-171-0"></span>**Configuring SRTP**

- **1.** Do one of the following:
	- On your web user interface, go to **Account** > **VC Platform** > **Video Conference Platform** > **Platform Type** > **Zoom/Pexip/BlueJeans/EasyMeet/Custom**.
	- On your web user interface, go to **Account** > **SIP Account/SIP IP Call** > **SRTP**.
- **2.** Configure and save the following settings:

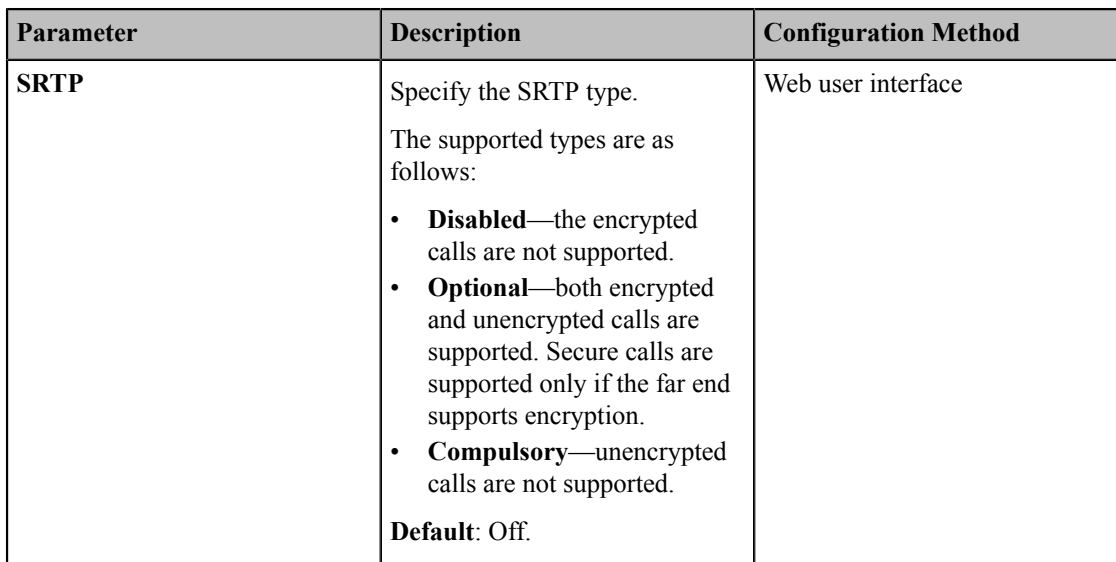

When SRTP is enabled on both sites, RTP streams will be encrypted, and a lock icon  $\bigodot$  appears on the monitor of each system after successful negotiation.

# <span id="page-172-0"></span>**H.235**

H.235 system provides the identity authentication, the data encryption, and the integration. H.235 encrypts the RTP during H.323 calls to avoid interception and eavesdropping.

The H.235 is supported by the systems. The parties participating in the call must enable H.235 feature simultaneously. When this feature is enabled on both sites, the encryption type used in the session is negotiated between the systems.

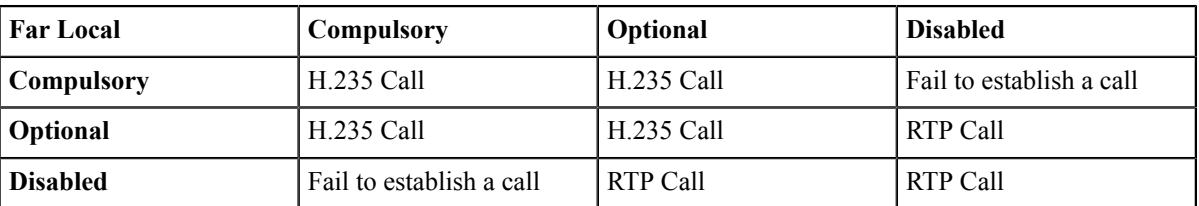

Rules of H.235 security in H.323 calls are described as below:

#### • *[H.235 Configuration](#page-172-1)*

#### <span id="page-172-1"></span>**H.235 Configuration**

- **1.** Do one of the following:
	- On your web user interface, go to **Account** > **VC Platform** > **Video Conference Platform** > **Platform Type** > **StarLeaf**.
	- On your web user interface, go to **Account** > **H.323**.
- **2.** Configure and save the following settings:

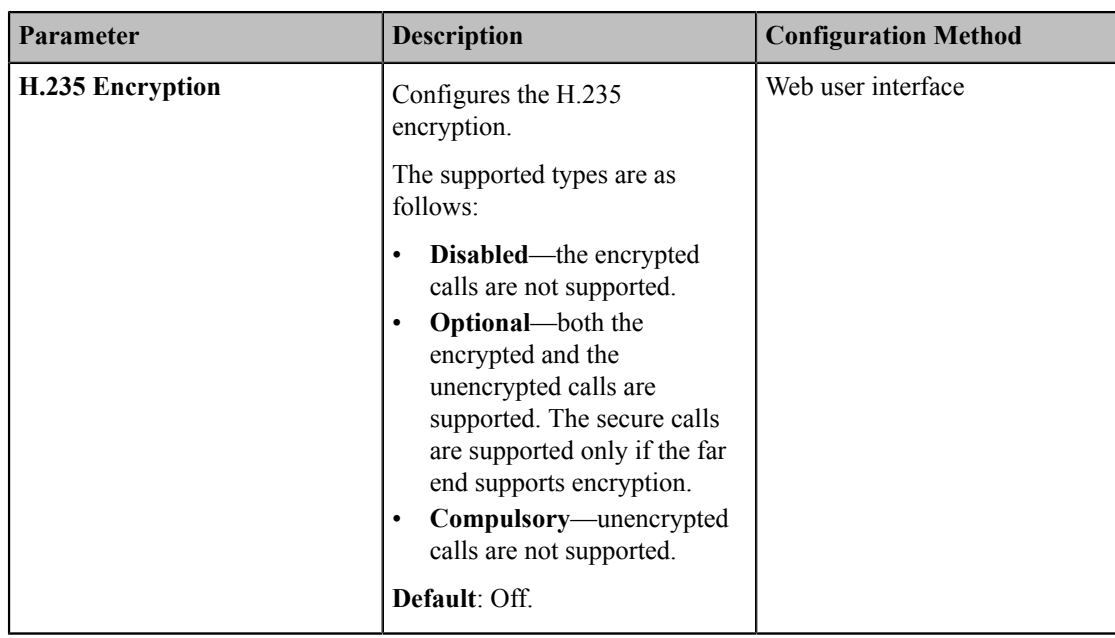

When H.235 is enabled on both sites, RTP streams will be encrypted, and a lock icon  $\bigodot$  appears on the monitor of each system after successful negotiation.

### <span id="page-173-0"></span>**Defending against Attacks**

VCS sometimes may receive calls from unknown caller, and the calls may be unable to answer. For the communication security, VCS supports the features of defending against attacks. You can configure the abnormal call answering feature to handle the abnormal SIP incoming call or configure the safe mode call feature to verify the H.323 incoming call.

- *[Abnormal Call Answering](#page-173-1)*
- *[Configuring the Safe Mode Call](#page-174-0)*

#### <span id="page-173-1"></span>**Abnormal Call Answering**

When the destination address of the incoming SIP call does not match the local address, the call is considered to be an abnormal call. You can deal with them by setting them as the abnormal SIP incoming call. You can reject the abnormal SIP incoming call, or answer it by using IP address or SIP account randomly.

- **1.** On your web user interface, go to **Setting** > **Call Features** > **Abnormal Call Answering**.
- **2.** Configure and save the following settings:

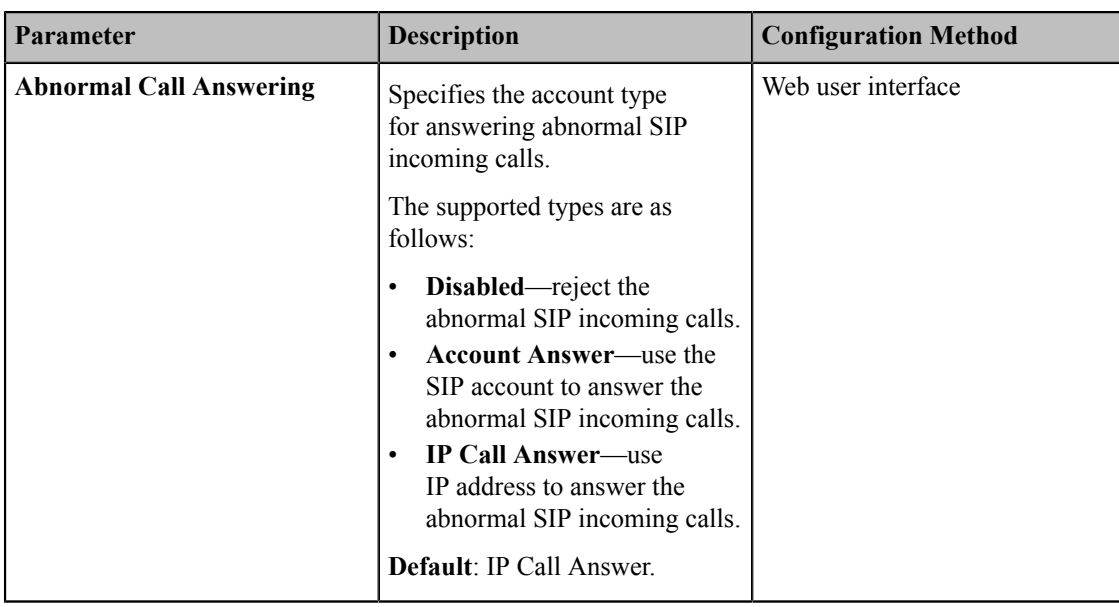

#### <span id="page-174-0"></span>**Configuring the Safe Mode Call**

The safe mode call feature is used to verify whether the incoming H.323 call is coming from an H.323 endpoint.

#### **Procedure**

- **1.** On your web user interface, go to **Setting** > **Call Features** > **Safe Mode Call**.
- **2.** Configure and save the following settings:

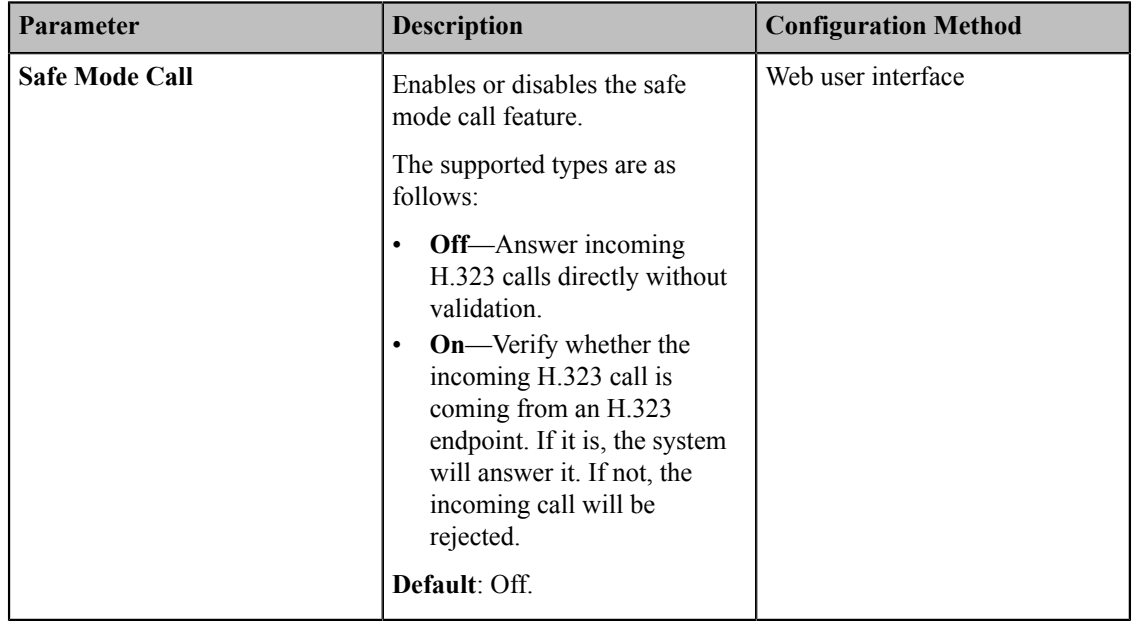

# **Managing the Directory**

This chapter describes how to manage and configure directory settings. Your system provides local directory, Yealink cloud directory, Yealink enterprise directory and LDAP directory.

- *Local [Directory](#page-175-0)*
- *Cloud [Directory](#page-179-0)*
- *[Enterprise](#page-179-1) Directory*
- *[LDAP](#page-180-0)*
- *[Searching](#page-183-0) for Contacts*
- *[Placing Calls to Contacts](#page-184-0)*
- *[Meeting Whitelist](#page-184-1)*
- *[Meeting Blacklist](#page-185-0)*

# <span id="page-175-0"></span>**Local Directory**

You can add, edit, delete, search or simply dial a contact from the local directory.

- *Adding Local Contacts and [Conference](#page-175-1) Contacts*
- *[Importing a Local Contact List](#page-177-0)*
- *[Exporting Local Contact List](#page-178-0)*
- *[Editing Local Contacts](#page-178-1)*
- *[Deleting Local Contacts](#page-178-2)*

#### <span id="page-175-1"></span>**Adding Local Contacts and Conference Contacts**

A conference contact consists of one or more local contacts. You can establish a conference quickly by calling the conference contact.

- *[Adding a Local Contact](#page-175-2)*
- *Adding a [Conference](#page-176-0) Contact*

#### <span id="page-175-2"></span>**Adding a Local Contact**

You can add 500 local contacts to your system at most.

#### **Procedure**

- **1.** Do one of the following:
	- On your web user interface, go to **Directory** > **Local Directory** > **New Contact**.

If you import the multipoint license to the device, on your web user interface, click **Directory** > **Local Directory** > **New Contact** > **Local**.

- On your remote control, go to **Dial** > **Directory** > **Local** > **New Contact**.
- On your CTP20, go to **Dial**  $> 1$ <sup>+</sup>.

Select **Add Local Contact** from the pop-up dialog if the multipoint license is imported to the device.

**2.** Configure and save the following settings:

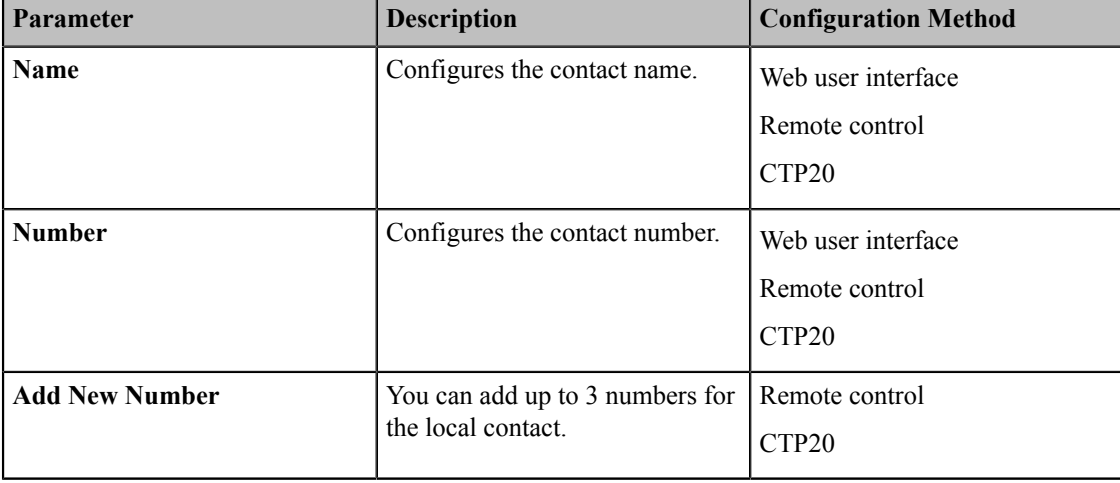

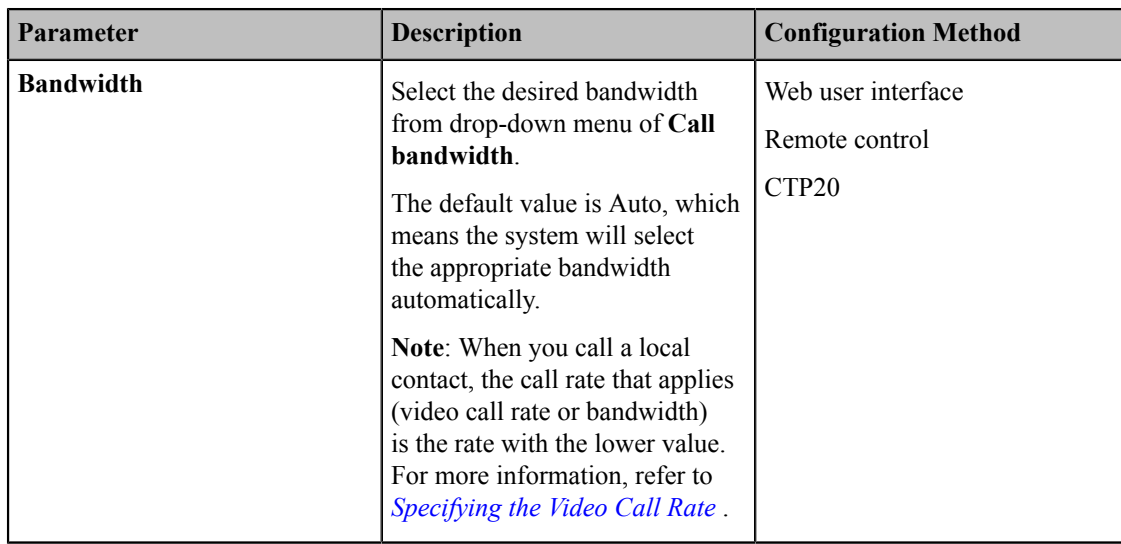

#### <span id="page-176-0"></span>**Adding a Conference Contact**

You can add 100 conference contacts at most.

#### **About this task**

**Note:** Adding Conference contact is only applicable to VC880/VC800/PVT980/PVT950 system with a 围 multipoint license. It is not applicable to VC500/VC200.

### **Procedure**

- **1.** Do one of the following:
	- If you import the multipoint license to the device, on your web user interface, click **Directory** > **Local Directory**.

Select the checkboxes of desired local contacts, click **New Contact** > **Conf**.

• On your remote control, go to **Dial** > **Directory**.

Select **Conference Contacts** from the drop-down menu.

Select **New Conference**.

- On your CTP20, tap **Dial**  $> 1/2$ , and select **Add Conference Contact** from pop-up dialog.
- **2.** Enter the conference name.
- **3.** Save the change.

**Note:** 員

> The number of local contacts that you can add to a conference contact depends on the imported multipoint license.

> For example, if you import a 24-point license to your VC880/VC800, up to 24 local contacts can be added to a conference contact. For more information the MCU certificate, contact the system administrator.

#### **Related tasks**

*Viewing [Multipoint](#page-206-0) License Status*

#### <span id="page-177-0"></span>**Importing a Local Contact List**

You can upload a local contact list to your system to add multiple contacts at a time. The system supports the XML and CSV format contact lists.

- **1.** On your web user interface, go to **Directory** > **Local Directory**.
- **2.** Click **Import**.
- **3.** Click the import box, and upload the contact file from your computer.
- **4.** Click **Import**.
- **5.** If you import a CSV format contact list, Configure and save the following settings:

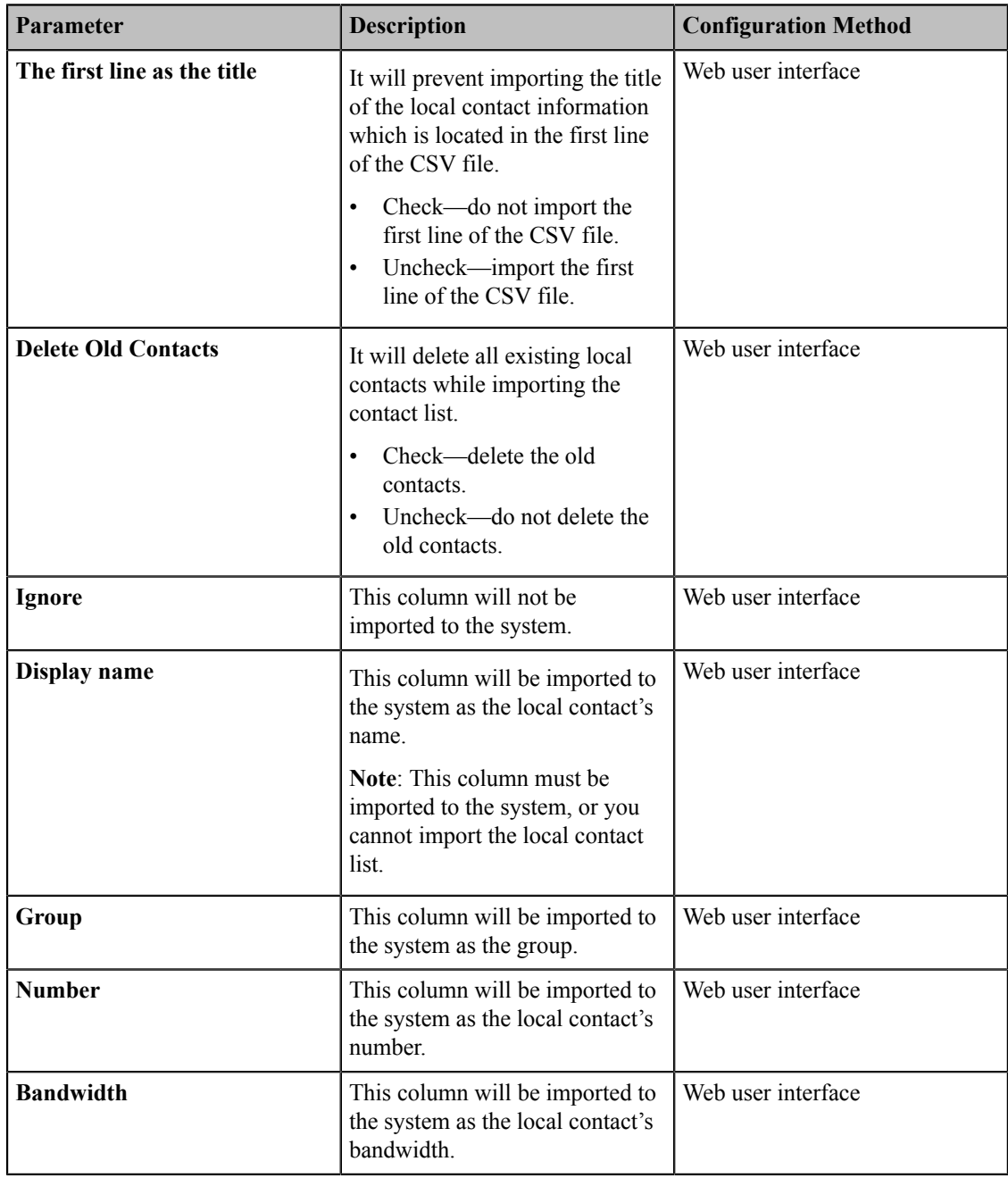

#### <span id="page-178-0"></span>**Exporting Local Contact List**

You can export a local contact list in XML format from your system. Therefore, you can share it with other systems.

#### **Procedure**

- **1.** On your web user interface, go to **Directory** > **Local Directory**.
- **2.** Click **Export** > **XML/CSV**.

#### <span id="page-178-1"></span>**Editing Local Contacts**

#### **Procedure**

- **1.** Do one of the following:
	- On your web user interface, go to **Directory** > **Local Directory**.

Hover your cursor over the desired local contact, and click  $\Box$ .

• On your remote control, go to **Dial** > **Directory**.

Select the desired contact and then press the right key.

Select **Edit**.

• On your CP960 conference phone, tap **Directory**.

Tap  $\Phi$  after the desired contact.

• On your CTP20, go to **Dial** > **Directory**.

Tap  $\Theta$  after the desired contact.

**2.** Edit the contact information.

#### <span id="page-178-2"></span>**Deleting Local Contacts**

You can delete a contact, multiple contacts or all contacts in your local directory.

- *[Deleting a Local Contact](#page-178-3)*
- *[Deleting Multiple Local Contacts](#page-179-2)*
- *[Deleting All Local Contacts](#page-179-3)*

#### <span id="page-178-3"></span>**Deleting a Local Contact**

#### **Procedure**

- **1.** Do one of the following:
	- On your web user interface, go to **Directory** > **Local Directory**.

Hover your cursor over the desired local contact, and click  $\overline{u}$ .

• On your remote control, go to **Dial** > **Directory**.

Select the desired contact and then press the right navigation key to select **Delete**.

• On your CP960 conference phone, tap **Directory**.

Tap  $\Phi$  after the desired contact, and then tap **Delete**.

• On your CTP20, go to **Dial** > **Directory**.

Tap  $\Theta$  beside the contact, tap  $\overline{m}$  in the top-right corner, and then tap **Delete Contact**.

The page prompts whether or not you are sure to delete. There is no prompts on CTP20 when you delete the contact, so the contact is deleted directly.

#### **2.** Click **OK**.

## <span id="page-179-2"></span>**Deleting Multiple Local Contacts**

### **Procedure**

- **1.** On your web user interface, go to **Directory** > **Local Directory**.
- **2.** Select the checkboxes of desired local contacts.
- **3.** Click **Delete Contacts**, and select **Selected**. The page prompts that whether or not you sure to delete.
- **4.** Click **OK**.

# <span id="page-179-3"></span>**Deleting All Local Contacts**

### **Procedure**

- **1.** On your web user interface, go to **Directory** > **Local Directory**.
- **2.** Select **Delete Contacts** > **Delete All**.
	- It prompts that whether you are sure to delete.
- **3.** Click **OK**.

# <span id="page-179-0"></span>**Cloud Directory**

Cloud directory appears only when you log into the Yealink VC Cloud Management Service. Contact your system administrator for more information. Cloud directory includes all Yealink cloud contacts which are created and managed by the enterprise administrator. Note that only the cloud enterprise administrator can add, edit and delete Yealink cloud contacts on the Yealink VC Cloud Management Service.

On your system, you can only search for and place calls to the Yealink cloud contacts.

There are four types of Yealink Cloud contact:

- **Contacts**: The users with Yealink Cloud accounts. The Yealink Cloud enterprise administrator can create departments for users.
- **Room system**: The devices with Yealink Cloud accounts in the video meeting room.
- **Virtual Meeting Room**: It is also called the permanent VMR. The Yealink Cloud enterprise administrator can determine whether to synchronize the permanent VMR to the video conferencing system. The enterprise administrator can determine whether to synchronize the permanent VMR to your system or not.

#### **Related tasks**

*[Registering](#page-71-0) a Yealink Cloud Account*

# <span id="page-179-1"></span>**Enterprise Directory**

The enterprise directory appears only when you log into the Yealink Meeting Server. The enterprise directory includes all YMS contacts which are created and managed by your enterprise administrator. Note that only the enterprise administrator can add, edit and delete YMS contacts on the Yealink Meeting Server.

On your system, you can only search for and place calls to the YMS contacts.

There are four types of YMS contact:

- **User**: The users have YMS accounts. The enterprise administrator can create departments for users.
- **Room system**: the devices registered with YMS accounts in the video meeting room.
- **Third party device**: the devices without YMS accounts.
- **VMR**: it is also called the permanent VMR. The enterprise administrator can determine whether to synchronize the permanent VMR to your system or not.
**Related tasks**

*[Registering a YMS Account](#page-73-0)*

## **LDAP**

LDAP is an application protocol for accessing and maintaining information services for the distributed directory over an IP network. You can configure the systems to interface with a corporate directory server that supports LDAP version 2 or 3. The following LDAP servers are supported:

- Microsoft Active Directory
- Sun ONE Directory Server
- Open LDAP Directory Server
- Microsoft Active Directory Application Mode (ADAM)

The biggest advantage of LDAP is that users can quickly find contacts from the LDAP server rather than maintaining the local directory. The contact information returned by the LDAP server is read-only, and the user can call an LDAP contact, but cannot add, edit, or delete the LDAP contact. The administrator can configure the filtering conditions of the LDAP request on the devices, such as the number of displayed contacts, the returned information, and how to sort contacts.

#### **The method about how the devices search for contacts on LDAP is described as below:**

- Enter the content you want to search in the Dialing interface (ensure that the callee has enabled the LDAP in the matching list).
- In the Contact interface, select the "Colleague" group to go to the LDAP search interface and enter the desired content.

The device sends a search request to the LDAP server, and the LDAP server will search all contacts according to the input content and the filtering condition, and then return the matched result to the device.

- *[LDAP Attributes](#page-180-0)*
- *[Configuring LDAP](#page-181-0)*

## <span id="page-180-0"></span>**LDAP Attributes**

The following table lists the most common attributes used to configure the LDAP lookup on systems.

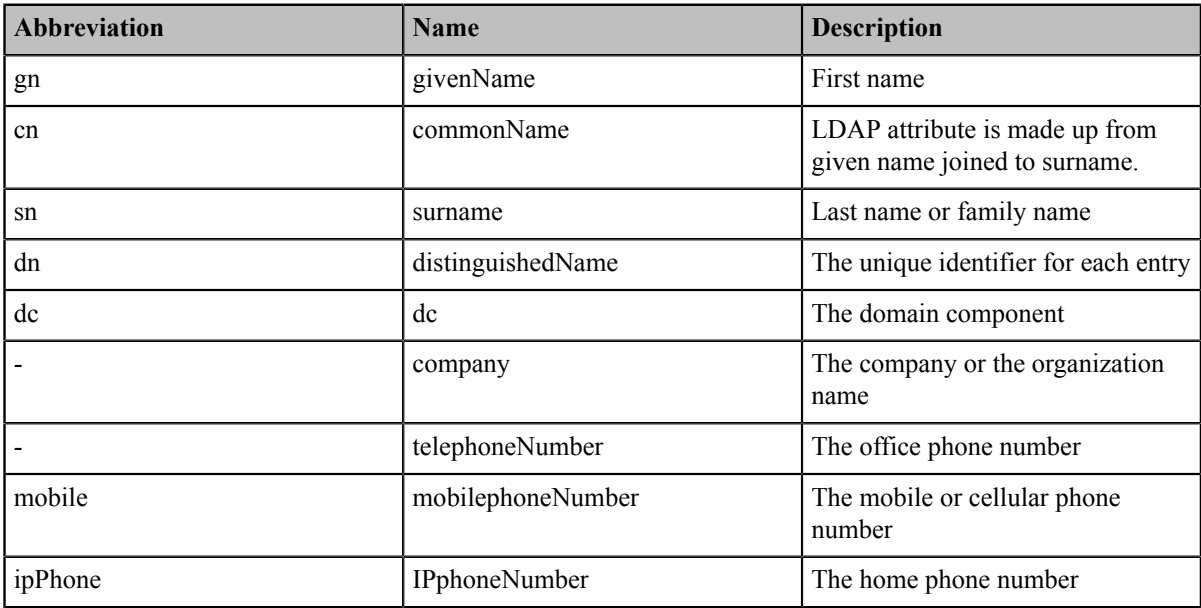

## <span id="page-181-0"></span>**Configuring LDAP**

- **1.** On your web user interface, go to **Directory** > **LDAP**.
- **2.** Configure and save the following settings:

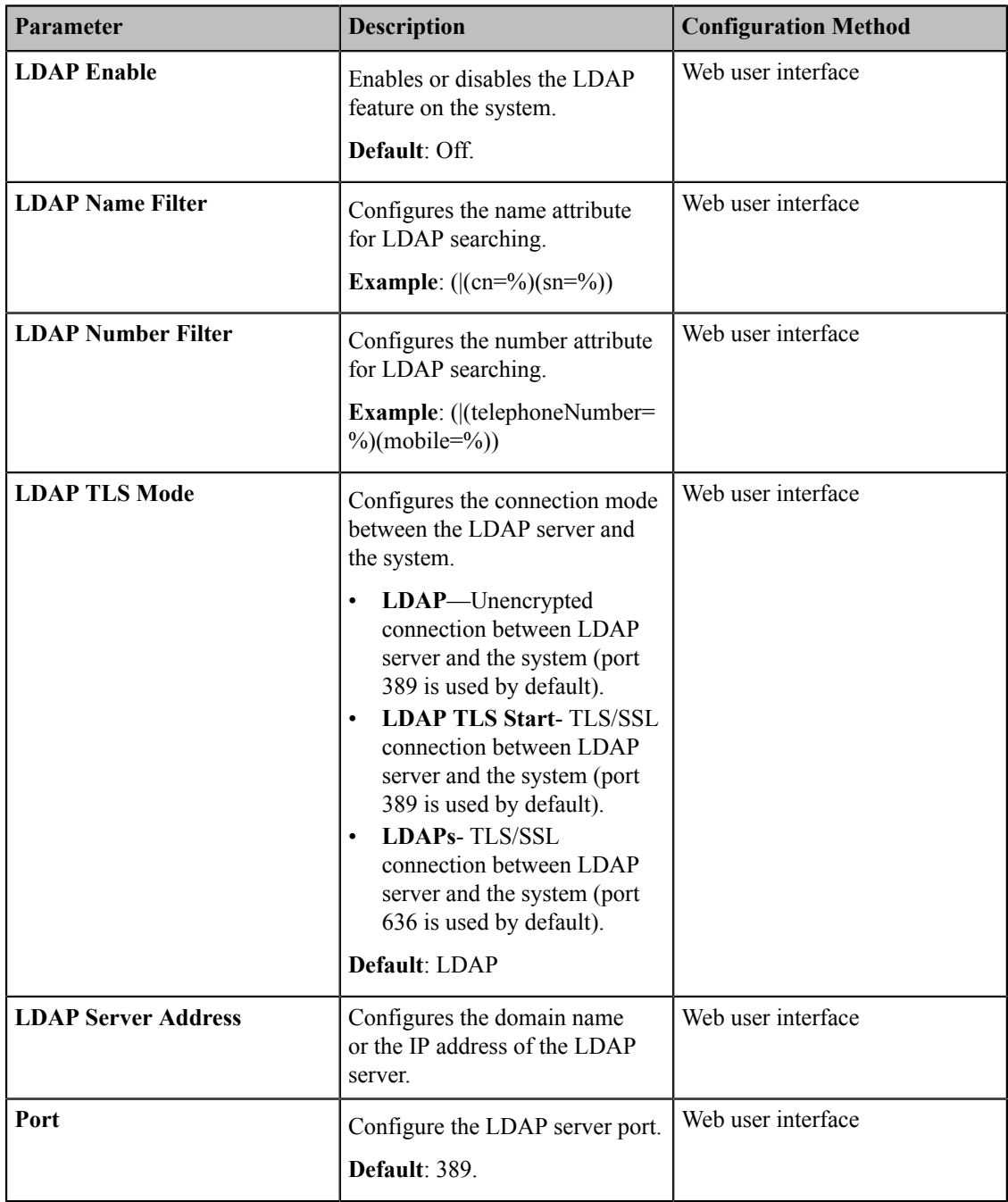

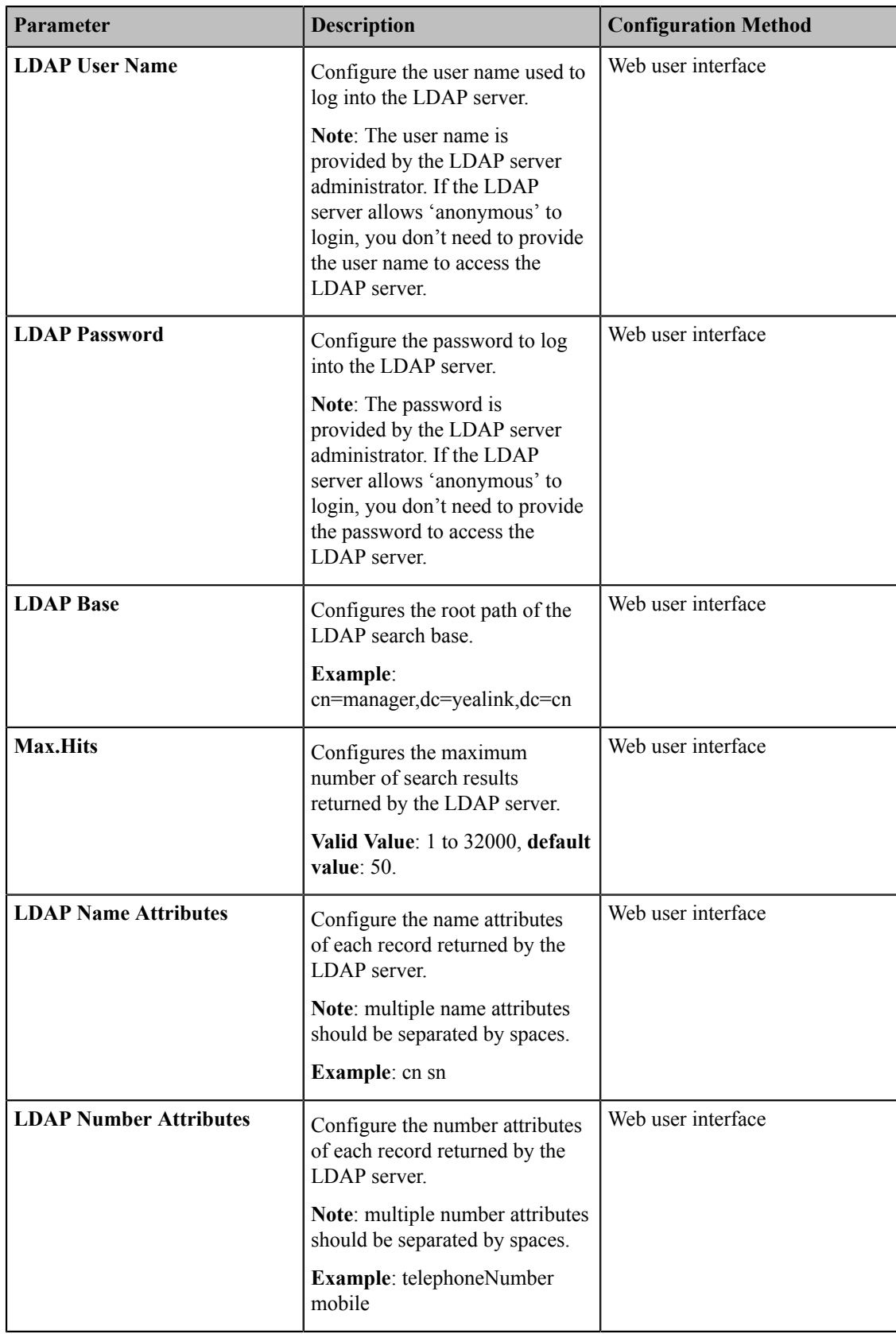

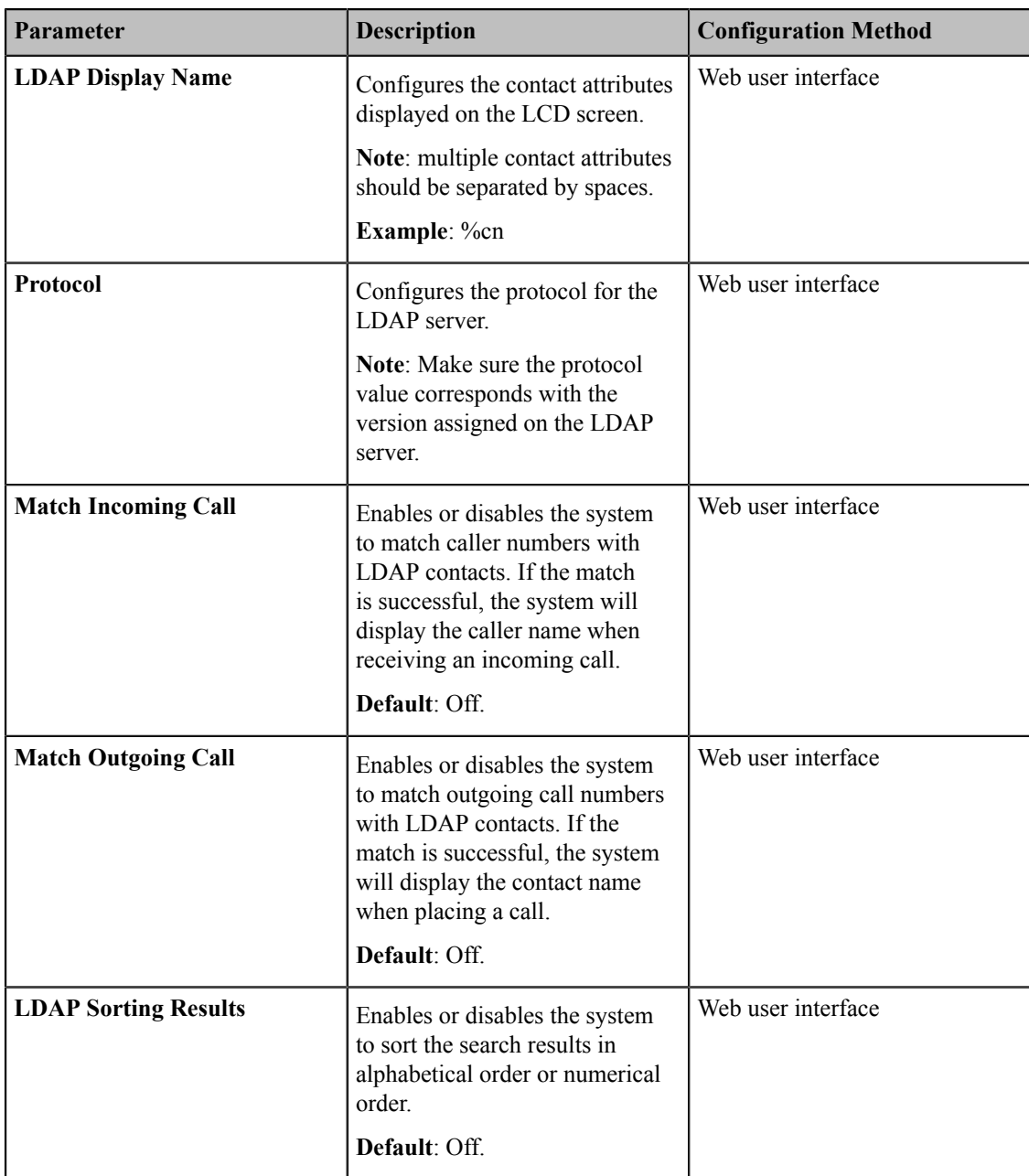

For more information about the string display method of the LDAP search filter, refer to *[http://www.ietf.org/rfc/](http://www.ietf.org/rfc/rfc2254) [rfc2254](http://www.ietf.org/rfc/rfc2254)*.

## **Searching for Contacts**

You can enter search criteria to find desired contact quickly.

- **1.** Do one of the following:
	- On your web user interface, go to **Directory** > **Local Directory**.
	- On your remote control, go to **Dial** > **Directory**.
	- On your CP960 conference phone, tap **Directory**, and then tap **Q**.
	- On your CTP20, go to **Dial**  $>$  Q.

**2.** Enter a few or all characters of the contact name or numbers in the **Search** field.

The research result is displayed on the screen.

## **Placing Calls to Contacts**

#### **Procedure**

Do one of the following:

• On your web user interface, go to **Directory** > **Local Directory**.

Click  $\geq$  on the right.

Click  $\blacksquare$  or  $\blacksquare$  to place a video or voice call.

• On your remote control, go to **Dial** > **Directory**.

Select the desired contact and then press the right navigation key.

Select **Video Call** or **Voice Call**.

• On your CP960 conference phone, tap **Directory**.

Tap  $\Phi$  after the desired contact.

Tap **Video Call** or **Voice Call**.

• On your CTP20, tap **Dial** > **Local**.

Tap the desired contact.

If you want to place a voice call, tap  $\Theta$  beside the desired contact, and then select  $\bullet$ .

## **Meeting Whitelist**

You can add meeting whitelist. The users in the whitelist can join your conference call directly without meeting password even if you have enabled the meeting password feature. Your system supports up to 100 whitelist records.

- *[Adding Meeting Whitelist](#page-184-0)*
- *[Deleting the Meeting Whitelist](#page-185-0)*

#### <span id="page-184-0"></span>**Adding Meeting Whitelist**

The users in the whitelist can call you without the password.

#### **Procedure**

- **1.** On your web user interface, go to **Directory** > **Meeting Whitelist**.
- **2.** Enter the desired number.

The value can be the IP address, the account number, or the domain name.

**3.** Click **Add**.

#### **Note:** ■

Users in the whitelist can join virtual meeting room 1 of conference moderator without a password. If conference moderator hosts a VMR mode conference, users in the whitelist still need password to join virtual meeting room 2.

### <span id="page-185-0"></span>**Deleting the Meeting Whitelist**

### **Procedure**

- **1.** On your web user interface, go to **Directory** > **Meeting Whitelist**.
- **2.** Click **Delete** beside the desired whitelist.
	- It prompts whether you are sure to delete the whitelist.
- **3.** Click **OK**.

## **Meeting Blacklist**

You can add meeting blacklist. Your system will refuse incoming calls from the blacklist automatically. Your system will not remind incoming calls or save call history from blacklist.

Your system supports up to 100 blacklist records.

- *[Adding Meeting Blacklist](#page-185-1)*
- *[Deleting the Meeting Blacklist](#page-185-2)*

## <span id="page-185-1"></span>**Adding Meeting Blacklist**

Your system will refuse incoming calls from the blacklist automatically.

### **Procedure**

- **1.** On your web user interface, go to **Directory** > **Meeting Blacklist**.
- **2.** Enter the desired number.

The value can be the IP address, the account number, or the domain name.

**3.** Click **Add**.

#### <span id="page-185-2"></span>**Deleting the Meeting Blacklist**

#### **Procedure**

- **1.** On your web user interface, go to **Directory** > **Meeting Blacklist**.
- **2.** Click **Delete** beside the desired blacklist. It prompts whether you are sure to delete the blacklist.
- **3.** Click **OK**.

## **Managing the Call Log**

Call log consists of four lists: Missed Calls, Placed Calls, Received Calls, and Forwarded Calls. The system supports up to 100 entries. The call log contains call information such as remote party identification and time and date of the call.

- *Saving [History](#page-186-0) Record*
- *Adding a History Record to the Local [Directory](#page-186-1)*
- *[Deleting](#page-186-2) History Records*
- *[Placing](#page-187-0) Calls from Call History*

## <span id="page-186-0"></span>**Saving History Record**

You can configure the system to save the history records or not.

## **Procedure**

- **1.** Do one of the following:
	- On your web user interface, go to **Call** > **Call Features** > **History Record**.
	- On your remote control, go to **More** > **Setting** > **Call Features** > **History Record**.
- **2.** Configure and save the following settings:

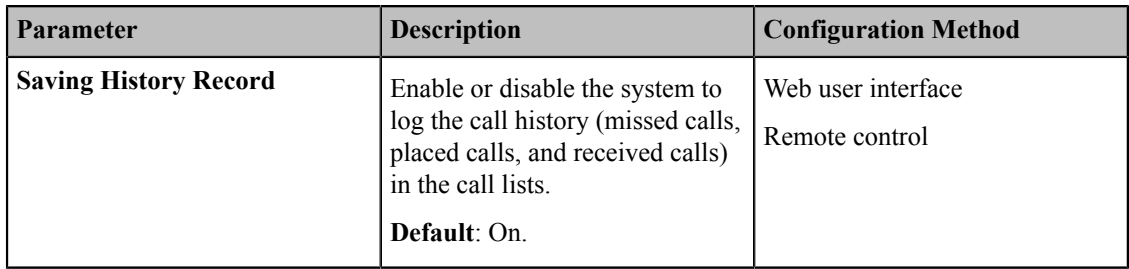

## <span id="page-186-1"></span>**Adding a History Record to the Local Directory**

### **Procedure**

- **1.** Do one of the following:
	- On your remote control, go to **Dial** > **History**.

Select the desired history record and then press the right navigation key to select **Add to Contact**.

• On your CP960 conference phone, tap **History**.

Tap beside the desired history record, and then tap **Delete**.

• On your CTP20, go to **Dial**.

Select the type of history record, tap  $\Theta$  beside the desired history record, and then tap **Delete**.

**2.** Edit the corresponding information and save the information.

## <span id="page-186-2"></span>**Deleting History Records**

You can delete a single history record, multiple history records or all history records.

- *[Deleting](#page-186-3) a History Record*
- *[Deleting](#page-187-1) Multiple History Records*
- *[Deleting](#page-187-2) All History Records*

## <span id="page-186-3"></span>**Deleting a History Record**

#### **Procedure**

- **1.** Do one of the following:
	- On your remote control, go to **Dial** > **Directory**.

Select the desired entry and then press the right navigation key to select **Delete**.

• On your CP960 conference phone, tap **History**.

Tap  $\Phi$  after the desired history record, and then tap **Delete**.

• On your CTP20, go to **Dial**.

Select the desired history record, tap  $\Phi$  beside the desired entry, and tap  $\bar{m}$  in the top-right corner, and then tap **Delete**.

The page prompts whether or not you sure to delete. There is no prompts on CTP20 when you delete the entry, so the entry is deleted directly.

**2.** Click **OK**.

#### <span id="page-187-1"></span>**Deleting Multiple History Records**

#### **Procedure**

- **1.** On your web user interface, go to **Directory** > **History**.
- **2.** Select the checkboxes of desired history records.
- **3.** Click **Delete Contacts**, and select **Selected**.

#### <span id="page-187-2"></span>**Deleting All History Records**

#### **Procedure**

Do one of the following:

• On your web user interface, go to **Directory** > **History**.

Go to **Delete Calllogs** > **Delete All**.

• On your remote control, go to **Dial** > **History**.

Select the desired history record from the drop-down menu of **All Calls**.

Select **Delete**.

• On your CTP20, go to **Dial**.

Select the desired type of history record, tap **Clear** at the bottom, and tap **Clear All** from the poo-up box.

## <span id="page-187-0"></span>**Placing Calls from Call History**

#### **Procedure**

Do one of the following:

• On your web user interface, go to **Directory** > **History**.

Click  $\blacksquare$  or beside the desired entry to place a video or audio call.

• On your remote control, go to **Dial** > **History**.

Select the desired history record and then press the right pan key to select **Video Call** or **Voice Call**.

• On your CP960 conference phone, tap **History**.

Tap  $\Phi$  beside the desired history record and then tap **Video Call** or **Voice Call**.

• On your CTP20, go to **Dial**.

Select the desired call type and tap the desired entry.

If you want to place a voice call, tap  $\Theta$  beside the desired contact, and then select  $\Theta$ .

## **Placing a Call**

You can use your system just like a regular phone to place calls in numerous ways.

- *[Placing a Call by Entering a Number](#page-188-0)*
- *[Placing](#page-189-0) a Call from the Search Result*
- *[Placing](#page-189-1) a Call from the Search Result by CTP20*
- *Editing [Numbers](#page-189-2) Before Calling*
- *Editing [Numbers](#page-189-3) before Calling by CTP20*

## <span id="page-188-0"></span>**Placing a Call by Entering a Number**

You can place a call by using the web user interface, the remote control or the CP960 conference phone.

### **About this task**

You can place a call to following account types:

- IP address (for example: 192.168.1.15)
- H. 323 account
- SIP account
- Cloud account
- PSTN account
- SIP URI (for example: 2210@sip.com)

#### **Procedure**

Do one of the following:

• On your web user interface, go to **Home**.

Enter the number in the **Enter Number** field.

Select the desired call type and video call rate.

Click **Video Call** or **Voice Call** to place a video or voice call.

• On your remote control, go to **Dial**.

Select the desired call type from the drop-down menu of **Call Type**.

Enter the number.

Press the right navigation key to select  $\bullet$  (video call) or  $\bullet$  (voice call).

• On your CP960 conference phone, tap **Dial**.

Tap **Auto**, and select the desired call type from the drop-down menu.

Enter the number.

Tap **Send** to place a video call.

• On your CTP20, tap **Dial**.

In the bottom-right corner, tap **Auto** and select the desired call type from the drop-down menu.

Enter the number.

Tap ...

**Related tasks** *[Specifying](#page-149-0) the Video Call Rate*

#### **Related information**

*[Account Polling](#page-150-0)*

## <span id="page-189-0"></span>**Placing a Call from the Search Result**

You can enter the search criteria on the dialing screen to find your desired contact or number, and then place a call. Make sure search source list is configured and the call match feature is enabled. Procedure You can place a call from the search result by using the web user interface, the remote control or the CP960 conference phone.

## **Procedure**

- **1.** Do one of the following:
	- On your remote control, go to **Dial**.
	- On your CP960 conference phone, tap **Dial**.
- **2.** Select the desired call type from the drop-down menu of **Call Type**.
- **3.** Enter a few or all characters of the contact name or numbers in the Search field.
- **4.** Select the desired search result and dial.

#### **Related information**

*Search Source List in [Dialing](#page-152-0) [Configuring Call Match](#page-152-1)*

## <span id="page-189-1"></span>**Placing a Call from the Search Result by CTP20**

## **Procedure**

- **1.** On your CTP20, tap **Dial**.
- **2.** Optional: In the bottom-right corner, tap **Auto** and select the desired call type from the drop-down menu.
- **3.** Enter the contact name or number in the **Dial/Search** box.
- **4.** Select the desired contact form the search result to call.

## <span id="page-189-2"></span>**Editing Numbers Before Calling**

In the dialing screen or history screen, you can edit the contact numbers or history records and then dial out.

#### **Procedure**

- **1.** Do one of the following:
	- On your remote control, go to **Dial** or go to **Dial** > **History**.

Select the desired entry and then press the right navigation key.

#### Select **Edit before calling.**

• On your CP960 conference phone, tap **Dial** or tap **History**.

Tap  $\Phi$  after the desired history record.

#### Tap **Edit before calling**.

**2.** Edit the number and dial out.

## <span id="page-189-3"></span>**Editing Numbers before Calling by CTP20**

#### **Procedure**

**1.** On your CTP20, tap **Dial**.

- **2.** Select the desired call type.
- **3.** Tap  $\circled{b}$  after the desired call history.
- **4.** Tap **Edit before calling**. The selected call history will be filled in the dialing input box automatically.
- **5.** Edit the number and dial out.

# **Accessories with Your System**

This section describes the how to use VCC22 video conferencing cameras, CPW90 wireless microphones and CPW90-BT Bluetooth wireless microphones. For more information on other accessories, refer to related guide.

- *Using the VCC22 Video [Conferencing](#page-190-0) Cameras*
- *Using the CPW90-BT Bluetooth Wireless [Microphones](#page-192-0) with VCS*
- *[Using CTP20](#page-193-0)*
- *[Using VCM34](#page-194-0)*

## <span id="page-190-0"></span>**Using the VCC22 Video Conferencing Cameras**

You can connect up to 9 VCC22 video conferencing cameras to the VC880/PVT980 video conferencing system. You can connect up to 8 VCC22 video conferencing cameras to the VC800 video conferencing system. For more information, refer to *Yealink VCC22 [Camera](http://support.yealink.com/documentFront/forwardToDocumentFrontDisplayPage?language=zh_cn&category=%E8%A7%86%E9%A2%91%E4%BC%9A%E8%AE%AE%E4%B8%8E%E5%8D%8F%E4%BD%9C&?cateid=378&parentcateid=377) Quick Start Guide*. VCC22 video conferencing cameras are not applicable to VC500/VC200/PVT950 video conferencing endpoint.

- *[Controlling](#page-190-1) VCC22 Camera*
- *[Configuring Multi-Camera Default Layout](#page-190-2)*
- *[Adjusting the Camera Layout During a Call](#page-191-0)*

## <span id="page-190-1"></span>**Controlling VCC22 Camera**

When the system is idle, you can choose the desired camera to capture video images, and adjust the camera angle and focal length.

#### **Procedure**

- **1.** Do one of the following:
	- On your web user interface, go to **Home** > **Camera Layout**.
	- On your remote control, press the right navigation key twice to go to the cameras list.
	- On your CP960 conference phone, tap **Camera** > **The current control camera**.
	- On your CTP20, tap **Camera**.
- **2.** Select the desired camera and then adjust the angle and the focus.

## <span id="page-190-2"></span>**Configuring Multi-Camera Default Layout**

During a call, if you connect VCC22, all the local video streams are synthesized to one video stream, and sent to the far site. You can configure the default layout when you connect multiple cameras.

- **1.** On your web user interface, go to **Setting** > **Camera** > **Camera** > **Multi-camera Default Layout**.
- **2.** Configure and save the following settings:

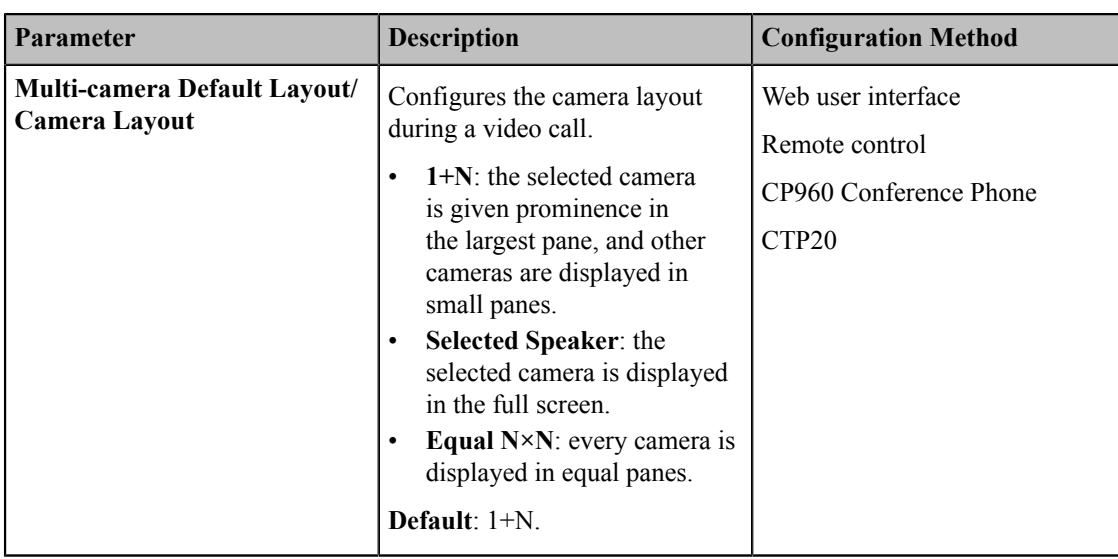

## <span id="page-191-0"></span>**Adjusting the Camera Layout During a Call**

During a call, all video streams captured from the connected cameras are synthesized to one video stream, and then sent to the far site. You can change the camera layout during a call.

## **Procedure**

- **1.** Do one of the following:
	- When the system is during a call, on your web user interface, go to **Home** > **Camera Layout**.
	- When the system is during a call, on your remote control, press  $\equiv$  or OK key to open Talk Menu, and select **Layout Adjustment** > **Camera Layout**.
	- When the system is during a call, on your CP960 conference phone, tap **Layout**.
	- When the system is during a call, on your CP960 conference phone, tap **Layout** > **Camera Layout**.
- **2.** Configure and save the following settings:

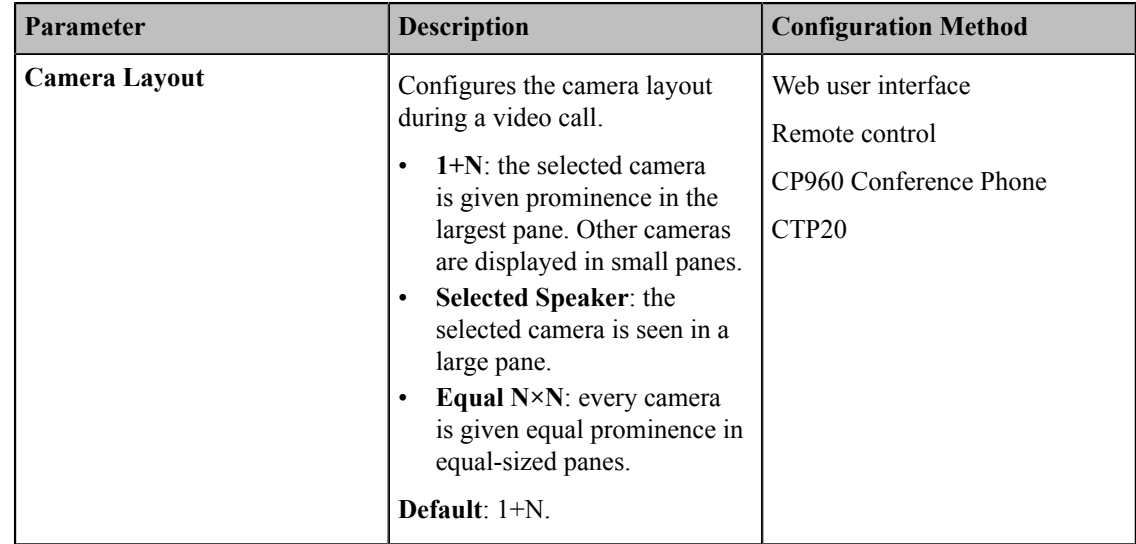

**3.** If you select **1+N** or **Selected Speaker** as the camera layout, you should choose a camera you want to focus on.

## <span id="page-192-0"></span>**Using the CPW90-BT Bluetooth Wireless Microphones with VCS**

CPW90-BT Bluetooth wireless microphones can work as the audio input devices of your video conferencing system. You can connect up to 2 CPW90-BT Bluetooth wireless microphones to the video conferencing system. For more information, refer to *CPW90-BT Bluetooth Wireless [Microphones](http://support.yealink.com/documentFront/forwardToDocumentFrontDisplayPage?language=zh_cn&category=%E8%A7%86%E9%A2%91%E4%BC%9A%E8%AE%AE%E4%B8%8E%E5%8D%8F%E4%BD%9C&?cateid=378&parentcateid=377) Quick Start Guide*.

- *[Registering CPW90-BT with VCS](#page-192-1)*
- *[Deregistering](#page-192-2) CPW90 from VCS*
- *Viewing the Information of Bluetooth Wireless [Microphones](#page-192-3)*
- *Finding the Registered [CPW90-BT](#page-193-1)*

## <span id="page-192-1"></span>**Registering CPW90-BT with VCS**

If you purchase video conferencing system and Bluetooth wireless microphones together, they are already paired. Just turn the Bluetooth wireless microphones on to use them. If the model of your video conferencing system is VC500/VC800/VC880/PVT980/PVT950, make sure a BT42 Bluetooth USB Dongle is connected before you use the Bluetooth wireless microphones. If you purchase Bluetooth wireless microphones separately, you need to pair them with video conferencing system manually.

### **Procedure**

- **1.** Do one of the following:
	- On your web user interface, go to **Setting** > **Wireless Microphone** > **Search Mic**.
	- On your remote control, go to **More** > **Setting** > **Video & Audio** > **Wireless Microphone** > **Add Wireless Microphone**.
	- On your CTP20, tap **Setting** > **Audio** > **Wireless Microphone** > **Add Wireless Microphone**.
- **2.** Place the Bluetooth wireless microphones on the charger and long press the mute button for 5 seconds until the mute LED indicator fast flashes yellow.

The Bluetooth wireless microphones are paired with the video conferencing system.

**Note:** Up to 2 Bluetooth wireless microphones can be connected to one video conferencing system. 围

## <span id="page-192-2"></span>**Deregistering CPW90 from VCS**

#### **Procedure**

- **1.** Do one of the following:
	- On your web user interface, go to **Setting** > **Wireless Microphone** > **Deregistration**.
	- On your remote control, go to **More** > **Setting** > **Video & Audio** > **Wireless Microphone**.

Select a wireless microphone and then select **Unbind**.

• On your CTP20, tap **Setting** > **Audio** > **Wireless Microphone**.

Select a wireless microphone and then select **Unbind**.

The page prompts whether or not you are sure to unbind.

**2.** Click **OK**.

## <span id="page-192-3"></span>**Viewing the Information of Bluetooth Wireless Microphones**

### **Procedure**

**1.** Do one of the following:

- On your web user interface, go to **Setting** > **Wireless Microphone**.
- On your remote control, go to **More** > **Setting** > **Video & Audio** > **Wireless Microphone**, and select the desired wireless microphone.
- On your CTP20, go to **Setting** > **Audio** > **Wireless Microphone**, and select the desired wireless microphone.
- **2.** Select a desired microphone to view the information.

## <span id="page-193-1"></span>**Finding the Registered CPW90-BT**

#### **Procedure**

- **1.** Do one of the following:
	- On your web user interface, go to **Setting** > **Wireless Microphone**.
	- On your remote control, go to **More** > **Setting** > **Video & Audio** > **Wireless Microphone**.
	- On your CTP20, tap **Setting** > **Audio** > **Wireless Microphone**.
- **2.** Select a wireless microphone and then select **Find**.

The mute indicator LED on the CPW90-BT flashes red and green alternately.

## <span id="page-193-0"></span>**Using CTP20**

- *Wired [Connection](#page-193-2) to CTP20*
- *Wireless [Connection](#page-193-3) to CTP20*
- *[Using Multiple CTP20s for Collaboration](#page-194-1)*

## <span id="page-193-2"></span>**Wired Connection to CTP20**

After connected to the VC Hub/Phone port via the network cable, CTP20 will be connected to the VCS automatically. For more information, refer to *[Yealink\\_CTP20\\_Quick\\_Start\\_Guide](http://support.yealink.com/documentFront/forwardToDocumentFrontDisplayPage?language=zh_cn&category=%E8%A7%86%E9%A2%91%E4%BC%9A%E8%AE%AE%E4%B8%8E%E5%8D%8F%E4%BD%9C&?cateid=378&parentcateid=377)*.

## <span id="page-193-3"></span>**Wireless Connection to CTP20**

If the VC Hub/Phone port of the VCS codec is used, you can connect the CTP20 to the PoE switch for power supply, also to the wireless access point provided by the VCS codec.

#### **Before you begin**

Make sure the Wireless AP is enabled and the codec is connected to WF50.

#### **About this task**

If the codec connects to the wireless network and the Wireless AP is disabled, the CTP20 cannot use the wireless connection.

#### **Procedure**

- **1.** Enable **Wi-Fi**.
- **2.** Select the Wi-Fi supplied by the VCS codec.
- **3.** Enter the password and tap **OK**. After connecting to the wireless network, you can use the CTP20 to work with VCS codec.

### **Related tasks**

*Enabling the Wireless Access Point Configuring Wireless Access Point*

## <span id="page-194-1"></span>**Using Multiple CTP20s for Collaboration**

In a meeting room, you can use multiple CTP20s for whiteboard collaboration or presentation. Up to 4 CTP20s can be connected to a VCS codec simultaneously.

The collaboration methods are as below:

- **Status Synchronizing**: The status of the VCS codec can be synchronized to all connected CTP20s.
- **Configuration Synchronizing**: in idle state, you can configure the VCS codec via each CTP20, and the new configuration will cover the old configuration and take effect immediately.
- **Whiteboard Collaboration**: you can use each CTP20 to initiate the whiteboard collaboration which can be received by other CTP20s simultaneously, but the editing and noting on each CTP20 are independent. If you close the whiteboard of one CTP20 connected to a VCS codec, the whiteboards of other connected CTP20s are closed simultaneously.
- **Presentation Collaboration:** if you enable the feature of auto-presentation on devices, after you start presenting on the local computer/Apple devices, the presentation will be synchronized to all the CTP20s, but the editing and noting on each CTP20 are independent. If you do not enable the feature of auto-presentation on devices, you can initiate the presentation on any CTP20 and the presentation will be synchronized to all the CTP20s, but the editing and noting on each CTP20 are independent. If you close the presentation on one CTP20 connected to a VCS codec, the presentation on other connected CTP20s are closed simultaneously.

**Note:** If multiple CTP20s are wired to the VCS codec, you need a multi-port switch. 围

#### **Related information**

*Controlling the Shared Content by CTP20 Using the Whiteboard Feature of CTP20*

## <span id="page-194-0"></span>**Using VCM34**

To further improve the sound quality, you can connect VCM34 to the VCS codec. If you need to expand the pickup range, you can connect to multiple VCM34s in cascade (up to 4 VCM34s). For more information, refer to *[Yealink\\_VCM34\\_Quick\\_Start\\_Guide](http://support.yealink.com/documentFront/forwardToDocumentFrontDisplayPage?language=zh_cn&category=%E8%A7%86%E9%A2%91%E4%BC%9A%E8%AE%AE%E4%B8%8E%E5%8D%8F%E4%BD%9C&?cateid=378&parentcateid=377)*.

# **System Maintenance**

The following topics describe system maintenance, such as how to set up a system profile, perform a factory restore, and upgrade the system firmware.

- *[Exporting or Importing Configuration Files](#page-194-2)*
- *[Rebooting the System](#page-195-0)*
- *[Resetting](#page-195-1) the SD Card*
- *[Resetting the System](#page-195-2)*
- *[Exporting Log Files](#page-196-0)*
- *[Capturing Packets](#page-200-0)*
- *System [Firmware](#page-203-0)*
- *[Licenses](#page-204-0)*

## <span id="page-194-2"></span>**Exporting or Importing Configuration Files**

You can export the configuration files to check the current configuration of the system and to troubleshoot if necessary. You can also import configuration files for a quick and easy configuration. The format of the imported configuration file must be "\*.bin".

- *[Exporting](#page-195-3) BIN Files from the System*
- *[Importing BIN Files to the System](#page-195-4)*

### <span id="page-195-3"></span>**Exporting BIN Files from the System**

#### **Procedure**

- **1.** On your web user interface, go to **Setting** > **Configurations** > **Configuration** > **Export Configuration**.
- **2.** Click Export.

## <span id="page-195-4"></span>**Importing BIN Files to the System**

#### **Procedure**

- **1.** On your web user interface, go to **Setting** > **Configurations** > **Configuration** > **Import Configuration**.
- **2.** Click Browse to locate a BIN configuration file from your computer.
- **3.** Click Import to import the configuration file.

## <span id="page-195-0"></span>**Rebooting the System**

#### **Procedure**

Do one of the following:

- On your web user interface, go to **Setting** > **Upgrade** > **Reboot**.
- On your remote control, go to **More** > **Setting** > **Advanced** > **Reboot & Reset** > **Reboot**.
- On your CTP20, tap **Setting** > **Advanced** > **Reboot & Reset** > **Reboot**.

## <span id="page-195-1"></span>**Resetting the SD Card**

You can reset SD card (local storage) of VC200 video conferencing endpoint to clear all captured screenshots and recorded videos.

#### **Procedure**

Do one of the following:

- On your web user interface, go to **Setting** > **Upgrade** > **Reset Built-in SD Card**.
- On your remote control, go to **More** > **Setting** > **Advanced** > **Reboot & Reset** > **Reset Built-in SD Card**.
- On your CTP20, tap **Setting** > **Advanced** > **Reboot & Reset** > **Reset Built-in SD Card**.

## <span id="page-195-2"></span>**Resetting the System**

Generally, some common issues may occur while using the system. You can reset your system and camera to factory configurations after you have tried all troubleshooting suggestions.

- *[Resetting the System via Configuration Methods](#page-196-1)*
- *[Resetting the System by using Reset Button](#page-196-2)*

## <span id="page-196-1"></span>**Resetting the System via Configuration Methods**

If you use configuration methods to reset your system, the system, the connected CP960 conference phone and the connected VCC22 video conferencing camera are reset simultaneously.

#### **Procedure**

- **1.** Do one of the following:
	- On your web user interface, go to **Setting** > **Upgrade** > **Reset to Factory Setting**.
	- On your remote control, go to **More** > **Setting** > **Advanced** > **Reboot & Reset** > **Reset**.
	- On your remote control, go to **Setting** > **Advanced** > **Reboot & Reset** > **Reset**.

It prompts whether or not you are sure to reset.

**2.** Select **OK**.

## <span id="page-196-2"></span>**Resetting the System by using Reset Button**

If you use the reset button to reset your system, the system, the CP960 conference phone (if connected) or VCC22 video conferencing camera (if connected) are reset synchronously.

#### **Procedure**

On your video conferencing system or the VCC22 video conferencing camera, using tiny object (for example, the paper clip) to press and hold the reset button for 15 seconds until the monitor turns black.

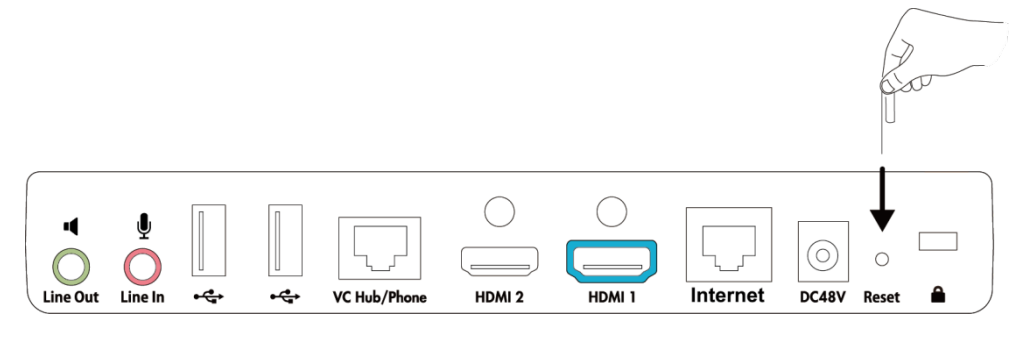

#### **Attention:**

Do not power off the system when resetting to the factory settings.

## <span id="page-196-0"></span>**Exporting Log Files**

Log files are essential when troubleshooting the phone issues. Log files contain information about phone activities and the phone configuration profile. You can also export the log to the local PC or to a specific syslog server.

- *[Setting the Severity Level of the Local log](#page-196-3)*
- *[Setting Severity Level of the Module log](#page-197-0)*
- *[Exporting the Log Files to a Local PC](#page-198-0)*
- *[Exporting the Log Files to a USB Flash Drive](#page-199-0)*
- *[Exporting the Log Files to a Syslog Server](#page-199-1)*

## <span id="page-196-3"></span>**Setting the Severity Level of the Local log**

- **1.** On your web user interface, go to **Setting** > **Configuration** > **Local Log**.
- **2.** Configure and save the following settings:

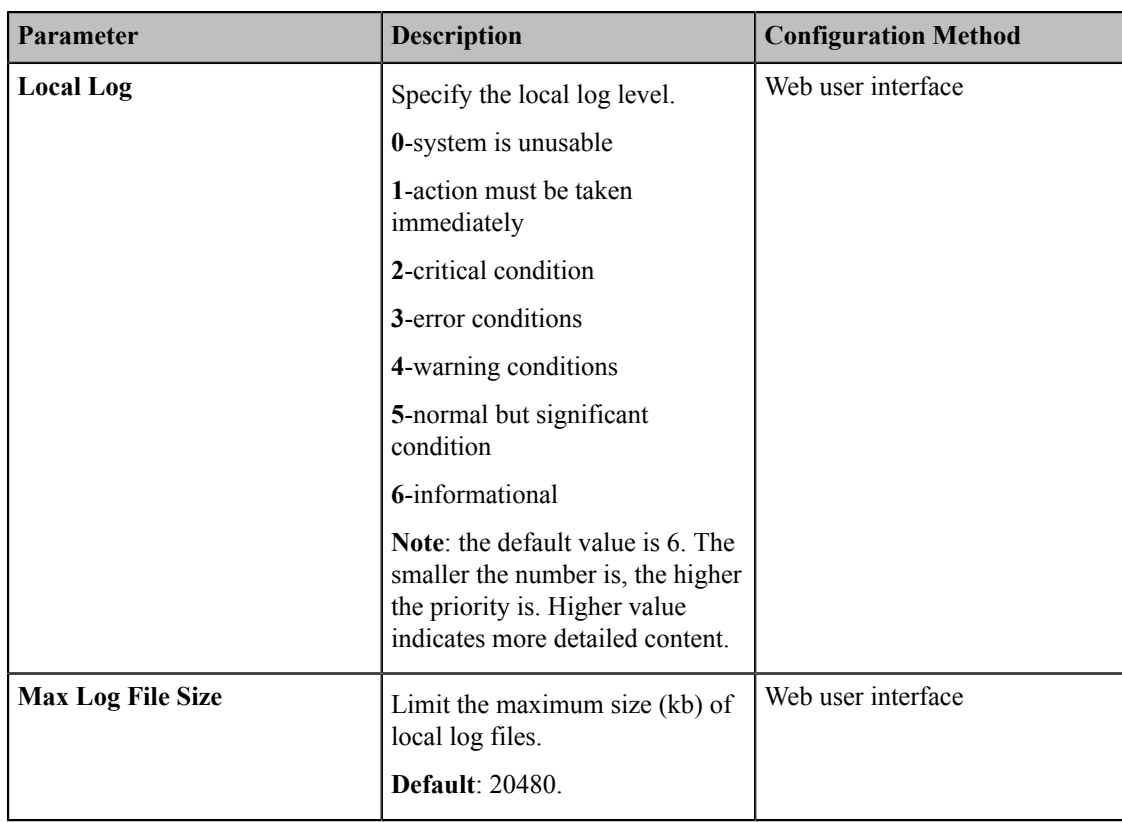

## <span id="page-197-0"></span>**Setting Severity Level of the Module log**

You can configure severity level of each module of the system.

- **1.** On your web user interface, go to **Setting** > **Configuration** > **Module Log**.
- **2.** Configure and save the following settings:

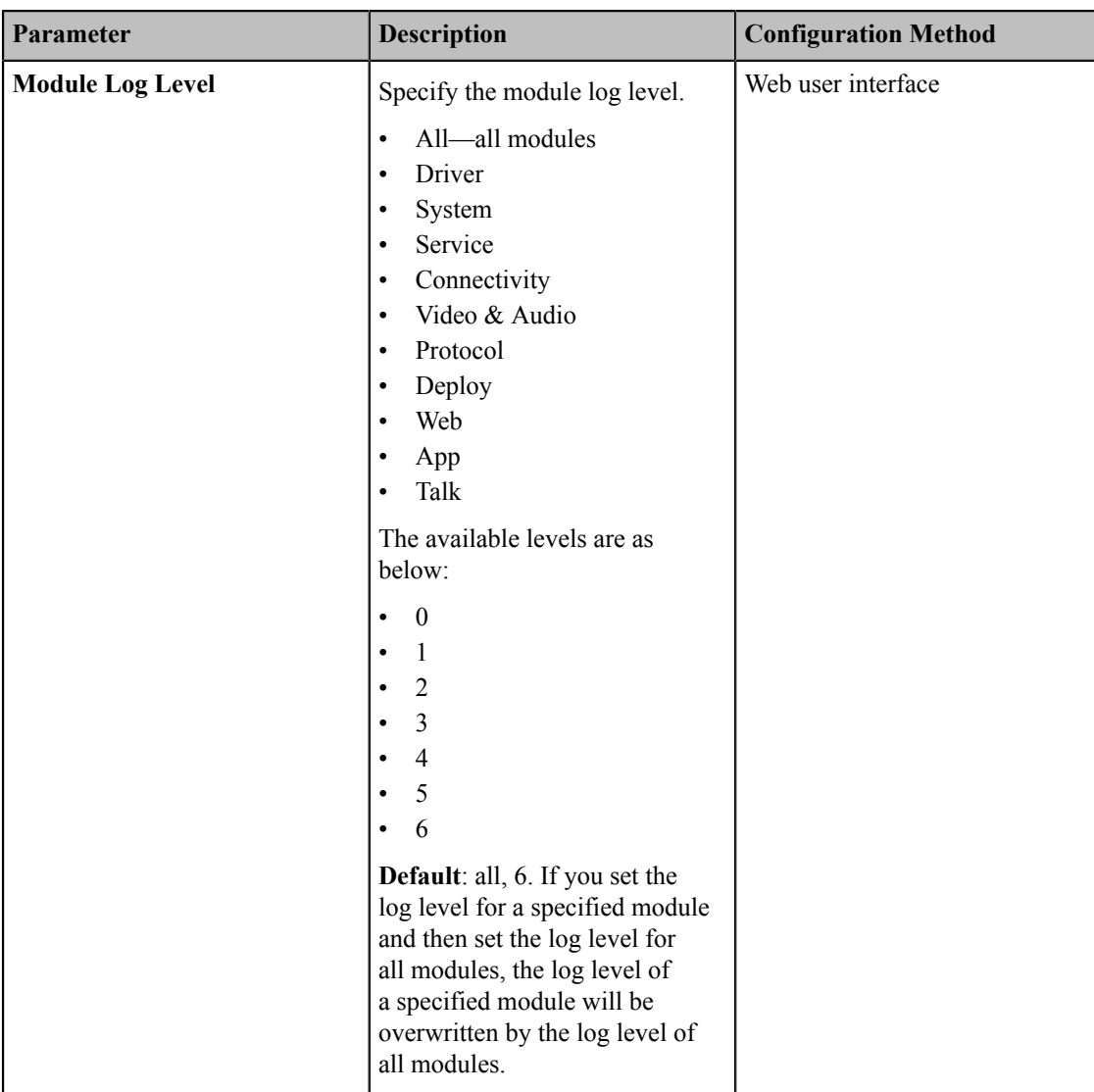

## <span id="page-198-0"></span>**Exporting the Log Files to a Local PC**

You can export local log to your computer.

## **Procedure**

- **1.** On your web user interface, go to **Setting** > **Configuration** > **Local Log**.
- **2.** In the **Enable Local Log** field, select **On**.
- **3.** Reproduce the issue.
- **4.** In the **Export Local Log** field, click **Export**.

#### **Note:** 量

The severity level of the exported Module Log will not be greater than the local Log Level. For example: If you set Local Log Level to 3 and set Talk log Level to 6, the exported Talk log Level will still be 3 in your exported local log. If you set Local Log Level to 5 and set Talk log Level to 4, the exported Talk log Level will be 4 in your exported local log.

## <span id="page-199-0"></span>**Exporting the Log Files to a USB Flash Drive**

You can export local log to the connected USB flash drive.

## **Procedure**

- **1.** On your web user interface, go to **Setting** > **Configuration** > **Local Log**.
- **2.** In the **Enable Local Log** field, select **On**.
- **3.** In the **USB Auto Exporting Syslog** field, select **On**.
- **4.** Reproduce the issue.

A folder named yealink.debug appears in your USB flash drive, which includes the log files.

員 **Note:**

> The severity level of the exported Module Log will not be greater than the local Log Level. For example: If you set Local Log Level to 3 and set Talk log Level to 6, the exported Talk log Level will still be 3 in your exported local log. If you set Local Log Level to 5 and set Talk log Level to 4, the exported Talk log Level will be 4 in your exported local log.

## <span id="page-199-1"></span>**Exporting the Log Files to a Syslog Server**

You can also configure the phone to send syslog messages to a syslog server in real time.

- **1.** On your web user interface, go to **Setting** > **Configuration** > **Syslog**.
- **2.** Configure and save the following settings:

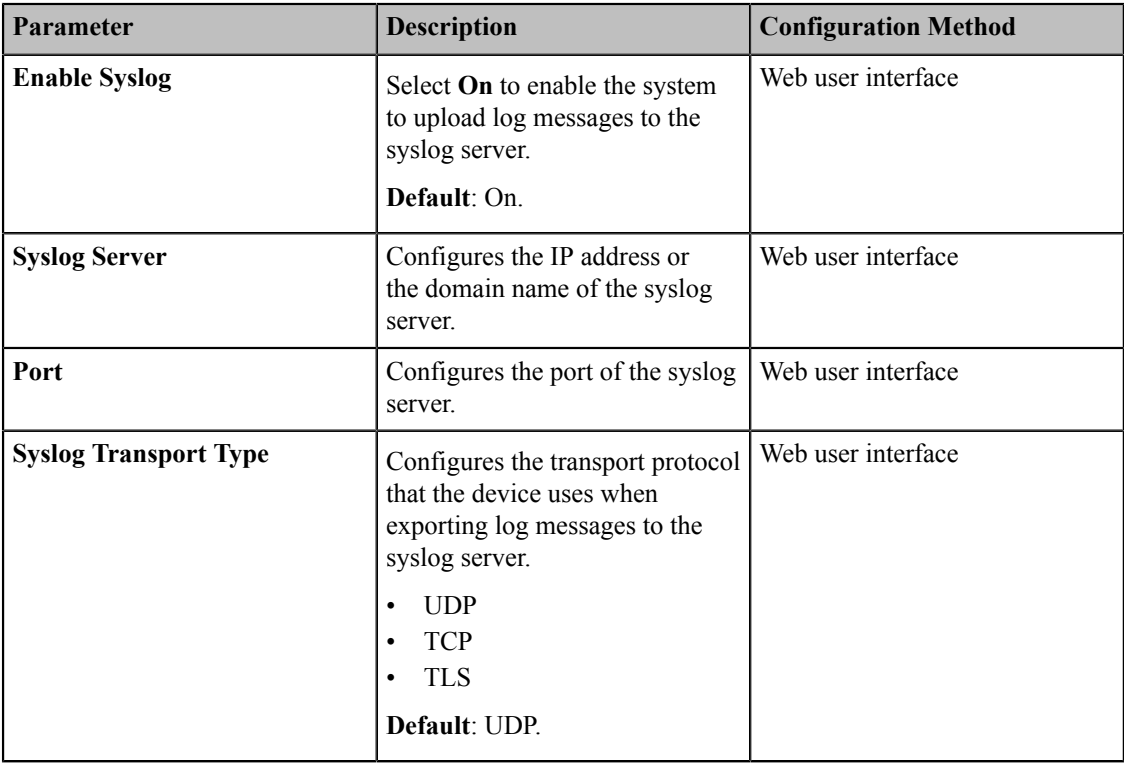

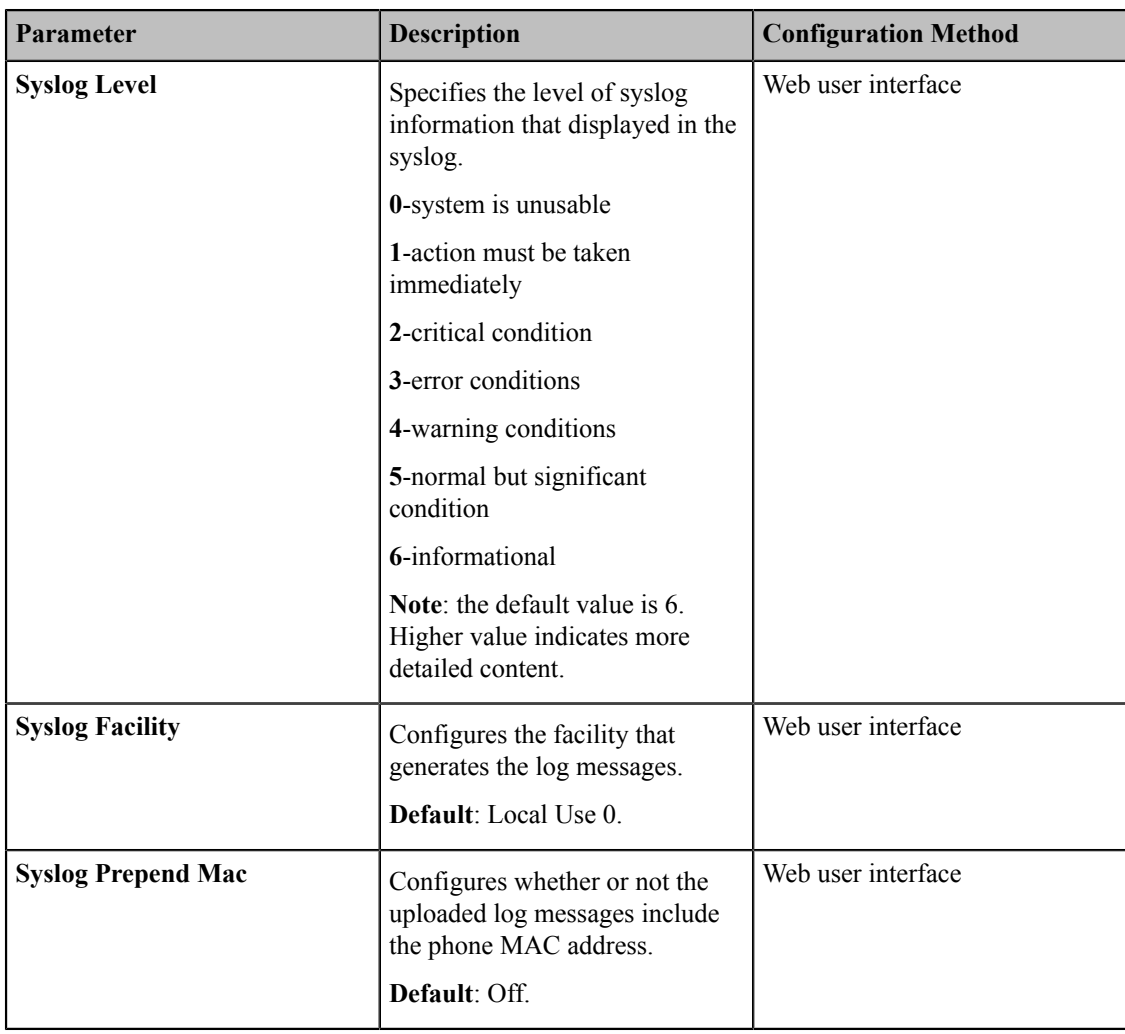

#### **Note:** 員

The severity level of the exported Module Log will not be greater than the Syslog Level. For example, if you set Syslog Level as 3 and set Talk log Level as 6, the exported Talk log Level will still be 3. If you set Local Log Level as 5 and set Talk log Level as 4, the exported Talk log Level will be 4.

## <span id="page-200-0"></span>**Capturing Packets**

You can capture packets in three ways: capturing the packets via web user interface, on the remote control or using the Ethernet software. You can analyze the packet captured for troubleshooting.

- *[Capturing](#page-200-1) the Packets via Web User Interface*
- *[Capturing](#page-203-1) the Packets via Remote Control*
- *[Capturing](#page-203-2) the Packets via Ethernet Software*

## <span id="page-200-1"></span>**Capturing the Packets via Web User Interface**

You can capture the packets via the web user interface. You can also download the captured packets to your computer. The video conferencing system supports the following two modes for capturing packets:

- **Enhanced**: directly exporting the packets file to local PC while capturing.
- **Normal**: manually exporting the packets file to local PC after stopping capturing.
- *[Capturing](#page-201-0) the Packets in Enhanced Way*

• *[Capturing](#page-201-1) the Packets in Normal Way*

#### <span id="page-201-0"></span>**Capturing the Packets in Enhanced Way**

You can capture more packets in enhanced way than normal mode.

### **Procedure**

- **1.** On your web user interface, go to **Setting** > **Configuration**.
- **2.** Select **Enhanced** from the drop-menu of **Pcap Type**.
- **3.** In the **Pcap Feature** field, click **Star**t to start capturing enhanced packets.
- **4.** Reproduce the issue to get stack traces.
- **5.** Click **Stop** to stop capturing.

#### <span id="page-201-1"></span>**Capturing the Packets in Normal Way**

- **1.** On your web user interface, go to **Setting** > **Configuration**.
- **2.** Select **Normal** from the drop-menu of **Pcap Type**.
- **3.** Configure and save the following settings:

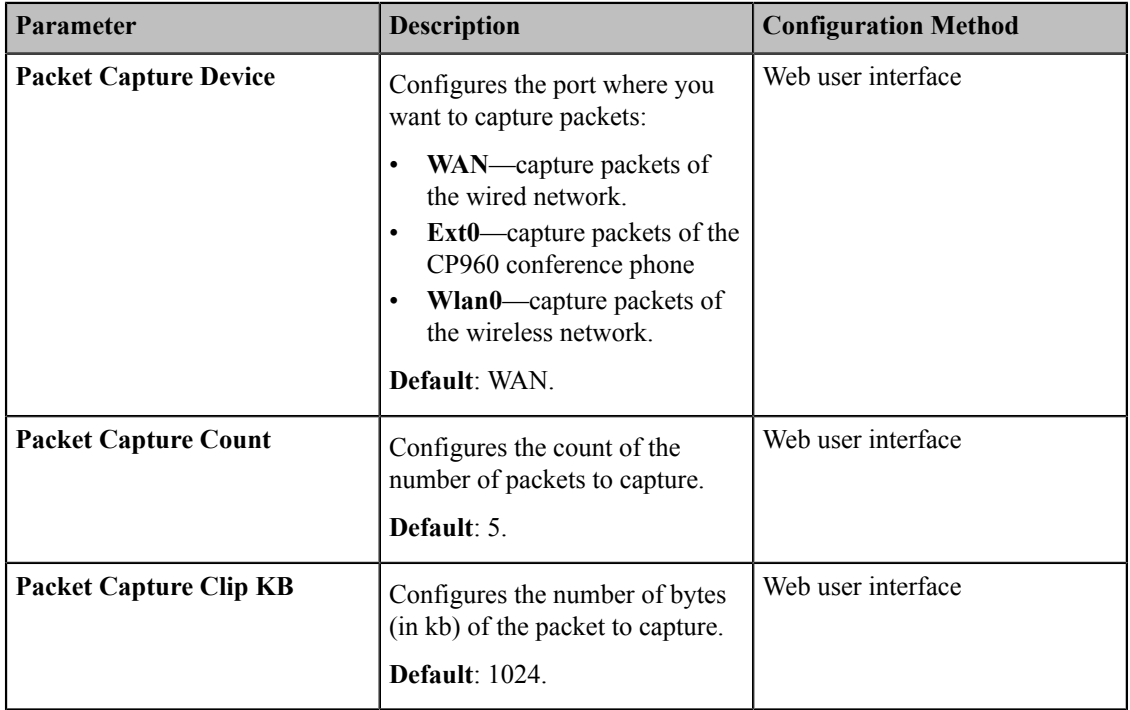

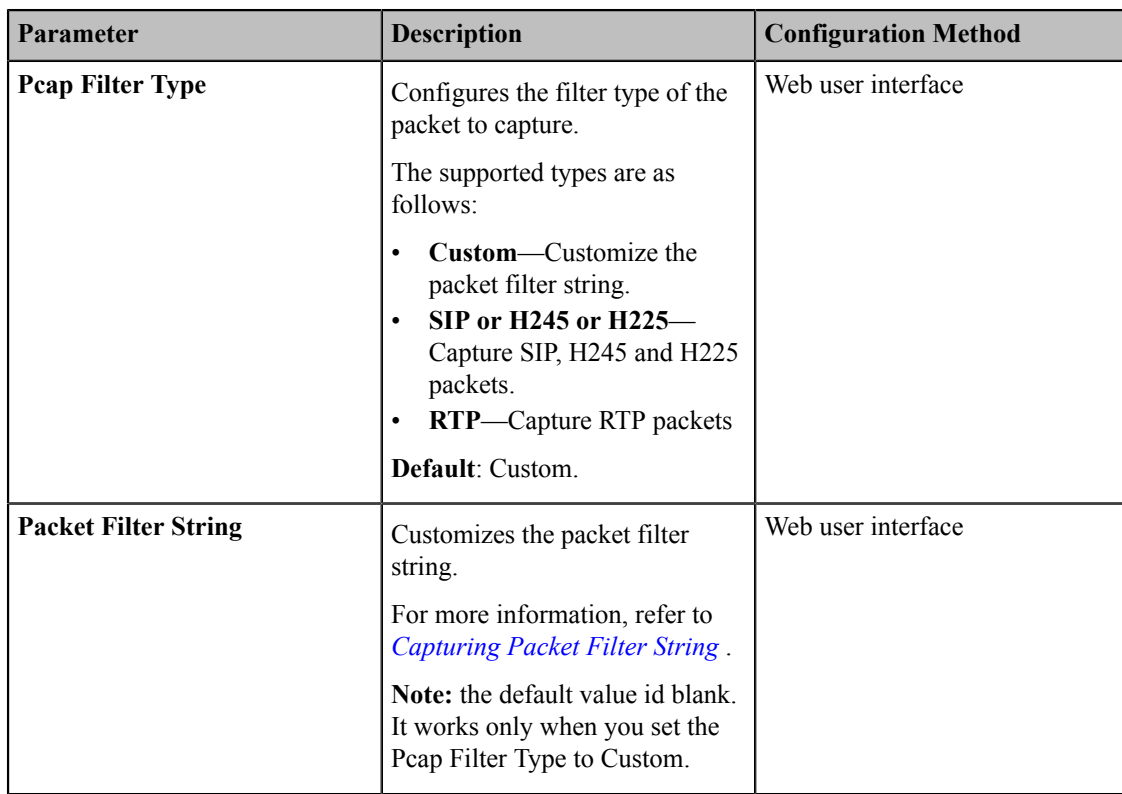

- **4.** Click **Confirm**.
- **5.** In the **Pcap Feature** field, click **Star**t to start capturing enhanced packets.
- **6.** Reproduce the issue.
- **7.** Click **Stop** to stop capturing.
- **8.** Click **Export** to open the file download window, and then save the file to your local system.
- *[Capturing Packet Filter String](#page-202-0)*

## <span id="page-202-0"></span>**Capturing Packet Filter String**

You can customize the packet filter string to capture the desired packets.

## **Syntax:**

Protocol+Direction+Host(s)+ Value +Logical Operations+Other Expression

The following table introduces the syntax.

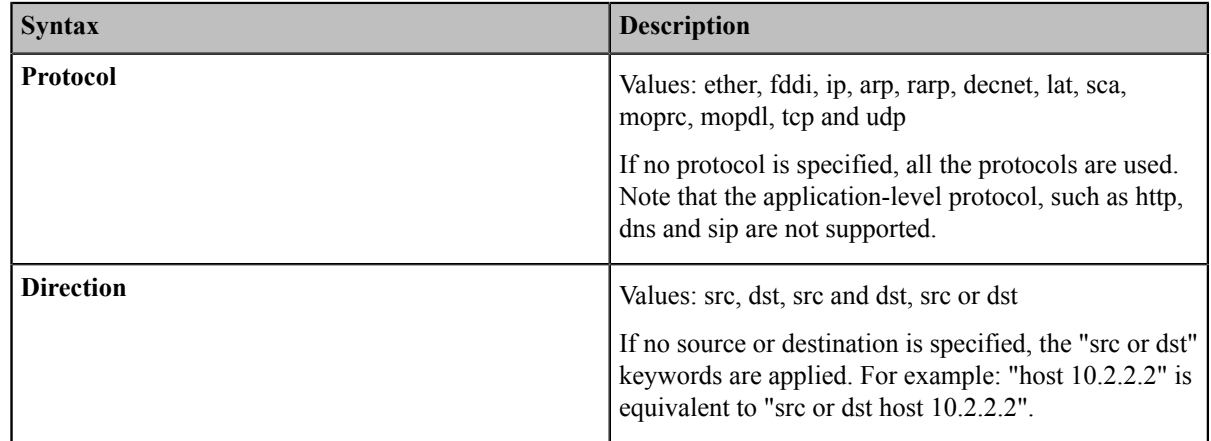

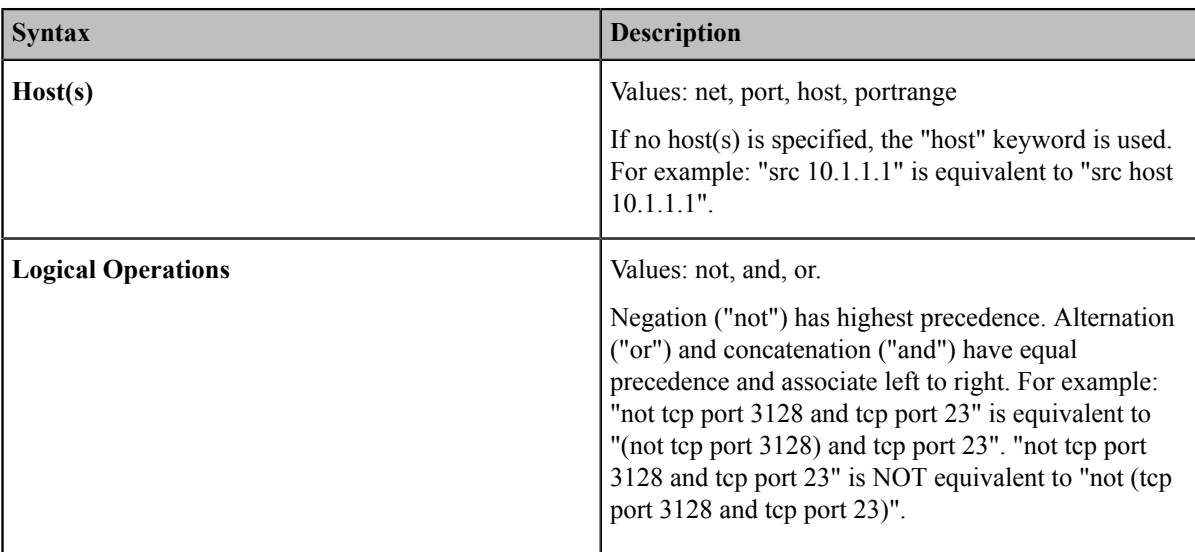

**Example**: (src host 10.4.1.12 or src net 10.6.0.0/16) and tcp dst port range 200-10000 and dst net 10.0.0.0/8

Packets with the source IP address 10.4.1.12 or the source network 10.6.0.0/16, and the result is concatenated with packets having destination TCP port range from 200 to 10000 and destination IP network 10.0.0.0/8.

## <span id="page-203-1"></span>**Capturing the Packets via Remote Control**

You can capture the packets via the remote control, and store the packets to the USB flash drive.

### **Before you begin**

If you want to save packets to the USB flash drive, make sure a USB flash drive is connected, and the USB feature is enabled.

#### **Procedure**

**1.** On the idle screen or during a call, long press  $\boxed{\infty}$ .

The monitor prompts "Onekey-capture has been turned on, press the Backspace key for 2s to turn off it".

**2.** Long press  $\boxed{\infty}$  for 2 seconds to stop capturing packets.

The packets are saved in the yealink.debug folder on your USB flash drive.

#### **Related tasks**

*[Configuring USB Storage](#page-102-0)*

## <span id="page-203-2"></span>**Capturing the Packets via Ethernet Software**

Connect the Internet ports of your system and your computer to the same HUB, and then use Ethernet software to capture the signal traffic.

## <span id="page-203-0"></span>**System Firmware**

The newly released firmware version may add new features. Therefore, Yealink recommends you to update the latest firmware.

The following table lists the associated and latest firmware name for each system model (X is replaced by the actual firmware version).

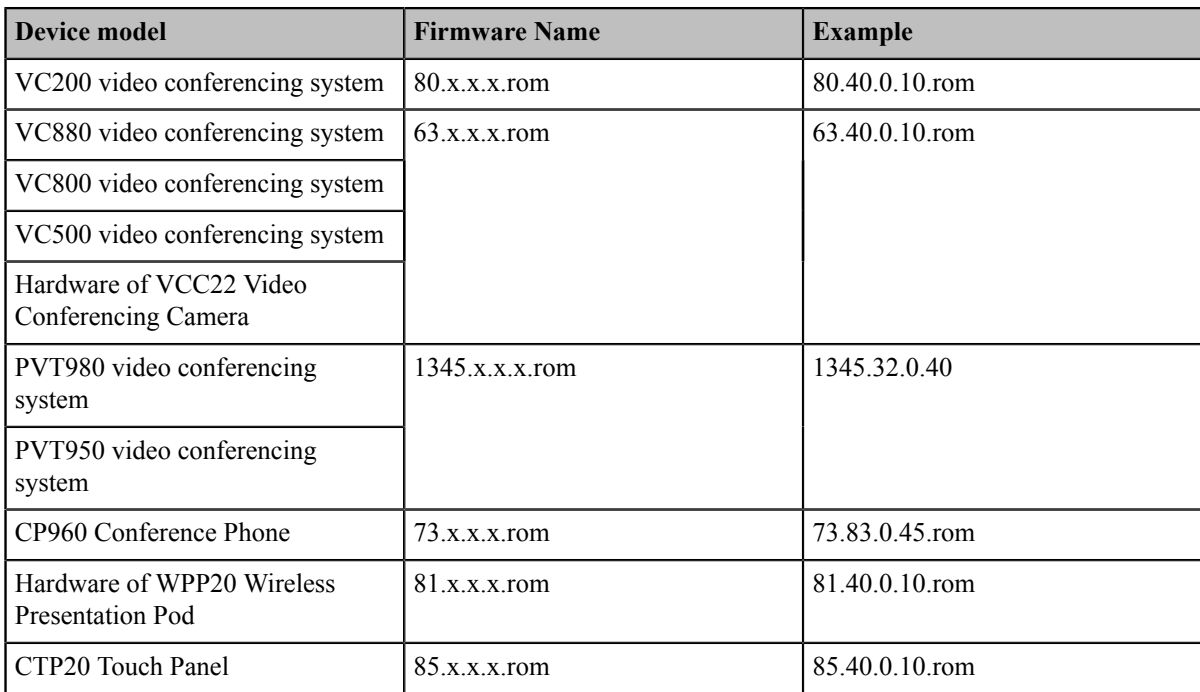

You can download the latest firmware online: *[http://support.yealink.com/documentFront/](http://support.yealink.com/documentFront/forwardToDocumentFrontDisplayPage) [forwardToDocumentFrontDisplayPage](http://support.yealink.com/documentFront/forwardToDocumentFrontDisplayPage)*.

• *[Upgrading](#page-204-1) the Firmware*

## <span id="page-204-1"></span>**Upgrading the Firmware**

You can upgrade firmware for the system and accessories.

#### **About this task**

**Note:** Do not close and refresh the browser when the system is upgrading firmware via web user interface. 围 Do not unplug the network cables and power cables when the system is upgrading firmware.

#### **Procedure**

国

- **1.** On your web user interface, go to **Setting** > **Upgrade**.
- **2.** Click the white box beside the desired firmware.
- **3.** Click **Upgrade** to upgrade the firmware.
	- **Note:** If you connect multiple CTP20s to the VCS codec, all the firmware of CTP20s will be updated simultaneously.

## <span id="page-204-0"></span>**Licenses**

- *[Importing](#page-205-0) Device Type License*
- *[Viewing](#page-205-1) Device Type*
- *[Multipoint Licenses](#page-205-2)*
- *Viewing [Multipoint](#page-206-0) License Status*

## <span id="page-205-0"></span>**Importing Device Type License**

### **About this task**

If your system is a demo machine, namely it is used by agents to demonstrate system functions to the customers. The monitor will prompt "DEMO ONLY, NOT FOR RESELL". A DEMO machine supports 24 ways multipoint calls (an original caller and 24 other sites). You can change the demo machine to be a normal machine by importing a device type license. You can get the device type license from Yealink technical support. After changing to a normal machine, the system supports 1 video call and 5 voice calls (1 conference creator and 6 participants).

## **Procedure**

- **1.** On your web user interface, go to **Security** > **License**.
- **2.** Click the **Load License File** filed.
- **3.** Select the device type license from your local system.

The file format must be \*.dat.

**4.** Click **Upload** to import the device type license.

## <span id="page-205-1"></span>**Viewing Device Type**

You can view the device type.

### **Procedure**

Do one of the following:

- On your web user interface, go to **Security** > **License**.
- On your remote control, go to **More** > **Status** > **License**.
- On your CP960 conference phone, go to **Settings** > **License**.
- On your CTP20, tap **Setting** > **Host Status** > **System**.

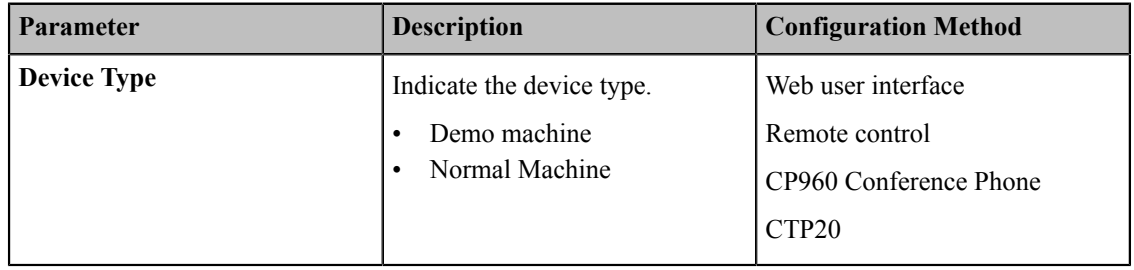

## <span id="page-205-2"></span>**Multipoint Licenses**

Only VC880/VC800/PVT980/PVT950 supports multipoint licenses. In additional, because PVT980 has built-in-8 way multipoint license and PVT950 has built-in-4-way multipoint license, the user do not need to import the license again. Only after importing multipoint license can VC880/VC800 be used to initiate multi-party video conferences.

Multipoint licenses are described as below:

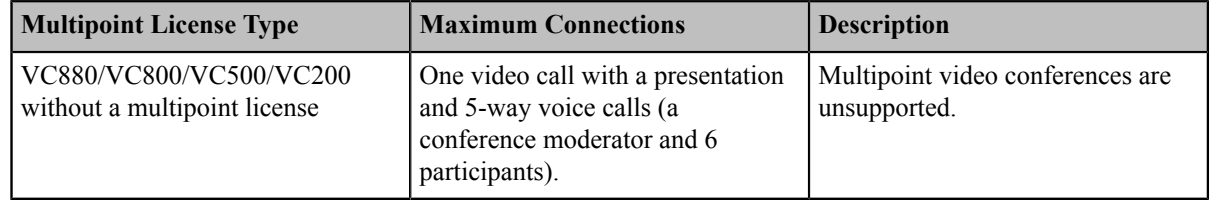

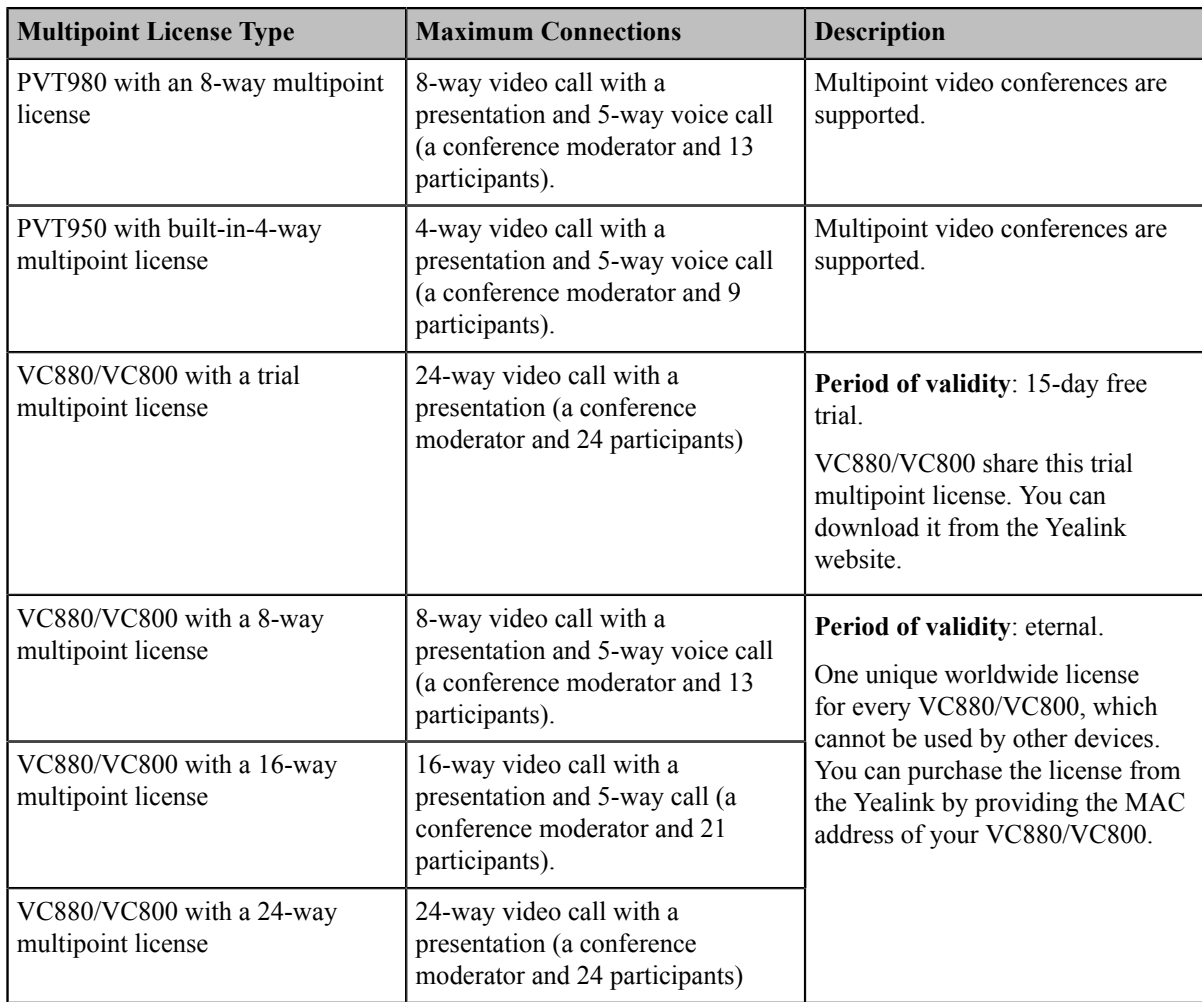

• *[Importing Multipoint License](#page-206-1)*

## <span id="page-206-1"></span>**Importing Multipoint License**

### **Procedure**

- **1.** On your web user interface, go to **Security** > **License**.
- **2.** Click **Load License File** filed to locate the multipoint license (the file format must be \*.dat) from your local system.
- **3.** Click **Upload** to import the multipoint license.

## <span id="page-206-0"></span>**Viewing Multipoint License Status**

- **1.** Do one of the following:
	- On your web user interface, go to **Security** > **License**.
	- On your remote control, go to **More** > **Status** > **License**.
	- On your CP960 conference phone, go to **Settings** > **License**.
	- On your CTP20, tap **Setting** > **Host System**.
- **2.** The multipoint licenses status is described as below:

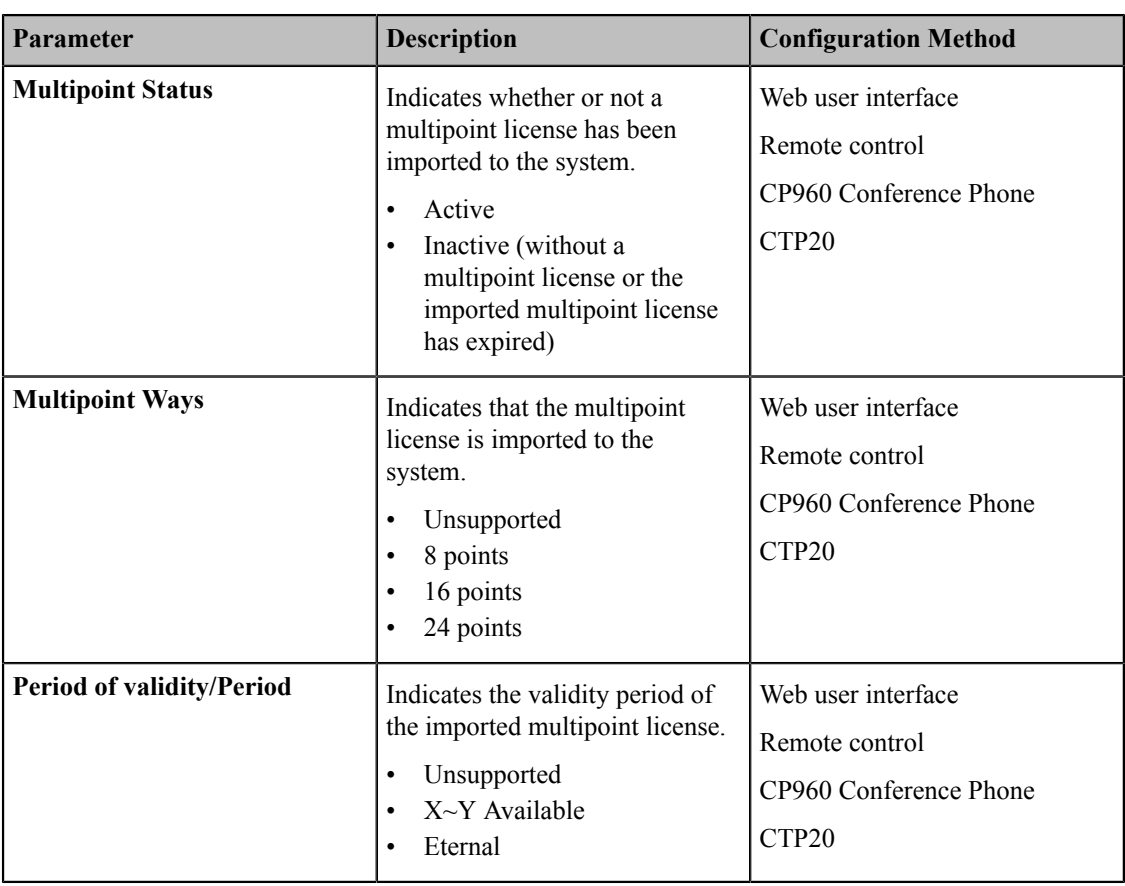

#### **Note:**

員

Upgrading the system or performing a factory reset will not affect the imported multipoint license.

If you import a trial multipoint license to the system and the license has not expired, and then you import a permanent multipoint license to the system, the trial multipoint license will be overwritten. On the contrary, the permanent multipoint license will not be overwritten.

If you import a new permanent multipoint license to the system, the previous permanent multipoint license will be overwritten.

# **Troubleshooting**

When your system is unable to operate properly, you need to troubleshoot issues.

Make sure that the system is not physically damaged when experiencing a problem, and the cables are loose and the connections are correct or not. All these are common issues.

- *[General Issues](#page-208-0)*
- *[Call Issues](#page-208-1)*
- *[Audio Issues](#page-210-0)*
- *Video [Issues](#page-211-0)*
- *[Placing](#page-212-0) a Test Call*
- *[System Diagnostics](#page-212-1)*
- *[System Status](#page-214-0)*
- *Viewing Call [Statistics](#page-216-0)*

## <span id="page-208-0"></span>**General Issues**

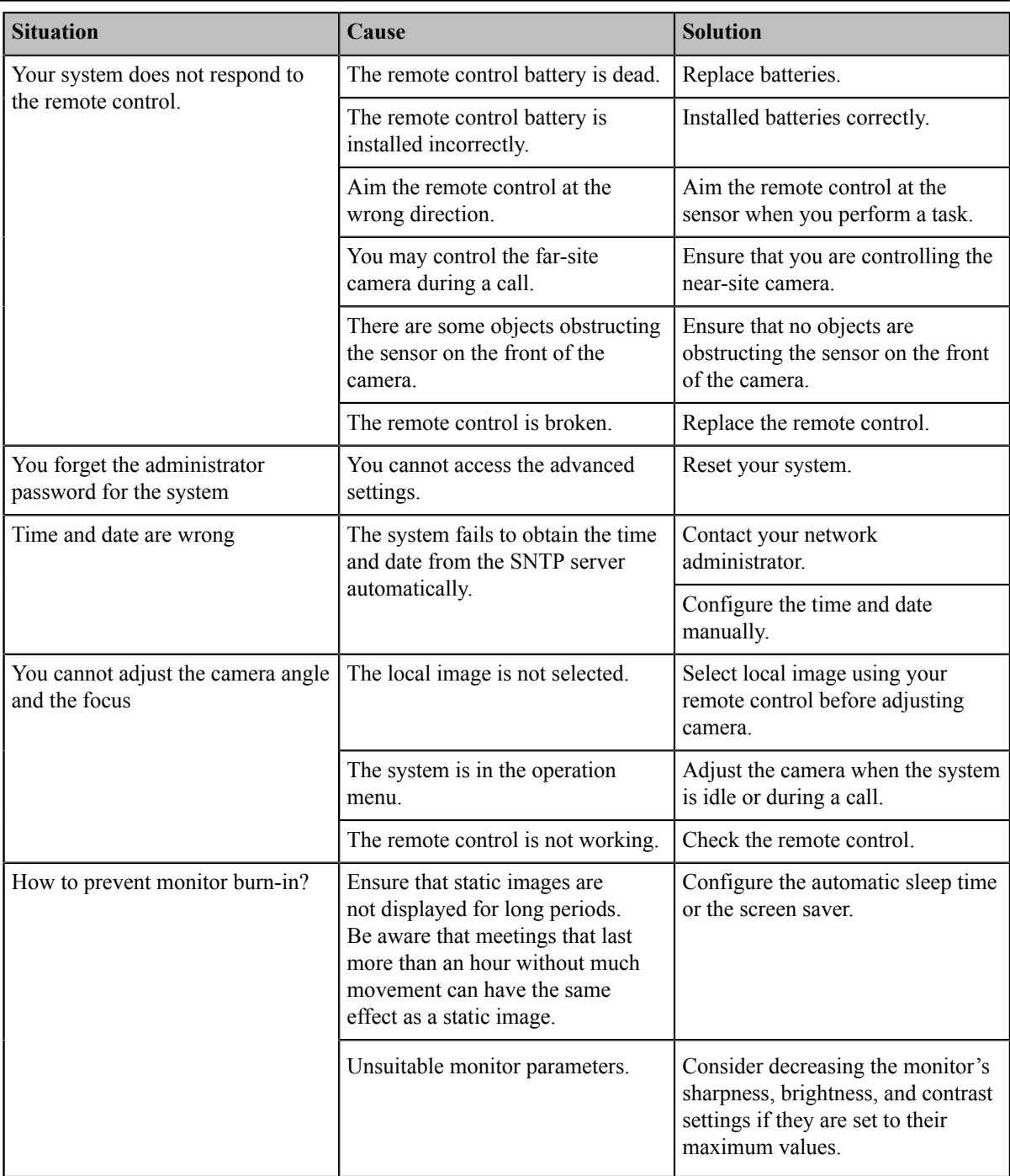

# <span id="page-208-1"></span>**Call Issues**

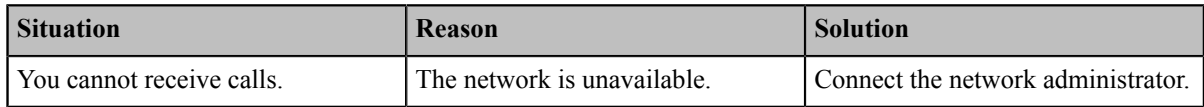

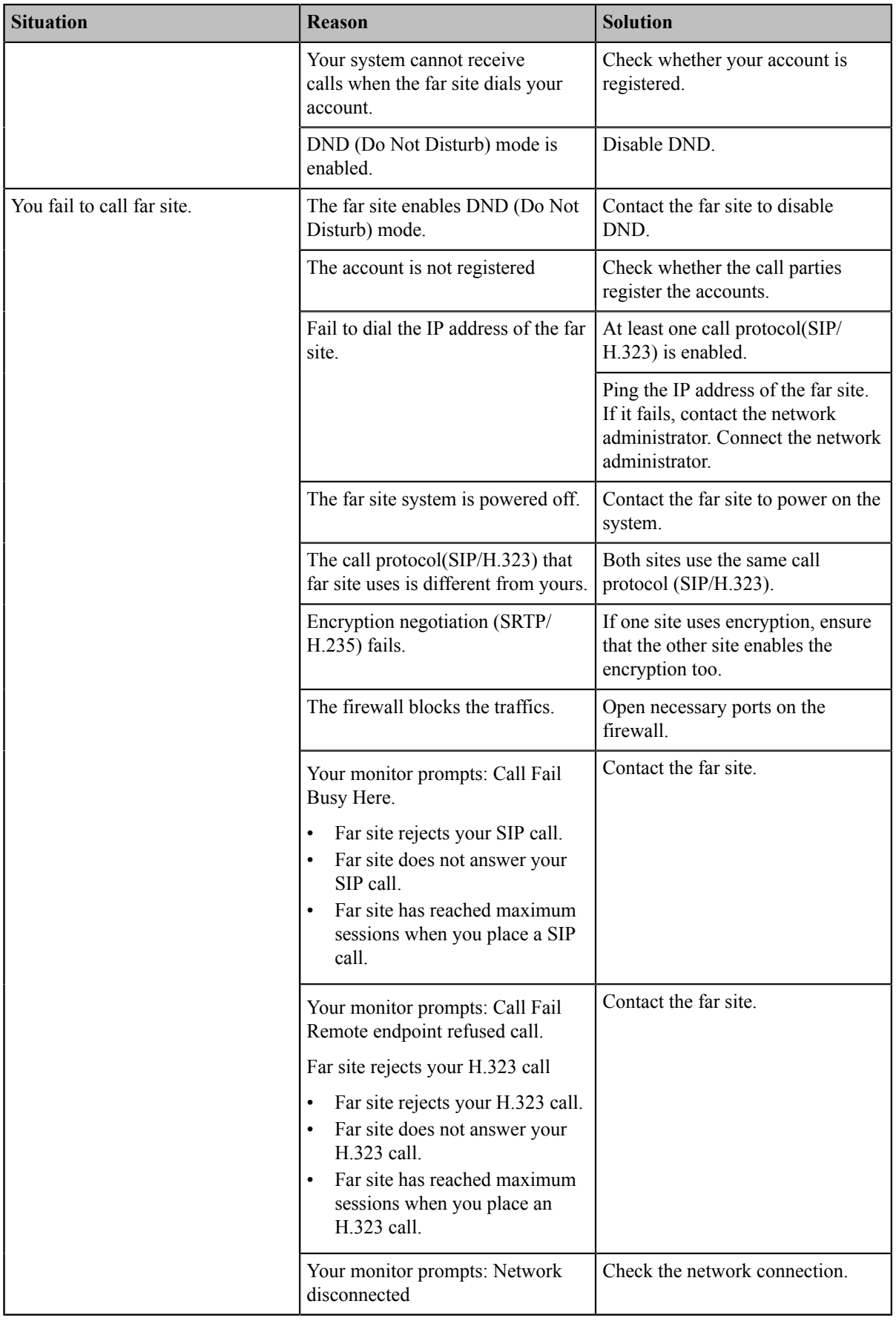

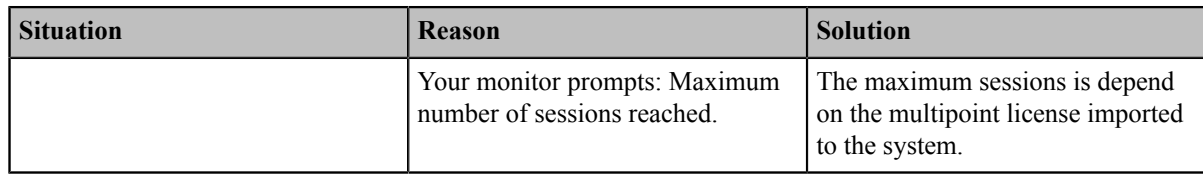

# <span id="page-210-0"></span>**Audio Issues**

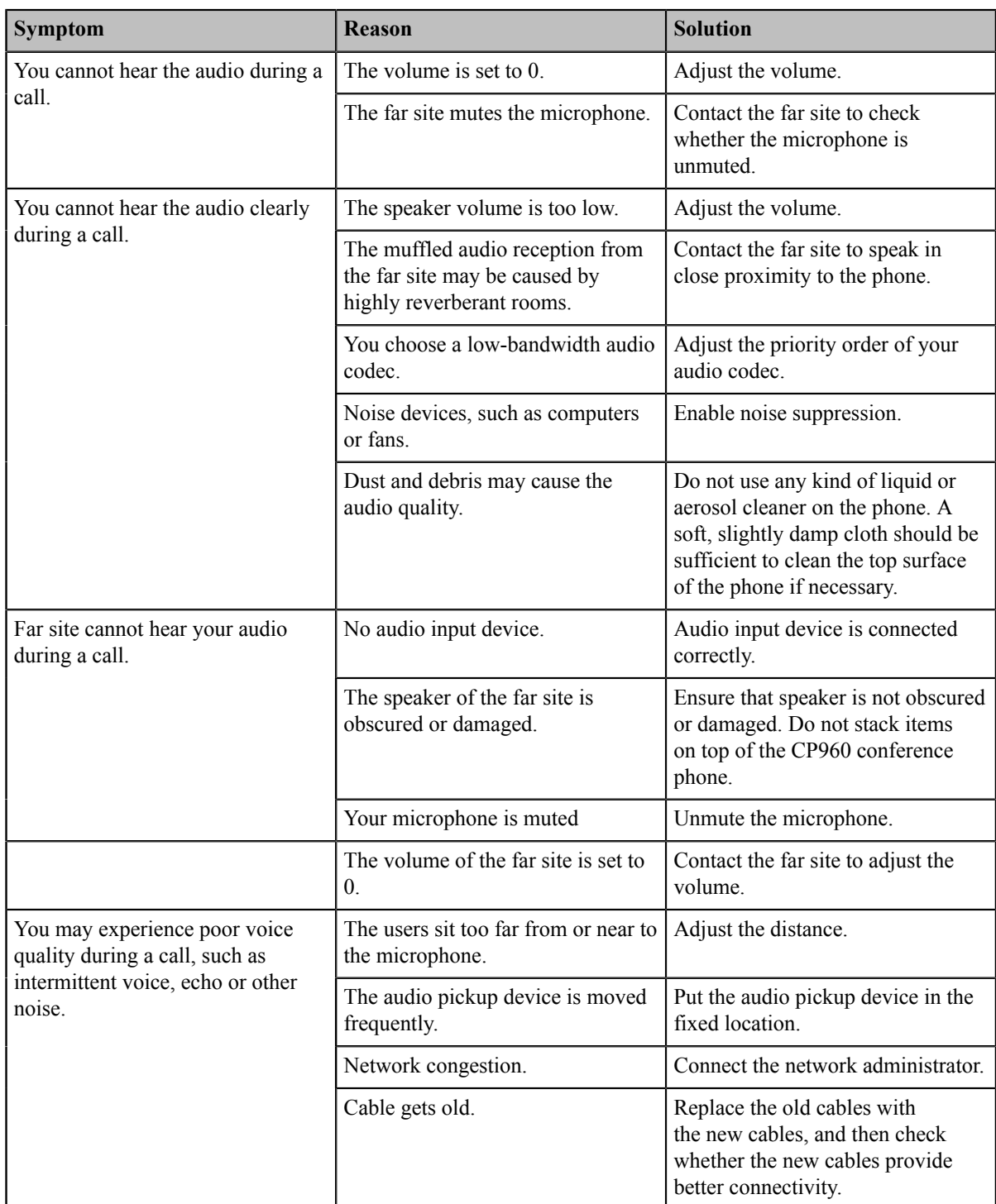

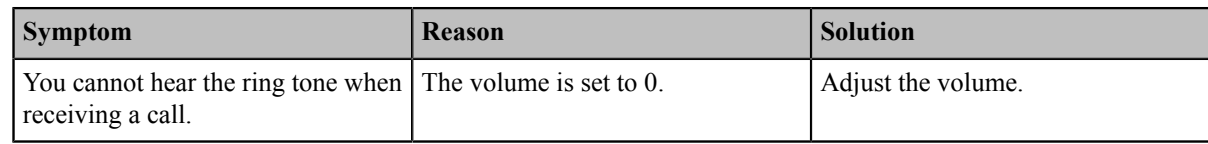

# <span id="page-211-0"></span>**Video Issues**

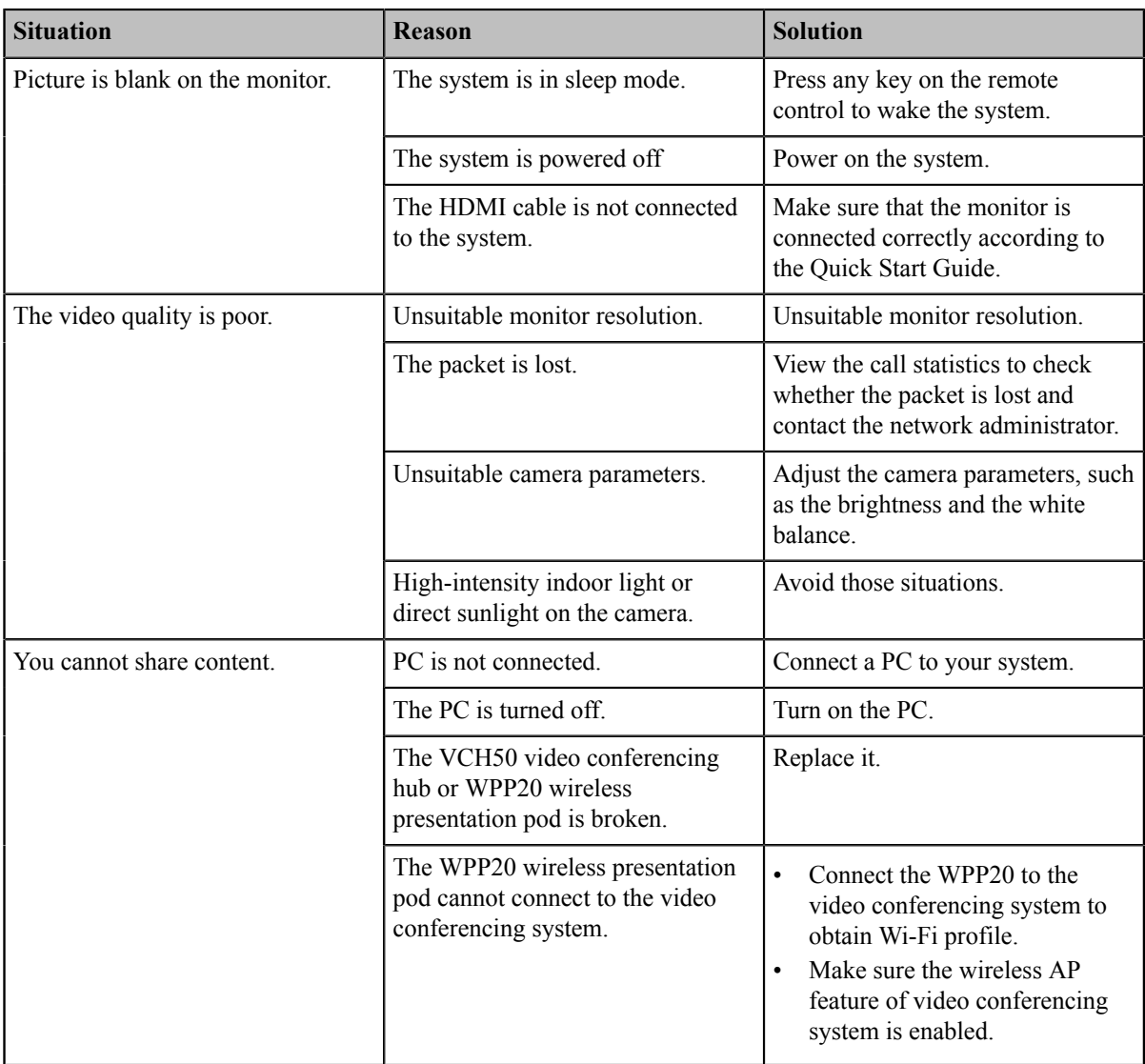

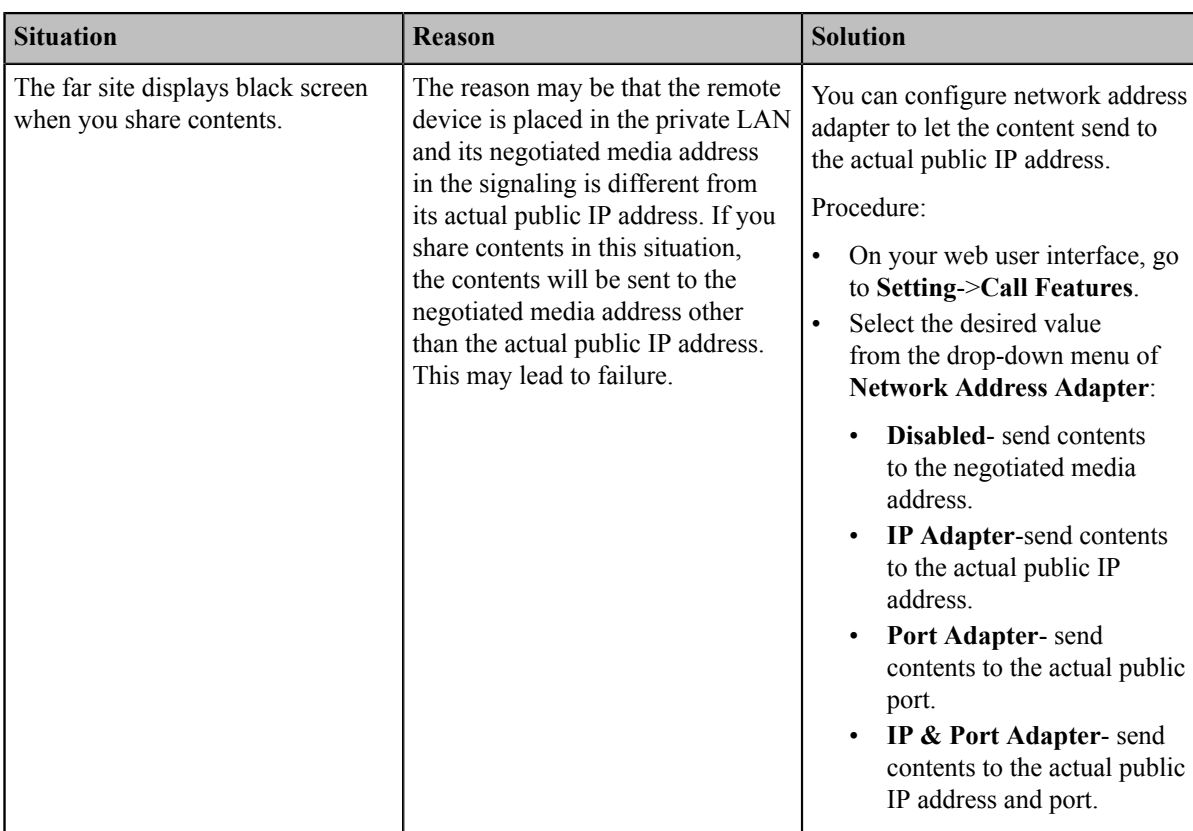

## <span id="page-212-0"></span>**Placing a Test Call**

When you finish installing and deploying the video conferencing system, you can call the Yealink Demo site (117.28.251.50 or 117.28.234.45) to test your setup. If you fail to establish a call with Yealink Demo site, contact your network administrator to check whether or not the intranet works.

## <span id="page-212-1"></span>**System Diagnostics**

You can diagnose the audio, camera and network.

- *[Diagnosing the Audio](#page-212-2)*
- *[Diagnosing the Camera](#page-213-0)*
- *[Diagnosing the Network](#page-213-1)*

## <span id="page-212-2"></span>**Diagnosing the Audio**

You can check whether the speaker connected to your system can pick up voice and play audio normally.

- **1.** Do one of the following:
	- On your remote control, go to **More** > **Setting** > **Diagnose** > **Audio Diagnose**.
	- For VC200: on your remote control, go to **More** > **Diagnose** > **Audio Diagnose**.
	- On your CTP20, tap **Setting** > **Diagnose** > **Audio Diagnose**.
- **2.** Speak to the microphone.
- **3.** Check whether or not the microphone can pick up the sound properly.
- **4.** If the microphone can pick up the sound properly and play it, the audio can work.
- **5.** For the remote control, press OK key/for CTP20, tap **Stop** to stop diagnosing.

## <span id="page-213-0"></span>**Diagnosing the Camera**

You can check whether the camera can pan and change the focus normally.

#### **Procedure**

- **1.** Do one of the following:
	- On your remote control, go to **More** > **Setting** > **Diagnose** > **Camera Diagnose**.
	- For VC200: on your remote control, go to **More** > **Diagnose** > **Camera Diagnose**.
	- On your CTP20, tap **Setting** > **Diagnose** > **Camera Diagnose**.
- **2.** Tap the navigation keys to adjust the camera angle.
- **3.** Press  $\bigotimes$  or  $\bigotimes$  or  $\bigotimes$  to zoom out or zoom in.
- **4.** If the camera can move and zoom normally, it means that the camera is working well.
- 5. On your remote control, press  $\boxed{\bullet}$  to stop diagnosing.

On your CTP20, tap **Diagnose** to stop diagnosing.

## <span id="page-213-1"></span>**Diagnosing the Network**

The wrong network settings may result in inaccessibility of your system and poor network performance. You can use the ping or trace route to troubleshoot network connectivity problems.

- *[Checking the Network Using "Ping" Method](#page-213-2)*
- *[Checking](#page-213-3) the Network Using "Trace Route" Method*

#### <span id="page-213-2"></span>**Checking the Network Using "Ping" Method**

The Ping method can help you check whether the system can be connected to the IP address of the remote device.

#### **Procedure**

- **1.** Do one of the following:
	- On your web user interface, go to **Network** > **Diagnose**, and select **Ping** from the drop-down menu of **Command**.
	- On your remote control, go to **More** > **Setting** > **Diagnose** > **Ping**.
	- For VC200: on your remote control, go to **More** > **Diagnose** > **Ping**.
	- On your CTP20, tap **Setting** > **Diagnose** > **Ping**.
- **2.** Select **Start**.
- **3.** You can also ping other IP addresses.
- **4.** Select **Stop**.

## <span id="page-213-3"></span>**Checking the Network Using "Trace Route" Method**

You can use the trace route method to diagnose the network. If the test is successful, the system lists the hops between the system and the IP address you entered. You can check whether the congestion happens by viewing the time cost among the hops.

- **1.** Do one of the following:
	- On your web user interface, go to **Network** > **Diagnose**, and select **Trace Route** from the drop-down menu of **Command**.
- On your remote control, go to **More** > **Setting** > **Diagnose** > **Trace Route**.
- For VC200: on your remote control, go to **More** > **Diagnose** > **Trace Route**.
- On your CTP20, tap **Setting** > **Diagnose** > **Trace Route**.
- **2.** Select **Start**.
- **3.** You can also trace route of a desired IP address.
- **4.** Select **Stop**.

## <span id="page-214-0"></span>**System Status**

You might need to provide system information, such as network settings and firmware for technical support.

- *[System Status List](#page-214-1)*
- *[Viewing](#page-216-1) System Status*

## <span id="page-214-1"></span>**System Status List**

The available status is listed below:

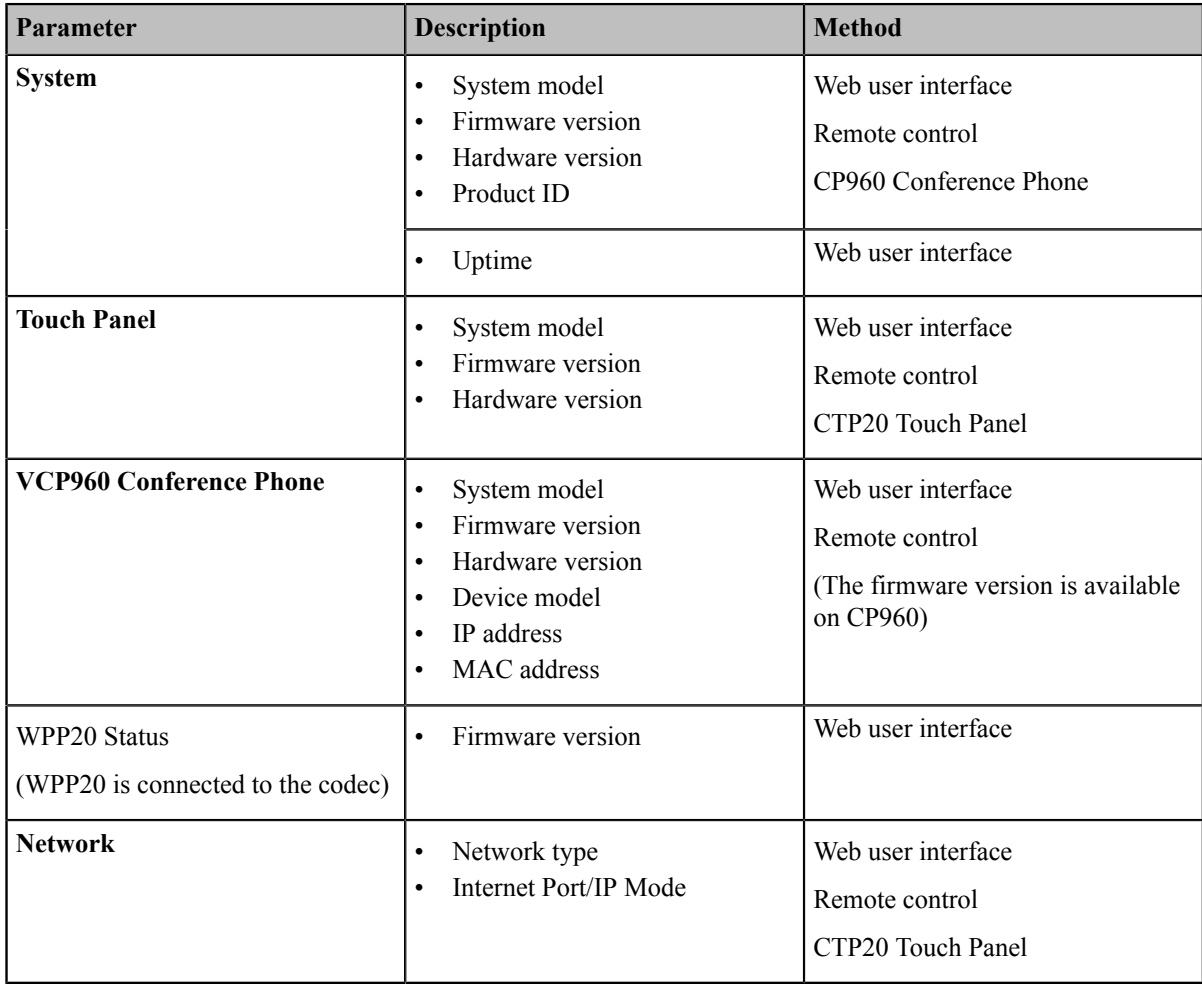

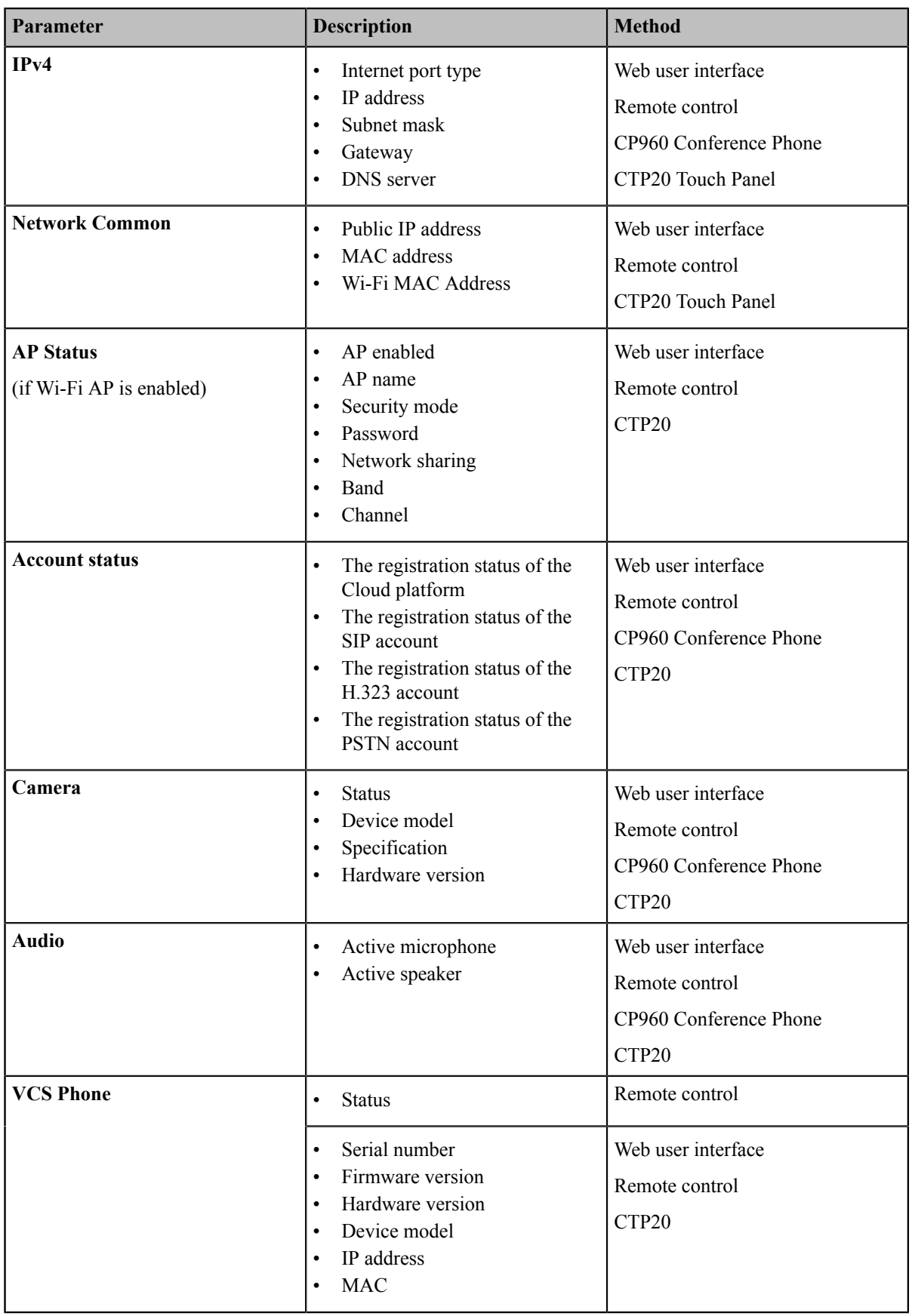
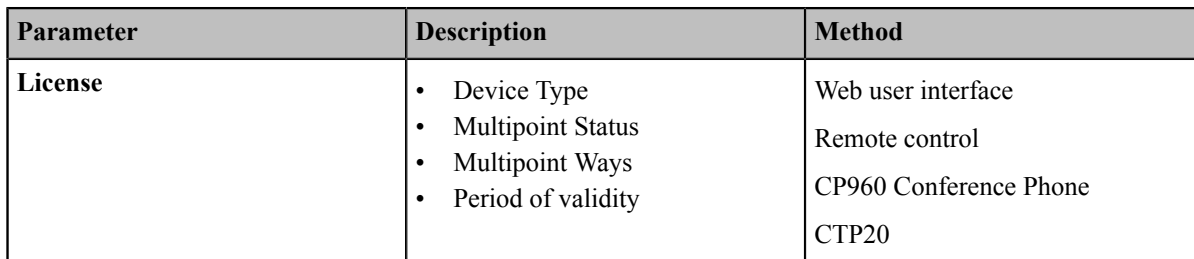

## **Viewing System Status**

### **Procedure**

- **1.** Do one of the following:
	- On your web user interface, go to **Status**.
	- On your remote control, go to **More** > **Status**.
	- On your CP960 conference phone, go to **Settings**.
	- On your CTP20, tap **Setting**.
- **2.** Select the desired list to view the status.

For CTP20, you can view the corresponding status in the module of **Collaboration Touch Panel** or **Host Status**.

# **Viewing Call Statistics**

### **About this task**

If voice quality is poor during a call, you can view call statistics to find out the reason. The call statistics includes:

- **Bandwidth**: the received and the sent bandwidth.
- **Video**: the definition, the codec, the bandwidth, the frame rate, the jitter, the packet and its loss rate.
- The protocol used to placing calls.
- The device information.
- **Audio**: the codec, the bandwidth, the sample rate, the frame rate, the jitter, the packet and its loss rate.
- **Content**: the codec, the bandwidth, the definition and the frame rate.

#### **Procedure**

Do one of the following during a call:

• On your web user interface, go to **Home**.

Hover your cursor over the desired far site, and click  $\bigcirc$ .

• On your remote control, press  $\equiv$  or OK key to open Talk Menu, and select **Call Statistics**.

Press up or down key to view the call statistics of the desired far site.

• On your CP960 conference phone, go to **More** > **Statistics**.

Tap the desired far site to view the call statistics.

• On your CTP20,  $\tan \heartsuit >$  **Call Statistics**.

If you are having a conference, tap **Participant**, and tap **Call Statistics** beside the desired participant.